www.philips.com/welcome Register your product and get support at

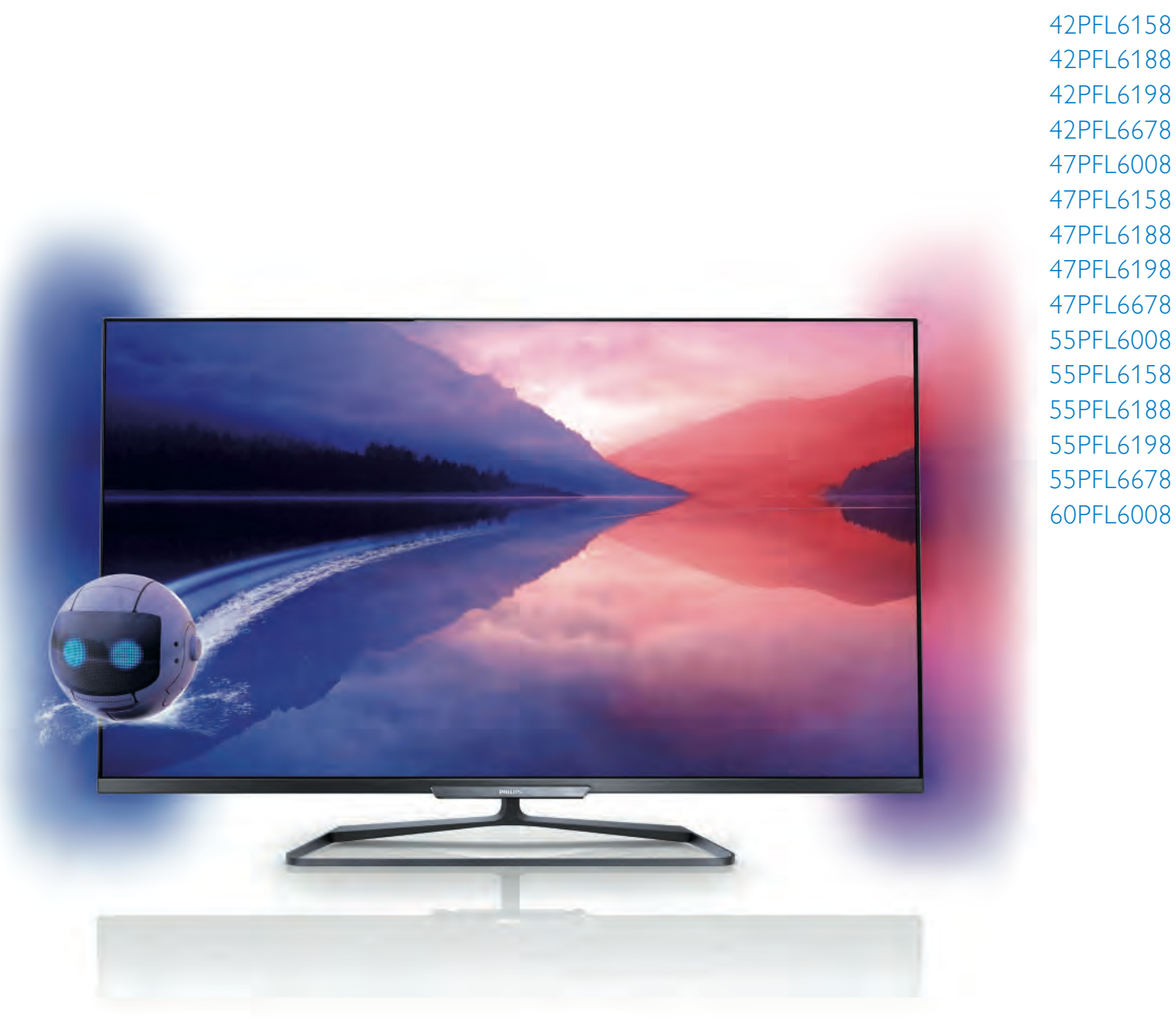

42PFL618 42PFL618 42PFL68 47PFL6008 47PFL6158 47PFL6188 47PFL6198 47PFL6678 55PFL6008 55PFL6158 55PFL6188 55PFL6198 55PFL6678

42PFL6008

# Нұсқаулық

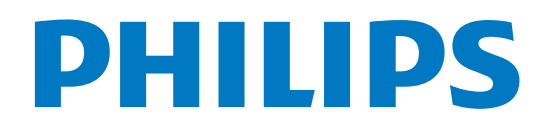

# Мазмұны

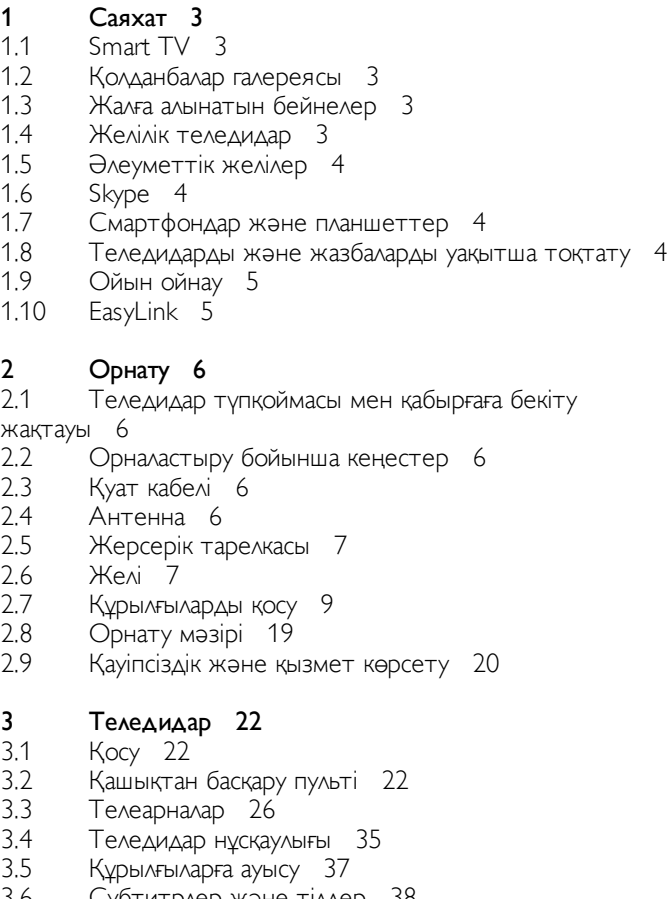

- 3.6 Субтитрлер және тілдер 38
- 3.7 Таймерлер мен сағат 39
- 3.8 Сурет параметрлері 39
- 3.9 Дыбыс параметрлері 43
- 3.10 Ambilight параметрлері 45
- 3.11 Әмбебап қол жеткізу 47

4 Жерсерік арналары 49

- 4.1 Жерсерік арналарын көру 49
- 4.2 Жерсерік арналарының тізімі 49
- 4.3 Таңдаулы жерсерік арналары 49
- 4.4 Жерсерік арналарын құлыптау 50
- 4.5 Жерсерікті орнату 51

#### 5 3D 57

- 5.1 Не қажет 57
- 5.2 Белсенді емес 3D көзілдірігіңіз 57
- 5.3 3D пішімінде көру 57
- 5.4 3D бейнелерін оңтайлы көру 58
- 5.5 Денсаулыққа қатысты ескерту 58

#### 6 Smart TV 59

- 6.1 Home (Басты) мәзір 59
- 6.2 Smart TV қолданбалары 59
- 6.3 Бейнелер, фотосуреттер немесе музыка 62
- 6.4 Multi room 65
- 6.5 Теледидарды кідірту 66
- 6.6 Жазу 67
- 6.7 MyRemote қолданбасы 68
- 7 Skype 74
- 7.1 Skype деген не? 74
- 7.2 Skype қызметін іске қосу 74
- 7.3 Контактілер 75
- 7.4 Skype қызметінде қоңырау шалу 76
- 7.5 Skype кредиті 77
- 7.6 Skype параметрлері 78
- 7.7 Шығу 78
- 7.8 Пайдалану шарттары 79

#### Ойындар 80

- 8.1 Ойын ойнау 80
- 8.2 Екі ойыншы ойындары 80

#### 9.1 Теледидардың техникалық сипаттамалары 81

- Қоршаған ортаға қауіпсіз 81
- 9.2 Қуат 82

8

9

- 9.3 Қабылдау 82
- 9.4 Дисплей 82
- 9.5 Дыбыс 82
- 9.6 Мультимедиа 83
- 9.7 Байланыс мүмкіндігі 83
- 9.8 Өлшемдері және салмақтары 83

#### 10 Теледидар бағдарламалық құралы 84

- 10.1 Бағдарламалық құрал нұсқасы 84
- 10.2 Бағдарламалық құралды жаңарту 84
- 10.3 Бастапқы коды ашық бағдарламалық құрал 84
- 10.4 Бастапқы коды ашық лицензия 85

#### 11 Қолдау 86

- 11.1 Тіркеу 86
- 11.2 Анықтама және іздеу бөлімін пайдалану 86
- 11.3 Онлайндық анықтама 86
- 11.4 Тұтынушыларға қолдау көрсету 86

#### 12 Авторлық құқықтар мен лицензиялар 87

- 12.1 HDMI 87
- 12.2 Dolby 87
- 12.3 Skype 87
- 12.4 DLNA Certified<sup>®</sup> 87 DivX Certified® 87
- 12.5 12.6 Microsoft 87
- 12.7 Wi-Fi Alliance 87
- 12.8 MHEG бағдарламалық құралы 88
- 12.9 Басқа сауда белгілері 88

#### Индекс 89

# 1 Саяхат

# 1.1 Smart TV

Осы Philips Smart LED TV теледидарын Интернетке қосып, теледидардың жаңа дүниесін ашыңыз. Жол жоспарлағышқа сымды байланыс орнатуыңызға немесе сымсыз Wi-Fi көмегімен байланысуыңызға болады.

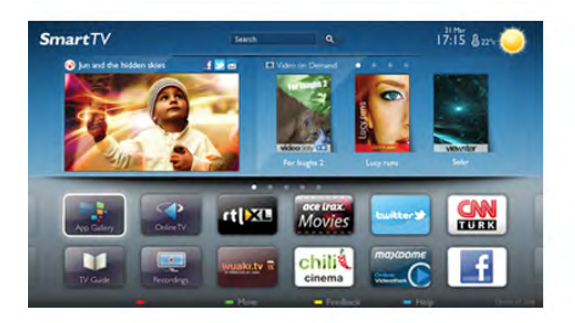

Теледидар үй желісіне қосылып тұрғанда смартфон фотосуретті теледидарда көрсете алады, компьютерде сақталған бейнелерді ойнатуыңызға немесе теледидарды планшетпен басқаруыңызға болады.

Теледидар Интернетке қосылып тұрғанда, жалға алынатын бейнені желідегі бейне дүкеннен қарауға, желідегі теледидар нұсқаулығын оқуға немесе таңдаулы теледидар шоуын USB қатты дискісіне жазуға болады. Smart TV қолданбалары ойын-сауық пен қолайлылық қызметтерінің барлық түрлерін қосады.

Анықтама бөліміндегі **\* Тізім** түймесін басып, қосымша ақпарат алу үшін Smart TV деп іздеңіз.

# 1.2 Қолданбалар галереясы

Теледидар үшін бейімделген веб-тораптар жиыны, қолданбаларды шолу үшін, Smart TV теледидарында Қолданбалар галереясын ашыңыз.

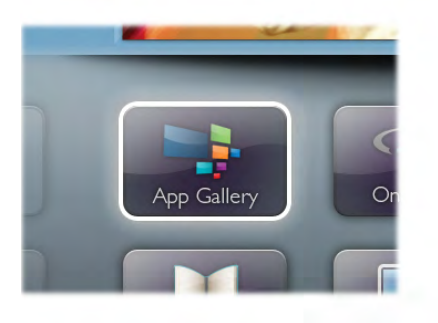

YouTube бейнелері, ұлттық газеттер, желідегі фотосурет альбомы, Facebook, Twitter, т.б. үшін қолданба табыңыз. Желідегі бейне дүкенінен бейнені жалға алуға арналған қолданбалар және өткізіп алған бағдарламаларды қарауға арналған қолданбалар бар. Қолданбалар галереясында іздегеніңіз жоқ болса, дүниежүзілік вебті пайдаланып, теледидарда Интернетті шолыңыз.

Анықтама бөліміндегі **\* Тізім** түймесін басып, қосымша ақпарат алу үшін Қолданбалар галереясы деп іздеңіз.

# 1.3 Жалға алынатын бейнелер

Жалға алынған бейнені қарау үшін, үйден шығудың қажеті жоқ. Ең соңғы фильмді аймақтық желідегі бейне дүкенінен жай ғана жалға алыңыз.

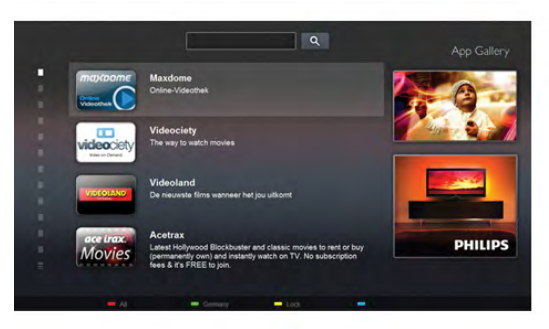

Smart TV теледидарын іске қосып, бейне дүкен қолданбасын Smart TV басты бетіне қосыңыз.

Бейне дүкен қолданбасын ашып, жеке тіркелгіңізді жасаңыз да, фильмді таңдаңыз және ойнату түймесін басыңыз. Жүктеуге уақыт кетірмейсіз, фильмді бірден қарауыңызға болады\*.

Анықтама бөліміндегі **\* Тізім** түймесін басып, қосымша ақпарат алу үшін Жалға алынатын бейнелер деп іздеңіз.

\* Таңдалған бейне дүкеннің бейне тарату қызметіне байланысты.

# 1.4 Желілік теледидар

Smart TV теледидарының (ағынды теледидар) Желілік теледидар қолданбасының көмегімен өткізіп алған теледидар бағдарламасын көруге болады немесе бағдарламаны өзіңізге қолайлы уақытта көруіңізге болады. Қолданбалар галереясында таратушы логотипін іздеңіз.

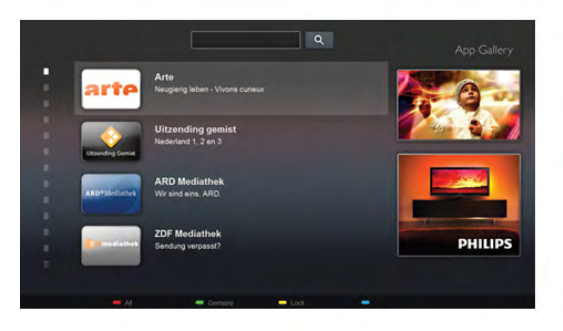

Анықтама бөліміндегі **\* Тізім** түймесін басып, қосымша ақпарат алу үшін Желілік теледидар деп іздеңіз.

# 1.5 Әлеуметтік желілер

Досыңыздың хабарларын компьютерден тексеру үшін тұрудың қажеті жоқ. Smart TV теледидарын ашып, әлеуметтік желі бетін таңдаңыз және хабарды диванда жайласып отырып жіберіңіз.

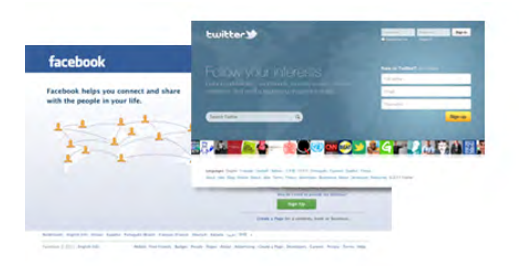

Smart TV теледидары Facebook және Twitter танымал әлеуметтік желілерін қолдайды.

Анықтама бөліміндегі **\* Тізім** түймесін басып, қосымша ақпарат алу үшін Қолданбалар галереясы деп іздеңіз.

# $\overline{16}$ Skype

Skype™ қызметімен теледидарда тегін бейне қоңыраулар шалуыңызға болады.

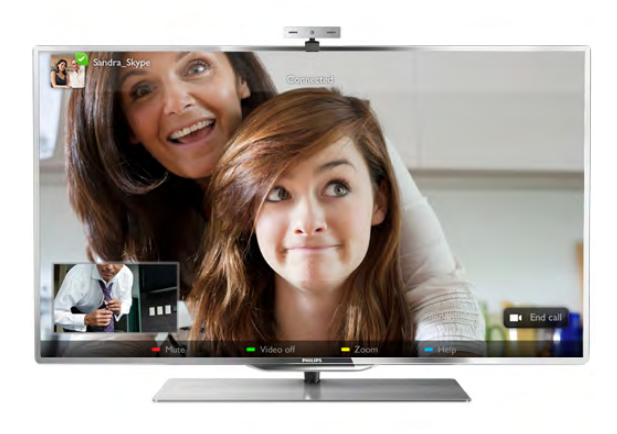

Дүниенің кез келген жеріндегі достарыңызға қоңырау шалып, оларды көруге болады. Бейне қоңырау шалу үшін, бекітілген микрофоны бар камера мен Интернетке жақсы байланыс қажет. Кейбір Philips теледидарлары ішіне камера мен микрофон орнатылған.

Анықтама бөліміндегі **\* Тізім** түймесін басып, қосымша ақпарат алу үшін Skype деп іздеңіз.

# 1.7 Смартфондар және планшеттер

Смартфонды немесе планшетті теледидардың қашықтан басқару құралы ретінде немесе мультимедиа контроллері ретінде пайдалану үшін смартфонның немесе планшеттің қолданбалар дүкенінен Philips MyRemote қолданбасын жүктеп алыңыз.

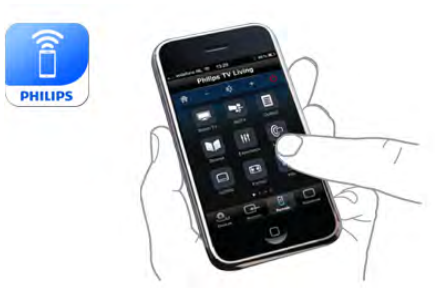

Смартфоннан немесе планшеттен теледидарды басқарыңыз, арналарды ауыстырыңыз немесе дыбыс деңгейін өзгертіңіз. MyRemote қолданбасының көмегімен телефонды немесе планшетті пайдаланып компьютердегі фотосуреттерді, музыканы немесе бейнелерді теледидарға жіберуге болады. Ал планшеттегі MyRemote қолданбасының көмегімен жай саусақпен түрту арқылы теледидар нұсқаулығын шығаруға, бағдарламалар туралы оқуға және теледидар арнасын ауыстыруға болады. MyRemote қолданбасын iOS және Android жүйелерінде қолдануға болады.

Анықтама бөліміндегі **bad Тізім** түймесін басып, қосымша ақпарат алу үшін MyRemote қолданбасы деп іздеңіз.

# 1.8 Теледидарды және жазбаларды уақытша тоқтату

USB қатты дискісін қоссаңыз, сандық теледидар арнасынан таратылымды уақытша тоқтатуға және жазуға болады.

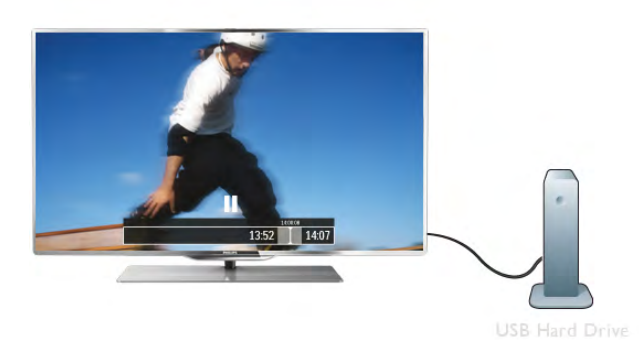

easy<br>Link

Анықтама бөліміндегі **\* Тізім** түймесін басып, қосымша ақпарат алу үшін EasyLink деп іздеңіз.

Теледидарды уақытша тоқтатып, шұғыл қоңырауға жауап беріңіз немесе спорттық матч кезінде үзіліс жасаңыз, бұл кезде теледидар таратылымды USB қатты дискісіне сақтайды. Кейінірек қайта бастап көруге болады. USB қатты дискісі қосылып тұрғанда, сандық таратылымдарды да жазуға болады. Бағдарламаны көріп отырғанда жазуға немесе алдағы бағдарламаны жазуды жоспарлауға болады.

Анықтама бөліміндегі **\* Тізім** түймесін басып, қосымша ақпарат алу үшін Теледидарды уақытша тоқтату немесе Жазу деп іздеңіз.

# 1.9 Ойын ойнау

Басты мәзірде ойын консолін таңдасаңыз, теледидар ойын ойнауға арналған параметрлерге автоматты түрде ауысады.

Экрандары бөлек бірнеше ойыншыға арналған ойын ойнасаңыз, теледидардың әрбір экраны бір уақытта толық экран ретінде көрінетін етіп орнатуға болады. Әрбір ойыншы ойынның тек өз бөлігін толық экранда көреді.

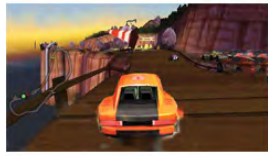

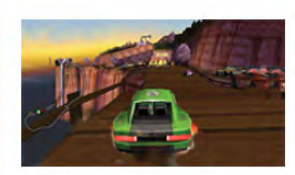

Теледидар екі экранды көрсету үшін 3D технологиясын пайдаланады. Екі түрлі толық экран суретімен екі ойыншы ойынын ойнау үшін, әрбір ойыншы үшін 3D көзілдірігі қажет.

Анықтама бөліміндегі **\* Тізім** түймесін басып, қосымша ақпарат алу үшін Ойын консолі немесе Екі ойыншы ойындары деп іздеңіз.

# 1.10 EasyLink

EasyLink көмегімен Blu-ray Disc ойнатқышы сияқты қосылған құрылғыны теледидардың қашықтан басқару құралымен басқаруға болады.

EasyLink қосылған құрылғылармен байланысу үшін HDMI CEC мүмкіндігін пайдаланады.

# $\overline{2}$ Орнату

### $2.1$

# Теледидар түпқоймасы мен қабырғаға бекіту жақтауы

# Теледидар түпқоймасы

Теледидар түпқоймасының орнату нұсқауларын теледидармен бірге берілген Жұмысты бастаудың қысқаша нұсқаулығынан табуға болады. Бұл нұсқаулықты жоғалтып алған болсаңыз, оны www.philips.com сайтынан жүктеп алуға болады.

Жүктеп алынатын Жұмысты бастаудың қысқаша нұсқаулығын теледидардың өнім түрінің саны арқылы іздеңіз.

# Қабырғаға орнату

Сондай-ақ, Теледидар VESA стандартымен үйлесімді қабырға кронштейнімен (бөлек сатылады) қолдануға дайын. Қабырғаға орнатуды сатып алғанда келесі VESA кодын пайдаланыңыз. . .

#### VESA MIS-F 400x400,M6

Кронштейнді мықтап бекіту үшін сызба көрсетілген бұранда ұзындығын пайдаланыңыз.

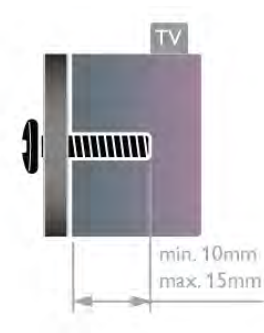

#### Абайлаңыз

Теледидарды қабырғаға орнату үшін, арнайы тәжірибе қажет және оны тек білікті мамандар орындауы керек. Теледидарды қабырғаға орнату теледидардың салмағына сәйкес қауіпсіздік стандарттарына сай болуы керек. Теледидарды орнатудан бұрын, сақтық шараларын оқыңыз. TP Vision Netherlands B.V. дұрыс орнатылмағаны үшін, жарақат алуға немесе апаттарға алып келетін орнатулар үшін жауапты емес.

### $22$

# Орналастыру бойынша кеңестер

- Теледидарды экранына жарық тікелей түспейтін жерге орналастырыңыз.
- Ambilight әсерін жақсарту үшін бөлмедегі жарықты азайтыңыз.
- Теледидарды қабырғадан 15 см қашығырақ орналастырыңыз.

• Теледидарды көрудің ең қолайлы қашықтығы экран диагоналінің үш еселік өлшеміне тең. Отырған кезде, көз экранның орта тұсымен бір деңгейде болуы тиіс.

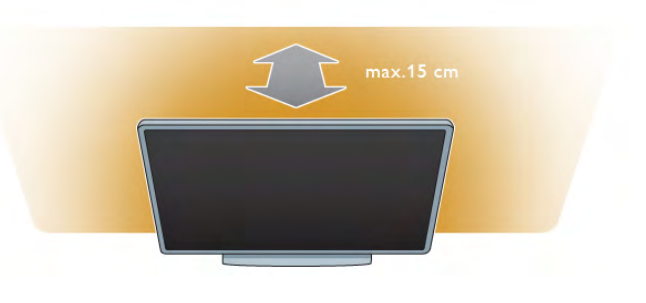

# วว Қуат кабелі

Қуат кабелін теледидардың ҚУАТ ұясына жалғаңыз. Қуат кабелінің теледидарға мықтап кіргізілгенін тексеріңіз. Қуат розеткасындағы қуат ашасына кез келген уақытта қол жеткізуге болатынын тексеріңіз.

Электр қуаты кабелін ажыратқанда, кабельден емес, ашадан ұстап суырыңыз.

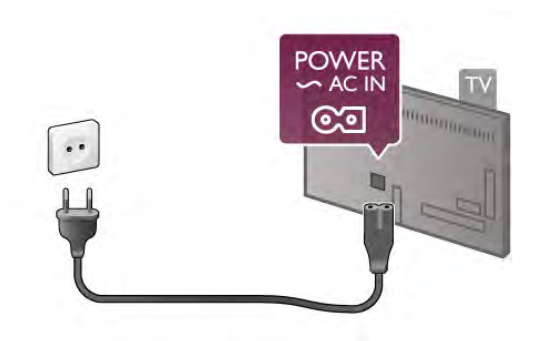

Бұл теледидар күту режимінде электр қуатын өте аз пайдаланғанымен, теледидарды ұзақ уақыт пайдаланбайтын болсаңыз, қуат үнемдеу үшін электр сымын ажыратып қойыңыз.

Анықтама бөліміндегі **\* Тізім** түймесін басып, теледидарды қосу және өшіру туралы қосымша ақпарат алу үшін, Күту режимі деп іздеңіз.

# $2.4$ Антенна

Теледидардың артқы жағынан антенна жалғанатын жерді тауып алыңыз. Антенна кабелін **Antenna - ұ**ясына мықтап кіргізіңіз.

Жеке антеннаңызды қосуға немесе антенна сигналына антенна тарату жүйесінен (белгілі аймақтарға ортақ) қосылуға болады. IEC Coax 75 Ohm RF антенна қосқышын пайдаланыңыз.

Бұл антенна байланысын DVB-T және DVB-C кіріс сигналдары үшін пайдаланыңыз.

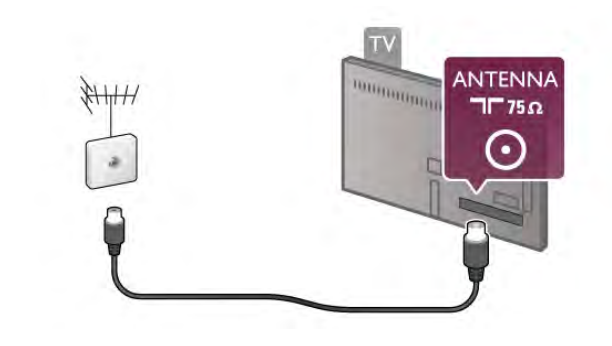

# $\overline{2.5}$ Жерсерік тарелкасы

Теледидардың артқы жағындағы F-type жерсерік байланысын табыңыз. Жерсерік тарелкасының кабелін немесе бір кабельді сплиттерді осы байланысқа тіркеңіз.

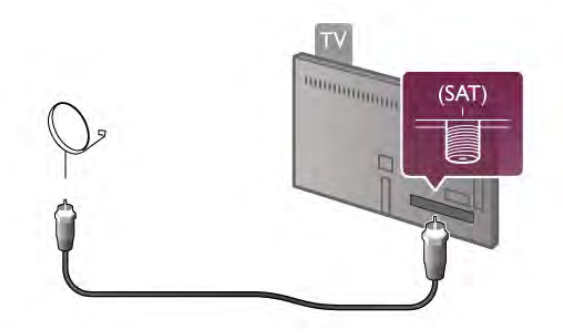

# 2.6 Желі

# Сымсыз байланыс

#### Не қажет

Теледидарды Интернетке сымсыз қосу үшін, сымсыз маршрутизатор қажет. Жоғары жылдамдықты (кең жолақты) Интернетке байланысты пайдаланыңыз.

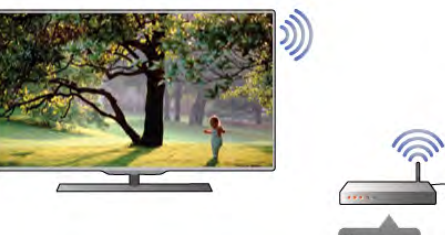

# Internet Route

#### Файлды бөлісу

Теледидар компьютер немесе NAS құрылғысы сияқты сымсыз желідегі құрылғылардан файлдарды таба және аша алады. Microsoft Windows XP, Vista немесе Windows 7, Mac OSX немесе Linux негіздегі амалдық жүйесі бар компьютерді пайдалануға болады.

#### Медиа сервер бағдарламалық құралы

Компьютердегі медиа сервер бағдарламалық құралымен компьютерде сақталған фотосуреттерді, музыканы және бейнелерді теледидар экранынан ашуға болады. Windows Media Player 11, Twonky™ немесе оған ұқсас\* сияқты медиа сервер бағдарламалық құралының соңғы нұсқасын пайдаланыңыз.

Бағдарламалық құралды компьютерге орнатып, оны медиа файлдарды теледидармен бөлісетін етіп орнатыңыз. Қосымша ақпарат алу үшін, медиа сервер бағдарламалық құралының нұсқаулығын оқыңыз.

Файлдарды теледидарда ашу үшін, медиа сервер бағдарламалық құралы компьютерде іске қосылуы тиіс.

 $*$  Анықтама бөліміндегі  $\blacksquare$  Тізім түймесін басып, қолдау көрсетілетін медиа сервер бағдарламалық құралын шолу үшін қолдау көрсетілетін Медиа сервер бағдарламалық құралы деп іздеңіз.

#### Байланыс орнату

1 - 5-ші қадамдарды орындаңыз.

1-қадам -Сымсыз желімаршрутизаторының қосулы екендігін тексеріңіз.

2-қадам -  $\bigcap$  түймесін басып,  $\bigcirc$  Орнату тармағын таңдаңыз да, **ОК** түймесін басыңыз.

3-қадам -Желіге қосылу тармағын таңдап, OK түймесін басыңыз.

4-қадам -Сымсыз тармағын таңдап, OK түймесін басыңыз. 5-қадам - Сымсыз желіні тексеру үшін, Тексеру опциясын таңдаңыз. WPS (Wi-Fi қорғалған орнату) интерфейсі бар маршрутизаторыңыз болса, WPS опциясын таңдаңыз. Қажетті параметрді таңдап, OK түймесін басыңыз.

#### - Тексеру

Сымсыз желіні (сымсыз маршрутизаторыңыз) тексеру үшін, Тексеру опциясын таңдаңыз. Теледидар жақын аймақтағы бірнеше сымсыз желіні табуы мүмкін.

#### - WPS

Маршрутизаторда WPS болса, маршрутизаторға тексерусіз тікелей қосылуға болады. Маршрутизаторға өтіп, WPS түймесін басыңыз және 2 минут ішінде теледидарға оралыңыз. Байланыс орнату үшін, Қосылу түймесін басыңыз. WEP қауіпсіздік шифрлау жүйесін пайдаланатын сымсыз желідегі құрылғыларыңыз болса, WPS интерфейсін пайдалана алмайсыз.

Қосылу үшін WPS pin кодын пайдалану керек болса, WPS орнына Тексеру опциясын таңдаңыз.

6-қадам - Табылған желілер тізімінен сымсыз желіні таңдап, OK түймесін басыңыз.

Желі атауы жасырын болғандықтан желі тізімде болмаса (маршрутизатордың SSID таратылымын өшіріп қойғансыз), желі атауын өзіңіз енгізу үшін, Қолмен енгізу тармағын таңдаңыз.

7-қадам - Маршрутизатордың түріне байланысты енді шифрлау кілтін (WEP, WPA немесе WPA2) енгізуге болады. Егер осы желі үшін шифрлау кілтін бұрын енгізген болсаңыз, байланысты бірден орнату үшін Келесі опциясын таңдауыңызға болады.

Егер маршрутизатор WPS немесе WPS pin кодын қолдаса, WPS, WPS pin немесе Стандартты опциясын таңдауыңызға болады. Қажетті параметрді таңдап, OK түймесін басыңыз.

#### - Стандартты

Шифрлау кілтін (құпия сөз, құпия тіркес немесе қауіпсіздік кілті) қолмен енгізу үшін, Стандартты опциясын таңдаңыз. Шифрлау кілтін енгізу үшін қашықтан басқару құралындағы пернетақтаны пайдалануға болады. Кілтті енгізгеннен кейін, Қосылу түймесін басыңыз.

#### - WPS pin

PIN кодымен қорғалған WPS байланысын орнату үшін, WPS pin тармағын таңдап, OK түймесін басыңыз. Көрсетілген 8 сандық PIN кодын жазып, оны компьютердегі маршрутизатордың бағдарламалық құралына енгізіңіз. Теледидарға оралып, Қосылу түймесін басыңыз. Маршрутизатордың бағдарламалық құралында PIN коды енгізілетін жерді маршрутизатор нұсқаулығынан қараңыз.

8-қадам - Байланыс сәтті болғанда хабар көрсетіледі.

#### Желі конфигурациясы

Егер байланыс орнатылмаса, маршрутизатордың DHCP параметрін тексеруге болады. DHCP параметрі Қосулы мәніне орнатылуы керек.

Сонымен қатар, тәжірибелі пайдаланушы болсаңыз және желіні тұрақты IP мекенжайымен орнатқыңыз келсе, теледидарды Тұрақты IP мекенжайына орнатыңыз. Теледидарды тұрақты IP мекенжайына орнату үшін,  $\bigcap$ түймесін басыңыз және  $\clubsuit$  Орнату опциясын таңдап, ОК түймесін басыңыз. Желі параметрлері > Желі

конфигурациясы > Тұрақты IP тармағын таңдаңыз. Мәзірде Тұрақты IP мекенжайы таңдалып тұрғанда, IP мекенжайын және басқа қажетті параметрлерді сол мәзірдегі Турақты IP конфигурациясы ішінде орнатуға болады.

#### Желі проблемалары

#### Сымсыз желі табылмады немесе бұрмаланған

• Жақын жердегі қысқа толқынды пештер, DECT телефондары немесе басқа Wi-Fi 802.11b/g/n құрылғылары сымсыз желіге кедергі келтіруі мүмкін.

• Желідегі брандмауэрлер теледидардың сымсыз

байланысына қол жеткізуге мүмкіндік беретіндігін тексеріңіз. • Егер үйіңізде сымсыз желі дұрыс жұмыс істемесе, сымды желіні орнатып көріңіз.

#### Интернет жұмыс істемейді

• Маршрутизатормен байланыс дұрыс болса, маршрутизатордың Интернетпен байланысын тексеріңіз.

#### Компьютер және Интернет байланысы баяу

• Үй ішіндегі ауқым, беру жылдамдығы және сигнал сапасының басқа факторлары туралы ақпаратты сымсыз маршрутизатордың пайдаланушы нұсқаулығынан қараңыз. • Маршрутизатор үшін жылдамдығы жоғары Интернет байланысы қажет.

### Сымды байланыс

#### Не қажет

Теледидарды Интернетке қосу үшін, желі маршрутизаторы қажет. Жоғары жылдамдықты (кең жолақты) Интернет байланысы бар маршрутизаторды пайдаланыңыз.

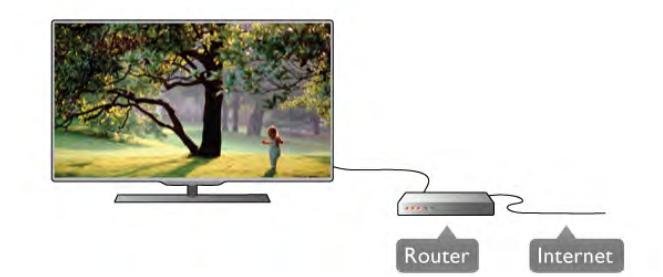

#### Орнату

1 - 5-ші қадамдарды орындаңыз.

1 - Маршрутизаторды теледидарға желі кабелімен (Ethernet кабелі\*\*) қосыңыз.

2 - Маршрутизатордың қосылғанын тексеріңіз.

3-қадам -  $\bigcap$  түймесін басып,  $\bigcirc$  Орнату тармағын таңдаңыз да, OK түймесін басыңыз.

4-қадам -Желіге қосылу тармағын таңдап, OK түймесін басыңыз.

5 -Сымды тармағын таңдап, OK түймесін басыңыз. Теледидар тұрақты түрде желі байланысын іздейді. Байланыс сәтті кезде хабар көрсетіледі.

#### Желі конфигурациясы

Егер байланыс орнатылмаса, маршрутизатордың DHCP параметрін тексеруге болады. DHCP параметрі Қосулы мәніне орнатылуы керек.

Сонымен қатар, тәжірибелі пайдаланушы болсаңыз және желіні тұрақты IP мекенжайымен орнатқыңыз келсе,

теледидарды Тұрақты IP мекенжайына орнатыңыз. Теледидарды Тұрақты IP мекенжайына орнату үшін,  $\biguparrow$ түймесін басыңыз және  $\clubsuit$  Орнату опциясын таңдап, ОК түймесін басыңыз.

Желі параметрлері > Желі конфигурациясы > Тұрақты IP тармағын таңдаңыз. Мәзірде Тұрақты IP мекенжайы таңдалып тұрғанда, IP мекенжайын және басқа қажетті параметрлерді сол мәзірдегі Тұрақты IP конфигурациясы ішінде орнатуға болады.

#### Файлды бөлісу

Теледидар компьютер сияқты желідегі басқа құрылғылардан файлдарды таба және аша алады. Microsoft Windows XP, Vista немесе Windows 7, Mac OSX немесе Linux амалдық жүйесі бар компьютерді пайдалануға болады.

#### Медиа сервер бағдарламалық құралы

Компьютердегі медиа сервер бағдарламалық құралымен компьютерде сақталған фотосуреттерді, музыканы және бейнелерді теледидар экранынан ашуға болады. Windows Media Player 11, Twonky™ немесе оған ұқсас<sup>\*</sup> сияқты медиа сервер бағдарламалық құралының соңғы нұсқасын пайдаланыңыз.

Бағдарламалық құралды компьютерге орнатып, оны медиа файлдарды теледидармен бөлісетін етіп орнатыңыз. Қосымша ақпарат алу үшін, медиа сервер бағдарламалық құралының нұсқаулығын оқыңыз.

Файлдарды теледидарда ашу үшін, медиа сервер бағдарламалық құралы компьютерде іске қосылуы тиіс.

 $*$  Анықтама бөліміндегі  $\blacksquare$  Тізім түймесін басып, қолдау көрсетілетін медиа сервер бағдарламалық құралын шолу үшін қолдау көрсетілетін Медиа сервер бағдарламалық құралы деп іздеңіз.

\*\*EMC ережелерін орындау үшін, қорғалған FTP Cat. 5E Ethernet кабелін пайдаланыңыз.

# Желі параметрлері

Желі параметрлері терезесін ашу үшін,  $\bigcap$  түймесін басыныз және  $\clubsuit$  Орнату опциясын тандап, ОК түймесін басыңыз.

Желі параметрлер тармағын таңдап, OK түймесін басыңыз.

#### Желі параметрлерін көру

Барлық ағымдағы желі параметрлері осы жерде көрсетілген. IP және MAC мекенжайы, сигнал күші, жылдамдығы, шифрлау әдісі, т.б.

#### Желі түрі

Желіні Сымды немесе Сымсыз түрге орнатады.

#### Желі конфигурациясы

Желі конфигурациясын DHCP және Автоматты IP немесе Тұрақты IP мәніне орнатады.

#### Тұрақты IP конфигурациясы

Тұрақты IP орнатылған болса, барлық қажетті тұрақты IP параметрлерін осы жерде орнатуға болады.

#### Digital Media Renderer - DMR

Смартфондардан немесе планшеттерден мультимедиа файлдарын қабылдау үшін, DMR мүмкіндігін Қосулы мәніне орнатыңыз.

#### Wi-Fi Miracast

Wi-Fi Miracast туралы қосымша ақпарат алу үшін,  $\Box$  List түймесін басып, Wi-Fi Miracast™ деп іздеңіз.

#### Wi-Fi Miracast байланыстары

Wi-Fi Miracast туралы қосымша ақпарат алу үшін,  $\Box$  List түймесін басып, Wi-Fi Miracast™ деп іздеңіз.

#### Wi-Fi smart screen

Wi-Fi smart screen туралы қосымша ақпарат алу үшін,  $\blacksquare$ List түймесін басып, MyRemote қолданбасы, WiFi smart screen деп іздеңіз.

#### Теледидар желісінің атауы

Желіде бірнеше теледидар болса, теледидарлар атауын осы жерде өзгертуге болады.

#### Таза Интернет жады

Интернет жадын Тазалау көмегімен теледидарда сақталған барлық Интернет файлдарын жоясыз. Philips Smart TV тіркеуін және ата-аналық бағалау параметрін, бейне дүкен қолданбасының кіру деректерін, барлық Smart TV қолданбасының таңдаулыларын, Интернет бетбелгілерін және журналын тазалайсыз. Сондай-ақ, өзара белсенді MHEG қолданбалары «cookie» атты файлдарды теледидарға сақтай алады. Бұл файлдар да жойылады.

# $27$ Құрылғыларды қосу

### Байланыстар бойынша кеңестер

#### Байланыс мүмкіндігінің нұсқаулығы

Құрылғыны теледидарға әрқашан жоғары сапалы байланыспен қосыңыз. Сондай-ақ, сурет пен дыбыстың жақсы тасымалдануын қамтамасыз ету үшін, жоғары сапалы кабельдерді пайдаланыңыз.

Бірнеше құрылғыны теледидарға қосу үшін көмек керек болса, Philips TV Байланыс мүмкіндігінің нұсқаулығына кіруіңізге болады. Нұсқаулық қосу жолын және пайдаланылатын кабельдер туралы ақпаратты ұсынады.

#### www.connectivityguide.philips.com торабына өтіңіз.

#### Антенна

Қосымша құрылғы (сандық ресивер) немесе тіркеуіш болса, антенна сигналы теледидарға кірместен бұрын оны қосымша құрылғы және/немесе тіркеуіш арқылы бірінші жүргізу үшін, антенна кабельдерін қосыңыз. Осылайша, антенна және қосымша құрылғы мүмкін қосымша арналарды жазу үшін тіркеуішке жібере алады.

#### **HDMI**

#### HDMI CEC

HDMI байланысының көрінісі мен дыбыс сапасы ең жақсы. Бір HDMI кабелі дыбыстық және сигналдарды біріктіреді. Ажыратылымдығы жоғары (HD) TД сигналдары үшін HDMI кабелін пайдаланыңыз. Сигнал тасымалдаудың сапасын жақсарту үшін жоғары жылдамдықты HDMI кабелін пайдаланыңыз және 5 м-ден ұзын HDMI кабелін пайдаланбаңыз.

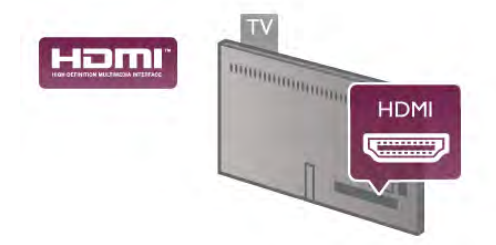

#### EasyLink HDMI CEC

Егер құрылғыларыңыз HDMI көмегімен қосылса және EasyLink болса, оларды теледидардың қашықтан басқару құралымен басқаруға болады. EasyLink HDMI CEC теледидарда және қосылған құрылғыда қосылуы керек. Анықтама бөліміндегі **\* Тізім** түймесін басып, EasyLink қызметін пайдалану бойынша қосымша ақпарат алу үшін, EasyLink HDMI CEC деп іздеңіз.

#### DVI - HDMI

Құрылғыда DVI ұясы ғана болса, DVI-HDMI адаптерін пайдаланыңыз. HDMI ұяларының біреуін пайдаланып, дыбыс үшін теледидардың артқы жағында Audio L/R кабелін (3,5 мм шағын қосқыш) Audio In VGA/DVI ұясына жалғаңыз.

#### Көшіруден қорғау

DVI және HDMI кабельдерінде HDCP (жоғары өткізу мүмкіндігі бар сандық мазмұнды қорғау) мүмкіндігі бар. HDCP — DVD немесе Blu-ray дискілерінен мазмұнның көшірілуін болдырмайтын қорғау сигналы. DRM (сандық құқықтарды басқару) деп те аталады.

#### HDMI ARC

Теледидардағы барлық HDMI байланыстарында HDMI ARC (Дыбысты қайтару арнасы) бар.

Егер құрылғыда да, әдетте Үй кинотеатры жүйесінде (HTS), HDMI ARC байланысы болса, оны осы теледидардағы HDMI байланыстарының кез келгеніне қосыңыз. HDMI ARC байланысымен теледидар суретінің дыбысын HTS жүйесіне жіберетін сыртқы дыбыс кабелін қосудың қажеті жоқ. HDMI ARC байланысы екі сигналды біріктіреді.

Бұл теледидарда HTS жүйесіне қосу үшін кез келген HDMI байланысын пайдалануға болады, бірақ ARC сигналы бір уақытта тек 1 құрылғыда/байланыста қол жетімді болады.

HDMI байланыстарында ARC сигналын өшіргініз келсе.  $\bigstar$ түймесін басыңыз және  $\clubsuit$  Орнату тармағын таңдап, ОК түймесін басыңыз. Теледидар параметрлері > Дыбыс > Қосымша > HDMI ARC тармағын таңдаңыз.

#### Component Video YPbPr — жоғары сапалы байланыс. YPbPr байланысы Айқындығы жоғары теледидар сигналдары үшін пайдаланылады. Y, Pb және Pr сигналдарынан кейін дыбыс үшін «Сол жақ және оң жақ дыбыс» сигналдарын қосады.

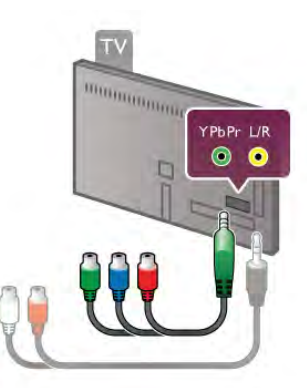

Құрылғыны жалғау үшін берілген YPbPr адаптер кабелін пайдаланыңыз. YPbPr (жасыл, көк, қызыл) қосқышының түстерін кабельдің штепселімен сәйкестендіріңіз. Құрылғыңызда дыбыс та болса, Audio L/R (cinch) кіші ұя (3,5 мм) адаптер кабелін (жинаққа кірмейді) пайдаланыңыз.

#### **SCART**

Y Pb Pr

SCART — жақсы сапалы байланыс. SCART байланысын CVBS және RGB бейне сигналдары үшін пайдалануға болады, ал ажыратымдылығы жоғары (HD) теледидарлар сигналдары үшін пайдалану мүмкін емес. SCART байланысы бейне және дыбыс сигналдарын біріктіреді.

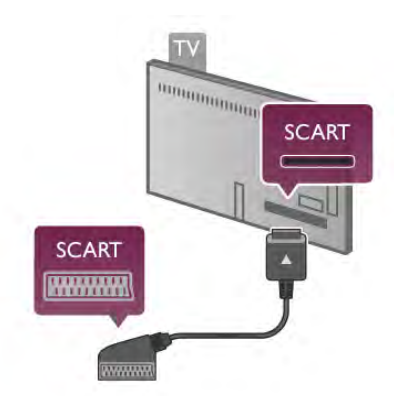

Құрылғыңызды жалғау үшін берілген SCART адаптер кабелін пайдаланыңыз.

#### Дыбыс шығысы - оптикалық

Дыбыс шығысы - оптикалық — жоғары сапалы дыбыс байланысы. Бұл оптикалық байланыс 5.1 дыбыс арналарын ұстай алады. Егер дыбыс құрылғыңызда, әдеттегі үй кинотеатрының жүйесі (HTS), HDMI ARC байланысы болмаса, осы дыбыс кабелін HTS жүйесіндегі Дыбыс кірісі оптикалық байланысына жалғауға болады. Осы дыбыс кабелі теледидар дыбысын үй кинотеатрының жүйесіне жібереді.

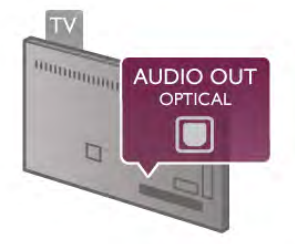

Үй кинотеатры жүйесінің дыбыс мүмкіндіктерін сәйкестендіру үшін дыбыс шығысы сигналының түрін көрсетуге болады.

Анықтама бөліміндегі **\* Тізім** түймесін басып, қосымша ақпарат алу үшін Дыбыс шығысының параметрлері деп іздеңіз.

Дыбыс экрандағы бейнеге сәйкес келмесе, дыбыс-бейне қадамдастыруын реттеуге болады.

Анықтама бөліміндегі **\* Тізім** түймесін басып, қосымша ақпарат алу үшін Дыбыс-бейне қадамдастыруы деп іздеңіз.

# EasyLink HDMI CEC

#### EasyLink

EasyLink арқылы теледидардың қашықтан басқару құралымен қосылған құрылғыны пайдалануға болады. EasyLink қосылған құрылғылармен байланысу үшін HDMI CEC\* мүмкіндігін пайдаланады. Құрылғылар HDMI CEC сигналын қолдауы және HDMI байланысы арқылы \жалғануы тиіс.

*\** Тұтынушының электронды бақылауы

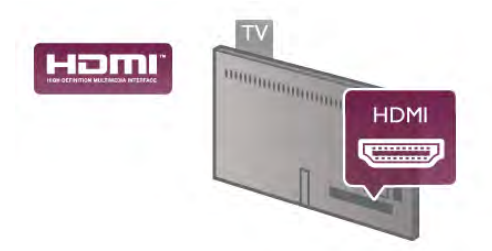

#### EasyLink параметрлерін орнату

EasyLink мүмкіндігі теледидарда қосылып келеді. Қосылған EasyLink құрылғыларында барлық HDMI CEC параметрлері дұрыс орнатылғанын тексеріңіз. EasyLink басқа маркалы құрылғылармен жұмыс істемеуі мүмкін.

#### Басқа маркалардағы HDMI-CEC

HDMI-CEC функциясының аты әр компанияларда әртүрлі болады. Аттардың мысалдары: Anynet, Aquos Link, Bravia Theatre Sync, Kuro Link, Simplink және Viera Link. Бұл маркалардың барлығы EasyLink мүмкіндігімен үйлесімді бола бермейді.

Мысалы, HDMI CEC марка атаулары тиісті иелерінің жекеменшігі болып табылады.

#### Құрылғыларды басқару

HDMI ұясына қосылған құрылғыны пайдалану және EasyLink арқылы орнату үшін теледидар қосылымдарының тізімінен құрылғыны -немесе оның әрекетін- таңдаңыз. **- SOURCE** түймесін басып, HDMI қосылымына қосылған құрылғыны таңдаңыз да, OK түймесін басыңыз.

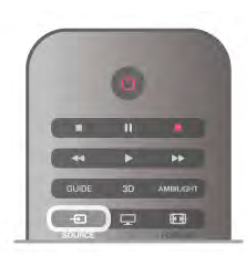

Құрылғыны таңдағаннан кейін теледидардың қашықтан басқару құралы құрылғыны басқара алады. Дегенмен  $\bigcap$  $(5aC)$  және  $\mathsf{III}$  OPTIONS пернелері және де Ambilight сияқты басқа қалыпты теледидар пернелері құрылғыға өтпейді.

Егер қажет перне теледидардың қашықтан басқару құралында болмаса, пернені «Параметрлер» мәзірінен таңдауға болады. **III OPTIONS** түймесін басып, мәзір жолағынан **BB Controls** тармағын таңдаңыз. Экраннан қажетті құрылғы пернесін таңдап, OK түймесін басыңыз. Кейбір өте айрықша құрылғы пернелері «Басқару элементтері» мәзірінде болмауы мүмкін.

#### EasyLink параметрлері

Барлық EasyLink параметрлері теледидарда қосылып келеді. EasyLink параметрін бөлек-бөлек ажыратуға болады.

#### **EasyLink**

EasyLink мүмкіндігін толығымен ажырату үшін  $\bigcap$  пернесін басып,  $\bullet$  **Setup** опциясын таңдаңыз да, **ОК** түймесін басыңыз.

Теледидар параметрлері > Жалпы параметрлер > EasyLink > EasyLink тармағын таңдаңыз. Өшірулі мәнін таңдаңыз да, OK түймесін басыңыз.

#### EasyLink қашықтан басқару құралы

Құрылғыларды байланыстырғаннан кейін оларды теледидардың басқару құралымен пайдаланғыңыз келмесе, EasyLink қашықтан басқару құралын бөлек ажыратуға болады. «EasyLink параметрлері» мәзірінде EasyLink қашықтан басқару құралы тармағын, одан кейін Өшірулі мәнін таңдаңыз.

#### Pixel Plus байланысы

Басқа кейбір құрылғыларда (DVD немесе Blu-ray диск ойнатқыштары) өзіндік сурет сапасының өңдеу мүмкіндігі болады. Теледидар өңдеуінен туындайтын сурет сапасының нашарлауына жол бермеу үшін бұл құрылғылардың сурет өңдеуін ажырату керек. Теледидар жеткізілгенде Pixel Plus байланысы қосулы болады, сондай-ақ теледидар жалғанған соңғы Philips құрылғыларының сурет сапасын өңдеу мүмкіндігін ажыратады.

Pixel Plus байланысын ажырату үшін «EasyLink параметрлері» мәзірінде Pixel Plus link тармағын, одан кейін Өшірулі мәнін таңдаңыз.

#### Авто субтитрлерді ауыстыру

DVD немесе Blu-ray дискісі субтитрлерді қолдайтын Philips ойнатқышында ойнатылған жағдайда теледидар субтитрлерді жоғары қарай жылжыта алады. Осыдан кейін сурет форматының қандай түрі таңдалса да, субтитрлер көрсетіледі. Теледидар жеткізілгенде Авто субтитрлерді ауыстыру параметрі қосулы болады.

Авто субтитрлерді ауыстыру мүмкіндігін ажырату үшін «EasyLink параметрлері» мәзірінде Авто субтитрлерді ауыстыру тармағын, одан кейін Өшірулі мәнін таңдаңыз.

# Ортақ интерфейс CAM

#### $Cl<sup>+</sup>$

Бұл теледидар CI+ шартты кіру үшін дайын.

CI+ мүмкіндігімен аймағыңыздағы сандық теледидарда хабар тарататын станциялар ұсынатын фильмдер мен спорт сияқты ажыратымдылығы жоғары бағдарламаларды қарауға болады. Бұл бағдарламалар теледидарда хабар тарататын станцияларда шифрланады, алдын ала төленген CI+ модулімен шифры алынады.

Жоғары сапалы бағдарламаларына жазылғанда сандық теледидарда хабар тарататын станциялар осы CI+ модулін (шартты кіру модулі - CAM) ұсынады. Бұл бағдарламаларда жоғары деңгейлі көшірмеден қорғау мүмкіндігі бар.

Шарттар мен ережелері бойынша қосымша ақпарат алу үшін сандық теледидарда хабар тарататын станцияларға хабарласыңыз.

Анықтама бөліміндегі **\* Тізім** түймесін басып, САМ қосу бойынша қосымша ақпарат алу үшін Ортақ интерфейс CAM деп іздеңіз.

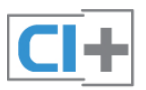

#### CAM (шартты кіру модулі)

#### CAM модулін салу

CAM модулін салмастан бұрын теледидарды өшіріңіз. Дұрыс салу әдісін көру үшін CAM модулін қараңыз. Дұрыс салынбаса, CAM мен теледидар бұзылуы мүмкін.

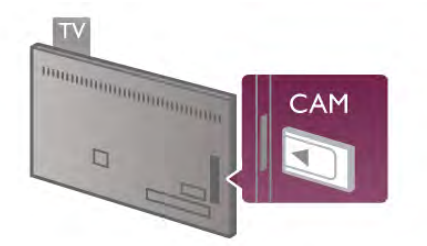

CAM картасын салу үшін теледидардағы Ортақ интерфейс ұясын пайдаланыңыз\*. Әбден кіргенше CAM картасын жайлап салыңыз да, ұяда қалдырыңыз. CAM картасы қосылғанша бірнеше минут өтуі мүмкін. CAM картасын шығарып алу теледидардағы хабар тарату қызметін ажыратады.

\* Ішіне смарт картасы салынған Ортақ интерфейс ұясы компьютер картасын (PCMCIA) қабылдайды. Екі картаны да теледидарда хабар тарататын станция беруі тиіс.

CAM картасы салынып, жазылу ақысы төленсе, байланыс әдісі әр түрлі болады, теледидар таратылымын көруге болады. Салынған CAM картасы тек сіздің теледидарға арналған.

#### CAM параметрлері

CAM теледидар таратуына құпия сөздерді немесе PIN кодтарды орнату үшін **n** пернесін басып,  $\bullet$  **Setup** тармағын таңдаңыз да, OK түймесін басыңыз. Арна параметрлері > Ортақ интерфейс тармағын таңдаңыз. CAM теледидарда хабар тарату станциясын таңдап, OK түймесін басыңыз.

### Теледидардың абоненттік қосымшасы (STB)

Антеннаны теледидардың абоненттік қосымшасына (сандық қабылдағыш) және теледидарға жалғау үшін екі антеннаны пайдаланыңыз.

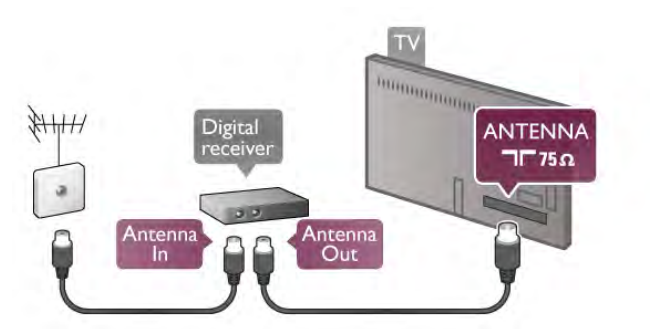

Антенна байланыстарынан кейін теледидардың абоненттік қосымшасын теледидарға жалғау үшін HDMI кабелін қосыңыз. Егер теледидардың абоненттік қосымшасында HDMI байланысы болмаса, SCART кабелін пайдалануға болады.

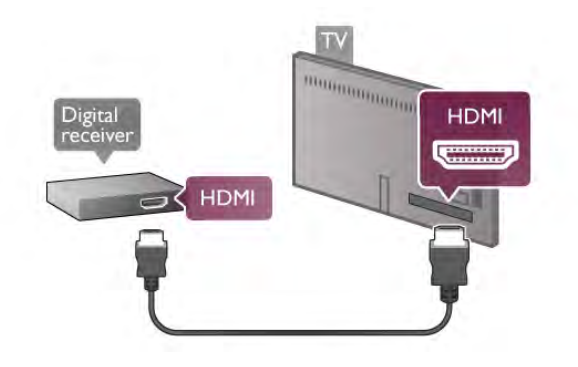

#### Өшіру таймері

Тек теледидардың абоненттік қосымшасының қашықтан басқару құралын пайдаланып отырған болсаңыз, автотаймерді өшіріңіз. Теледидардың қашықтан басқару құралында ешбір перне 4 сағат бойы басылмағандықтан теледидардың автоматты түрде өшуін болдырмау үшін осылай жасаңыз.

Өшіру таймері мүмкіндігін ажырату үшін  $\bigoplus$  пернесін басып,  $\bullet$  **Setup** опциясын таңдаңыз да, **ОК** түймесін басыңыз.

Теледидар параметрлері > Жалпы параметрлер > Өшіру таймері тармағын таңдап, сырғытпа жолағын 0 мәніне қойыңыз.

# Жерсерік қабылдағышы

Тарелка антеннасының кабелін спутниктік қабылдағышқа жалғаңыз.

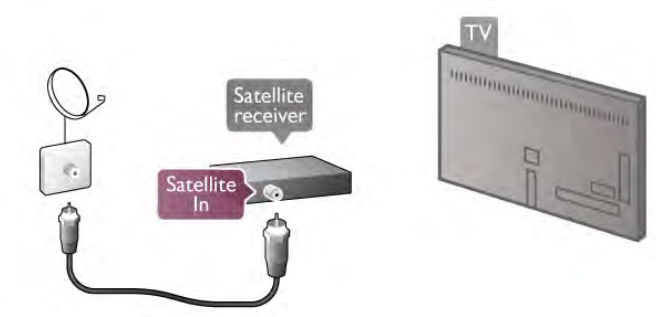

Антенна байланыстарынан кейін құрылғыны теледидарға жалғау үшін HDMI кабелін қосыңыз. Егер құрылғыда HDMI байланысы болмаса, SCART кабелін пайдалануға болады.

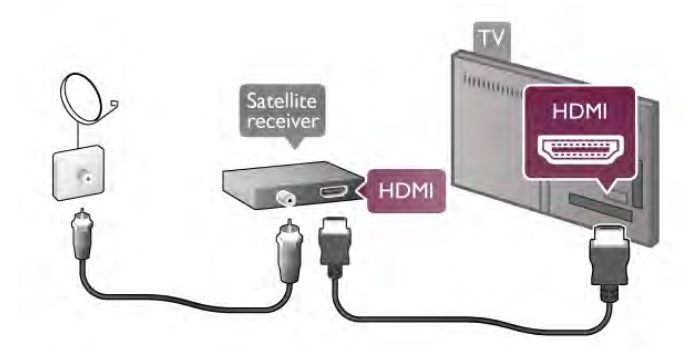

#### Өшіру таймері

Тек жерсерік қабылдағышының қашықтан басқару құралын пайдаланып отырған болсаңыз, «Өшіру таймері» параметрін ажыратыңыз. Теледидардың қашықтан басқару құралында ешбір перне 4 сағат бойы басылмағандықтан теледидардың автоматты түрде өшуін болдырмау үшін осылай жасаңыз.

Ажырату үшін **n** пернесін басып,  $\ddot{\ast}$  **Setup** опциясын таңдаңыз да, OK түймесін басыңыз.

Теледидар параметрлері > Жалпы параметрлер > Өшіру таймері тармағын таңдап, сырғытпа жолағын 0 мәніне қойыңыз.

#### Жалғау

Үй кинотеатрының жүйесін (HTS) теледидарға қосу үшін HDMI кабелін пайдаланыңыз. Philips Дыбыс жолағын немесе HTS жүйесін ішіне орнатылған диск ойнатқышымен қосуға болады.

Сонымен қатар, Егер құрылғыда HDMI байланысы болмаса, SCART кабелін пайдалануға болады.

#### HDMI ARC

Егер үй кинотеатрының жүйесінде HDMI ARC байланысы болса, қосу үшін теледидардағы HDMI байланысын пайдалануға болады. Теледидардағы барлық HDMI байланыстары Дыбысты қайтару арнасының (ARC) сигналын ұсынады. Алайда үй кинотеатрының жүйесінен жалғағаннан кейін теледидар ARC сигналын тек осы HDMI байланысына жібереді.

HDMI ARC байланысымен қосымша дыбыс кабелін жалғаудың қажеті болмайды. HDMI ARC байланысы екі сигналды біріктіреді.

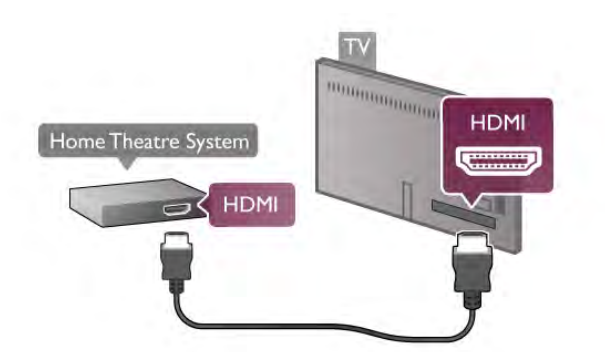

Егер үй кинотеатрының жүйесінде HDMI ARC байланысы болмаса, теледидардағы сурет дыбысын үй кинотеатрының жүйесіне жіберу үшін оптикалық дыбыс кабелін қосыңыз.

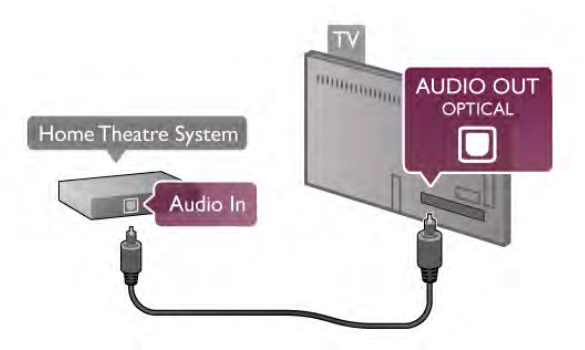

#### Дыбыс - бейне қадамдастыруы

Дыбыс экрандағы бейнемен сәйкес болмаса, дыбыс пен бейнені сәйкестендіру үшін көптеген DVD үй кинотеатрының жүйесінде кідіртуді орнатуға болады. Сәйкессіздікті адамдар сөйлесіп жатқан көріністерден байқауға болады. Адамдар сөйлемді еріндері қозғалуын тоқтатпай тұрып аяқтайды немесе керісінше.

Анықтама бөліміндегі **\* Тізім** түймесін басып, қосымша ақпарат алу үшін Дыбыс-бейне қадамдастыруы деп іздеңіз.

#### Дыбыс шығысының параметрлері

#### Дыбыс шығысы кідіру уақыты

Теледидарға үй кинотеатры жүйесі жалғанып тұрғанда теледидардағы бейне мен үй кинотеатры жүйесіндегі дыбыс бірдей болуы керек. Сәйкессіздікті адамдар сөйлесіп жатқан көріністерден байқауға болады. Адамдар сөйлемді еріндері қозғалуын тоқтатпай тұрып аяқтайды немесе керісінше болады.

#### Дыбысты автоматты түрде бейнеге қадамдастыру

Соңғы Philips үй кинотеатрының жүйелерінде дыбыс пен бейне автоматты түрде қадамдастырылады әрі әрдайым дұрыс болады.

#### Дыбыс қадамдастырылуының кешігуі

Кейбір үй кинотеатрының жүйелерінде дыбыс пен бейнені қадамдастыру үшін, дыбыс қадамдастырылуының кешігуін реттеу қажет болуы мүмкін. Үй кинотеатрының жүйесінде сурет пен дыбыс арасында сәйкестік болғанша, кідірту уақытын арттырыңыз. 180 мс кідірту уақыты қажет болуы мүмкін. Үй кинотеатры жүйесінің пайдаланушы нұсқаулығын оқыңыз. Үй кинотеатрының жүйесінде кідірту уақытын орнатқанда теледидардың Дыбыс шығысын кідірту мүмкіндігін ажырату қажет.

Дыбыс шығысын кідірту мүмкіндігін ажырату. . .

1 - <del>П</del> түймесін басып,  $\ddot{\ddot{Q}}$  Орнату тармағын таңдаңыз да, OK түймесін басыңыз.

2 -Теледидар параметрлері > Дыбыс > Қосымша > Дыбыс шығысын кідірту тармағын таңдаңыз.

3 -Өшіру тармағын таңдап, OK түймесін басыңыз.

4 - Мәзірді жабу үшін,  $\blacktriangleright$  түймесін, қажет болса, қайталап баса беріңіз.

#### Дыбыс шығысын бітеу

Үй кинотеатрының жүйесінде кідіртуді орната алмаған болсаңыз, теледидарды дыбысты қадамдастыратын етіп орнатуға болады. Теледидар суретінің дыбысын өңдеу үшін үй кинотеатрының жүйесіне қажет уақытты қамтамасыз ететін бітеуді орнатуға болады. 5 мс-тық қадамдармен мәнді орнатуға болады. Ең жоғары орнату уақыты - 60 мс. Дыбыс шығысын кідірту параметрі қосулы болуы тиіс.

Теледидарда дыбысты қадамдастыру. . .

1 - <sup>•</sup> түймесін басып,  $\ddot{\bullet}$  Орнату тармағын таңдаңыз да, OK түймесін басыңыз.

2 -Теледидар параметрлері > Дыбыс > Қосымша > Дыбыс шығысын бітеу тармағын таңдаңыз.

3 - Сырғытпалы жолақты пайдаланып, дыбыс бітеуін орнатыңыз да, OK түймесін басыңыз.

4 - Мәзірді жабу үшін,  $\blacktriangleright$  түймесін, қажет болса, қайталап баса беріңіз.

#### Дыбыс шығысының пішімі

Үй кинотеатрының жүйесінде Dolby Digital, DTS® немесе соған ұқсас көп арналы дыбысты өңдеу мүмкіндігі бар болса, «Сандық дыбыс шығысы пішімін» «Көп арналы» мәніне қойыңыз. Көп арналы мүмкіндігімен теледидар қысылған көп арналы дыбыс сигналын телеарнадан немесе жалғанған ойнатқыштан үй кинотеатрының жүйесіне жібере алады. Үй кинотеатрының жүйесінде көп арналы дыбыс өңдеу мүмкіндігі болмаса, «Стерео» опциясын таңдаңыз.

Дыбыс шығысының пішімін орнату. . .

1 - <del>П</del> түймесін басып,  $\ddot{\bullet}$  Орнату тармағын таңдаңыз да, OK түймесін басыңыз.

2 -Теледидар параметрлері > Дыбыс > Қосымша > Дыбыс шығысының пішімі тармағын таңдаңыз.

3 -Көп арналы немесе Стерео опциясын таңдаңыз. 4 - Мәзірді жабу үшін,  $\blacktriangleright$  түймесін, қажет болса, қайталап баса беріңіз.

#### Дыбыс шығысын теңеу

Бірінен екіншісіне ауысқанда теледидар мен үй кинотеатры жүйесінің дыбыс деңгейін (қаттылығын) теңеу үшін «Дыбыс шығысын теңеу» параметрін пайдаланыңыз. Дыбыс айырмашылықтары дыбысты өңдеудегі айырмашылықтардан туындайды.

Дыбыс деңгейіндегі айырмашылықты теңеу. . .

1 - <del>1 түймесін басып,  $\clubsuit$  Орнату тармағын таңдаңыз да,</del> OK түймесін басыңыз.

2 -Теледидар параметрлері > Дыбыс > Қосымша > Дыбыс шығысын теңеу тармағын таңдаңыз.

3 - Дыбыс айырмашылығы үлкен болса, Көбірек опциясын таңдаңыз. Дыбыс айырмашылығы кішкентай болса, Азырақ опциясын таңдаңыз.

4 - Мәзірді жабу үшін,  $\blacktriangleright$  түймесін, қажет болса, қайталап баса беріңіз.

Дыбыс шығысын теңеу Дыбыс шығысы - оптикалық және .<br>HDMI-ARC дыбыс сигналдарының екеуіне де әсер етеді.

#### Ақаулықтарды шешу

#### Дыбыс жоқ

Үй кинотеатры жүйесіндегі теледидардан дыбысты ести алмасаңыз, келесіні тексеріңіз . . .

• HDMI кабелін үй кинотеатры жүйесіндегі HDMI ARC қосылымына қосқаныңызды тексеріңіз. Теледидардағы

барлық HDMI қосылымдары — HDMI ARC қосылымдары. • Теледидардағы HDMI ARC параметрінің On (Қосулы) екенін тексеріңіз. Home (Негізгі) > Setup (Орнату) > TV settings (Теледидар параметрлері) > Sound (Дыбыс) > Advanced (Кеңейтілген) > HDMI ARC тармағына өтіңіз.

### Blu-ray диск ойнатқышы

Blu-ray диск ойнатқышын теледидарға жалғау үшін жоғары жылдамдықты HDMI кабелін пайдаланыңыз.

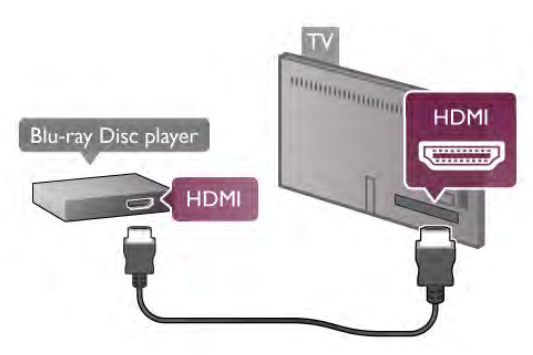

Blu-ray диск ойнатқышында EasyLink HDMI CEC болса, ойнатқышты теледидардың қашықтан басқару құралымен пайдалануға болады.

Анықтама бөліміндегі \*Тізім түймесін басып, қосымша ақпарат алу үшін EasyLink HDMI CEC деп іздеңіз.

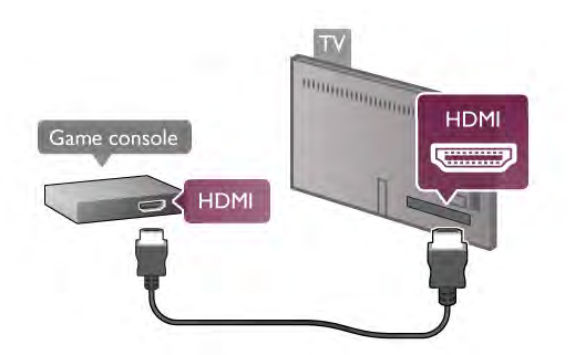

Ойын консолі HDMI кабелімен жалғанып, онда EasyLink HDMI CEC болса, ойын консолін теледидардың қашықтан басқару құралымен пайдалануға болады.

#### Aудио бейне Video LR / Scart

Теледидарға ойын консолін қосуға болады. Ойын консулінде тек Video (CVBS) және Audio L/R шығысы болса, SCART қосылымына қосу үшін Video Audio L/R - SCART адаптерін пайдаланыңыз.

# DVD ойнатқышы

DVD ойнатқышын теледидарға жалғау үшін HDMI кабелін пайдаланыңыз.

Сонымен қатар, Егер құрылғыда HDMI байланысы болмаса, SCART кабелін пайдалануға болады.

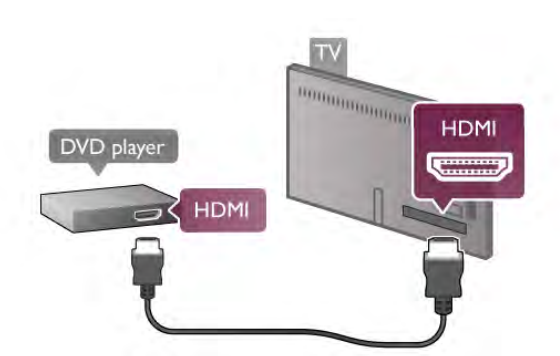

DVD ойнатқышы HDMI кабелімен жалғанып, онда EasyLink HDMI CEC болса, ойнатқышты теледидардың қашықтан басқару құралымен пайдалануға болады.

Анықтама бөліміндегі **\* Тізім** түймесін басып, қосымша ақпарат алу үшін EasyLink HDMI CEC деп іздеңіз.

# Ойын құрылғысы

#### HDMI

Теледидарға ойын консолін қосуға болады. HDMI, YPbPr не SCART байланысын пайдалана аласыз.

Жақсырақ сапа алу мақсатында ойын консолін теледидарға қосу үшін жоғары жылдамдықты HDMI кабелін пайдаланыңыз.

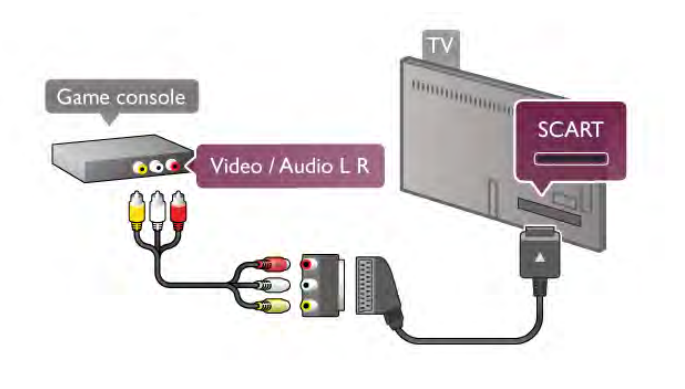

# USB қатты дискісі

#### Не қажет

USB қатты дискісін жалғасаңыз, теледидардың хабар таратылымын уақытша тоқтатуға немесе жазуға болады. Теледидардың хабар таратылымы сандық хабар таратылымы (DVB хабар таратылымы немесе ұқсас) болуы тиіс.

#### Кідірту

Хабар таратылымын уақытша тоқтату үшін сізге кемінде 32 Гбайт қатты диск бос орны бар USB 2.0 портымен үйлесімді қатты диск қажет.

#### Жазу

Хабар таратылымын уақытша тоқтату немесе жазу үшін, кемінде 250 ГБ бос орны бар қатты диск қажет.

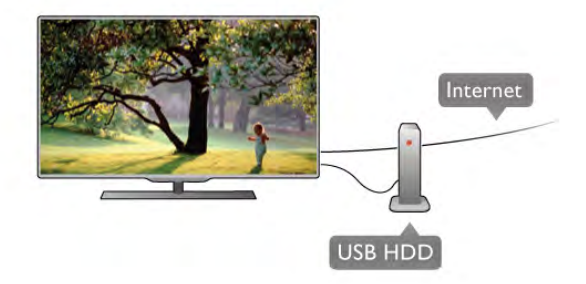

#### Теледидар нұсқаулығы

Жазу үшін USB қатты дискісін сатып алмас бұрын еліңіздегі сандық теледидар арналарын жазуға болатынын тексеріп алыңыз.

Қашықтан басқару құралындағы Guide пернесін басыңыз. Теледидардың нұсқаулық бетінде «Жазу» түймесі болса, сандық теледидар арналарынан бағдарламаларды жазуға болады.

Анықтама бөліміндегі **\* Тізім** түймесін басып, USB қатты дискісін теледидарға орнату үшін USB қатты дискісі, орнату деп іздеңіз.

#### Орнату

Хабар таратылымын уақытша тоқтатар алдында немесе жазар алдында, USB қатты дискісін жалғау және пішімдеу керек. Интернеттен теледидар нұсқаулығы деректері бар хабар таратылымын жазу керек болса, USB қатты дискісін орнатпай тұрып, теледидарда Интернет байланысы орнатылған болуы керек.

#### 1 - USB қатты дискісін теледидардағы USB

қосылымдарының біреуіне қосыңыз. Пішімдеу кезінде басқа USB құрылғысын екінші USB порттарына қоспаңыз.

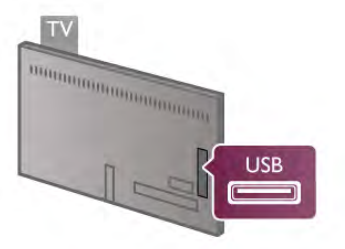

2. USB қатты дискісі мен теледидарды қосыңыз.

3. Теледидар сандық теледидар арнасына реттелгенде II (Уақытша тоқтату) пернесін басыңыз. Уақытша тоқтата тұру әрекеті пішімдеу процесін бастайды. Пішімдеу жалғанған қатты USB дискісіндегі барлық файлдарды жояды.

Экрандағы нұсқауларды орындаңыз.

USB қатты дискісі пішімделгеннен кейін тұрақты жалғанып тұра берсін.

#### Ескерту

USB қатты дискісі осы теледидар үшін арнайы пішімделген, ондағы жазбаларды басқа теледидарда немесе компьютерде қолдану мүмкін емес. USB қатты дискісіндегі жазба файлдарын ешбір компьютер бағдарламасымен көшіруге немесе өзгертуге болмайды. Әйтпесе, жазбалар бүлінеді. Басқа USB қатты дискісін пішімдеген кезде оның мазмұны жоғалады. Теледидарда орнатылған USB қатты дискісін компьютерде пайдалану үшін қайта пішімдеу керек.

Анықтама бөліміндегі **\* Тізім** түймесін басып, телеарналарды уақытша тоқтату немесе жазу үшін Теледидарды уақытша тоқтату немесе Жазу деп іздеңіз.

# USB пернетақтасы немесе тінтуірі

#### USB пернетақтасы

Теледидарда мәтін енгізу үшін USB пернетақтасын (USB-HID түріндегі) қосыңыз.

Теледидарға пернетақта және тінтуір қосуға болады. Қосу үшін теледидардағы USB қосылымдарының біреуін пайдаланыңыз.

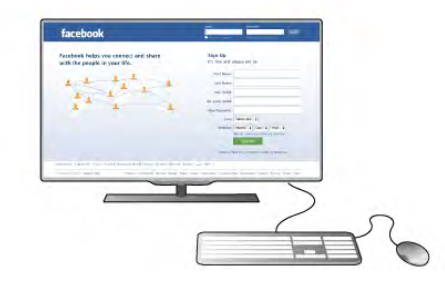

#### Пернетақтаны орнату

USB пернетақтасын орнату үшін теледидарды қосып, USB пернетақтасын теледидардағы USB қосылымдарының біреуіне қосыңыз. Теледидар пернетақтаны алғаш рет анықтаған кезде, пернетақта орналасуын таңдап, оны тексеруге болады.

Кириллица немесе грек әріптері бар пернетақта орналасуы бірінші таңдалса, қосымша латын пернетақтасы орналасуын да таңдауға болады.

Пернетақта орналасуын кейін өзгерту үшін  $\bigcap$  түймесін басып,  $\clubsuit$  Орнату пәрменін таңдаңыз да, ОК түймесін басыңыз.

Теледидар параметрлері > Жалпы параметрлер > USB тінтуірі және пернетақтасы > Пернетақта параметрлері пәрмендерін таңдап, OK түймесін басыңыз.

#### Арналардың атын өзгертуге арналған түймелер

- $-$  Енгізу  $\leftarrow$  = OK
- Backspace  $\leftarrow$  = курсордың алдындағы таңбаны жою
- Көрсеткі пернелер = мәтін жолағында жылжу

- Қосымша орналасу орнатылған болса, пернетақта орналасуын ауыстыру үшін Alt + Shift түймелерін бір уақытта басыңыз.

#### Smart TV бағдарламалары мен интернеттердегі беттерге арналған түймелер

- Tab және Shift Tab = Келесі және алдыңғы
- **Home** = беттің жоғарғы жағына жылжу
- $-$  End = беттің төменгі жағына жылжу
- **Page Up**  $=$  бір бетке жоғары секіру
- Page Down  $= 6$ ір бетке төмен секіру
- + = бір қадам үлкейту
- - = бір қадам кішірейту
- \* = ені бойынша реттеу

Анықтама бөліміндегі **<u>тізім түймесін басып, USB</u>** тінтуірін қосу үшін USB тінтуірі деп іздеңіз.

#### USB тінтуірі

#### Жалғау

Интернеттегі беттерді шарлау үшін USB тінтуірін (USB-HID түріндегі) қосуға болады.

Интернет бетінде сілтемелерді әлдеқайда оңай таңдауыңызға және басуыңызға болады.

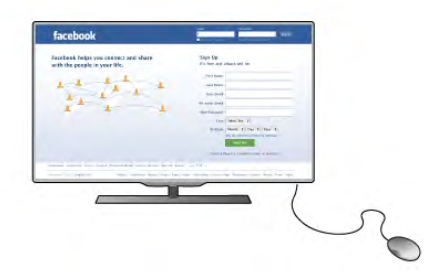

#### Тінтуірді қосу

Теледидарды қосып, USB тінтуірін теледидардағы USB қосылымдарының біреуіне қосыңыз. Сондай-ақ, USB тінтуірін қосылған USB пернетақтасына қосуға болады.

#### Тінтуірді басу

- Сол жақ түймені басу $=$  ОК

- Оң жақ түймені басу  $=$  қайту  $\triangle$ 

Жылжу дөңгелегін беттерде жоғары немесе төмен жылжу үшін қолдануға болады.

Анықтама бөліміндегі **\* Тізім** түймесін басып, USB пернетақтасын қосу үшін USB пернетақтасы деп іздеңіз.

#### Жылдамдығы

Тінтуір жылдамдығын, тінтуірдің экранда жылжу жылдамдығын реттеуге болады.

Жылдамдықты реттеу. . .

1 -  $\bigcap$ , түймесін басып,  $\bigotimes$  Орнату тармағын таңдаңыз да, OKтүймесін басыңыз.

2 -Теледидар параметрлері тармағын таңдап, OK түймесін басыңыз.

3 -Жалпы параметрлер > Меңзер мен тінтуір жылдамдығы тармағын таңдап, OK түймесін басыңыз.

4 - Жылдамдықты арттыру немесе азайту үшін • (Жоғары) немесе v (Төмен) көрсеткісін басыңыз.

5 - Орнатқан жылдамдықты тексеру үшін  $\blacktriangleright$  (Оң) көрсеткісін басыңыз.

6 - Параметрге оралу үшін < (Сол) көрсеткісін басыңыз. Параметрді қайта реттеуге болады.

7 - Сақтап, параметрді жабу үшін OK түймесін басыңыз.

 $8$  - Мәзірді жабу үшін,  $\blacktriangleright$  түймесін, қажет болса, қайталап баса беріңіз.

### USB жад құрылғысы

Қосылған USB жад құрылғысынан суреттерді көруге немесе музыканы және бейнені ойнатуға болады.

图月口  $\overline{\phantom{a}}$ **USB** 

Теледидар жад құрылғысын анықтап, оның мазмұнын көрсететін тізімді ашады.

Мазмұндар тізімі автоматты түрде пайда болмаса,  $\bigoplus$  КӨЗ түймесін басып, USB тармағын таңдаңыз да, OK түймесін басыңыз.

USB жад құрылғысының мазмұнын қарауды тоқтату үшін  $\Box$ Теледидар түймесін басыңыз немесе басқа әрекетті таңдаңыз.

USB жад құрылғысын ажырату үшін оны кез келген уақытта суырып алуға болады.

USB жад құрылғысынан мазмұн көру немесе тыңдау үшін Анықтама бөліміндегі **\* Тізім** түймесін басып, Бейнелер, фотосуреттер және музыка деп іздеңіз.

### Фотокамера

Сандық фотокамерада сақталған фотосуреттерді көру үшін фотокамераны теледидарға тікелей жалғауға болады.

Қосу үшін теледидардағы USB қосылымдарының біреуін пайдаланыңыз. Қосылымды орнатқаннан кейін камераны қосыңыз.

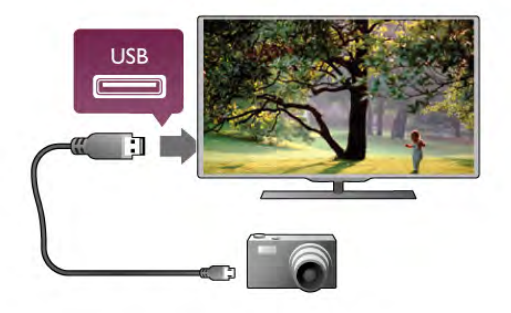

Мазмұндар тізімі автоматты түрде пайда болмаса,  $\bigoplus$  КӨЗ түймесін басып, USB тармағын таңдаңыз да, OK түймесін басыңыз.

Фотокамераны мазмұнын PTP (сурет тасымалдау протоколы) арқылы тасымалдауға реттеу қажет болуы мүмкін. Сандық фотокамераның пайдаланушы нұсқаулығын оқыңыз.

Анықтама бөліміндегі **bacu Тізім** түймесін басып, фотосуреттерді қарау туралы қосымша ақпарат алу үшін Бейнелер, фотосуреттер және музыка деп іздеңіз.

Теледидар қосулы кезде, теледидардағы USB қосылымдарының біреуіне USB жад құрылғысын салыңыз.

# Бейне камера

Бейнекамераны қосу үшін HDMI, YPbPr немесе SCART қосылымын пайдалануыңызға болады. Бейнекамерада тек Video (CVBS) және Audio L/R шығысы болса, SCART қосылымына қосу үшін Video Audio L/R - SCART адаптерін пайдаланыңыз.

Жақсырақ сапа алу мақсатында бейнекамераны теледидарға қосу үшін HDMI кабелін пайдаланыңыз.

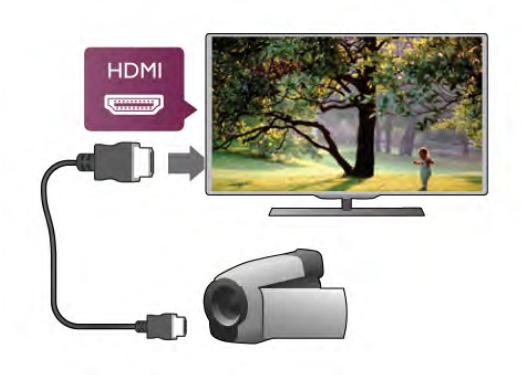

Немесе, SCART адаптерінің көмегімен бейне камераны теледидарға жалғаңыз.

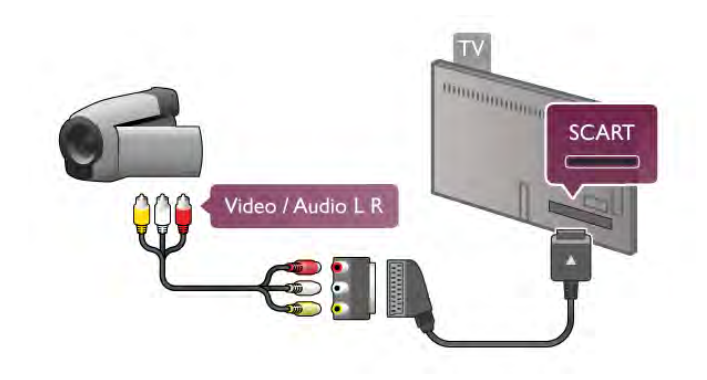

# Компьютер

Компьютерді теледидарға қосып, теледидарды компьютер мониторы ретінде қолдануға болады.

#### HDMI арқылы

Компьютерді теледидарға жалғау үшін, HDMI кабелін пайдаланыңыз.

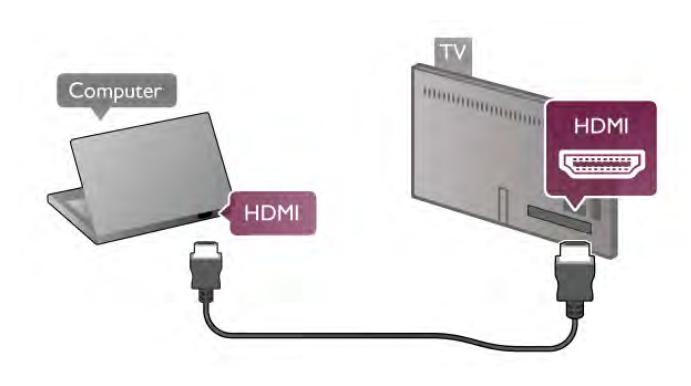

#### DVI - HDMI арқылы

Немесе, компьютерді HDMI ұясына жалғау үшін DVI - HDMI адаптерін және теледидардың артындағы AUDIO IN L/R ұясына қосу үшін audio L/R кабелін пайдаланыңыз.

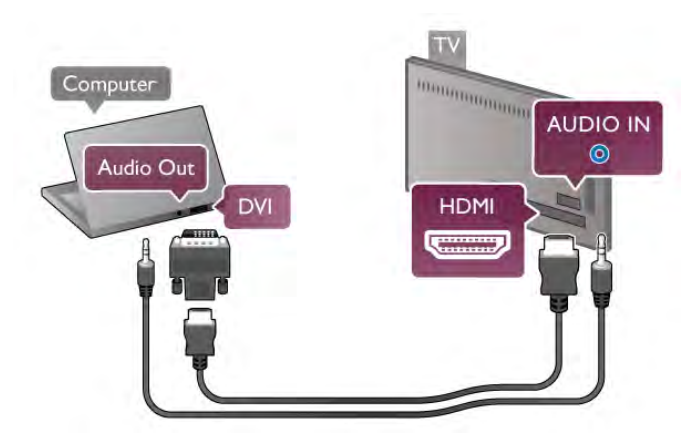

#### Ең қолайлы монитор параметрі

Компьютер Көз мәзірінде (байланыстар тізімі) Компьютер түріндегі құрылғы ретінде қосылған болса, Теледидар ең қолайлы Компьютер параметріне автоматты түрде орнатылады.

Компьютерді бейнефильм қарау немесе ойын ойнау үшін қолдансаңыз, теледидарды ең қолайлы Теледидар қарау немесе ойын ойнау параметріне қайтаруды қалауыңыз мүмкін.

Теледидарды ең қолайлы параметрге қолмен орнату. . . 1 -  $\bigcap$ , түймесін басып,  $\bigotimes$  Орнату тармағын таңдаңыз да, OKтүймесін басыңыз.

2 -Теледидар параметрлері > Сурет > Ойын немесе компьютер тармағын таңдаңыз да, OK түймесін басыңыз. 3 -Ойын (ойын ойнау үшін) немесе Өшірулі (бейнефильм қарау үшін) опциясын таңдап, OK түймесін басыңыз. 4 - Мәзірді жабу үшін,  $\blacktriangleright$  түймесін, қажет болса, қайталап баса беріңіз. Ойын ойнап болғаннан кейін Ойын немесе компьютер параметрін Компьютер мәніне қайтаруды ұмытпаңыз.

#### Сурет форматы - Масштабта емес

Бұған қоса, Сурет форматын Масштабта емес (мамандарға арналған пиксельдік дисплей режимі (қара түсті жолақтар пайда болуы мүмкін)) параметріне орнатуға болады. 1 -**III OPTIONS** түймесін басып, мәзір жолағынан III Опциялар тармағын таңдаңыз.

2 -Сурет форматы > Масштабта емес опциясын таңдап, OK түймесін басыңыз.

Қолдау көрсетілетін компьютер ажыратымдылықтарын шолу үшін Анықтама бөліміндегі **\* Тізім** түймесін басып, Ажыратымдылықтарды көрсету деп іздеңіз.

# Құлақаспап

Құлақаспаптар жинағын теледидардағы  $\prod$  байланысына жалғаңыз. Байланыс — 3,5 мм шағын ұя. Құлақаспаптардың дыбыс деңгейін бөлек реттеуге болады.

#### Дыбыс деңгейін реттеу. . .

1 -**III OPTIONS** түймесін басып, мәзір жолағынан  $\blacksquare$ Сурет және дыбыс тармағын таңдаңыз.

2 -v (төмен) түймесін басып, Құлақаспап дыбыс деңгейі тармағын таңдаңыз да, OK түймесін басыңыз.

 $3 - \Delta$ ыбыс деңгейін реттеу үшін  $\blacktriangle$  (жоғары) немесе  $\blacktriangledown$ (төмен) түймесін басыңыз.

4 - Мәзірді жабу үшін,  $\blacktriangleright$  түймесін, қажет болса, қайталап баса беріңіз.

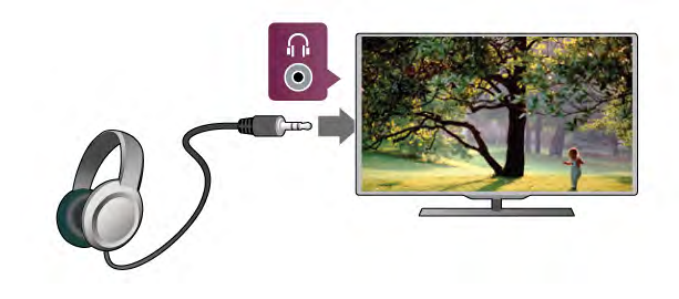

# 2.8 Орнату мәзірі

# Жылдам сурет параметрлері

Жылдам сурет параметрлерінің көмегімен негізгі сурет таңдаулы параметрлерін бірнеше оңай қадаммен орнатуға болады. Жасаған параметрлеріңіз «Сурет мәнері» - Жеке тармағы астында сақталады. Кейбір параметрлер өзгертілсе, сурет таңдау параметріне қайтуға болады. Әрбір теледидар әрекеті немесе қосылған құрылғы үшін қалаған сурет параметрін жекелеп орнатуыңызға болады.

Қалаған сурет параметріне оралу үшін, теледидар арнасын көріп отырған кезде **III OPTIONS** түймесін басып, мәзір жолағынан  $\blacksquare$  Сурет және дыбыс тармағын таңдаңыз да, Сурет мәнері тармағын және Жеке тармағын таңдаңыз.

Жылдам сурет параметрлерін орнату. . .

1 -  $\bigcap$  түймесін басып, әрекетті немесе қосылған құрылғыны (немесе оның байланысын) таңдаңыз және OK түймесін басыңыз.

2 -  $\bigcap$  түймесін қайтадан басып,  $\bigotimes$  Орнату тармағын таңдап, OK түймесін басыңыз.

3 -Жылдам сурет параметрлері тармағын таңдап, OK түймесін басыңыз. Қадамдарды орындап, аяқтаңыз. Әрекетте немесе байланыста жеке таңдаулы параметрлеріңіз бар.

Анықтама бөліміндегі **\* Тізім** түймесін басып, қосымша ақпарат алу үшін Сурет мәнері деп іздеңіз.

# Теледидар параметрлері

Теледидар параметрлері мәзірінде барлық Сурет, 3D, Дыбыс және Ambilight параметрлерін орнатуға болады. Мәзірдегі Жалпы параметрлер элементі Мәзір тілі, Ұйқы таймері, Таймерді өшіру, Әмбебап қол жеткізу және т. б. сияқты параметрлер жинағын қамтиды.

Анықтама бөліміндегі **\* Тізім** түймесін басып, қажетті тақырыпты немесе параметрді іздеңіз.

### Арналарды іздеу

Анықтама бөліміндегі **\* Тізім** түймесін басып, қосымша ақпарат алу үшін Арна, жаңарту немесе Арналар, қайта орнату деп іздеңіз.

# Арна параметрлері

#### Тілдер

Анықтама бөліміндегі **\* Тізім** түймесін басып, қосымша ақпарат алу үшін Дыбыс тілі немесе Субтитрлер деп іздеңіз.

#### Әмбебап қол жеткізу

Анықтама бөліміндегі **\* Тізім** түймесін басып, көру және есту қабілеттері нашар пайдаланушыларға теледидарды орнату бойынша қосымша ақпарат алу үшін Әмбебап қол жеткізу деп іздеңіз.

#### Арнаны орнату

Анықтама бөліміндегі **\* Тізім** түймесін басып, Арнаны автоматты түрде жаңарту немесе Арнаны жаңарту хабары деп іздеңіз. Сондай-ақ, аналогтық арналарды орнату үшін Қолмен орнату деп, ал антенна байланысын ауыстыру үшін DVB деп іздеңіз.

#### Балалардан қорғау

Анықтама бөліміндегі **\* Тізім** түймесін басып, қосымша ақпарат алу үшін Бала құлпы деп іздеңіз.

# Жерсерік іздеу

Анықтама бөліміндегі **\* Тізім** түймесін басып, қосымша ақпарат алу үшін Жерсерік, орнату деп іздеңіз.

# Жерсерік параметрлері

#### Тілдер

Анықтама бөліміндегі **\* Тізім** түймесін басып, қосымша ақпарат алу үшін Дыбыс тілі немесе Субтитрлер деп іздеңіз.

#### Арнаны орнату

Анықтама бөліміндегі **\* Тізім** түймесін басып, қосымша ақпарат алу үшін Жерсерік, арнаны автоматты түрде жаңарту немесе Жерсерік, арнаны жаңарту хабары немесе Жерсерік, автоматты түрде жаңарту параметрлері деп іздеңіз.

#### Балалардан қорғау

Анықтама бөліміндегі **\* Тізім** түймесін басып, қосымша ақпарат алу үшін Жерсерік, арнаны құлыптау деп іздеңіз.

# Желіге қосылу

Анықтама бөліміндегі **\* Тізім** түймесін басып, қосымша акпарат алу үшін Желі, сымсыз немесе Желі, сымды деп іздеңіз.

# Желі параметрлері

Анықтама бөліміндегі **\* Тізім** түймесін басып, қосымша ақпарат алу үшін Желі, параметрлер деп іздеңіз.

#### Бағдарламалық құралды жаңарту

Анықтама бөліміндегі **\* Тізім** түймесін басып, қосымша ақпарат алу үшін Бағдарламалық құрал, Интернетте жаңарту немесе Бағдарламалық құрал, USB арқылы жаңарту деп іздеңіз.

### Бағдарламалық құрал параметрлері

Анықтама бөліміндегі **\* Тізім** түймесін басып, қосымша ақпарат алу үшін Бағдарламалық құрал, ағымдағы нұсқа деп іздеңіз.

# Көрсетілімдерді көру

Орнату мәзірінде Көрсетілімдерді көру арқылы теледидардың сурет сапасы мүмкіндіктерінің кейбір көрсетілім бейнелерін көруге болады.

#### Белсенді бақылау

Теледидар кіріс сурет сапасын, суреттегі қозғалыс деңгейін, қойылымдардың жарықтығын немесе қараңғылығын және бөлмедегі жарық жағдайларын бақылайды. Бұл мәндермен теледидар ең жақсы қойылымды реттейді.

# 2.9 Қауіпсіздік және қызмет көрсету

# Қауіпсіздік

#### Read me файлы

Қауіпсіздік нұсқауларының барлығын теледидарды пайдаланбас бұрын оқып, түсініп алыңыз. Нұсқауларды қадағаламау нәтижесінде зақым пайда болса, кепілдік күшін жояды.

#### Электр тоғының соғу немесе өрт шығу қаупі бар!

• Теледидарды жаңбырдың астында қалдырмаңыз немесе суға тигізбеңіз. Теледидардың жанына құмыра сияқты ыдыстарды қоймаңыз. Теледидардың үстіне немесе ішіне кез келген сұйықтық төгілсе, теледидарды дереу розеткадан ажыратыңыз. Теледидарды пайдаланбас бұрын,

тұтынушыларды қолдау орталығына хабарласып, тексертіп алыңыз.

• Теледидарды, қашықтан басқару құралын немесе батареяларды қатты ыстыққа тастамаңыз. Оны ешқашан жанған шырақтарға, ашық жалынға немесе күн сәулесін қоса ыстық көздерге қоймаңыз.

• Теледидардың желдету тесіктеріне немесе басқа ашық жерлеріне заттар салмаңыз.

• Қуат сымының үстіне ауыр зат қоймаңыз.

• Қуат ашаларына күш түсірмеңіз. Бос қуат ашалары электр тежелуіне немесе өртке себеп болуы мүмкін. Теледидар экранын айналдырғанда, қуат сымының керілмейтіндігін қамтамасыз етіңіз.

• Теледидарды қуат көзінен ажырату үшін теледидардың ашасын ажыратыңыз. Қуаттан ажырату кезінде ашаны ұстап тартыңыз, ешқашан кабелінен тартпаңыз. Ашаға, қуат кабеліне және розеткаға әрдайым қолыңыз жететініне көз жеткізіңіз.

#### Телевизорға зақым келу қауіпі!

- Салмағы 25 кг-нан немесе 55 фунттан асатын
- теледидарды екі адам көтеріп тасымалдауы тиіс.
- Теледидарды тек берілген түпқоймаға орнатыңыз.

Түпқойманы теледидарға мықтап бекітіңіз. Теледидарды оның және түпқойманың салмағын көтеретін жазық, тегіс жерге орнатыңыз.

• Қабырғаға орнатқанда қабырға бекітпесі теледидардың салмағын қауіпсіз көтеруін қамтамасыз етіңіз. TP Vision Netherlands B.V. компаниясы қабырғаға дұрыс орнатпау салдарынан болған жазатайым оқиғалар, жарақаттар немесе зақымдар үшін жауап бермейді.

• Бұл өнімнің бөліктері шыныдан жасалған болуы мүмкін. Жарақат немесе зақым жағдайларын болдырмау үшін абайлап ұстаңыз.

#### Теледидарды зақымдау қаупі бар!

Теледидарды қуат көзіне жалғамас бұрын, қуат кернеуінің теледидардың артына басылған мәнге сәйкес келетіндігін тексеріңіз. Кернеу басқаша болған жағдайда теледидарды ешқашан қуат көзіне қоспаңыз.

#### Балалардың жарақаттану қаупі бар!

Теледидардың балалар үстіне құлап, олардың жарақаттануына жол бермеу үшін мына сақтандыру шараларын орындаңыз:

• Теледидарды сырғанап, тұрмайтын шүберек немесе басқа материал жабылған жерге ешқашан қоймаңыз.

• Теледидардың ешқандай бөлігінің орнатылған жерден салбырап тұрмағанын тексеріңіз.

• Теледидарды кітап шкафы сияқты ұзын жиһазға теледидар мен жиһазды қабырғаға немесе қолайлы жерге бекітпей қоймаңыз.

• Балаларды теледидарға жету үшін жиһазға мінуден қауіпқатерлер болатыны туралы хабардар етіңіз.

#### Батареяларды жұтып қою қаупі бар!

Қашықтан басқару құралында кішкентай балалар оңай жұтып қоятын тиын тәріздес батареялар болуы мүмкін. Бұл батареяларды балалардан әрдайым аулақ ұстаңыз!

#### Қатты қызып кету қаупі бар!

Теледидарды тар жерге орнатуға болмайды. Теледидардың айналасынан ауа алмасуы үшін кем дегенде 10 см қалдырыңыз. Перде немесе басқа заттардың теледидардағы ауа алмасу тесіктерін жауып қалмауын қадағалаңыз.

#### Найзағай

Найзағай ойнайтын кезде теледидарды қуат көзінен ажыратып, антеннаны суырыңыз. Найзағай ойнап тұрғанда, теледидардың ешбір бөлігіне, қуат сымына немесе антенна кабеліне тимеңіз.

#### Есту қабілеті зақымдану қауіпі!

Құлаққапты жоғары дауыс деңгейінде немесе ұзақ уақыт пайдаланудан сақтаныңыз.

#### Төмен температура

Егер теледидар 5°C немесе 41°F мәнінен төмен температурада тасымалданса, теледидарды қуат көзіне жалғамастан бұрын, оны қорабынан шығарып алып, теледидардың температурасы бөлме температурасымен сәйкес келгенше күтіңіз.

#### Найзағай

Найзағай ойнайтын кезде теледидарды қуат көзінен ажыратып, антеннаны суырыңыз. Найзағай ойнап тұрғанда, теледидардың ешбір бөлігіне, қуат сымына немесе антенна кабеліне тимеңіз.

#### Есту қабілеті зақымдану қауіпі!

Құлаққапты жоғары дауыс деңгейінде немесе ұзақ уақыт пайдаланудан сақтаныңыз.

#### Төмен температура

Егер теледидар 5°C немесе 41°F мәнінен төмен температурада тасымалданса, теледидарды қуат көзіне жалғамастан бұрын, оны қорабынан шығарып алып, теледидардың температурасы бөлме температурасымен сәйкес келгенше күтіңіз.

# Экран күтімі

• Ешқашан экранды ұстамаңыз, итермеңіз, ысқыламаңыз немесе кез келген нәрсемен ұрмаңыз.

• Теледидарды тазалар алдында міндетті түрде өшіріңіз.

• Теледидар мен жақтауды жұмсақ әрі дымқыл шүберекпен ақырындап сүртіңіз. Теледидардың артындағы Ambilight жарық диодтарына тимеңіз. Теледидарға спирт, химиялық заттар немесе тұрмыстық тазартқыш заттарды қолданушы болмаңыз.

• Пішінінің бұзылуын және түсінің оңуын болдырмау үшін мүмкіндігінше су тамшыларын тез сүртіп тұрыңыз. • Мүмкіндігінше қозғалыссыз кескіндерді көп тұрғызбаңыз. Қозғалыссыз кескіндер дегеніміз — экранда көп уақыт бойы тұратын кескіндер. Қозғалыссыз кескіндерге экран мәзірлері, қара жолақтар, уақыт дисплейлері, т. б. жатады. Егер қозғалыссыз кескіндерді пайдалану керек болса, экран зақымданбау үшін экран контрасты мен жарықтығын азайтыңыз.

#### Температура және ылғалдылық

Сирек жағдайларда, температура мен ылғалдылыққа байланысты теледидардың алдыңғы әйнегінің (кейбір үлгілерде) ішкі жағында аздап ылғал жиналуы мүмкін. Бұған жол бермеу үшін, теледидарды күн сәулесі тікелей түсетін, температурасы жоғары немесе ылғалды жерде сақтамаңыз. Жиналған ылғал теледидар бірнеше сағат бойы істегенде өздігінен жоғалып кетеді. Ылғал теледидарды зақымдамайды немесе бұзбайды.

# 3 Теледидар

# 3.1 Қосу

# Қосу және өшіру

Теледидарды қоспас бұрын теледидардың артындағы қуат көзін жалғағанғанына көз жеткізіңіз.

Қызыл көрсеткіш шам өшірулі болса, теледидардың артқы оң жағындағы кішкене  $\bigcirc$  түймесін басып, теледидарды күту режиміне ауыстырыңыз – қызыл көрсеткіш шам жанады.

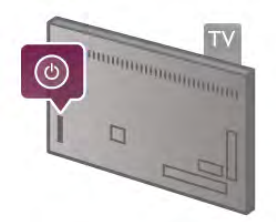

Теледидар күту режимінде болған кезде теледидарды қосу үшін қашықтан басқару құралында  $\bigcup$  түймесін басыңыз. Сондай-ақ, теледидарды қосу үшін  $CH+$ ,  $CH-$  және  $\bigstar$ түймелерін пайдалануға болады.

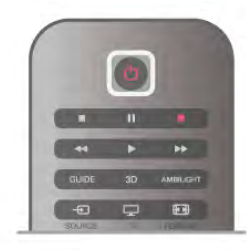

#### Жылдам бастау

Теледидарды әдеттегіден жылдамырақ қосу үшін теледидарды Жылдам бастау режиміне орнатуға болады. Анықтама бөліміндегі **\* Тізім** түймесін басып, қосымша ақпарат алу үшін Жылдам бастау деп іздеңіз.

#### Күту күйіне ауыстыру

Теледидарды күту күйіне ауыстыру үшін қашықтан басқару құралында **b** түймесін басыңыз.

#### Өшіру

Теледидарды өшіру үшін теледидардың артқы оң жағындағы кішкене  $\ddot{\text{O}}$  түймесін басыңыз. Қызыл көрсеткіш шамы жоқ. Теледидар әлі де қуат көзіне қосылып тұрады, бірақ аз қуат тұтынады. Теледидарды толығымен өшіру үшін ашаны ажыратыңыз.

Қуаттан ажырату кезінде ашаны ұстап тартыңыз, ешқашан кабелінен тартпаңыз. Ашаға, қуат кабеліне және розеткаға әрдайым қолыңыз жететініне көз жеткізіңіз.

# Жылдам бастау

Жылдам бастау мүмкіндігімен теледидар әдеттегіден жылдамырақ қосылады. Теледидарды күту режимінен қосқан кезде Жылдам бастау мүмкіндігі қосылған болса, Теледидар суреті бірнеше секундтан кейін көрінеді.

Теледидар сіздің теледидар қарау әдетіңізді есте сақтай алады. Әдетте теледидарды қосатын уақыттан біраз ерте Жылдам бастау автоматты түрде қосылып, теледидарды жылдам қосуға мүмкіндік береді. Немесе, теледидар жылдам қосылуға дайын болатын күніне 3 белгілі уақыт аралықтарын таңдауға болады.

Теледидарды қайтадан күту режиміне ауыстырған кезде Жылдам бастау мүмкіндігі уақыт аралығы аяқталғанша қосылып тұрады.

#### Іске қосу

Жылдам бастауды қосуды орнату үшін  $\bigcap$  түймесін басып, S Орнату тармағын таңдаңыз да, OK түймесін басып Орнату мәзірін ашыңыз.

Теледидар параметрлері > Жалпы параметрлер > Жылдам бастау > Қосу тармағын таңдаңыз. Автоматты немесе Қолмен опциясын таңдауға болады.

#### - Автоматты

Жылдам бастауды автоматты түрде қосу үшін Автоматты опциясын таңдаңыз. Теледидар сіздің теледидар қарау әдеттеріңізді есте сақтап, осы уақыт аралықтарында Жылдам бастау мүмкіндігін қосады. Автоматты параметрмен теледидарды мерзімі 1 сағат 4 уақыт аралықтарына орнатуға болады.

#### - Қолмен

Жылдам бастауды күніне 3 белгілі уақыт аралықтарында қосу үшін Қолмен опциясын таңдаңыз. Мысал ретінде, бір уақыт аралығын таңертеңгі уақытқа, екіншісін түскі уақытқа және үшіншісін кешкі уақытқа орнатуға болады. Әрбір уақыт аралығының мерзімін өзіңіз орнатуға болады.

Жылдам бастау Қолмен параметріне орнатылған болса, Күту режимінің кідірісін таңдауға болады. Күту режимінің кідірісі мүмкіндігімен теледидарды күту режиміне ауысқаннан кейін Жылдам бастау мүмкіндігін қосулы тұратын етіп орнатуға болады. Кідірісті 15 минуттық қадамдармен 1 сағатқа дейін орнатуға болады.

#### Ерекшеліктері

Жылдам бастау мүмкіндігін қосу үшін Теледидар сағаты дұрыс істеуі қажет.

Жылдам бастауды қосу 4 сағаттық уақыт аралығынан асуы мүмкін емес.

Жылдам бастау мүмкіндігі күту режимінде тұтынылатын қуат мөлшерін арттырады.

# Түймелерге шолу

Үсті

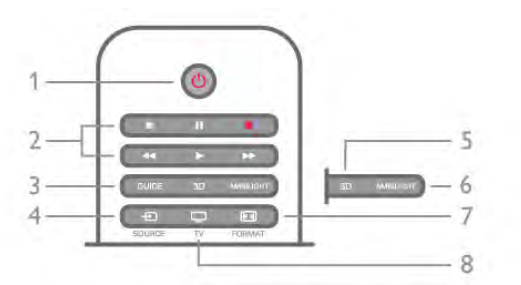

#### 1 -  $\bigcirc$  Күту режимі

Теледидарды қосады немесе қайтадан күту режиміне қайтарады.

- 2 Ойнату және жазу түймелері
- Ойнату  $\blacktriangleright$ , ойнату үшін
- Уақытша тоқтату  $\blacksquare$ , ойнатуды уақытша тоқтату үшін
- Тоқтату q, ойнатуды тоқтату үшін
- Артқа айналдыру 44, артқа айналдыру үшін
- Алға айналдыру ••, алға айналдыру үшін
- Жазу •, дереу жазу үшін

#### 3 - НҰСҚАУЛЫҚ

Теледидар нұсқаулығын ашады немесе жабады.

#### $4 - E$  SOURCE

Байланыстар тізімін ашады немесе жабады.

#### 5-3D

3D мәзірін ашады немесе жабады.

#### 6 - AMBILIGHT

Ambilight шамдарын қосады немесе сөндіреді және күту режимінде Ambilight шамдарын қосады.

#### 7 - 图 FORMAT

Пішім мәзірін ашады немесе жабады.

#### 8 - TV

Арналарды көруге қайтарады.

#### Ортасы

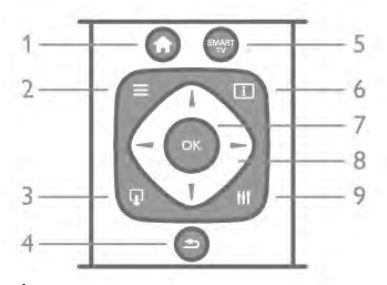

#### 1 -  $\biguparrow$  Home

Негізгі мәзірді ашады немесе жабады.  $2 - \equiv$  LIST

Арналар тізімін немесе фотосуреттердің, әндердің немесе фильмдердің тізімін ашады немесе жабады.

#### $3 - \Box$  EXIT

Hbb TV сияқты белсенді емес ТД бағдарламасынан шығу.  $4 - 5$  Back

Соңғы таңдалған арнаға қайтарады. Параметрді өзгертпей мәзірді жабады. Алдыңғы Smart TV Интернет бетіне қайтарады.

#### 5 - SMART TV

Smart TV бастапқы бетін ашады.

#### $6 - 1$  INFO

Ақпаратты ашады немесе жабады.

- 7 OK түймесі
- Таңдау растайды.
- 8 Көрсеткі пернелері

Жоғары, төмен, солға немесе оңға жылжытады.

#### 8 - **III** OPTIONS

Опциялар мәзірін ашады немесе жабады.

#### Асты

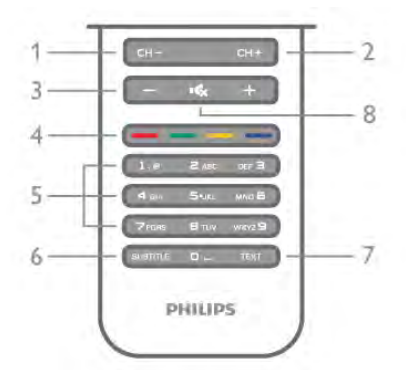

#### 1 - CH-, Арна - / Алдыңғы бет

Арналар тізімінде алдыңғы арнаға, Мәтінде алдыңғы бетке немесе дискіде алдыңғы тарауға ауыстырады.

2 - CH+, Арна + / Келесі бет

Арналар тізімінде келесі арнаға, Мәтінде келесі бетке немесе дискіде келесі тарауға ауыстырады.

- 3 Дыбыс және +
- Дыбыс деңгейін реттейді.

#### 4 - **\*\*\* \*\*\*\*\*\*\*\*\*\*** Түрлі-түсті түймелер

Параметрлерді тікелей таңдау. Көк перне **\*\* —** не таңдалғаны бойынша ақпарат және Анықтама бөліміне тікелей сілтеме.

#### 5 - Сан түймелері және мәтін пернетақтасы

Теледидар арнасын тікелей таңдайды немесе мәтінді енгізеді.

#### 6 - СУБТИТР

Субтитрлерді қосады, өшіреді немесе үнсіз күйде қосады.

#### 7 - МӘТІН

Мәтінді ашады немесе жабады.

### 8 - m, Дыбысты өшіру

Дыбысты өшіреді немесе қалпына келтіреді.

# Пернетақта

#### Шолу

#### Qwerty және Azerty

Qwerty / Azerty пернетақтасын шолу.\*

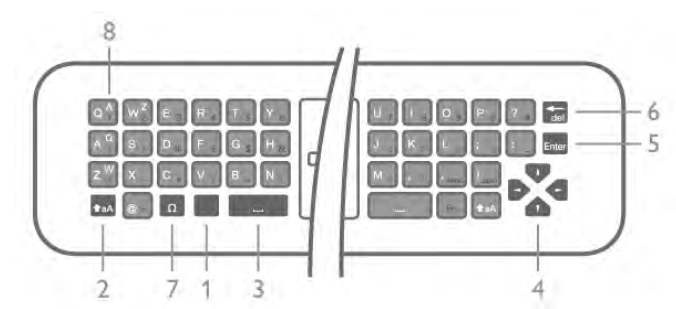

- 1 Fn пернесі бір саны немесе тыныс белгісін теру.
- $2 \triangle A$  Shift бас әріптерді теру.
- $3 5$  Бос орын
- 4 Көрсеткілер жылжуға арналған.
- 5 Enter терілген мәтінді растау.
- 6 Backspace мәтін курсоры алдындағы таңбаны жою.
- 7 Ω арнайы таңбасы екпін белгісі бар әріптер мен

таңбаларды таңдау үшін экрандық пернетақтаны ашу үшін. 8 - Azerty әрпі - Орнату мәзірінде пернетақта орналасуы Azerty мәніне қойылғанда қол жетімді әріптер.

\* Аймаққа байланысты қашықтан басқару құралында Qwerty / Azerty немесе Qwerty / кириллица пернетақтасы болады.

#### Qwerty және кириллица

Qwerty / кириллица пернетақтасын шолу.\*

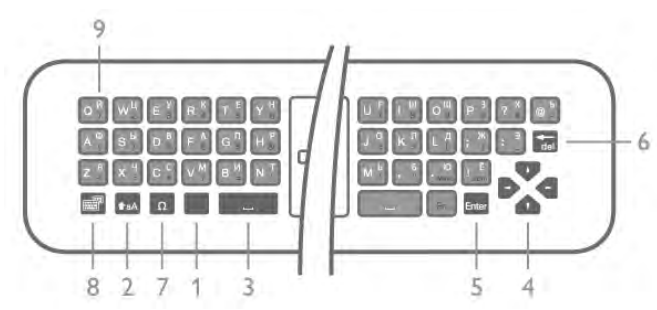

- 1 Fn пернесі бір саны немесе тыныс белгісін теру.
- $2 \nightharpoonup$  aA Shift бас әріптерді теру.
- $3 5$ ос орын
- 4 Көрсеткілер жылжуға арналған.
- 5 Enter терілген мәтінді растау.

6 - Backspace - мәтін курсоры алдындағы таңбаны жою.

7 - Ω арнайы таңбасы - екпін белгісі бар әріптер мен

таңбаларды таңдау үшін экрандық пернетақтаны ашу үшін. 8 - В Кириллица пернетақтасына ауысу - кириллица

пернетақтасына ауысу немесе Qwerty пернетақтасына оралу.

9 - Кириллица әрпі - Кириллица пернетақтасына ауысқанда қол жетімді әріптер.

\* Аймаққа байланысты қашықтан басқару құралында Qwerty / Azerty немесе Qwerty / кириллица пернетақтасы болады.

#### Мәтінді жазу

Қашықтан басқару құралының артқы жағындағы пернетақтамен экрандағы кез келген мәтін жолағына мәтін жазуға болады. Пернетақта пернелерін белсендіру үшін пернетақтаны жоғары қаратыңыз. Қашықтан басқару құралын екі қолыңызбен ұстап, бас бармақтарыңызбен теріңіз.

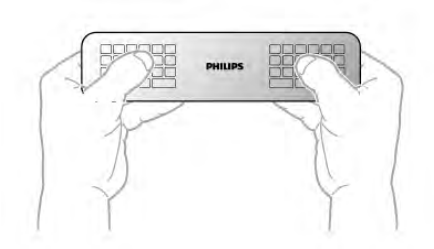

Мәтінді енгізу Экрандағы мәтін жолағына мәтін енгізу үшін, мәтін жолағын таңдап, теруді бастаңыз.

Мәтінді растау үшін Enter пернесін басыңыз.

#### Бас әріп пен кіші әріп

Бас әріппен жазу үшін әріпті енгізбес бұрын жай **+aA** (Shift) пернесін басыңыз .

Қатарынан бірнеше бас әріпті теру үшін, теріп жатқанда  $\triangle$ **аА** түймесін басып тұрыңыз. Үздіксіз бас әріппен теру түймесін 2 секунд бойы басып тұрыңыз. үшін, пернетақтаны бас әріп режиміне ауыстыру үшін  $\biguparrow$ а<code>A</code>

Бас әріп режимін ажырату үшін  $\biguparrow$ аА түймесін қайта басыңыз. 20 секунд бойы ешқандай түйме басылмаса, бас әріп режимі автоматты түрде ажыратылады. Fn немесе  $\Omega$ сияқты басқа өзгерту түймесін бассаңыз да, бас әріп режимі ажыратылады.

#### Сандар мен тыныс белгілері

Санды немесе тыныс белгісін теру үшін, қажетті санды немесе тыныс белгісін термес бұрын Fn түймесін басыңыз. Бас әріп режимі сияқты Fn режимін қосуға немесе ажыратуға болады.

#### Интернет

Fn пернесін пайдаланып, www. немесе .com деп теруге болады.

#### Екпін белгісі бар әріптер мен таңбалар

Екпін белгісі бар әріптер мен таңбалар қашықтан басқару құралында қол жетімді емес. Мұндай таңбаны теру үшін, экрандық пернетақтаны ашуға болады.

Экрандық пернетақтаны ашу үшін  $\Omega$  түймесін басыңыз. Экрандық пернетақтада қажетті таңбаны табуға болады. Түрлі түсті түймелермен пернетақта орналасуын ауыстырыңыз. Таңбаны енгізу үшін OK түймесін басыңыз. Қашықтан басқару құралының пернетақтасында бір таңбаны басқан кезде экрандық пернетақта жоғалады.

Немесе, қашықтан басқару құралының алдыңғы жағындағы SMS/мәтін пернетақтасының көмегімен арнайы таңбаларды енгізуге болады.

#### Qwerty, Azerty және кириллица пернетақтасы

Қашықтан басқару құралы пернетақтасының стандартты орналасуы – Qwerty.

#### Azerty пернетақтасы

Аймаққа байланысты қашықтан басқару құралын Azerty пернетақтасына қоюға болады. Azerty таңбалары қатысты пернелердің жоғарғы оң жағында көрсетіледі. Пернетақта орналасуын Azerty етіп орнату. . . 1 - Орнату мәзірін ашу үшін  $\bigoplus$  пернесін басып,  $\bigoplus$  Орнату тармағын таңдаңыз да, OK түймесін басыңыз. 2 -Теледидар параметрлері > Жалпы параметрлер > Қашықтан басқару құралының пернетақтасы тармағын таңдаңыз.

3 -QWERTY немесе AZERTY тармағын таңдаңыз.

#### Кириллица пернетақтасы

Аймаққа байланысты қашықтан басқару құралының пернетақтасын Кириллица таңбаларына ауыстыруға болады. Кириллица таңбалары пернетақта пернелерінің жоғарғы оң жағында көрсетіледі.

Кириллица таңбаларын жазу үшін, қашықтан басқару құралындағы  $\bigcirc$  пернесін басыңыз.

Qwerty пернетақтасына қайта ауысу үшін  $\textcircled{3}$  пернесін қайтадан басыңыз.

# Көрсеткіш

#### Көрсеткіш туралы

Экранда көрсеткі пернелерімен жылжудың орнына көрсеткішті пайдалануға болады. Қашықтан басқару құралын жылжытып, көк түсті көрсеткі түріндегі көрсеткішті теледидар экранында жылжытуға болады. Компьютер экранында тінтуірмен курсорды жылжытуға ұқсайды.

Теледидардағы Smart TV қолданбаларында\* және Интернет беттерінде жылжу үшін көрсеткішті пайдалануға болады. Кейбір Smart TV қолданбаларында көрсеткішті қолдану мүмкін емес. Көрсеткішті қолдану мүмкін болмаса, экранда жылжу үшін көрсеткі пернелерін пайдалануға болады.

Көрсеткіш жылдамдығын реттеуге болады немесе енді ешқашан көрсеткішті пайдаланғыңыз келмесе, оны ажыратуға болады.

\*Біртіндеп көрсеткішпен бірге пайдалануға болатын Smart TV қолданбалары пайда болады.

#### Көрсеткішті пайдалану

Smart TV бастапқы бетін ашқанда көрсеткіш теледидар экранының ортасында көрсетіледі.

Бас бармағыңызды OK түймесіне қойыңыз, оны баспай қашықтан басқару құралын білегіңізден қозғаңыз, қолыңызды қозғалтудың қажеті жоқ. OK түймесін босатын, көрсеткішті қажетті жерге қойыңыз. Бас бармақты OK түймесінің үстіне қайта қойып, қашықтан басқару құралын қозғалтып, көрсеткішті қайта алуға болады.

Жылжу үшін көрсеткі пернесін басқанда көрсеткіш жоғалады. Көрсеткішті қайта шығару үшін бас бармағыңызды OK түймесіне қойып, қашықтан басқару құралын сәл сілкіңіз.

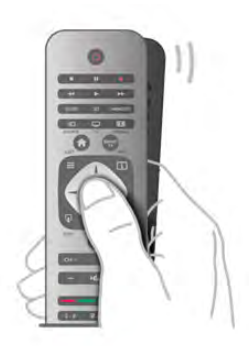

Көрсеткішті сілтемеге апарғанда. . .

1 - Сілтеме жанады.

2 - Сілтемені ашу үшін OK түймесін басыңыз.

Көрсеткішті мәтін жолағына апарғанда. . . Мәтінді енгізу үшін OK түймесін басыңыз.

#### Жылдамдығы

Көрсеткіштің жылдамдығын, көрсеткіштің экранда жылжу жылдамдығын реттеуге болады.

Жылдамдықты реттеу. . .

1 - <del>П</del>, түймесін басып,  $\ddot{\ddot{\Phi}}$  Орнату тармағын таңдаңыз да, OKтүймесін басыңыз.

2 -Теледидар параметрлері тармағын таңдап, OK түймесін басыңыз.

3 -Жалпы параметрлер > Меңзер мен тінтуір жылдамдығы тармағын таңдап, OK түймесін басыңыз.

4 - Жылдамдықты арттыру немесе азайту үшін • (Жоғары) немесе v (Төмен) көрсеткісін басыңыз.

5 - Орнатқан жылдамдықты тексеру үшін  $\blacktriangleright$  (Оң) көрсеткісін басыңыз.

6 - Параметрге оралу үшін < (Сол) көрсеткісін басыңыз. Параметрді қайта реттеуге болады.

7 - Сақтап, параметрді жабу үшін OK түймесін басыңыз.

#### Өшіру

Smart TV қолданбалары мен Интернет беттерінде жылжу үшін, тек көрсеткі пернелерін пайдалануды қаласаңыз, көрсеткішті ажыратуға болады.

Көрсеткішті ажырату. . .

1 - <del>П</del>, түймесін басып,  $\ddot{\ddot{\Phi}}$  Орнату тармағын таңдаңыз да, OKтүймесін басыңыз.

2 -Теледидар параметрлері тармағын таңдап, OK түймесін басыңыз.

3 -Жалпы параметрлер > Қашықтан басқару көрсеткіші тармағын, одан кейін Ажыратулы опциясын таңдаңыз. 4 - Мәзірді жабу үшін,  $\blacktriangleright$  түймесін, қажет болса, қайталап

баса беріңіз.

# Инфрақызыл сенсор

Теледидардың қашықтан басқару құралы теледидарға пәрмен жіберу үшін РЖ (радио жиілікті) қолданады. РЖ көмегімен қашықтан басқару құралын теледидарға бағыттаудың қажеті жоқ.

Дегенмен, теледидар пәрмен жіберу үшін ИҚ (инфрақызыл) сәулелерін қолданатын қашықтан басқару құралдарынан пәрмен алады. Мұндай қашықтан басқару құралын пайдалансаңыз, қашықтан басқару құралын теледидардың алдыңғы жағындағы инфрақызыл сенсорға бағыттаңыз.

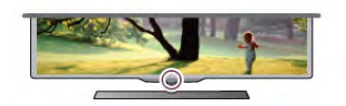

# Жұптау

Бұл қашықтан басқару құралы пәрмендерін теледидарға жіберу үшін радио жиілікті (РЖ) пайдаланады. Инфрақызыл сәулелерді қолданатын қашықтан басқару құралдарымен салыстырғанда, пәрмендерді жіберу үшін құралды теледидарға бағыттаудың қажеті жоқ.

Қашықтан басқару құралын бағыттаудың қажет болмауы артындағы пернетақтаны қолдануға, басқа бөлмеден пәрмен жіберуге болады және дыбыс деңгейін өзгерту немесе арналарды ауыстыру оңай болады. Оған қоса, Теледидар қашықтан басқару құралындағы батарея зарядының төмен екендігі туралы хабар бере алады.

#### Қашықтан басқару құралын жұптау

Қашықтан басқару құралы теледидармен байланысуы үшін теледидар мен қашықтан басқару құралын бір-бірімен жұптау қажет. Жұпталғаннан кейін қашықтан басқару құралын басқа теледидарды басқару үшін қолдану мүмкін болмайды.

Теледидарды алғаш орнатқан кезде Теледидар сізді OK түймесін басуға шақырады, оны басқан кезде жұптау орындалады. Теледидар өшірілген кезде жұптау сақталады. Бұл теледидармен 5 қашықтан басқару құралдарын жұптауға болады.

#### Қайта жұптау

Бұл теледидармен басқа қашықтан басқару құралын жұптауға болады.

Әлі жұпталмаған қашықтан басқару құралымен салыстырғанда әлдеқашан басқа теледидармен жұпталған қашықтан басқару құралы үшін қашықтан басқару құралын жұптау әдісі басқаша болады.

• Қашықтан басқару құралы басқа теледидармен жұпталған Жұптастыру үшін қашықтан басқару құралын Philips

логотипіне жақын ұстап (шамамен 10 см қашықтықта), қызыл және **\*\*\*** көк түсті түймелерді бір уақытта басыңыз. Жұптау сәтті болса, хабар пайда болады.

• Қашықтан басқару құралы әлі жұпталған жоқ

Жұптау үшін қашықтан басқару құралын Philips логотипіне жақын ұстап (шамамен 10 cм), OK түймесін басыңыз. Жұптау сәтті болса, хабар пайда болады.

#### Сатуға арналған

Жаңа, әлі жұпталмаған теледидарды әлдеқашан басқа теледидармен жұпталған қашықтан басқару құралымен жұптау үшін қашықтан басқару құралын Philips логотипіне жақын ұстап (шамамен 10 см),  $\blacksquare$  қызыл және  $\blacksquare$  көк түймелерді бір уақытта басыңыз. Жұптау сәтті болса, хабар пайда болады.

# Батареялар

Қашықтан басқару құралындағы батареялардың қуаты азайғанда теледидар сізді ескертеді.

Батареяларды ауыстыру үшін қашықтан басқару құралының пернетақта бүйіріндегі батареялар бөлімін ашыңыз.

1 - Қақпақты ашу үшін тіс тазартқыш немесе басқа кіші, өтпес нәрсемен кішкентай, төрт бұрыш босату түймесін басыңыз.

2 - Қыстырманы босату үшін көк қыстырманың жанындағы кішкентай иінді басыңыз.

3 - Ескі батареяларды 2 AAA-LR03-1,5 В түріндегі батареялармен алмастырыңыз. Батареялардың + және жақтары дұрыс орнатылғанына көз жеткізіңіз.

4 - Көк қыстырманы «сырт» еткенше басыңыз.

5 - Батареялар бөлімінің қақпағын орнына қойып, оны «сырт» еткенше басыңыз.

Көрсеткішті тексеру үшін қашықтан басқару құралын 15 секунд төмен қаратыңыз.

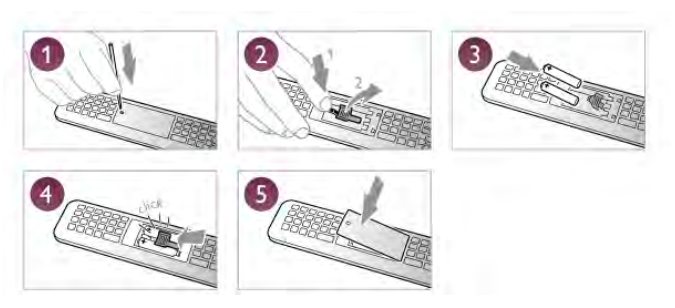

Қашықтан басқару пультін ұзақ уақыт бойы пайдаланбағанда батареяларды шығарып алыңыз.

Батареяларды пайдаланып болғаннан кейінгі тастау ережелеріне сай тастаңыз.

Анықтама бөліміндегі **\* Тізім** түймесін басып, қосымша ақпарат алу үшін Пайдалануды аяқтау деп іздеңіз.

# Тазалау

Қашықтан басқару құралы сырылмайтын бетке қойылады.

Қашықтан басқару құралын тазалау үшін жұмсақ әрі дымқыл шүберекті қолданыңыз. Теледидар мен қашықтан басқару құралына спирт, химиялық заттар немесе тұрмыстық тазалағыштар сияқты заттарды қолданбаңыз.

# 3.3 Телеарналар

#### Арналарды ауыстырып қосу

Теледидар арналарын көру үшін  $\Box$  Теледидар түймесін басыңыз. Теледидар ең соңғы қосылған Теледидар арнасын ашады.

Немесе,  $\bigoplus$  түймесін басып Негізгі мәзірді ашыңыз да, Теледидар көру тармағын таңдап, OK түймесін басыңыз.

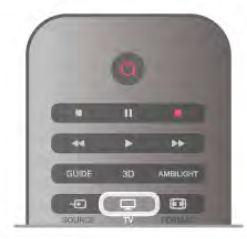

#### Арналарды ауыстырып қосу

Арналарды ауыстырып қосу үшін CH+ немесе CH- түймесін басыңыз. Арна нөмірін білсеңіз, сан түймелерімен арна нөмірін теріңіз. Нөмірді енгізгеннен кейін арнаны қосу үшін OK түймесін басыңыз.

Алдында реттелген арнаға ауысу үшін  $\blacktriangleright$  түймесін басыңыз.

#### Арналар тізімінен арнаға ауысу үшін

Теледидар арнасын көріп отырған кезде арналар тізімдерін ашу үшін, **E LIST** түймесін басыңыз.

Қойындылар жолында тізімді таңдаңыз.

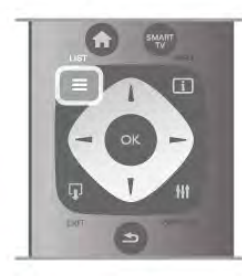

Арналар тізімінде арнаға немесе радио станцияға өтіңіз. Белгішесін бөлектеп тұрып, Теледидар арнасына ауысу немесе радио станцияны тыңдау үшін OK түймесін басыңыз.

Арналар тізімінде арналар бар бірнеше беттер болады. Келесі немесе алдыңғы бетті қарау үшін, CH- немесе CH+ түймесін басыңыз.

Арнаны ауыстырмай арналар тізімін жабу үшін,  $\equiv$  LIST түймесін қайтадан басыңыз.

#### Радио арналары

Сандық хабар таратылымы қолжетімді болса, орнату кезінде сандық радиостанциялар орнатылады. Радио арнасына теледидар арнасына ұқсас ауысуға болады. Кабельдік (DVB-C) арна орнатуы әдетте радиостанцияларды 1001 арна нөмірінен ары қарай орналастырады.

#### Арналардағы опциялар

Теледидар арнасын көріп отырған кезде, қарап отырған арнаның түріне байланысты (аналогтық немесе сандық) немесе орнатылған Теледидар параметрлеріне байланысты кейбір опцияларды қолдану мүмкін болады.

#### Опцияларды ашу

Теледидар арнасын көріп отырған кезде <sup>111</sup> OPTIONS түймесін басып, мәзір жолағынан **НІ Опциялар** қойындысын таңдаңыз.

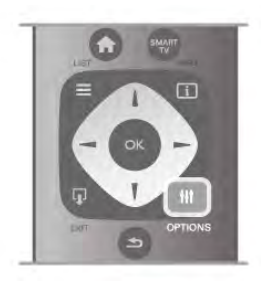

#### Әмбебап қол жеткізу

Әмбебап қол жеткізу мүмкіндігі қосулы кезде есту және көру қабілеті шектелген адамдарға арналған кейбір опцияларды орнатуға болады.

Анықтама бөліміндегі **\* Тізім** түймесін басып, қосымша ақпарат алу үшін Әмбебап қол жеткізу деп іздеңіз.

#### Бейнені таңдау

Сандық Телеарналар бірнеше бейне сигналдарын (бірнеше ағынды таратылымдар), бір шараны немесе әртүрлі бағдарламаларды бір Теледидар арнасында әртүрлі камера көрініс орындарынан немесе бұрыштарынан көрсете алады. Мұндай телеарналары бар теледидар хабар көрсетеді.

#### Субтитрлер

Бұл опцияның көмегімен Субтитрлерді қосуға немесе Субтитрлерді өшіруге болады. Үнсіз күйде қосулы опциясын таңдап, субтитрлерді тек дыбыс  $\mathbf{R}$  түймесімен өшірілген кезде көрсетуді таңдауға болады.

#### Субтитр тілі

Сандық таратылым үшін таңдаулы тілдеріңіздің ешқайсысы болмаса, бар субтитр тілін уақытша таңдауға болады. Анықтама бөліміндегі **\* Тізім** түймесін басып, қосымша ақпарат алу үшін Субтитрлер деп іздеңіз.

#### Дыбыс тілдері

Сандық таратылым үшін таңдаулы дыбыс тілдеріңіздің ешқайсысы болмаса, бар дыбыс тілін уақытша таңдауға болады.

Анықтама бөліміндегі **\* Тізім** түймесін басып, қосымша ақпарат алу үшін Дыбыс тілдері деп іздеңіз.

#### Қос I-II

Дыбыс сигналда екі дыбыс тілі болып, бірақ біреуінің немесе екеуінің де тілі көрсетілмесе, бұл опцияны қолдану мүмкін болады.

#### Жалпы интерфейс

CAM алдын ала төленген үздік мазмұн таратса, жеткізуші параметрлерін осы опциямен орнатуға болады.

#### Осы арнадағы HbbTV

HbbTV ұсынатын арнада HbbTV беттерін бұғаттауға болады.

Анықтама бөліміндегі **\* Тізім** түймесін басып, қосымша ақпарат алу үшін HbbTV деп іздеңіз.

#### Статус

Арнадағы (егер ол аналогтық немесе сандық болса) немесе көріп отырған қосылған құрылғыңыздағы техникалық ақпаратты көру үшін Статус опциясын таңдаңыз.

#### Арналар тізімдері

#### Арналар тізімдері

Арналар тізімдерінде барлық орнатылған теледидар және радио арналарын табуға болады.

Барлық орнатылған арналарды қамтитын Барлығы арналар тізімінің жанында Таңдаулылар тізімін орнатуға болады, орнатылған Радио станцияларды бөлек қарауға немесе Жаңа тізіміне жаңадан қосылған арналарды табуға болады.

#### Арналар тізімінен арнаға ауысу үшін

Теледидар арнасын көріп отырған кезде арналар тізімдерін ашу үшін,  $\equiv$  LIST түймесін басыңыз. Арналар тізімдерінің біреуін таңдаңыз.

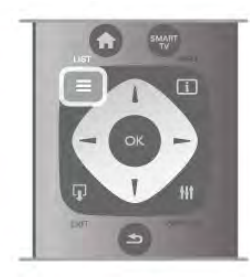

Арналар тізімінде арнаға немесе радио станцияға өтіңіз. Белгішесін бөлектеп тұрып, арнаға ауысу немесе радио станцияны тыңдау үшін, OK түймесін басыңыз.

Арналар тізімінде арналар бар бірнеше беттер болады. Келесі немесе алдыңғы бетті қарау үшін, CH- немесе CH+ түймесін басыңыз.

Арнаны ауыстырмай арналар тізімін жабу үшін,  $\equiv$  LIST түймесін қайтадан басыңыз.

#### Сүйікті деп белгілеу

Барлығы арналар тізімінде кез келген арнаны таңдаулы арна ретінде орнатуға болады.

Тізімдегі арнаға өтіп, **таңдаулы деп белгілеу** түймесін басыңыз. Арна Таңдаулы арналар тізіміне қосылады.

#### Арналар тізімінің опциялары

Экрандағы арналар тізіміне сай төмендегі опцияларды таңдау үшін, **III OPTIONS** түймесін басыңыз.

- Сандық / аналогтық
- Тегін / шифрланған
- Құлыптау немесе құлыпты ашу

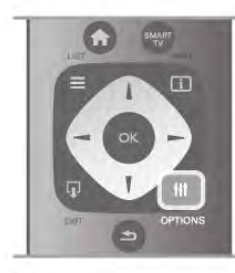

Арна логотиптері

Кейбір елдерде теледидар арна логотиптерін көрсете алады. Мұндай логотиптердің көрсетілмесін десеңіз, оларды ажыратуға болады.

Арна логотиптерін ажырату. . .

1 -  $\bigcap$ , түймесін басып,  $\bigotimes$  Орнату тармағын таңдаңыз да, OKтүймесін басыңыз.

2 -Теледидар параметрлері > Жалпы параметрлер > Арна логотиптері тармағын таңдап, OK түймесін басыңыз. 3 -Өшіру тармағын таңдап, OK түймесін басыңыз. 4 - Мәзірді жабу үшін,  $\blacktriangleright$  түймесін, қажет болса, қайталап баса беріңіз.

#### Арналардың аттарын өзгерту

Арналардың атын арналар тізімінде өзгертуге болады. 1 - Арналар тізімдерінің бірінен аты өзгертілетін арнаны таңдаңыз - Барлығы, Таңдаулылар, Радио немесе Жаңа. 2 - Атауын өзгерту түймесін басыңыз. Мәтінді қашықтан басқару құралының пернетақтасынан енгізуге немесе экрандық пернетақтаны ашуға болады.

#### Қашықтан басқару құралының пернетақтасымен енгізу

Таңбаны жою үшін курсорды таңбаның артына қойып, # del пернесін басыңыз.

Таңба енгізу үшін пернетақтадағы таңбаны басыңыз. Дайын болғанда, Enter пернесін басып, Дайын опциясын таңдаңыз. Атын өзгертуді аяқтау үшін Enter пернесін қайтадан басыңыз.

Пернетақтаны пайдалану бойынша қосымша ақпарат алу үшін **в LIST** пернесін басып, Қашықтан басқару құралы, пернетақта деп іздеңіз.

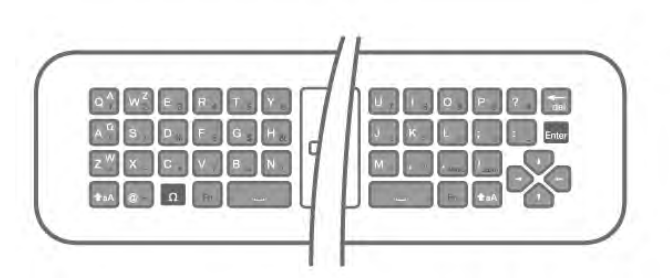

#### Экрандық пернетақтамен.

Экрандық пернетақтаны ашу үшін курсорды атау мәтін жолына қойып, OK түймесін басыңыз.

Курсордың алдындағы таңбаны жою үшін **\* Backspace** 

пернесін басыңыз.

Таңба енгізу үшін, көрсеткі пернелерімен таңбаны таңдап, OK түймесін басыңыз.

Бас әріптерді таңдау үшін,  $\blacksquare$  түймесін басыңыз. Сандарды немесе арнайы таңбаларды таңдау үшін,

түймесін басыңыз.

 $\Delta$ айын болғанда,  $\blacktriangle$  түймесін басып, экрандық

пернетақтаны жабыңыз.

Атын өзгертуді аяктау үшін. Дайын опциясын таңдаңыз да, OK түймесін басыңыз.

#### Арналардың ретін өзгерту

Таңдаулы арналар тізіміндегі арналардың ретін — орнын өзгертуге болады.

Анықтама бөліміндегі **\* Тізім** түймесін басып, қосымша ақпарат алу үшін Таңдаулы арналар деп іздеңіз.

#### Таңдаулы арналар

Тек көргіңіз келетін арналарды қамтитын таңдаулы арналар тізімін жасауға болады. Таңдаулы арналар тізімі таңдалып тұрғанда, арналар арқылы ауысқан кезде ғана таңдаулы арналарды көресіз.

#### Таңдаулы арналар тізімін жасау

1 - Теледидар арнасын көріп отырған кезде арналар тізімдерін ашу үшін,  $\equiv$  LIST түймесін басыңыз.

2 -Таңдаулылар тізімін таңдаңыз.

3 - Егер тізім бос болса, теледидар арналарды дәл қазір қосуды бастауыңызды сұрайды. OK түймесін басыңыз. 4 - Көрсеткі пернелерінің көмегімен арнаны таңдап, сол арнаны таңдаулы арна ету үшін OK түймесін басыңыз. Арналардың таңдаулылар тізімінде пайда болу реті олардың қосылу ретіне байланысты болады.

5 - Таңдаулы арналарды таңдауды аяқтау үшін,  $\blacksquare$  Дайын түймесін басыңыз.

#### Таңдаулыларды қосу немесе жою

Таңдаулы арналарды Таңдаулы арналар тізіміне қосу немесе жою үшін, тізімді ашып,  $\textbf{H}$  OPTIONS түймесін басыңыз, Таңдаулыларды қосу / жою тармағын таңдап, OK түймесін басыңыз.

Көрсеткі пернелерді пайдаланып арнаны таңдап, оны таңдаулылар тізіміне қосу немесе жою үшін OK түймесін басыңыз.

#### Ретін өзгерту

Таңдаулы арналар тізіміндегі арналардың ретін — орнын өзгертуге болады.

1 -Таңдаулылар атты арналар тізімінде орны өзгертілетін арнаны бөлектеңіз.

2 - Жылжыту түймесін басыңыз.

3 - Көрсеткі пернелердің көмегімен арнаны қажетті жерге ауыстырыңыз. Сонымен қатар, сандық пернелердің көмегімен жаңа орынды тікелей енгізуге болады.

4 - Орналасуды растау үшін OK түймесін басыңыз. Не болмаса, орнын өзгертуден бас тарту үшін **- Бас тарту** түймесін басыңыз.

Басқа бір арнаны бөлектеп, тура солай жасауға болады.

#### Басқа арналар тізімдерінде таңдаулы арналарды қосу немесе жою

Арналарды және радио станцияларды таңдаулылар ретінде Барлығы, Радио және Жаңа арналар тізімдерінен белгілеуге болады.

Бұл тізімдерде таңдаулылар тізіміне қосылатын арнаны бөлектеп, **\* Таңдаулы ретінде белгілеу** түймесін басыңыз. Арна жұлдызшамен  $\bigstar$  белгіленіп, Таңдаулы арналар тізіміне қосылады.

Таңдаулы арнаның белгісін алу үшін, кез келген арналар тізімінде арнаны бөлектеп, **таңдаулы ретінде** 

белгілемеу түймесін басыңыз. Арна Таңдаулы арналар тізімінен жойылады.

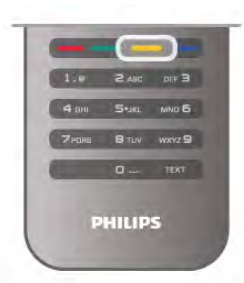

#### Балалардан қорғау

Балаларға арнаны немесе бағдарламаны көруге тыйым салу үшін арналарды немесе жас шектеуі бар бағдарламаларды құлыптауға болады.

#### Арнаны құлыптау

Арнаны балалардың көруіне тыйым салу үшін, оны құлыптауға болады. Құлыптанған арнаны көру үшін, Балалардан қорғау кодын енгізуіңіз керек.

Теледидар арнасын көріп отырған кезде арнаны құлыптау үшін, Арналар тізімдерін ашу үшін, **ELIST** түймесін басыңыз. Кез келген тізімнен құлыпталатын арнаны таңдаңыз, **III OPTIONS** түймесін басып, Арнаны құлыптау опциясын таңдаңыз. Арналар тізімінде құлыптанған арна құлыппен ¬ белгіленеді.

Арнаның құлпын ашу үшін, арналар тізімінен құлыптанған арнаны таңдап, Арна құлпын ашу опциясын таңдаңыз. Балалардан қорғау кодын енгізуіңіз керек.

Жалғанған құрылғылардың бағдарламаларын құлыптау мүмкін емес.

#### Ата-аналық рейтинг

Кейбір сандық телестанциялардың бағдарламаларында жас шектеуі болады. Шектеу баланың жасына қойылған шектеумен бірдей немесе одан жоғары болғанда, бағдарлама құлыптанады.

Құлыптанған бағдарламаны көру үшін, Балалардан қoрғау кодын енгізу керек. Ата-ана бақылауының жас шектеуі барлық арналар үшін орнатылады.

#### Жас шектеуін орнату

**f** түймесін басыңыз және  $\ddot{\bullet}$  Орнату тармағын таңдап, OK түймесін басыңыз.

Арна параметрлері > Балалардан қорғау > Ата-аналық құлып деңгейі тармағын таңдаңыз.

Жас шектеуін таңдау үшін, алдымен 4 сандық балалардан қорғау кодын енгізу керек. Балалардан қорғау коды орнатылмаған болса, кодты қазір орнатуға болады. Код енгізілгенде, жас шектеуін таңдауға болады. Бағдарлама шектеуі баланың жасына қойылған шектеумен бірдей немесе одан жоғары болса, бағдарлама құлыптанады. Теледидар бағдарламаны ашатын кодты сұрайды. Кейбір операторларда теледидар тек шектеуі жоғары бағдарламаларды құлыптайды.

#### Кодты орнату немесе өзгерту

Кодты орнату немесе ағымдағы балалардан қорғау кодын өзгерту үшін, **n** түймесін басып,  $\bullet$  **Setup** тармағын таңдаңыз да, OK түймесін басыңыз.

#### Арна параметрлері > Балалардан қорғау > Кодты өзгерту тармағын таңдаңыз.

Ағымдағы кодты енгізіп, жаңа кодты екі рет енгізіңіз. Жаңа код орнатылды.

#### Кодты ұмытып қалдыңыз ба?

Құлыпты ашу кодын ұмытқан жағдайда, еліңіздегі тұтынушыларға қызмет көрсету орталығына хабарласыңыз. Телефон нөмірін теледидармен қоса келген құжаттамадан немесе www.philips.com/support веб-торабынан табуға болады.

# Арнаны орнату

#### Арналарды жаңарту

#### Автоматты түрде жаңарту

Сандық арналар қабылданған жағдайда, теледидарды тізімді жаңа арналармен автоматты түрде жаңартатын етіп орнатуға болады.

Сонымен қатар, арнаны жаңартуды өзіңіз бастауға болады.

#### Арналарды автоматты түрде жаңарту

Күніне бір рет, таңғы сағат 6-да, теледидар арналарды жаңартады да, жаңа арналарды сақтайды. Жаңа арналар Барлық арналар тізіміне, сонымен қатар, Жаңа арналар тізіміне сақталады. Бос арналар жойылады. Жаңа арналар табылса немесе арналар жаңартылса немесе

жойылса, теледидар қосылғанда хабар көрсетіледі. Арналарды автоматты түрде жаңарту үшін, теледидар күту режимінде болуы керек.

Қосылған кезде хабарды өшіру үшін, h түймесін басыңыз, **Setup** тармағын таңдап, **ОК** түймесін басыңыз. Арна параметрлері тармағын таңдап, OK түймесін басыңыз. Арнаны орнату > Арнаны жаңарту хабары > Өшіру тармағын таңдаңыз.

Арнаны автоматты түрде жаңарту мүмкіндігін ажырату үшін,  $\bigcap$  түймесін басыңыз,  $\bigotimes$  Орнату тармағын таңдап, OK түймесін басыңыз.

Арна параметрлері тармағын таңдап, OK түймесін басыңыз. Арнаны орнату > Арнаны автоматты түрде жаңарту > Өшіру тармағын таңдаңыз.

#### Жаңартуды бастау

Жаңартуды өзіңіз бастау үшін,  $\bigcap$  түймесін басыңыз,  $\bigotimes$ Орнату тармағын таңдап, OK түймесін басыңыз. Арналарды іздеу тармағын таңдап, OK түймесін басыңыз. Арналарды жаңарту тармағын таңдап, экрандағы нұсқауларды орындаңыз. Жаңартуға бірнеше минут кетуі мүмкін.

Кейбір белдерде Арнаны автоматты түрде жаңарту теледидар көру кезінде немесе теледидар күту режимінде кезде орындалады.

#### Жаңа арналар

Арнаны автоматты түрде жаңарту мүмкіндігімен қосылған жаңа арналарды Жаңа арналар тізімінде табу оңай. Бірдей жаңа арналар Барлығы немесе Радио арналар тізімінде де сақталады.

Жаңа арналарды таңдаулы ретінде белгілемесеңіз немесе оларға ауыспасаңыз, олар Жаңа арналар тізімінде сақталады.

Анықтама бөліміндегі **\* Тізім** түймесін басып, арналарды таңдаулылар ретінде орнату үшін Таңдаулы арналар деп іздеңіз.

#### Арналарды қайта орнату

Арналарды іздеуге және қайта орнатуға және барлық басқа теледидар параметрлеріне қолданбауға болады. Сонымен қатар, толық жаңа теледидар орнатуын орындауға болады.

Егер балалардан қорғау коды орнатылса, арналарды қайта орнатпастан бұрын осы кодты енгізуіңіз керек.

#### Арналарды қайта орнату

Тек арналарды қайта орнату үшін. . .

1 -  $\bigcap$ , түймесін басып,  $\bigotimes$  Орнату тармағын таңдаңыз да, OKтүймесін басыңыз.

2 -Арналарды іздеу > Арналарды қайта орнату тармағын таңдап, OK түймесін басыңыз.

3 -Антенна (DVB-T) немесе Кабель (DVB-C) тармағын таңдаңыз. Арнаны іздеу бірнеше минутқа созылуы мүмкін. Экрандағы нұсқауларды орындаңыз.

#### Толық орнату

Теледидарды толық орнатуды қайтару. . .

1 -  $\bigcap$ , түймесін басып,  $\bigotimes$  Орнату тармағын таңдаңыз да, OKтүймесін басыңыз.

2 -Теледидар параметрлері > Жалпы параметрлер > Теледидарды қайта орнату тармағын таңдап, OK түймесін басыңыз. Орнату бірнеше минутқа созылуы мүмкін. Экрандағы нұсқауларды орындаңыз.

#### Зауыттық параметрлер

Зауыттық параметрлер теледидарды бастапқы теледидардың сурет, дыбыс және Ambilight параметрлеріне қайта орнатады.

Бастапқы Зауыттық параметрлерге қайта ауысу. . .

1 - <del>П</del>, түймесін басып,  $\ddot{\ddot{\Phi}}$  Орнату тармағын таңдаңыз да, OKтүймесін басыңыз.

2 -Теледидар параметрлері > Жалпы параметрлер > Зауыттық параметрлер тармағын таңдап, OK түймесін басыңыз.

3 - Құптау үшін OK түймесін басыңыз.

4 - Мәзірді жабу үшін,  $\blacktriangleright$  түймесін, қажет болса, қайталап баса беріңіз.

#### Арналар тізімін көшіру

#### Кіріспе

Арналар тізімін көшіру дилерлер мен тәжірибелі пайдаланушыларға арналған. Кейбір елдерде арналар тізімін көшіру мүмкіндігі тек жерсерік арналарын көшіру үшін қолдануға болады.

Арналар тізімін көшіру көмегімен бір теледидарда орнатылған арналарды ұқсас деңгейлі басқа Philips теледидарына көшіруге болады. Арналар тізімін көшіру көмегімен алдын ала анықталған арналар тізімін теледидарға жүктеу арқылы уақытты алатын арна іздеу жұмысын орындамауға болады. Кемінде 1 ГБ жад бар USB жад құрылғысын пайдаланыңыз.

#### Шарттар

• Екі теледидардың да өндірілген жылы бірдей.

• Екі теледидардың да жабдық түрі бірдей. Теледидардың артқы жағындағы түр тақтайшасындағы көрсетілген теледидар түрін тексеріңіз. Әдетте Q. . . LA ретінде белгіленеді.

• Екі теледидардың да бағдарламалық құрал нұсқасы үйлесімді.

#### Ағымдағы нұсқа

#### Орнату > Бағдарламалық құрал параметр. тармағындағы Орнат. бағд-қ құрал туралы ақп. мүмкіндігімен

теледидардың бағдарламалық құралының ағымдағы нұсқасын тексеруге болады.

#### Арналар тізімін көшіру

#### Арналар тізімін көшіру

1 - Арналары орнатылған теледидарды қосыңыз. USB жад құрылғысын жалғаңыз.

 $2 - \bigarrow$  түймесін басыңыз,  $\bigtriangleup$  Орнату тармағын таңдап, ОК түймесін басыңыз.

#### $3$ -Теледидар параметрлері > Жалпы параметрлер > Арналар тізімін көшіру > USB құрылғысына көшіру

тармағын таңдап, OK түймесін басыңыз. Арналар тізімін осы теледидардан көшіру үшін орнату кезінде Балалардан қорғау кодын енгізу сұралуы мүмкін.

4 - Көшіріп болғаннан кейін, USB жад құрылғысын ажыратыңыз.

Енді көшірілген арналар тізімін басқа Philips теледидарына жүктеуге болады.

#### Арналар тізімін жүктеу

#### Көшірілген арналар тізімін жүктеу

Теледидардың орнатылған-орнатылмағанына байланысты арналар тізімін жүктеудің басқа жолын пайдалануыңыз керек.

#### Әлі орнатылмаған теледидарға

1 Орнатуды бастау үшін қуат ашасын жалғап, тіл мен елді таңдаңыз. Арналарды іздеу қадамын өткізуге болады. Орнатуды аяқтаңыз.

2 - Екінші теледидардың арналар тізімі бар USB жад құрылғысын жалғаңыз.

 $3 - A$ рналар тізімін жүктеуді бастау үшін,  $\bigoplus$  түймесін басыңыз,  $\clubsuit$  Орнату тармағын таңдап, ОК түймесін басыңыз.

4 -Теледидар параметрлері > Жалпы параметрлері > Арналар тізімін көшіру > Теледидарға көшіру тармағын таңдап, OK түймесін басыңыз. Осы теледидардың Балалардан қорғау кодын енгізу сұралуы мүмкін. 5 - Арналар тізімі теледидарға сәтті көшірілсе, теледидар

хабар береді. USB жад құрылғысын ажыратыңыз.

#### Бұрыннан орнатылған теледидарға

1 - Теледидардың ел параметрін тексеріңіз. (Бұл параметрді тексеру үшін,  $\bigcap$  түймесін басыңыз,  $\bigotimes$  Орнату опциясын таңдап, OK түймесін басыңыз. Арналарды іздеу > Арналарды қайта орнату тармағын таңдап, OK түймесін басыңыз.  $\blacktriangleright$  түймесін, кейінірек Арналарды іздеу

терезесінен шығу үшін, Бас тарту түймесін басыңыз.) Ел дұрыс болса, 2-қадамға өтіңіз.

Ел қате болса, қайта орнату керек болады. Қайта орнатуды бастау үшін, **n** түймесін басыңыз,  $\bullet$  **Setup** тармағын таңдап, OK түймесін басыңыз. Арналарды іздеу >

Арналарды қайта орнату > Теледидарды қайта орнату > OK тармағын таңдаңыз. Дұрыс елді таңдап, Арналарды іздеу қадамын өткізіп жіберіңіз. Орнатуды аяқтаңыз. Аяқтағаннан кейін 2-қадамға өтіңіз.

2 - Екінші теледидардың арналар тізімі бар USB жад құрылғысын жалғаңыз.

 $3$  - Арналар тізімін жүктеуді бастау үшін,  $\bigcap$  түймесін басыңыз,  $\clubsuit$  Орнату тармағын таңдап, ОК түймесін басыңыз.

4 -Теледидар параметрлері > Жалпы параметрлері > Арналар тізімін көшіру > Теледидарға көшіру тармағын таңдап, OK түймесін басыңыз. Осы теледидардың Балалардан қорғау кодын енгізу сұралуы мүмкін. 5 - Арналар тізімі теледидарға сәтті көшірілсе, теледидар хабар береді. USB жад құрылғысын ажыратыңыз.

#### DVB-T немесе DVB-C

#### DVB-T немесе DVB-C қабылдауы

DVB-T және DVB-C сигналдарының екеуі де еліңізде бар болып, бұл теледидар еліңіздегі DVB-T және DVB-C сигналдарын қабылдауға дайын болса, арналарды орнату кезінде екеуінің біреуін таңдауыңыз керек болады.

Жаңа арнаны орнатуды бастау үшін DVB параметрін өзгерту керек болса,  $\bigstar$  түймесін басыңыз,  $\bigstar$  Орнату тармағын таңдап, OK түймесін басыңыз.

Арна параметрлері тармағын таңдап, OK түймесін басыңыз. Арнаны орнату > Антенна байланысы > Антенна (DVB-T) немесе Кабель (DVB-C) тармағын таңдап, OK түймесін басыңыз. Қажетті DVB опциясын таңдаңыз.

#### DVB-C арналарын орнату

Пайдалану оңай болуы үшін барлық DVB-C параметрлері автоматты мәнге орнатылады.

DVB-C провайдері нақты DVB-C мәндерін, желі идентификаторын немесе желі жиілігін берген болса, теледидар орнату кезінде сұрағанда осы мәндерді енгізіңіз. Орнату кезінде Параметрлер мәзірінде тексеруді реттеу (толық немесе жылдам тексеру) немесе арнайы таңба жылдамдығын енгізу керек болуы мүмкін.Таңба жылдамдығын орнату үшін Таңба жылдамдығы параметрін Қолмен мәніне орнатыңыз.

#### Арна нөмірінің қайшылықтары

Кейбір елдерде түрлі телеарналардың (хабар таратушы станциялар) арна нөмірлері бірдей болуы мүмкін. Орнату кезінде телеарна нөмірлерінің қайшылықтары бар тізімді көрсетеді. Сіз көп телеарналар бар арна нөмірінде орнатылатын телеарнаны таңдауыңыз керек.

#### DVB-T + DVB-C

DVB-T антенна кірісін, сонымен қатар DVB-C кірісін таңдасаңыз, теледидарды DVB-T және DVB-C кірістерінің екеуіне де орнатуға болады. Қажетті параметрлермен жүйелерді бірінен кейін бірін орнатыңыз. Әрбір жүйе орнатылғаннан кейін, теледидардың артқы жағындағы Antenna байланысында антеннаның кіріс сигналын ауыстырып, орнатылған арналарды теледидарда көру үшін теледидарды тиісті жүйеге орнатуыңыз керек. DVB-T немесе DVB-C опциясын таңдау үшін жоғарыдағыны қараңыз.

#### DVB параметрлері

#### Берілу жылдамдығы режимі

Кабельдік провайдер телеарналарды орнату үшін нақты «берілу жылдамдығы» мәнін бермесе, Берілу жылдамдығы режимі параметрін Автоматты мәнінде қалдырыңыз. Егер нақты берілу жылдамдығы мәнін алсаңыз, Қолмен опциясын таңдаңыз. Дегенмен, алынған мән берілу жылдамдықтарының алдын ала анықталған тізімінде бұрыннан бар болуы мүмкін. Мәннің бар-жоқтығын автоматты түрде тексеру үшін Алдын ала анықталған деректерді тасымалдау жылдамдықтары опциясын таңдаңыз.

#### Алдын ала анықталған деректерді тасымалдау жылдамдықтары

Берілу жылдамдығы режиміАвтоматты мәніне орнатылғанда, теледидар еліңізде көптеген кабельдік провайдерлер пайдаланатындай алдын ала анықталған берілу жылдамдығының біреуін пайдаланады.

#### 1 - берілу жылдамдығы

Берілу жылдамдығы режиміҚолмен мәніне орнатылғанда, осы жерге кабельдік провайдерден алынған берілу жылдамдығының мәнін енгізуге болады. Мәнді енгізу үшін санды пернелерді пайдаланыңыз.

#### 2 - тасымалдау жылдамдығы

Берілу жылдамдығы режиміҚолмен мәніне орнатылғанда, осы жерге кабельдік провайдерден алынған екінші берілу жылдамдығының мәнін енгізуге болады. Мәнді енгізу үшін санды пернелерді пайдаланыңыз.

#### Желі жиілігі режимі

Арналарды іздеу үшін Жиілікті тексеру ішінде тез Жылдам тексеру әдісін пайдаланғыңыз келсе, Автоматты опциясын таңдаңыз. Теледидар еліңізде көптеген кабельдік провайдерлер пайдаланатындай алдын ала анықталған желі жиіліктерінің бірін (немесе HC - үй арнасын) пайдаланады. Арналарды іздеу үшін нақты желі жиілігінің мәнін алсаңыз, Қолмен опциясын таңдаңыз.

#### Желі жиілігі

Желі жиілігі режиміҚолмен мәніне орнатылғанда, осы жерге кабельдік провайдерден алынған желі жиілігінің мәнін енгізуге болады. Мәнді енгізу үшін санды пернелерді пайдаланыңыз.

#### Жиіліктерді сканерлеу

Арналарды іздеу әдісін таңдаңыз. Тезірек Жылдам іздеу әдісін таңдай және еліңізде көптеген кабельдік провайдерлер пайдаланатын алдын ала анықталған параметрлерді қолдануға болады. Егер бұл ешқандай арналардың орнатылмауын немесе кейбір арналардың жоқ болуын тудырса, кеңейтілген Толық сканерлеу әдісін таңдауға болады. Бұл әдіс арналарды іздеп, орнату үшін шамалы уақыт алады.

#### Жиілік қадамының өлшемі

Теледидар 8 МГцқадамындағы арналарды іздейді. Егер бұл ешқандай арналардың орнатылмауын немесе кейбір арналардың жоқ болуын тудырса, 1 МГц шағын қадамдарда іздеуге болады. 1 МГц қадамдарды пайдалану арналарды іздеп, орнатуға біраз уақыт алады.

#### Сандық арналар

Егер кабельдік провайдеріңіз сандық арналарды ұсынбайтынын білсеңіз, сандық арналарды іздеу қадамын өткізіп жіберуге болады. Өшірулі опциясын таңдаңыз.

#### Аналогты арналар

Егер кабельдік провайдеріңіз аналогты арналарды ұсынбайтынын білсеңіз, аналогты арналарды іздеу қадамын өткізіп жіберуге болады. Өшірулі опциясын таңдаңыз.

#### Тегін / шифрланған

Теледидар қызметтерін төлеу үшін жазылымыңыз және CAM - шартты кіру модулі болса, Тегін + шифрланған опциясын таңдаңыз. Теледидар арналарына немесе қызметтеріне төлеу үшін жазылмасаңыз, тек Тегін арналар опциясын таңдауға болады.

Анықтама бөліміндегі **\* Тізім** түймесін басып, қосымша ақпарат алу үшін CAM - шартты кіру модулі деп іздеңіз.

#### Сигнал қабылдау сапасы

Сандық арналарды қабылдаған жағдайда, арнаның сапасы мен сигнал күшін тексеруге болады.

Жеке антеннаңыз болса, қабылдауды жақсарту үшін антеннаны басқа жерге қоюыңызға болады.

Сандық арнаның қабылдау сапасын тексеру үшін арнаға ауысыңыз.

 $\bigstar$  түймесін басыңыз,  $\bigstar$  Setup тармағын таңдап, OK түймесін басыңыз.

Арна параметрлері тармағын таңдап, OK түймесін басыңыз. Арнаны орнату > Сандық: қабылдауды тексеру тармағын таңдап, OK түймесін басыңыз.

Осы арнаға сандық жиілік көрсетіледі. Егер қабылдау сапасы нашар болса, қабылдауды жақсарту үшін антеннаны басқа жерге қоюыңызға болады. Осы жиіліктің сигнал сапасын қайтадан тексеру үшін, Іздеу опциясын таңдап, OK түймесін басыңыз.

Белгілі бір сандық жиілікті өзіңіз орнату үшін, қашықтан басқару құралындағы сандық пернелерді пайдаланыңыз. Сонымен қатар, жиілікті таңдап, көрсеткілерді  $\blacktriangleleft$  және  $\blacktriangleright$ нөміріне бағыттап, нөмірді ▲ және ▼ арқылы өзгертіңіз. Жиілікті тексеру үшін Іздеу опциясын таңдап, OK түймесін басыңыз.

Егер арналарды қабылдау үшін DVB-C сигналын пайдалансаңыз, Таңба жылдамдығы режимі және Алдын ала анықталған таңба жылдамдығы параметрлері қол жетімді болады. Кабельдік қызмет ұсынушы белгілі бір таңбалар жылдамдығының мәнін бермеген болса, Таңба жылдамдығы режимі үшін Автоматты мәнін таңдаңыз.

Таңба жылдамдығының мәнін енгізу үшін сандық пернелерді пайдаланыңыз.

#### Қолмен орнату

Аналогтық телеарналарды бір-бірлеп қолмен орнатуға болады.

Аналогтық телеарналарды қолмен орнату үшін,  $\biguparrow$  түймесін басыңыз,  $\clubsuit$  Орнату тармағын таңдап, ОК түймесін басыңыз.

Арна параметрлері тармағын таңдап, OK түймесін басыңыз. Арнаны орнату > Аналогтық: қолмен орнату тармағын таңдап, OK түймесін басыңыз.

#### 1 - Жүйе

Теледидар жүйесін орнату үшін, Жүйе тармағын таңдап, OK түймесін басыңыз.

Елді немесе өзіңіз тұратын ел бөлігін таңдаңыз.

#### 2 - Арнаны табу

Арнаны табу үшін, Арнаны табу тармағын таңдап, OK түймесін басыңыз. Іздеу ішінде OK түймесін басыңыз. Жиілікті қолмен енгізуге болады. Егер қабылдау сапасы нашар болса, Іздеу түймесін қайтадан басыңыз. Осы арнаны сақтағыңыз келсе, Дайын опциясын таңдап, OK түймесін басыңыз.

#### 3 - Дәлдеп орнату

Арнаны дәлдеп орнату үшін, Дәлдеп орнату опциясын таңдап, ОК түймесін басыңыз. Арнаны  $\blacktriangle$  немесе  $\blacktriangledown$ көмегімен дәлдеп орнатуға болады.

Табылған арнаны сақтағыңыз келсе, Дайын тармағын таңдап, OK түймесін басыңыз.

#### 4 - Сақтау

Арнаны ағымдағы арна нөміріне немесе жаңа арна нөмірі ретінде сақтауға болады.

Ағымдағы арнаны сақтау немесе Жаңа арна ретінде сақтау опциясын таңдаңыз.

Қол жетімді аналог телеарналардың барлығын тапқанша осы қадамдарды қайталай беруге болады.

# Сурет форматы

Бейненің үстіңгі және төменгі жағында және екі шетінде қара жолақтар пайда болса, бейне пішімін экранды толтыратын пішімге реттеуге болады.

Телеарнаны қарап отырғанда, Бейне пішімі мәзірін ашу үшін, **[• FORMAT** түймесін басыңыз. Тізімнен бір пішімді таңдап, OK түймесін басыңыз.

#### Бейне пішімдері

Экрандағы бейнеге байланысты, келесі пішімдер қол жетімді болады:

#### • Автотолтыру

Экранды толтыру үшін, бейнені автоматты түрде үлкейтеді. Сурет өте аз мөлшерде бұрмаланады, субтитрлер көрінеді. Компьютер кірісіне сәйкес келмейді. Кейбір өткір бейне пішімдерінде әлі де қара жолақтар көрінуі мүмкін.

#### • Автомасштабтау

Бұрмалаусыз бейнені экранды мүмкіндігінше толтыратын етіп автоматты түрде масштабтайды. Қара жолақтар көрінуі мүмкін. Компьютер кірісіне сәйкес келмейді.

#### • Шамадан тыс үлкейту

4:3 пішімінде таратылатын хабарлардың жанындағы қара жолақтарды жояды. Сурет экранға сыятын етіп реттеледі.

#### • Кеңейтілген 16:9

Бейнені 16:9 пішіміне келтіреді.

#### • Кең экран

Бейнені 16:9 пішіміне созады.

#### • Масштабта емес

HD немесе компьютер кірісіне арналған Маман режимі. Әр пиксел бойынша көрсету. Компьютерден алынған бейнелерде қара жолақтар пайда болуы мүмкін.

# Мәтін

#### Телемәтін беттері

#### Мәтінді ашу

Телеарналарды көріп жатқанда, Телемәтін терезесін ашу үшін, TEXT түймесін басыңыз.

Телемәтінді жабу үшін, TEXT (ТЕЛЕМӘТІН) пернесін қайта басыңыз.

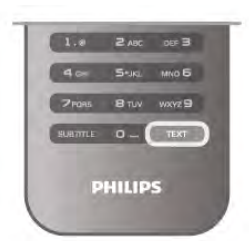

#### Мәтін бетін таңдаңыз

#### Бетті таңдау үшін …

- Бет нөмірін санды пернелермен енгізіңіз.
- $\cdot$  немесе  $\blacktriangleright$  пернесін басыңыз.
- • немесе пернесін басыңыз.
- Экранның төменгі жағындағы түспен кодталған тақырыпты таңдау үшін түсті пернені басыңыз.

#### Мәтіннің ішкі беттері

Телемәтін бетінің нөмірінде бірнеше ішкі бет болуы мүмкін. Ішкі бет нөмірлері негізгі бет нөмірінің жанындағы жолақта көрсетіледі.

Ішкі бетті таңдау үшін, ◀ немесе ▶ түймесін басыңыз.

#### T.O.P. Телемәтін беттері

Кейбір тарату станциялары T.O.P. Телемәтін қызметін ұсынады.

 $T$ елемәтін ішінде Т.О.Р. телемәтін беттерін ашу үшін,  $\bm{H}$ OPTIONS түймесін басып, T.O.P. шoлуы опциясын таңдаңыз.

#### Таңдаулы беттер

Теледидар ашылған соңғы 10 Мәтін беттерінің тізімін жасайды. Оларды Таңдаулы мәтін беттері бағанында қайта оңай ашуға болады.

1 - Мәтінде таңдаулы беттер бағанын көрсету үшін экранның жоғарғы сол жақ бұрышындағы жұлдызды таңдаңыз.

2 - Бет нөмірін таңдау үшін ▼ немесе ▲ пернесін басыңыз да, бетті ашу үшін OK түймесін басыңыз.

Таңдаулы беттерді тазалау опциясымен тізімді тазалауға болады.

#### Телемәтінді іздеу

Бір сөзді таңдап, сол сөздің барлық қайталануларын Телемәтіннен іздеуге болады.

Телемәтін бетін ашып, OK түймесін басыңыз. Сөзді немесе санды көрсеткі пернелермен таңдаңыз. Енді осы сөздің немесе нөмірдің келесі қайталануына тікелей өту үшін, OK түймесін қайта басыңыз. Келесі көшірмеге өту үшін OK түймесін қайтадан басыңыз. Іздеуді тоқтату үшін, ешбір элемент таңдалмағанша ▲ түймесін басыңыз.

#### Жалғанған құрылғыдан келетін телемәтін

Телеарналарды қабылдайтын кейбір жалғанған құрылғылар да телемәтінді ұсынуы мүмкін.

Жалғанған құрылғыдан телемәтінді ашу үшін,  $\bigcap$  түймесін басып, құрылғыны таңдаңыз да, OK түймесін басыңыз. Құрылғыдан арнаны көріп жатқанда, **III OPTIONS** түймесін басып, Құрылғы пернелерін көрсету тармағын таңдаңыз да, T пернесін таңдап, OK түймесін басыңыз. Құрылғы пернелерін жасыру үшін,  $\blacktriangleright$  түймесін басыңыз. Телемәтін терезесін жабу үшін,  $\blacktriangleright$  түймесін қайта басыңыз.

#### Сандық телемәтін (тек Ұлыбритания үшін)

Кейбір телехабар таратушы станциялар өздерінің сандық телеарналарында арнайы Сандық телемәтін немесе интерактивті теледидар қызметін ұсынады. Бұлардың ішіне таңдау және жылжу үшін санды, түрлі түсті және көрсеткі пернелерді пайдаланатын қалыпты Телемәтін кіреді. Сандық мәтін терезесін жабу үшін,  $\blacktriangleright$  түймесін басыңыз.

#### Телемәтін опциялары

Телемәтінде мыналарды таңдау үшін, **III OPTIONS** түймесін басыңыз.

- Бетті қатыру.
- Екі экран.
- T.O.P. шолу.
- Үлкейту.
- Көрсету.
- Ішкі беттер циклы.
- Таңдаулы беттерді жасыру.
- Таңдаулы беттерді тазалау.
- $\bullet$  Ti $\wedge$

#### Бетті қатыру

Ішкі беттердің автоматты бұрылуын тоқтату үшін, <sup>111</sup> OPTIONS түймесін басып, Бетті қатыру опциясын таңдаңыз.

#### Екі экран / Толық экран

Телеарнаны және телемәтінді бірінен кейін бірін көрсету үшін, **III OPTIONS** түймесін басып, Қос экран тармағын таңдаңыз.

Толық экран көрінісіне қайта ауысу үшін, Толық экран тармағын таңдаңыз.

#### T.O.P. шолу

T.O.P. телемәтіні параметрін ашу үшін, **III OPTIONS** түймесін басып, T.O.P. шoлуы опциясын таңдаңыз.

#### үлкейту

 $\bar{\tau}$ елемәтін бетін оқуға ыңғайлы етіп үлкейту үшін,  $\bm{\mathsf{H}}\bm{\mathsf{I}}$ **OPTIONS** түймесін басып, **Үлкейту** тармағын таңдаңыз. Бетте төмен жылжу үшін, ▼ немесе ▲ түймесін басыңыз.

#### Көрсету

Беттегі жасырын ақпаратты көрсету үшін, **III OPTIONS** түймесін басып, Көрсету опциясын таңдаңыз.

#### Ішкі беттер циклы

Мүмкін болғанда, ішкі беттерді айналдырып ауыстыру үшін, **III OPTIONS** түймесін басып, Ішкі беттерді айналдырып ауыстыру пәрменін таңдаңыз.

#### Тіл

Дұрыс көрсету мақсатында Телемәтін пайдаланатын таңбалар тобын ауыстырып қосу үшін, **III OPTIONS** түймесін басып, Тіл опциясын таңдаңыз.

#### Телемәтін параметрлерін орнату

#### Телемәтін тілі

Кейбір сандық телехабар таратушы станцияларда бірнеше Телемәтін тілі қол жетімді болады.

Негізгі және көмекші телемәтін тілін орнату үшін.  $\biguparrow$ түймесін басыңыз,  $\clubsuit$  Орнату тармағын таңдап, ОК түймесін басыңыз.

Арна параметрлері тармағын және Негізгі немесе Көмекші мәтін тармағын және қажетті Телемәтін тілдерін таңдаңыз.

#### Телемәтін 2,5

Бар болса, Телемәтін 2.5 қызметінің қосымша түстері бар және оның графикасы жақсы болады. Телемәтін 2.5 стандартты зауыттық параметр ретінде қосылады. Оны өшіру үшін,  $\bigoplus$  түймесін басыңыз,  $\bigoplus$  Орнату тармағын таңдап, OK түймесін басыңыз. Теледидар параметрлері > Параметрлер > Телемәтін 2,5

тармағын таңдаңыз.

# Интерактивті теледидар

#### iTV деген не?

Интерактивті теледидар көмегімен кейбір сандық теле хабар таратушы станциялар өздерінің қалыпты ТВ бағдарламаларын ақпаратпен немесе ойын-сауық беттерімен біріктіреді. Кейбір беттерде бағдарламаға әрекет етуге немесе дауыс беруге, Интернет арқылы заттар сатып алуға немесе сұрау бойынша бейне бағдарламасы үшін төлеуге болады.

#### HbbTV, MHEG...

Телестанциялар түрлі интерактивті ТВ жүйелерін пайдаланады. Бұлар: Hbb TV (Hybrid Broadcast Broadband TV) немесе iTV (Interactive TV - MHEG). Интерактивті ТВ-ні кейде Сандық телемәтін немесе Қызыл түйме деп те атайды. Бірақ әр жүйе түрлі болып келеді. Қосымша ақпаратты хабар таратушы станциялардың Интернеттегі веб-тораптарынан қараңыз.

#### Не қажет

Интерактивті теледидарды тек сандық телеарналарда пайдалануға болады. Интерактивті теледидар мүмкіндіктерін толық пайдалану үшін, теледидарға жоғары жылдамдықты (кең жолақты) Интернет қосылған болуы керек.

#### HbbTV

Телеарна HbbTV беттерін ұсынса, беттерді қарау үшін теледидар параметрлерінде HbbTV параметрін қосуыңыз керек.

1 -  $\bigcap$  түймесін қайтадан басып,  $\bigotimes$  Орнату тармағын таңдап, OK түймесін басыңыз.

2 -Теледидар параметрлері тармағын және Жалпы параметрлер > HbbTV тармағын таңдап, OK түймесін басыңыз.

3 -On (Қосулы) күйін таңдап, OK түймесін басыңыз.

4 - Мәзірді жабу үшін,  $\blacktriangleright$  түймесін, қажет болса, қайталап баса беріңіз.

Нақты арналарда HbbTV беттеріне кірмеу үшін тек осы арнаға HbbTV беттерін құрсаулай аласыз.

1 - HbbTV беттері құрсауланатын арнаға реттеңіз.

2 - III OPTIONS түймесін басып, Осы арнадағы HbbTV тармағын таңдап, OK түймесін басыңыз.

3 -Өшіру тармағын таңдап, OK түймесін басыңыз.

#### iTV беттері

#### iTV беттерін ашу

HbbTV немесе iTV қызметін қамтамасыз ететін арналардың көбі интерактивті бағдарламаларын ашу үшін  $\bullet$  (қызыл) пернесін немесе OK түймесін басуды ұсынады.

#### iTV беттерінде жылжу

Көрсеткі және түрлі түсті пернелерді, санды пернелер мен  $\blacktriangle$  пернесін пайдаланып iTV беттерінде жылжуға болады.  $\blacktriangleright$ (Ойнату), II (Уақытша тоқтату) және ■ (Тоқтату) пернелерін пайдаланып iTV беттерінде бейнелерді көруге болады.

#### Сандық телемәтін (тек Ұлыбритания үшін)

Сандық телемәтінді ашу үшін TEXT түймесін басыңыз. Жабу үшін  $\blacktriangle$  пернесін басыңыз.

#### iTV беттерін жабу

iTV беттерінің көбінде жабу үшін қолданылатын пернені көрсетеді.

iTV бетін жабу үшін, келесі телеарнаға ауысып, қайта оралыңыз.

# $\frac{1}{34}$ Теледидар нұсқаулығы

### Не қажет

Теледидар нұсқаулығымен арналардың ағымдағы және жоспарланған теледидар бағдарламаларының тізімін көруге болады. Теледидар нұсқаулығы ақпаратының (деректерінің) берілген жеріне байланысты аналогтық және сандық арналар немесе тек сандық арналар көрсетіледі. Теледидар нұсқаулығы ақпаратын барлық арналар ұсынбайды.

Теледидар теледидарда орнатылған (мысалы, Теледидарды көру көмегімен көретін арналар) арналар үшін теледидар нұсқаулығының мәліметтерін жинай алады. Теледидар сандық қабылдағыштан көрілген арналар үшін теледидар нұсқаулығының мәліметтерін жинай алмайды.

# Теледидар нұсқаулығын пайдалану

#### Теледидар нұсқаулығын ашу

#### Теледидар нұсқаулығын ашу

Теледидар нұсқаулығын ашу үшін, GUIDE түймесін басыңыз. Жабу үшін GUIDE түймесін қайтадан басыңыз.

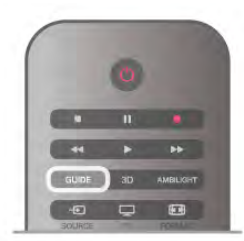

Теледидар нұсқаулығын бірінші рет ашқанда бағдарлама ақпараты үшін теледидар барлық телеарналарды тексереді. Бұған бірнеше минут кетуі мүмкін. Теледидар нұсқаулығының деректері теледидарда сақталады.

#### Бағдарламаға ауысу

#### Бағдарламаға ауысу

Теледидар нұсқаулығынан ағымдағы бағдарламаға ауысуға болады.

Бағдарламаны таңдау үшін көрсеткі пернелерді пайдаланып бағдарлама атауын бөлектеңіз.

Сол күні кейінге жоспарланған бағдарламаларды қарау үшін оңға жылжыңыз.

Бағдарламаға (арнаға) ауысу үшін, бағдарламаны таңдап, OK түймесін басыңыз.

#### Бағдарлама мәліметтерін қарау

Таңдалған бағдарламаның мәліметтерін шақыру үшін,  $\Box$ INFO түймесін басыңыз.

#### Күнді өзгерту

#### Күнді өзгерту

Теледидар нұсқаулығы алдағы күндер (ең көбі 8 күн) үшін жоспарланған бағдарламаларды көрсетеді.

Теледидар нұсқаулығы ақпараты таратылымнан берілсе, келесі күндердің біріндегі кестені көру үшін CH+ пернесін басыңыз. Алдыңғы күнге оралу үшін CH- пернесін басыңыз. Сонымен қатар, **III OPTIONS** түймесін басып, Күнді өзгерту опциясын таңдауыңызға болады.

Кесте күнін таңдау үшін, Алдыңғы күн, Бүгін немесе Келесі күн тармағын таңдап, OK түймесін басыңыз. Егер теледидар нұсқаулығының ақпаратын Интернеттен алсаңыз, • Күнді таңдау түймесін басыңыз.

#### Еске салғышты орнату

#### Еске салғышты орнату

Экранға хабар шығарумен бағдарламаның басталғанын ескертетін еске салғыштарды орнатуға болады.

Еске салғышты орнату үшін, кестедегі бағдарламаны таңдап, Еске салғышты орнату түсті пернесін басыңыз. Бағдарлама ê сағатымен белгіленеді.

Еске салғыштан бас тарту үшін, Еске салғышты өшіру түсті пернесін басыңыз.

Орнатылған барлық еске салғыштар тізімін қарау үшін, Жоспарланған еске салғыштар түсті пернесін басыңыз.

#### Жанр бойынша іздеу

Жанр бойынша іздеу

Ақпарат қол жетімді болса, жоспарланған бағдарламаларды фильмдер, спорт, т.б. сияқты жанр бойынша іздеуге болады. Бағдарламаларды жанр бойынша іздеу үшін, <sup>111</sup> OPTIONS түймесін басып, Жанр бойынша іздеу тармағын таңдаңыз. Жанрды таңдап, OK түймесін басыңыз. Табылған бағдарламалар тізімі пайда болады.

# Жазбалар

Теледидар нұсқаулығынан теледидар бағдарламасын бірден жазуға немесе оны жазуды жоспарлауға болады. Жазбаларды бастау үшін USB қатты дискісін теледидарға қосыңыз.

Жазбалар бойынша қосымша ақпарат алу үшін  $\blacksquare$  Тізім түймесін басып, Жазбалар деп іздеңіз.

#### Теледидар нұсқаулығының ақпаратын қабылдау

Теледидар нұсқаулығы мәліметтерді (деректерді) хабар тарататын станциялардан немесе Интернеттен алады. Кейбір аймақтарда және кейбір арналар үшін теледидар нұсқаулығының мәліметтері қол жетімді болмауы мүмкін. Теледидар теледидарда орнатылған (мысалы, Теледидарды көру көмегімен көретін арналар) арналар үшін теледидар нұсқаулығының мәліметтерін жинай алады. Теледидар сандық қабылдағыштан көрілген арналар үшін теледидар нұсқаулығының мәліметтерін жинай алмайды.

Теледидармен берілген ақпарат Хабар тарататын станциядан параметріне орнатылған.

Егер теледидар нұсқаулығының ақпараты Интернеттен қабылданса, теледидар нұсқаулығы сандық арналардан кейін аналогтық арналар тізімін де бере алады. Теледидар нұсқаулығы мәзірінде шағын экранда қарап отырған ағымдағы арнаңызды көруге болады.

#### Теледидар нұсқаулығының ақпаратын орнату

Егер теледидар Интернетке қосылған болса, теледидарды теледидар нұсқаулығының ақпаратын хабар таратушы станциядан қабылдайтын етіп орнатуға болады. Теледидар нұсқаулығының ақпаратын орнату үшін,  $\biguparrow$ түймесін басыңыз,  $\clubsuit$  Орнату тармағын таңдап, ОК түймесін басыңыз.

Теледидар параметрлері > Жалпы параметрлері > Теледидар нұсқаулығы тармағын таңдаңыз.

Хабар таратушы станциядан немесе Интернеттен тармағын таңдаңыз.

#### Жоқ жазбалар

Кейбір жазбалардың жазбалар тізімінен жоғалып кеткенін байқасаңыз, теледидар нұсқаулығының ақпараты (деректері) өзгертілген болуы мүмкін. Егер параметрді Интернеттен немесе керісінше етіп орнатсаңыз, Хабар таратушы станциядан параметрімен жасалған жазбалар тізімде көрінбейтін болады. Теледидар автоматты түрде Интернеттен параметріне ауысуы мүмкін. Жазбаларды жазбалар тізімінде қол жетімді ету үшін, жазбалар жасалғанда таңдалған параметрге ауысыңыз.
## 3.5 Құрылғыларға ауысу

### Сигнал көздері тізімі

Байланыстар тізімінде - Сигнал көзі мәзірі - теледидарға қосылған құрылғыларды табуға болады. Осы Сигнал көзі мәзірінен құрылғыға ауысуға болады.

### Сигнал көзі мәзірі

Сигнал көзі мәзірін ашу үшін, **D SOURCE** түймесін басыңыз.

Қосылған құрылғыға ауысу үшін,  $\blacktriangleleft$  (сол) немесе  $\blacktriangleright$  (оң) көрсеткілермен құрылғыны таңдап, OK түймесін басыңыз. Кейбір құрылғылар (HDMI-CEC құрылғылары) үшін құрылғы белгішесінің астында әрекетті тікелей таңдауға болады. Құрылғыны және әрекетті таңдап, OK түймесін басыңыз. Құрылғыға ауыспастан Сигнал көзі мәзірін жабу үшін,  $\bigoplus$ түймесін қайтадан басыңыз.

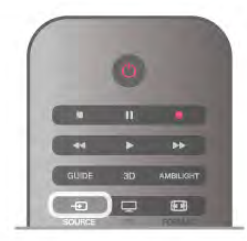

### Автоматты түрде анықтау

Жаңа құрылғы теледидарға қосылғанда, құрылғы автоматты түрде анықталып, Сигнал көзі мәзіріне қойылады. Құрылғы белгіше (құрылғы түрі) ретінде көрсетіледі және атауы болады. Құрылғы түрі құрылғымен сәйкес келмесе, мысалы, теледидар ойнатқыш ретінде көрсетіліп тұрса, түрді өзгертуіңізге болады.

Құрылғы түрін өзгерту үшін **\* Құрылғы түрі** параметрін басып, құрылғыға сәйкес түрді таңдаңыз да , OK түймесін басыңыз.

Құрылғыға сәйкес атау болмаса немесе құрылғыны басқаша атағыңыз келсе, **- Атауын өзгерту** параметрін басыңыз. Жаңа атауды енгізу үшін қашықтан басқару құралындағы пернетақтаны пайдаланыңыз.

Тиісті құрылғы түрі құрылғыны пайдалануға көмектеседі. Құрылғы түрі сурет пен дыбыс мәнерін, ажыратымдылық мәндерін, арнайы параметрлерді немесе «Көз» мәзірі ішіндегі орынды анықтайды.

Теледидарға жаңа құрылғыны жалғағанда, құрылғы белгішесі Сигнал көзі мәзірінің алдына өтеді.

Егер теледидар құрылғыны автоматты түрде анықтамаса, құрылғыны жалғаған жердегі байланысты таңдап, Құрылғы түрі мен атын реттеңіз.

### Түпнұсқа атауы және белгіше

Құрылғы белгішесінің бастапқы атауы мен түр белгішесін қалпына келтіру үшін **III OPTIONS** түймесін басып, мәзір жолағынан Опциялар жиекбелгісін, одан кейін Түпнұсқа атауы және белгіше опциясын таңдаңыз да, OK түймесін басыңыз.

### Байланыстарды тексеру

Барлық теледидар байланыстарын тексеріп, «Көз» мәзірін жаңарту үшін **III OPTIONS** түймесін басып, мәзір жолағынан Опциялар жиекбелгісін, одан кейін Байланыстарды тексеру опциясын таңдаңыз да, OK түймесін басыңыз.

## Күту режимінен

Күту режимінде тұрған теледидармен жалғанған құрылғыны теледидардың қашықтан басқару құралы көмегімен қосуға болады.

### Ойнату

Диск ойнатқышы мен теледидарды күту режимінен қосып, дискіні немесе бағдарламаны бірден ойнатуды бастау үшін теледидардың қашықтан басқару құралында  $\blacktriangleright$  (ойнату) түймесін басыңыз.

Құрылғыны HDMI кабелімен жалғау қажет және теледидар мен құрылғыда HDMI CEC қосулы болуы тиіс.

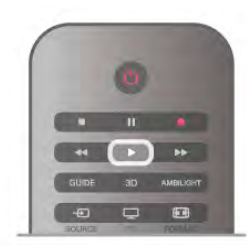

### Үй іші театр жүйесі

Дыбыс дискіні немесе радио арнасын тыңдау үшін және теледидарды күту режимінде қалдыру үшін үй кинотеатрының жүйесін қосуға болады. Күту режимінде тұрған теледидармен тек HTS жүйесін қосу үшін теледидардың қашықтан басқару құралында  $\bigoplus$ SOURCE түймесін басыңыз.

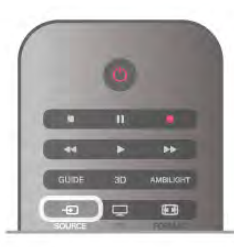

## **EasyLink**

EasyLink арқылы теледидардың қашықтан басқару құралымен қосылған құрылғыны пайдалануға болады. EasyLink қосылған құрылғылармен байланысу үшін HDMI CEC мүмкіндігін пайдаланады. Құрылғылар HDMI CEC сигналын қолдауы және HDMI байланысы арқылы жалғануы тиіс.

Анықтама бөліміндегі **\* Тізім** түймесін басып, қосымша ақпарат алу үшін **EasyLink** деп іздеңіз.

## 3.6 Субтитрлер және тілдер

## Субтитрлер

### Субтитрлерді қосу

Субтитр мәзірін ашу үшін SUBTITLE түймесін басыңыз. Субтитрлердіқосуға немесе өшіруге болады. Таратылған бағдарлама басқа тілде (теледидарға орнатқан

тілде басқа тілде) болғанда субтитрлерді көрсету үшін Автоматты опциясын таңдаңыз. Бұл параметр  $\overline{\textbf{m}}$ түймесімен дыбысты өшіргенде де субтитрлерді көрсетеді. Аналогтық арналар үшін субтитрлер Мәтінде қол жетімді болады.

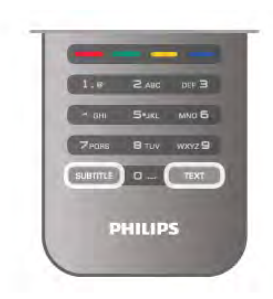

### Аналогтық арналар үшін субтитрлер

Аналогтық арналар үшін әр арнаны қолмен қол жетімді ету қажет.

1. Арнаға өтіп, Мәтін түймесін басып, Мәтінді ашыңыз.

2. Субтитрдің бет нөмірін енгізіңіз, әдетте 888. 3.Мәтін түймесін қайта басып, Мәтінді жабыңыз.

Осы аналогтық арнасын қарап отырғанда Субтитр мәзірі үшін Қосулы мәнін таңдаған болсаңыз, субтитрлер, егер қол жетімді болса, көрсетіледі.

Арнаның аналогтық немесе сандық екенін білгіңіз келсе, арнаға өтіп, Опциялар мәзірінде Күй дегенді ашыңыз.

### Сандық арналар үшін субтитрлер

Сандық арналар үшін Мәтінде субтитрлерді орнатудың қажеті жоқ.

Сандық арналарда бағдарлама үшін бірнеше субтитр тілі ұсынылуы мүмкін. Қалаған негізгі және көмекші субтитр тілдерін орнатуға болады. Егер осы тілдердің бірі қол жетімді болса, теледидар оларды көрсетеді.

Егер қалаған субтитр тілдерінің ешқайсысы қол жетімді болмаса, қол жетімді басқа субтитр тілін таңдауға болады.

Негізгі және көмекші субтитр тілдерін орнату. . .

1.  $\bullet$  түймесін басып, Орнату тармағын таңдаңыз да, ОК түймесін басыңыз.

2. -Арна параметрлері, одан кейін Тілдер > Негізгі субтитрлер немесе Көмекші субтитрлер опциясын таңдап, OK түймесін басыңыз.

3. - Тілді таңдап, OK түймесін басыңыз.

4 - Мәзірді жабу үшін,  $\blacktriangleright$  түймесін, қажет болса, қайталап баса беріңіз.

Қалаған тілдердің ешбірі қол жетімді болмағанда субтитр тілін таңдау...

1.<sup>H</sup> OPTIONS түймесін басыңыз.

2.Субтитр тілі параметрін, одан кейін уақытша орнатылатын тілді таңдаңыз да, OK түймесін басыңыз.

## Дыбыс тілі

Сандық теледидар арналары бағдарлама үшін дыбысты бірнеше тілде таратуы мүмкін. Қалаған негізгі және көмекші дыбыс тілін орнатуға болады. Егер дыбыс осы тілдердің бірінде қол жетімді болса, теледидар осы аудиоға ауысады. Егер қалаған дыбыс тілдерінің ешқайсысы қол жетімді болмаса, қол жетімді басқа дыбыс тілін таңдауға болады.

Негізгі және көмекші дыбыс тілдерін орнату үшін...

1.  $\bullet$  түймесін басып, Орнату тармағын таңдаңыз да, ОК түймесін басыңыз.

2. -Арна параметрлері, одан кейін Тілдер > Негізгі дыбыс немесе Көмекші дыбыс опциясын таңдап, OK түймесін басыңыз.

3. - Тілді таңдап, OK түймесін басыңыз.

4 - Мәзірді жабу үшін,  $\blacktriangleright$  түймесін, қажет болса, қайталап баса беріңіз.

Қалаған дыбыс тілінің ешбірі қол жетімді болмаған кезде дыбыс тілін таңдау үшін...

1.<sup>H</sup> OPTIONS түймесін басыңыз.

2.Дыбыс тілі параметрін, одан кейін уақытша орнатылатын дыбыс тілін таңдаңыз да, OK түймесін басыңыз.

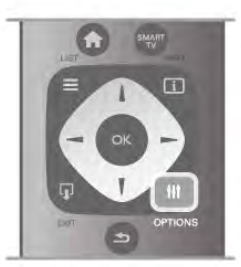

### Негізгі тіл

Егер сандық арна бағдарламаның немесе фильмнің негізгі тілін ұстаса, теледидарды сол дыбыс тіліне автоматты түрде ауысатын етіп орнатуға болады. Аударылған фильмді негізгі тілінде қарау үшін (негізгі тіл қол жетімді болғанда) Негізгі тілді Қосулы мәніне қойыңыз.

Негізгі тілді орнату...

1.  $\bullet$  түймесін басып, Орнату тармағын таңдаңыз да, ОК түймесін басыңыз.

2. -Арна параметрлері, одан кейін Тілдер > Негізгі тіл опциясын таңдап, OK түймесін басыңыз.

3 -On (Қосулы) немесе Өшірулі күйін таңдап, ОК түймесін басыңыз.

4 - Мәзірді жабу үшін,  $\blacktriangleright$  түймесін, қажет болса, қайталап баса беріңіз.

### Көру және есту қабілеті шектеулі адамдарға арналған дыбыс тілдері

Кейбір телеарналар көру немесе есту қабілеті шектеулі адамдарға бейімделген арнайы дыбыс мен субтитрлерді таратады.

Анықтама бөліміндегі **\* Тізім** түймесін басып, қосымша ақпарат алу үшін Әмбебап қол жеткізу деп іздеңіз.

### Мәзір тілі

Теледидар мәзірлері мен хабарларының тілін өзгерту үшін...

1 - <del>П</del>, түймесін басып,  $\ddot{\ddot{\otimes}}$  Орнату тармағын таңдаңыз да, OKтүймесін басыңыз.

2. -Теледидар параметрлері > Жалпы параметрлер > Мәзір тілі тармағын таңдап, OK түймесін басыңыз.

3. - Қалаған тілді таңдап, OK түймесін басыңыз.

4 - Мәзірді жабу үшін,  $\blacktriangleright$  түймесін, қажет болса, қайталап баса беріңіз.

## 3.7 Таймерлер мен сағат

### Ұйқы таймері

Ұйқы таймерінің көмегімен теледидарды белгіленген уақыт өткенде күту режиміне автоматты түрде өтетін етіп реттеуге болады.

 $Y$ йқы таймерін орнату үшін  $\bigcap$  түймесін басып,  $\bigotimes$  Setup тармағын таңдаңыз да, OK түймесін басыңыз.

Теледидар параметрлері > Жалпы параметрлер > Ұйқы таймері тармағын таңдаңыз. Сырғытпа жолағымен уақытты 5 минуттан бастап 180 минутқа дейін орнатуға болады. 0 мәніне қойсаңыз, ұйқы таймері өшеді.

Кері санау кезінде теледидарды ертерек өшіруге немесе уақытты нөлдеуге болады.

### Сағат

Уақытты білу үшін GUIDE түймесін басып, теледидар нұсқаулығынан уақытты табуға болады.

Кейбір елдерде, сандық телехабар таратушылар UTC жалпы координацияланған уақыт туралы ақпарат жібермейді. Жаздық уақыт өзгерістері еленбей, уақыт қате көрсетілуі мүмкін.

Теледидар сағатын реттеу үшін  $\bigcap$  түймесін басып,  $\bigcirc$ Setup тармағын таңдаңыз да, OK түймесін басыңыз. Теледидар параметрлері > Жалпы параметрлер > Сағат тармағын, одан кейін Елге байланысты опциясын таңдаңыз. Жазғы уақыт тармағын, одан кейін тиісті параметрді таңдаңыз.

Уақыт пен күнді қолмен орнату үшін, Қолмен опциясын таңдаңыз. Содан соң Уақытты немесе Күнді орнатыңыз.

**Smart TV, Жазу** функциясының көмегімен бағдарламаларды жазғанда, уақыт пен күнде қолмен өзгертпеуді ұсынамыз.

## Өшіру таймері

4 сағат ішінде қашықтан басқару құралында бірде бір перне басылмаса не болмаса теледидар 10 минут бойы кіріс сигналын қабылдамаса немесе қашықтан басқару құралынан ешқандай команда болмаса, теледидар қуатты үнемдеу үшін автоматты түрде өшеді.

Теледидарды монитор ретінде пайдаланып немесе теледидарды көру үшін сандық ресиверді (теледидардың абоненттік қосымшасы (STB)) қолданып, теледидардың қашықтан басқару құралын қолданбасаңыз, автоматты өшіру мүмкіндігін ажыратыңыз.

Ажырату үшін **n** түймесін басып,  $\bullet$  Setup тармағын таңдаңыз да, OK түймесін басыңыз.

Теледидар параметрлері > Жалпы параметрлер > Өшіру таймері тармағын таңдап, сырғытпа жолағын 0 мәніне қойыңыз.

Анықтама бөліміндегі **\* Тізім** түймесін басып, қоршаған ортаға зияны жоқ теледидар параметрлері туралы қосымша ақпарат алу үшін Қуатты үнемдеу деп іздеңіз.

## 3.8 Сурет параметрлері

## Сурет мәнері

Суретті оңай реттеу үшін Сурет мәнері көмегімен алдын ала орнатылған параметрді таңдауға болады.

1 - Теледидар арнасын көріп отырған кезде Опциялар мәзірін ашу үшін, **III OPTIONS** пернесін басыңыз 2 - Мәзір жолағынан  $\blacksquare$  Сурет пен дыбыс тармағын таңдап, Сурет мәнері опциясын таңдаңыз. 3 - Мәнерді таңдап, OK түймесін басыңыз.

Сонымен бірге Жарықтық немесе Контраст сияқты Сурет мәнерін таңдаудың ерекше параметрін реттеуге де болады. Жасаған реттеулерді теледидар сақтап қалады.

### Сурет мәнерін реттеу

Сурет мәнерін реттеу үшін...

1 - Мәнерді таңдап, OK түймесін басыңыз.

2 - <sup>†</sup> түймесін басып, **Ф**Орнату тармағын таңдап, ОК түймесін басыңыз.

3 -TД параметрлері тармағын таңдап, жекелеген параметрге өтіп, оны реттеңіз.

4 - Параметрді сақтау мақсатында мәзірді жабу үшін  $\blacktriangle$ түймесін басыңыз.

Бастапқы Сурет мәнері мәндерін қайтару үшін...

1 - **П** түймесін басып,  $\clubsuit$  Орнату тармағын таңдаңыз да, OK түймесін басыңыз.

2.Теледидар параметрлері > Сурет > Сурет мәнері тармағын, одан кейін қалпына келтірілетін мәнерді таңдаңыз.

3 - Нөлдеу түймесін басыңыз. Мәнер нөлденеді.

Анықтама бөліміндегі **balan List** түймесін басып, бөлек сурет параметрлерін реттеу үшін Сурет деп іздеңіз.

Қол жетімді сурет мәнерлері...

• Жеке - «Жылдам сурет параметрлері» ішінде жасалған таңдаулы параметрлеріңіз

- Жанды күндізгі жарықта көруге ыңғайлы
- Табиғи табиғат суреттерінің параметрлері
- Кинотеатр фильмдерді көруге ыңғайлы
- Қуат үнемдеу қуатты үнемдейтін параметрлер
- Стандартты зауыттық стандартты параметрлер.

### Жанды

Теледидарды қосқан сайын Сурет мәнері Жанды параметріне орала берсе, теледидар орны үшін Дүкенде параметрі көрсетілген. Дүкенде жарнамалауға арналған параметр.

Теледидарды үйде пайдалану үшін орнату. . .

1 -  $\bigcap$ , түймесін басып,  $\bigotimes$  Орнату тармағын таңдаңыз да, OKтүймесін басыңыз.

2. -Теледидар параметрлері > Жалпы параметрлер > Орны тармағын таңдап, OK түймесін басыңыз.

3. -Үйде опциясын таңдап,OK түймесін басыңыз.

4 - Мәзірді жабу үшін,  $\blacktriangleright$  түймесін, қажет болса, қайталап баса беріңіз.

### Сурет мәзірі

### Артқы жарық контрасты

Артқы жарық контрасты мүмкіндігімен суреттің контрастынреттеуге болады. 3D суреттерін қарап отырсаңыз, бұл параметр 3D артқы жарық контрасты мүмкіндігіне ауысады.

Контраст деңгейін реттеу. . .

1 - $\bigcap$ , түймесін басып,  $\bigotimes$  Орнату тармағын таңдаңыз да, OKтүймесін басыңыз.

### 2 -Теледидар параметрлері > Сурет > Артқы жарық контрасты тармағын таңдаңыз.

3 - • (оң жақ) түймесін басып, мәнді ▲ (жоғары) немесе ▼ (төмен) түймесімен реттеңіз.

4 - Мәзірді жабу үшін,  $\blacktriangleright$  түймесін, қажет болса, қайталап баса беріңіз.

### Түсі

Түс параметрімен сурет түсінің қанықтығын реттеуге болады.

Түс деңгейін реттеу. . .

1 - <del>П</del>, түймесін басып,  $\ddot{\bullet}$  Орнату тармағын таңдаңыз да, OKтүймесін басыңыз.

2 -Теледидар параметрлері > Сурет > Түс тармағын таңдаңыз.

3 -▶ (оң жақ) түймесін басып, мәнді ▲ (жоғары) немесе ▼ (төмен) түймесімен реттеңіз.

4 - Мәзірді жабу үшін,  $\blacktriangleright$  түймесін, қажет болса, қайталап баса беріңіз.

### Айқындылық

Айқындық параметрімен суреттің егжей-тегжейлі айқындық деңгейін реттеуге болады.

Айқындық деңгейін реттеу. . .

1 -  $\bigcap$ , түймесін басып,  $\bigotimes$  Орнату тармағын таңдаңыз да, OKтүймесін басыңыз.

2 -Теледидар параметрлері > Сурет > Айқындық тармағын таңдаңыз.

3 -▶ (оң жақ) түймесін басып, мәнді ▲ (жоғары) немесе ▼ (төмен) түймесімен реттеңіз.

 $\dot{A}$  - Мәзірді жабу үшін,  $\Delta$  түймесін, қажет болса, қайталап баса беріңіз.

### Шуылды азайту

Шуылды азайту параметрімен кескін шуылын сүзіп, азайтуға болады.

Шуылды азайту деңгейін реттеу. . .

1 - <del>П</del>, түймесін басып,  $\ddot{\ddot{\otimes}}$  Орнату тармағын таңдаңыз да, OKтүймесін басыңыз.

2 -Теледидар параметрлері > Сурет > Шуылды азайту тармағын таңдаңыз.

3 - $\blacktriangleright$  (оң жақ) түймесін басып, Ең көп, Орташа, Ең аз немесе Өшірулі мәнін таңдаңыз.

4 - Мәзірді жабу үшін,  $\blacktriangleright$  түймесін, қажет болса, қайталап баса беріңіз.

### MPEG артефактілерін азайту

MPEG артефактілерін азайту параметрімен суреттегі сандық қозғалыстарды біркелкі етуге болады. MPEG артефактілері көбіне суреттерде кішкентай төртбұрыштар немесе тісті жиектер ретінде көрінеді.

MPEG артефактілерін азайту. . .

1 -  $\bigcap$ , түймесін басып,  $\bigotimes$  Орнату тармағын таңдаңыз да, OKтүймесін басыңыз.

2 -Теледидар параметрлері > Сурет > MPEG

артефактілерін азайту тармағын таңдаңыз. 3 - $\triangleright$  (оң жақ) түймесін басып, Ең көп, Орташа, Ең аз

немесе Өшірулі мәнін таңдаңыз. 4 - Мәзірді жабу үшін,  $\blacktriangleright$  түймесін, қажет болса, қайталап баса беріңіз.

### Pixel Precise HD

### Perfect Natural Motion

Perfect Natural Motion параметрімен теледидар фильмдерінде көрінетін қозғалыс дірілін жоюға болады.Perfect Natural Motion кез келген қозғалысты біркелкі әрі бірқалыпты етеді.

Қозғалыс дірілін реттеу. . .

1 -  $\bigcap$ , түймесін басып,  $\bigotimes$  Орнату тармағын таңдаңыз да, OKтүймесін басыңыз.

2 - Теледидар параметрлері  $>$  Сурет  $>$  Pixel Precise HD  $>$ Perfect Natural Motion тармағын таңдаңыз.

3 - (оң жақ) түймесін басып, Ең көп, Орташа, Ең аз немесе Өшірулі мәнін таңдаңыз.

4 - Мәзірді жабу үшін,  $\blacktriangleright$  түймесін, қажет болса, қайталап баса беріңіз.

### Таза СКД

Таза СКДтамаша қозғалыс айқындығын, жақсырақ қара түс деңгейін, жылтылдамайтын, тұрақты бейнелі жоғары контраст деңгейін және үлкен көру бұрышын қамтамасыз етеді.

Қосу немесе өшіру. . .

1 -  $\bigcap$ , түймесін басып,  $\bigotimes$  Орнату тармағын таңдаңыз да, OKтүймесін басыңыз.

2 -Теледидар параметрлері > Сурет > Pixel Precise HD > Таза СКД тармағын таңдаңыз.

3 - (оң жақ) түймесін басып, Қосулы немесе Өшірулі опциясын таңдаңыз.

4 - Мәзірді жабу үшін,  $\blacktriangleright$  түймесін, қажет болса, қайталап баса беріңіз.

### Жақсартылған анықтық

Жоғары анықтық параметрімен ішкі сызық жиектері мен контурларында жоғары айқындықты береді.

Қосу немесе өшіру. . .

1 -  $\hat{\mathbf{H}}$ , түймесін басып,  $\hat{\mathbf{W}}$  Орнату тармағын таңдаңыз да, OKтүймесін басыңыз.

2 -Теледидар параметрлері > Сурет > Pixel Precise HD > Жоғары анықтық тармағын таңдаңыз.

3 -  $\triangleright$  (оң жақ) түймесін басып, Қосулы немесе Өшірулі опциясын таңдаңыз.

4 - Мәзірді жабу үшін,  $\blacktriangleright$  түймесін, қажет болса, қайталап баса беріңіз.

#### Динамикалық контраст

Динамикалық контраст параметрімен теледидар суретінің күңгірт, орташа және ашық жерлеріндегі нүктелерді автоматты түрде күшейтетін деңгейге қоюға болады.

Деңгейді реттеу. . .

1 -  $\bigcap$ , түймесін басып,  $\bigotimes$  Орнату тармағын таңдаңыз да, OKтүймесін басыңыз.

2 -Теледидар параметрлері > Сурет > Pixel Precise HD > Динамикалық контраст тармағын таңдаңыз.

3 -  $\triangleright$  (оң жақ) түймесін басып, Ең көп, Орташа, Ең аз немесе Өшірулі мәнін таңдаңыз.

4 - Мәзірді жабу үшін,  $\blacktriangleright$  түймесін, қажет болса, қайталап баса беріңіз.

#### Динамикалық артқы жарық

Динамикалық артқы жарық экранның жарықтық қарқынын күңгірттендіру арқылы қуаттың тұтынылуын азайтуға болатын деңгейге қояды. Ең қолайлы қуат тұтынатын немесе жарықтық қарқыны ең жоғары сурет опциясын таңдаңыз.

Деңгейді реттеу. . .

1 -  $\bigcap$ , түймесін басып,  $\bigotimes$  Орнату тармағын таңдаңыз да, OKтүймесін басыңыз.

2 -Теледидар параметрлері > Сурет > Pixel Precise HD > Динамикалық артқы жарық тармағын таңдаңыз.

### 3 - (оң жақ) түймесін басып, Ең жақсы сурет, Оңтайлы электр қуаты, Стандартты немесе Өшірулі опциясын таңдаңыз.

4 - Мәзірді жабу үшін,  $\blacktriangleright$  түймесін, қажет болса, қайталап баса беріңіз.

### Түсті жақсарту

Түстерді жақсарту параметрімен түс қарқындылығы мен ашық түстерді арттырады.

#### Деңгейді реттеу. . .

1 - <del>П</del>, түймесін басып,  $\ddot{\ddot{\psi}}$  Орнату тармағын таңдаңыз да, OKтүймесін басыңыз.

2 -Теледидар параметрлері > Сурет > Pixel Precise HD > Түстерді жақсарту тармағын таңдаңыз.

3 - $\blacktriangleright$  (оң жақ) түймесін басып, Ең көп, Орташа, Ең аз немесе Өшірулі мәнін таңдаңыз.

4 - Мәзірді жабу үшін,  $\blacktriangleright$  түймесін, қажет болса, қайталап баса беріңіз.

### Қосымша сурет параметрлері

#### Жарық сенсоры

Жарық сенсоры сурет және Ambilight параметрлерін бөлменің жарықтығына қарай автоматты түрде реттейді. Жарық сенсорын қосуға немесе өшіруге болады.

Қосу немесе өшіру. . .

 $\overrightarrow{1}$ - $\overrightarrow{1}$ , түймесін басып,  $\overrightarrow{2}$  Орнату тармағын тандаңыз да, OKтүймесін басыңыз.

2 -Теледидар параметрлері > Сурет > Қосымша > Жарық сенсоры тармағын таңдаңыз.

3 -  $\bullet$  (оң жақ) түймесін басып, Қосулы немесе Өшірулі опциясын таңдаңыз.

4 - Мәзірді жабу үшін,  $\blacktriangleright$  түймесін, қажет болса, қайталап баса беріңіз.

### Гамма

Гамма параметрімен сурет жарықтығы мен контрастының сызықтық емес параметрін орнатуға болады. Гамма тәжірибелі пайдаланушыларға арналған параметр.

Деңгейді реттеу. . .

1 - <del>А</del>, түймесін басып,  $\clubsuit$  Орнату тармағын таңдаңыз да, OKтүймесін басыңыз.

2 -Теледидар параметрлері > Сурет > Қосымша > Гамма тармағын таңдаңыз.

 $3 -$  (оң жақ) түймесін басып, мәнді  $\blacktriangle$  (жоғары) немесе  $\blacktriangledown$ (төмен) түймесімен реттеңіз.

4 - Мәзірді жабу үшін,  $\blacktriangleright$  түймесін, қажет болса, қайталап баса беріңіз.

### Түс температурасы

Түс температурасы параметрімен суретке алдын ала орнатылған түс температурасын қоюға немесе Пайдаланушы орнатқан түс температурасы параметрімен жеке температура параметрін орнату үшін Пайдаланушы орнатқан опциясын таңдауға болады. Түс температурасы және Пайдаланушы орнатқан түс температурасы тәжірибелі пайдаланушыларға арналған параметрлер.

Алдын ала орнатылғанды таңдау. . .

1 -  $\bigcap$ , түймесін басып,  $\bigotimes$  Орнату тармағын таңдаңыз да, OKтүймесін басыңыз.

2 -Теледидар параметрлері > Сурет > Қосымша > Түс температурасы тармағын таңдаңыз.

3 - (оң жақ) түймесін басып, Қалыпты, Жылы немесе Салқын опциясын таңдаңыз. Жеке түс температурасын орнату үшін Пайдаланушы орнатқан опциясын таңдаңыз. 4 - Мәзірді жабу үшін,  $\blacktriangleright$  түймесін, қажет болса, қайталап баса беріңіз.

#### Пайдаланушы орнатқан түс температурасы

Пайдаланушы орнатқан түс температурасы параметрімен түс температуратын өзіңіз қоюыңызға болады. Пайдаланушы орнатқан түс температурасын орнату үшін Пайдаланушы орнатқан түс температурасы мәзірін ашу үшін Түс температурасы ішіндегі Пайдаланушы орнатқан опциясын таңдаңыз. Пайдаланушы орнатқан түс температурасы тәжірибелі пайдаланушыларға арналған параметр.

Пайдаланушы орнатқан түс температурасын қою. . . 1 -  $\bigcap$ , түймесін басып,  $\bigotimes$  Орнату тармағын таңдаңыз да, OKтүймесін басыңыз.

2 -Теледидар параметрлері > Сурет > Қосымша > Пайдаланушы орнатқан түс температурасы тармағын таңдаңыз.

3 - $\blacktriangleright$  (оң) пернесін басыңыз.

4 - Көрсеткі пернелермен параметрді таңдаңыз. (WP — ақ нүкте, ал BL — қара деңгей.)

5 - Параметрді растау үшін ОК түймесін басыңыз. Осы мәзірден алдын ала орнатылғандардың бірін таңдауға да болады.

6 - Мәзірді жабу үшін,  $\blacktriangleright$  түймесін, қажет болса, қайталап баса беріңіз.

### Бейне контрасты

Бейне контрасты параметрімен бейне контрастының деңгейін ажыратуға болады. 3D суретін қарап отырсаңыз, бұл параметр 3D бейне контрасты күйіне ауысады. Бейне контрасты мен 3D бейне контрасты — тәжірибелі пайдаланушыларға арналған параметрлер.

### Деңгейді реттеу. . .

1 -  $\bigcap$ , түймесін басып,  $\bigotimes$  Орнату тармағын таңдаңыз да, OKтүймесін басыңыз.

2 -Теледидар параметрлері > Сурет > Қосымша > Бейне контрасты тармағын таңдаңыз.

3 - • (оң жақ) түймесін басып, мәнді ▲ (жоғары) немесе ▼ (төмен) түймесімен реттеңіз.

4 - Мәзірді жабу үшін,  $\blacktriangleright$  түймесін, қажет болса, қайталап баса беріңіз.

### Жарықтық

Жарықтық параметрімен сурет сигналының жарықтық деңгейін орнатуға болады. Жарықтық — тәжірибелі пайдаланушыларға арналған параметр. Тәжірибелі емес пайдаланушыларға жарықтықты Артқы жарық контрасты параметрімен реттеуге кеңес береміз.

### Деңгейді реттеу. . .

1 - <del>П</del>, түймесін басып,  $\ddot{\ddot{\otimes}}$  Орнату тармағын таңдаңыз да, OKтүймесін басыңыз.

2 -Теледидар параметрлері > Сурет > Қосымша > Жарықтық тармағын таңдаңыз.

3 -▶ (оң жақ) түймесін басып, мәнді ▲ (жоғары) немесе ▼ (төмен) түймесімен реттеңіз.

4 - Мәзірді жабу үшін,  $\blacktriangleright$  түймесін, қажет болса, қайталап баса беріңіз.

### Ойын немесе компьютер

Ойын ойнау немесе теледидарды компьютер мониторы ретінде пайдалану үшін теледидарды тамаша сурет параметріне ауысуға болады. Ойын немесе Компьютер үшін әр түрлі параметр қолданылады. Құрылғының Көз мәзірінде орнатылған түрі дұрыс болса (Ойын консолі немесе Компьютер), құрылғыны қосқанда теледидар автоматты түрде тамаша параметріне ауысады. Параметрді қолмен ауыстырсаңыз, теледидарды немесе басқа жалғанған құрылғыны қарауға ауысқанда оны ажыратуды ұмытпаңыз.

### Параметрге қолмен ауысу. . .

1 - <del>П</del>, түймесін басып,  $\ddot{\ddot{\otimes}}$  Орнату тармағын таңдаңыз да, OKтүймесін басыңыз.

### 2 -Теледидар параметрлері > Сурет > Ойын немесе компьютер тармағын таңдаңыз.

3 -Ойын, Компьютер немесе Өшірулі опциясын таңдаңыз. Өшірулі параметрі теледидар көруге арналған сурет параметрлерін береді.

4 - Мәзірді жабу үшін,  $\blacktriangleright$  түймесін, қажет болса, қайталап баса беріңіз.

#### Пішім және жиектер

### Сурет форматы

Сурет форматы туралы қосымша ақпарат алу үшін, **bullanda** LIST пернесін басып, Сурет форматы деп іздеңіз.

### Экран жиектері

Экран жиектері параметрімен бұрмаланған жиектерін жасыру үшін суретті аз ғана үлкейтуге болады.

Жиектерді реттеу. . .

1 -  $\bigcap$ , түймесін басып,  $\bigotimes$  Орнату тармағын таңдаңыз да, OKтүймесін басыңыз.

2 -Теледидар параметрлері > Сурет > Пішім және жиектер > Экран жиектері тармағын таңдаңыз.

3 -▶ (оң жақ) түймесін басып, мәнді ▲ (жоғары) немесе ▼ (төмен) түймесімен реттеңіз.

4 - Мәзірді жабу үшін,  $\blacktriangleright$  түймесін, қажет болса, қайталап баса беріңіз.

### Сурет өзгерісі

Сурет өзгерісі параметрімен суретті экранда аздап жоғары немесе төмен жылжытуға болады. Егер субтитрлер тек жартылай көрінсе, толық көрінетін ету үшін суретті жоғары жылжытуға болады.

Суретті жылжыту. . .

1 - $\hat{\mathbf{H}}$ , түймесін басып,  $\boldsymbol{\ddot{\ast}}$  Орнату тармағын таңдаңыз да, OKтүймесін басыңыз.

2 -Теледидар параметрлері > Сурет > Пішім және жиектер > Сурет өзгерісі тармағын таңдаңыз.

3 -▶ (оң жақ) түймесін басып, мәнді ▲ (жоғары) немесе ▼ (төмен) түймесімен реттеңіз.

4 - Мәзірді жабу үшін,  $\blacktriangleright$  түймесін, қажет болса, қайталап баса беріңіз.

## Орны

Егер теледидар дүкенде орналасқан болса, теледидарды дүкен ішіндегі жарнамалық баннерді көрсететін етіп орнатуға болады. Сурет мәнері параметрін Жанды күйіне автоматты түрде орнатылады. Автоматты Өшіру таймері өшіріледі.

Теледидарды Дүкенде етіп орнату. . .

1 -  $\uparrow$ , түймесін басып,  $\ddot{\ddot{\otimes}}$  Орнату тармағын таңдаңыз да, OKтүймесін басыңыз.

2. -Теледидар параметрлері > Жалпы параметрлер > Орны тармағын таңдап, OK түймесін басыңыз.

3 -Дүкен опциясын таңдап, OK түймесін басыңыз.

4 - Мәзірді жабу үшін,  $\blacktriangleright$  түймесін, қажет болса, қайталап баса беріңіз.

### 3.9

# Дыбыс параметрлері

### Дыбыс мәнері

Дыбысты оңай реттеу үшін дыбыс мәнері бар алдын ала орнатылған параметрді таңдауға болады.

Теледидар арнасын көріп отырған кезде, **III OPTIONS** түймесін басып, Oпциялар мәзірін ашып, дыбыс мәнерін таңдаңыз. Дыбыс мәнерін таңдап, OK түймесін басыңыз.

### Дыбыс мәнерлері

Дыбыс мәнерлерінің көмегімен сөз (жаңалықтар) немесе фильмдерді көру үшін тамаша параметрлерге оңай ауысуға болады.

Бұған қоса, таңдалған дыбыс мәнерінің нақты параметрін реттеуге болады, мысалы, төмен жиіліктер немесе жоғары жиіліктер. Теледидар сіз жасаған реттеулерді есте сақтайды.

### Дыбыс мәнерін реттеу

Дыбыс мәнерін реттеу. . .

1 - Мәнерді таңдап, OK түймесін басыңыз.

2 - <sup>2</sup> түймесін басып,  $\clubsuit$  Орнату тармағын таңдап, ОК түймесін басыңыз.

3 -TД параметрлері тармағын таңдап, жекелеген параметрге өтіп, оны реттеңіз.

4 - Параметрді сақтау мақсатында мәзірді жабу үшін  $\blacktriangle$ түймесін басыңыз.

Бастапқы дыбыс мәнері мәндеріне оралу. . .

1 - <del>П</del> түймесін басып,  $\ddot{\bullet}$  Орнату тармағын таңдаңыз да, OK түймесін басыңыз.

2 -TV settings (Теледидар параметрлері) > Sound (Дыбыс) > Sound style (Дыбыс мәнері) тармағын таңдап, қалпына келтірілетін мәнерді таңдаңыз.

3 - Нөлдеу түймесін басыңыз. Мәнер нөлденеді.

Анықтама бөліміндегі **\* Тізім** түймесін басып, жекелеген дыбыс параметрлерін реттеу үшін Дыбыс деп іздеңіз.

Әртүрлі дыбыс мәнерлері. . .

- Жеке Сурет және дыбыс параметрл. реттеу
- тармағында жасалған жеке таңдауларыңыз
- Original (Түпнұсқа) зауыттық стандартты
- Жаңалықтар тыңдауға ыңғайлы
- Кинотеатр фильмдерді көруге ыңғайлы
- Ойын ойын ойнауға ыңғайлы
- Музыка музыка тыңдауға ыңғайлы

## Дыбыс параметрлері

### Басс

Бас арқылы дыбыстағы төмен үндер деңгейін реттеуге болады.

Деңгейді реттеу. . .

1 -  $\bigcap$ , түймесін басып,  $\bigotimes$  Орнату тармағын таңдаңыз да, OKтүймесін басыңыз.

2 -Теледидар параметрлері > Дыбыс > Бас тармағын таңдаңыз.

3 -▶ (оң жақ) түймесін басып, мәнді ▲ (жоғары) немесе ▼ (төмен) түймесімен реттеңіз.

4 - Мәзірді жабу үшін,  $\blacktriangleright$  түймесін, қажет болса, қайталап баса беріңіз.

### Жоғары жиілікті

Жиілігі жоғары дыбыс арқылы дыбыстағы жоғары үндер деңгейін реттеуге болады.

Деңгейді реттеу. . .

1 -  $\bigcap$ , түймесін басып,  $\bigotimes$  Орнату тармағын таңдаңыз да, OKтүймесін басыңыз.

#### 2 -Теледидар параметрлері > Дыбыс > Жиілігі жоғары дыбыс тармағын таңдаңыз.

3 -▶ (оң жақ) түймесін басып, мәнді ▲ (жоғары) немесе ▼ (төмен) түймесімен реттеңіз.

4 - Мәзірді жабу үшін,  $\blacktriangleright$  түймесін, қажет болса, қайталап баса беріңіз.

### Көлемді режимі

Көлемді режим арқылы теледидар динамиктерінің дыбыс әсерін орнатуға болады. 2D көру үшін Ғажайып көлем тармағын таңдасаңыз, 3D көру басталғанда, теледидар Ғажайып көлемді 3D режиміне автоматты түрде ауысады. Теледидар автоматты түрде ауыспасын десеңіз, Автоматты ғажайып көлемді 3D терезесінде Өшірулі күйін таңдаңыз.

Көлемді режимді орнату. . .

1 -  $\bigcap$ , түймесін басып,  $\bigotimes$  Орнату тармағын таңдаңыз да, OKтүймесін басыңыз.

2 -Теледидар параметрлері > Дыбыс > Көлемді режимі тармағын таңдаңыз.

3 - $\blacktriangleright$  (оң жақ) түймесін басып, Стерео, Ғажайып көлем немесе Ғажайып көлемді 3D опциясын таңдаңыз. 4 - Мәзірді жабу үшін,  $\blacktriangleright$  түймесін, қажет болса, қайталап баса беріңіз.

### Автоматты ғажайып көлемді 3D

Автоматты ғажайып көлемді 3D арқылы теледидар 3D көру режиміне ауысқанда, теледидардың ғажайып көлемді 3D режиміне автоматты түрде ауысуын құрсаулауға болады.

Қосу немесе өшіру. . .

1 -  $\hat{\mathbf{H}}$ , түймесін басып,  $\hat{\mathbf{W}}$  Орнату тармағын таңдаңыз да, OKтүймесін басыңыз.

2 -Теледидар параметрлері > Дыбыс > Автоматты ғажайып көлемді 3D тармағын таңдаңыз.

3 -  $\triangleright$  (оң жақ) түймесін басып, Қосулы немесе Өшірулі опциясын таңдаңыз.

4 - Мәзірді жабу үшін,  $\blacktriangleright$  түймесін, қажет болса, қайталап баса беріңіз.

### Құлақаспап дыбыс деңгейі

Құлақаспап дыбыс деңгейі арқылы қосылған құлақаспаптардың дыбыс деңгейін бөлек орнатуға болады.

Дыбыс деңгейін реттеу. . .

1 -**III OPTIONS** түймесін басып, мәзір жолағынан  $\blacksquare$ Сурет және дыбыс тармағын таңдаңыз.

2 -v (төмен) түймесін басып, Құлақаспап дыбыс деңгейі тармағын таңдаңыз да, OK түймесін басыңыз.

3 - Дыбыс деңгейін реттеу үшін ▲ (жоғары) немесе ▼ (төмен) түймесін басыңыз.

4 - Мәзірді жабу үшін,  $\blacktriangleright$  түймесін, қажет болса, қайталап баса беріңіз.

### Моно/Стерео

Моно/Стерео арқылы дыбысты моно немесе стерео режиміне ауыстыруға болады. Бұл параметрді тек аналогтық арнаны көргенде қолдануға болады. Аналогтық арнамен келетін сандық стерео сигналының сапасы нашар болса, дыбысты моно режиміне ауыстыруыңыз керек болуы мүмкін.

Дыбысты моно немесе стерео түріне ауыстыру. . . 1 -  $\spadesuit$ , түймесін басып,  $\clubsuit$  Орнату тармағын таңдаңыз да, OKтүймесін басыңыз.

2 -Арна параметрлері > Моно/Стерео тармағын таңдаңыз. 3 -  $\triangleright$  (оң жақ) түймесін басып, Моно немесе Стерео

опциясын таңдаңыз.

4 - Мәзірді жабу үшін,  $\blacktriangleright$  түймесін, қажет болса, қайталап баса беріңіз.

Теледидарда ендірілген жерсерік тюнері болса және жерсеріктен аналогтық арнаны көріп отырсаңыз, Орнату мәзірінен Жерсерік параметрлері тармағын таңдаңыз.

### Кеңейтілген дыбыс параметрлері

### Дыбыс деңгейін автом. дұрыстау

Дыбыс деңгейін автоматты теңестіру арқылы теледидарды кездейсоқ дыбыс деңгейінің айырмашылықтарын автоматты түрде теңестіретін етіп орнатуға болады. Әдетте жарнамалардың басында немесе арналар ауыстырып жатқаныңызда.

Қосу немесе өшіру. . .

1 -  $\hat{\mathbf{H}}$ , түймесін басып,  $\hat{\mathbf{W}}$  Орнату тармағын таңдаңыз да, OKтүймесін басыңыз.

2 -Теледидар параметрлері > Дыбыс > Кеңейтілген > Дыбыс деңгейін автоматты теңестіру тармағын таңдаңыз. 3 -  $\triangleright$  (оң жақ) түймесін басып, Қосулы немесе Өшірулі опциясын таңдаңыз.

4 - Мәзірді жабу үшін,  $\blacktriangleright$  түймесін, қажет болса, қайталап баса беріңіз.

### Теледидар динамиктері

Теледидар дыбысын үй кинотеатры жүйесі немесе дыбыс күшейткіш сияқты қосылған дыбыс құрылғысына жіберуге болады. Теледидар динамиктері арқылы теледидар дыбысы естілетін жерді және оны басқару жолын таңдайсыз. Егер Өшірулі опциясын таңдасаңыз, теледидар

динамиктерін түбегейлі өшіресіз.

Егер Қосулы опциясын таңдасаңыз, теледидар динамиктері әрқашан қосулы болады.

HDMI CEC арқылы қосылған дыбыс құрылғысымен EasyLink параметрлерінің біреуін пайдалануға болады.

Егер EasyLink опциясын таңдасаңыз, теледидар теледидардың дыбысын дыбыс құрылғысына жібереді.

Құрылғы дыбысты ойнатып жатқанда, теледидар теледидардың динамиктерін өшіреді.

Егер EasyLink автоқосылуы опциясын таңдасаңыз, теледидар дыбыс құрылғысын қосады және теледидар дыбысын құрылғыға жібереді және теледидар динамиктерін өшіреді.

EasyLink автоқосылуы таңдалғанда, теледидар динамиктеріне немесе құрылғы динамиктеріне «Сурет және дыбыс» мәзірінен әлі де ауысуға болады.

Теледидар динамиктерін орнату. . .

1 - <del>П</del>, түймесін басып,  $\ddot{\ddot{\Phi}}$  Орнату тармағын таңдаңыз да, OKтүймесін басыңыз.

2 -Теледидар параметрлері > Дыбыс > Кеңейтілген > Теледидар динамиктері тармағын таңдаңыз.

3 -  $\triangleright$  (оң жақ) түймесін басып, Қосулы, Өшірулі, EasyLink немесе EasyLink автоқосылуы опциясын таңдаңыз. 4 - Мәзірді жабу үшін,  $\Rightarrow$  түймесін, қажет болса, қайталап баса беріңіз.

«Сурет және дыбыс» мәзірінде динамиктерді қосу. . . 1 - Теледидарды көріп отырғанда, **III OPTIONS** пернесін басып,  $\overline{\mathbb{G}}$  Сурет және дыбыс опциясын таңдаңыз. 2 -Динамиктер тармағын және Теледидар немесе Күшейткіш (дыбыс құрылғысы) тармағын таңдаңыз. 3 - Мәзірді жабу үшін,  $\blacktriangleright$  түймесін, қажет болса, қайталап баса беріңіз.

### Таза дыбыс

«Таза дыбыс» арқылы сөз үшін дыбысты жақсартасыз. Жаңалықтар бағдарламалары үшін қолайлы. Сөзді жақсарту мүмкіндігін қосуға немесе өшіруге болады.

Қосу немесе өшіру. . .

1 -  $\hat{\mathbf{H}}$ , түймесін басып,  $\boldsymbol{\ddot{\mathbf{\mathcal{R}}}}$  Орнату тармағын таңдаңыз да, OKтүймесін басыңыз.

2 -Теледидар параметрлері > Дыбыс > Кеңейтілген > Таза дыбыс тармағын таңдаңыз.

3 - (оң жақ) түймесін басып, Қосулы немесе Өшірулі опциясын таңдаңыз.

4 - Мәзірді жабу үшін,  $\blacktriangleright$  түймесін, қажет болса, қайталап баса беріңіз.

### Дыбыс шығысының пішімі

Дыбыс шығысының пішімі мүмкіндігімен үй кинотеатры жүйесінің дыбысты өңдеу мүмкіндіктерін сәйкестендіру үшін теледидардың дыбыс шығысының сигналын орнатуға болады.

Қосымша ақпарат алу үшін **\* LIST** түймесін басып, Дыбыс шығысының пішімі деп іздеңіз.

### Дыбыс шығысын теңеу

Дыбыс шығысын теңеумен бірінен екіншісіне ауысқанда теледидардың дыбыс деңгейімен үй кинотеатры жүйесінің дыбыс деңгейін теңеуге болады.

Қосымша ақпарат алу үшін **\* LIST** түймесін басып, Дыбыс шығысын теңеу деп іздеңіз.

### HDMI ARC

HDMI байланыстарының ешқайсысында ARC (Дыбысты қайтару арнасы) қажет болмаса, ARC сигналын өшіруіңізге болады.

Қосымша ақпарат алу үшін **\* LIST** тармағын таңдап, HDMI ARC деп іздеңіз.

### Дыбыс шығысы кідіру уақыты

Үй кинотеатры жүйесінде Дыбыс қадамдастырылуының кешігуін орнатсаңыз, дыбысты суретпен қадамдастыру үшін теледидардағы Дыбыс шығысын кідірту мүмкіндігін өшіруіңіз керек.

Қосымша ақпарат алу үшін **\* LIST** түймесін басып, Дыбыс шығысын кідірту деп іздеңіз.

### Дыбыс шығысын бітеу

Үй кинотеатрының жүйесінде кідіртуді орната алмаған болсаңыз, Дыбыс шығысын бітеу мүмкіндігімен теледидарда кідіртуді орнатуға болады.

Қосымша ақпарат алу үшін **b LIST** түймесін басып, Дыбыс шығысын бітеу деп іздеңіз.

### Теледидар орналасуы

Бірінші орнатудың бөлігі ретінде бұл параметр Теледидар тіреуінде немесе Қабырғаға орнатылады күйіне орнатылады.

Егер содан бері теледидардың орналасуын өзгертсеңіз, дыбысты ең жақсы ойнату үшін осы параметрді сәйкесінше реттеңіз.

1 -  $\bigcap$ , түймесін басып,  $\bigotimes$  Орнату тармағын таңдаңыз да, OKтүймесін басыңыз.

2 -Теледидар параметрлері > Жалпы параметрлер > Теледидар орналасуы тармағын таңдап, OK түймесін басыңыз.

3 -Теледидар тіреуінде немесе Қабырғаға орнатылады опциясын таңдап, OK түймесін басыңыз.

4 - Мәзірді жабу үшін,  $\Rightarrow$  түймесін, қажет болса, қайталап баса беріңіз.

## 3.10 Ambilight параметрлері

## Ambilight режимін қосу немесе өшіру

Ambilight режимі мәзірін ашу үшін қашықтан басқару құралындағы AMBILIGHT пернесін басыңыз. Ambilight режимінҚосулы немесе Өшірулі күйіне қоюға болады. .<br>Сонымен қатар, қажетті Ambilight режимін, **Динамикалық** немесе Тұрақты тармағын таңдауға болады.

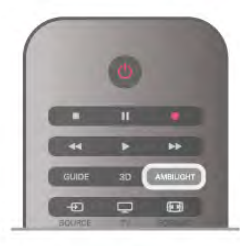

### Ambilight ашықтығы

Жарықтық арқылы Ambilight режимінің жарықтық деңгейін орнатуға болады.

Деңгейді реттеу. . .

1 -  $\bigcap$ , түймесін басып,  $\bigotimes$  Орнату тармағын таңдаңыз да, OKтүймесін басыңыз.

2 -Теледидар параметрлері > Дыбыс > Жарықтық тармағын таңдаңыз.

3 -▶ (оң жақ) түймесін басып, мәнді ▲ (жоғары) немесе ▼ (төмен) түймесімен реттеңіз.

4 - Мәзірді жабу үшін,  $\blacktriangleright$  түймесін, қажет болса, қайталап баса беріңіз.

### Ambilight режимі

Ambilight режимінде динамикалық немесе тұрақты режим болуы мүмкін. Динамикалық арқылы теледидар экрандағы сурет түстерін орындайды. Ambilight жауап беретін жылдамдықты реттеуге болады.

Тұрақты арқылы Ambilight режимінде тұрақты түс болады. Ambilight түрақты түсін өзініз жасауға болады. Алдымен, қажетті Ambilight режимін таңдаңыз.

Ambilight режимін таңдау. . .

1 -  $\bigcap$ , түймесін басып,  $\bigotimes$  Орнату тармағын таңдаңыз да, OKтүймесін басыңыз.

2 -Теледидар параметрлері > Ambilight > Режим тармағын таңдаңыз.

3 -Динамикалық, Тұрақты немесе Өшіру тармағын таңдаңыз.

4 - Мәзірді жабу үшін,  $\blacktriangleright$  түймесін, қажет болса, қайталап баса беріңіз.

### Динамикалық жылдамдық

Динамикалық арқылы Ambilight экрандағы суреттерге жауап беретін жылдамдықты реттеуге болады. Жылдамдықты «Әлсіреген» немесе «Динамикалық» арасында реттеңіз. Динамикалық жылдамдықты реттеместен бұрын, Ambilight режимі «Динамикалық» күйіне орнатылуы тиіс.

Жылдамдықты реттеу. . .

1 -  $\bigcap$ , түймесін басып,  $\bigotimes$  Орнату тармағын таңдаңыз да, OKтүймесін басыңыз.

2 -Теледидар параметрлері > Ambilight > Динамикалық тармағын таңдаңыз.

3 -▶ (оң жақ) түймесін басып, мәнді ▲ (жоғары) немесе ▼ (төмен) түймесімен реттеңіз.

4 - Мәзірді жабу үшін,  $\blacktriangleright$  түймесін, қажет болса, қайталап баса беріңіз.

## Тұрақты түс

Тұрақты арқылы тұрақты Ambilight түсін орнатуға болады. Түсті өзіңіз жасауға немесе екі ақ ашық алдын ала орнатылған параметрдің бірін таңдауыңызға болады. Тұрақты түсті жасамастан бұрын, Ambilight режимі «Тұрақты» күйіне орнатылуы тиіс.

Түсті өзіңіз жасау. . .

1 -  $\bigcap$ , түймесін басып,  $\bigotimes$  Орнату тармағын таңдаңыз да, OKтүймесін басыңыз.

2 -Теледидар параметрлері > Ambilight > Тұрақты тармағын таңдап, OK түймесін басыңыз.

3 - Түсті реттеу үшін Бояу опциясын таңдаңыз. Түстің қанықтығын реттеу үшін Қанықтық опциясын таңдаңыз. Таңдау және реттеу үшін көрсеткілерді пайдаланыңыз. Растау үшін OK түймесін басыңыз.

4 - Алдын ала орнатылған түстердің бірін таңдағыңыз келсе, Жылы ақ немесе Салқын ақ тармағын таңдап, OK түймесін басыңыз.

5 -Жабу опциясын таңдап, OK түймесін басыңыз.

6 - Мәзірді жабу үшін,  $\blacktriangleright$  түймесін, қажет болса, қайталап баса беріңіз.

## Кеңейтілген Ambilight параметрлері

### Панель түсі

Қабырға түсі арқылы Ambilight түстеріндегі түсті қабырғаның әсерін бейтараптандыруға болады. Теледидардың артындағы қабырға түсін таңдаңыз, сонда теледидар Ambilight түстерін көзделген түрде пайда болатындай етіп бейімдейді.

Қабырға түсін таңдау. . .

1 -  $\bigcap$ , түймесін басып,  $\bigotimes$  Орнату тармағын таңдаңыз да, OKтүймесін басыңыз.

2 -Теледидар параметрлері  $>$  Ambilight  $>$  Кеңейтілген  $>$ Қабырға түсі тармағын таңдаңыз.

3 - Теледидардың артындағы қабарға түсіне сәйкес келетін түсті таңдап, OK түймесін басыңыз.

4 - Мәзірді жабу үшін,  $\blacktriangleright$  түймесін, қажет болса, қайталап баса беріңіз.

### Теледидарды өшіру

Теледидарды өшіру арқылы Ambilight режимін теледидар өшірілгенде бірден өшетін немесе біртіндеп өшетін етіп орнатуға болады. Жай біртіндеп өшу қалыпты жарықта қосу үшін біраз уақыт береді.

«Теледидарды өшіру» опциясын таңдау. . .

1 -  $\bigcap$ , түймесін басып,  $\bigotimes$  Орнату тармағын таңдаңыз да, OKтүймесін басыңыз.

2 - Теледидар параметрлері  $>$  Ambilight  $>$  Кеңейтілген  $>$ Теледидарды өшіру тармағын таңдаңыз.

3 -Біртіндеп өшу немесе Бірден өшу тармағын таңдаңыз. 4 - Мәзірді жабу үшін,  $\blacktriangleright$  түймесін, қажет болса, қайталап баса беріңіз.

### «Бөлме жарығы» күйі

Теледидар күту режимінде тұрғанда, Ambilight режимін қосып, бөлмеде Бөлме жарығы әсерін жасауға болады. Бөлме жарығы әсері «Жылдам іске қосу» белсенді кезде қол жетімді болмайды.

Теледидар күту режимінде болғанда Ambilight жарығын қосу үшін, теледидардағы AMBILIGHT пернесін басыңыз.

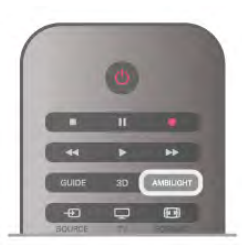

Бөлме жарығы түс схемасын өзгерту үшін AMBILIGHT түймесін қайтадан басыңыз.

Бөлме жарығын өшіру үшін AMBILIGHT түймесін бірнеше секунд басып тұрыңыз.

Сондай-ақ, түс схемасын Теледидар параметрлері мәзірінде орнатуға болады.

Теледидар қосулы кезде  $\bigtriangleup$  түймесін басып,  $\bigtriangleup$  Орнату тармағын таңдап, OK түймесін басыңыз.

 $T\Delta$  параметрлері > Ambilight > Кеңейтілген > Бөлме жарығы режимі тармағын таңдаңыз. Бөлме жарығы басталатын түс схемасын таңдаңыз.

## $3.11$ Әмбебап қол жеткізу

## Қосу

Әмбебап пайдалану параметрі қосулы болса, теледидар есту немесе көру қабілеті нашар кісілер пайдалану режиміне орнатылады.

### Қосу

Орнату барысында Әмбебап пайдалану параметрін қоспаған болсаңыз, оны әлі де «Әмбебап пайдалану» мәзірінен қосуға болады.

Әмбебап пайдалану параметрін қосу үшін  $\bigstar$  түймесін басып,  $\clubsuit$  Орнату тармағын таңдап, ОК түймесін басыңыз. TV settings (Теледидар параметрлері) > General settings (Жалпы параметрлер) > Әмбебап пайдалану тармағын таңдаңыз. On (Қосу) опциясын таңдап, OK түймесін басыңыз.

Әмбебап пайдалану мүмкіндігі «Орнату» мәзірі арқылы іске қосылса, ол «Опциялар» мәзіріне қосылады.

## Есту қабілеті нашар

Кейбір телеарналар есту қабілеті нашар адамдар үшін арнайы бейімделген дыбыс пен субтитрлерді таратады. Есту қабілеті нашар қосулы кезде, теледидар бар болса бейімделген дыбыс пен субтитрлерге автоматты түрде ауысады. Есту қабілеті нашар мүмкіндігін қоспастан бұрын, Әмбебап қол жеткізу параметрін қосуыңыз керек.

### Қосу

«Естуі нашар» опциясын қосу үшін **III OPTIONS** түймесін басып, Әмбебап пайдалану тармағын таңдап, OK түймесін басыңыз.

Естуі нашар опциясын таңдап, On (Қосулы) күйін таңдап, OK түймесін басыңыз.

Естуі нашар адамдарға арналған дыбыс тілінің бар-жоғын тексеру үшін **III OPTIONS** пернесін басып, Audio language (Дыбыс тілі) опциясын таңдаңыз, одан кейін  $\mathbb{S}^{\mathbb{F}}$  белгішесі бар дыбыс тілін іздеңіз.

Егер Опциялар мәзірінде Әмбебап пайдалану жоқ болса, Орнату мәзірінде Әмбебап пайдалану тармағын қосыңыз. Анықтама бөліміндегі **\* Тізім** түймесін басып, қосымша ақпарат алу үшін Әмбебап қол жеткізу деп іздеңіз.

### Көруі нашар

### Қосу

Сандық телеарналар экранда болып жатқан нәрсені сипаттайтын арнайы дыбыстық аңғартпаны таратады. Көру қабілеті нашар дыбыс пен әсерлерді орната алу үшін, алдымен дыбыстық сипаттаманы қосуыңыз керек. Сондайақ, дыбыстық сипаттаманы қоспастан бұрын, Әмбебап қол жеткізу параметрін қосуыңыз керек.

### Дыбыстық сипаттама

Дыбыстық сипаттама көмегімен қалыпты дыбысқа айтушының аңғартпалары қосылады.

Аңғартпаларды қосу (бар болса). . .

1 - Әмбебап пайдалану параметрі қосулы кезде **!!! OPTIONS** пернесін басып, мәзір жолағында **Опциялар** қойындысын таңдаңыз.

2 -Audio description (Дыбыстық сипаттама) тармағын таңдап, OK түймесін басыңыз.

3 -On (Қосулы) күйін таңдап, OK түймесін басыңыз. Дыбыстық аңғартпаның бар-жоқтығын тексеруіңізге болады. Опциялар мәзірінде Audio language (Дыбыс тілі) тармағын таңдап,  $\bigoplus$  деп белгіленген дыбыс тілін іздеңіз.

### Динамиктер / құлаққап

Дыбыстық аңғартпаны қай жерде есту керектігін таңдауға болады. Тек Теледидар динамиктерінде, тек құлаққапта немесе екеуінде де.

Динамиктерді / құлаққапты орнату. . .

1 - <del>П</del>, түймесін басып,  $\ddot{\ddot{\otimes}}$  Орнату тармағын таңдаңыз да, OKтүймесін басыңыз.

2 -Channel settings (Арна параметрлері) > Languages (Тілдер) > Audio description (Дыбыстық сипаттама) > Speakers / Headphones (Динамиктер / құлаққаптар)

тармағын таңдап, OK түймесін басыңыз.

3 -Speakers (Динамиктер), Headphones (Құлаққап) немесе Speakers + headphones  $(\Delta$ инамиктер + құлаққап) тармағын таңдап, OK түймесін басыңыз.

4 - Мәзірді жабу үшін,  $\blacktriangleright$  түймесін, қажет болса, қайталап баса беріңіз.

### Аралас дыбыс деңгейі

Қалыпты дыбыстың дыбыс деңгейін дыбыстық аңғартпалармен араластыруға болады.

### Дыбыс деңгейін араластыру. . .

1 -**III OPTIONS** түймесін басып, мәзір жолағынан

Oпциялар қойындысын таңдаңыз.

2 -Аралас дыбыс деңгейі тармағын таңдап, OK түймесін басыңыз.

3 - Жүгірткі жолақты орнату үшін жоғары және төмен көрсеткілерін пайдаланыңыз.

4 - Растау үшін OK түймесін басыңыз.

### Дыбыс әсері

Кейбір дыбыстық аңғартпаларда стерео немесе бәсеңдейтін дыбыс сияқты қосымша дыбыс әсерлері болуы мүмкін.

Дыбыс әсерлерін қосу (бар болса). . .

1 -  $\bigcap$ , түймесін басып,  $\bigotimes$  Орнату тармағын таңдаңыз да, OKтүймесін басыңыз.

2 -Channel settings (Арна параметрлері) > Languages (Тілдер) > Audio description (Дыбыстық сипаттама) > Audio effects (Дыбыс әсерлері) тармағын таңдап, OK түймесін басыңыз.

3 -On (Қосулы) немесе Өшірулі күйін таңдап, OK түймесін басыңыз.

4 - Мәзірді жабу үшін,  $\blacktriangleright$  түймесін, қажет болса, қайталап баса беріңіз.

### Сөз

Сондай-ақ, дыбыстық аңғартпалар айтылған сөздер үшін субтитрлерді қамтуы мүмкін.

Осы субтитрлерді қосу (бар болса). . .

1 -  $\bigcap$ , түймесін басып,  $\bigotimes$  Орнату тармағын таңдаңыз да, OKтүймесін басыңыз.

2 -Channel settings (Арна параметрлері) > Languages (Тілдер) > Audio description (Дыбыстық сипаттама) > Speech (Сөз) тармағын таңдап, OK түймесін басыңыз. 3 -Descriptive (Сипаттаушы) (дыбыс) немесе Subtitles (Субтитрлер) тармағын таңдап, OK түймесін басыңыз.  $4$  - Мәзірді жабу үшін,  $\Rightarrow$  түймесін, қажет болса, қайталап баса беріңіз.

### Перне сигналы

Перне сигналы қашықтан басқару құралында пернені басқан сайын дыбыстық жауап береді. Сигналдың деңгейі бекітілген.

### Қосу

Key beep (Перне сигналы) параметрін қосу үшін **III OPTIONS** түймесін басып, Әмбебап пайдалану тармағын таңдап, OK түймесін басыңыз. Key beep (Перне сигналы) опциясын таңдап, On (Қосулы)

күйін таңдаңыз.

Егер Опциялар мәзірінде Әмбебап пайдалану жоқ болса, Орнату мәзірінде Әмбебап пайдалану тармағын қосыңыз. Анықтама бөліміндегі **\* Тізім** түймесін басып, қосымша ақпарат алу үшін Әмбебап қол жеткізу деп іздеңіз.

# 4 Жерсерік арналары

# 4.1

# Жерсерік арналарын көру

Жерсерік арналарын көру үшін  $\bigcap$  түймесін басыңыз, Жерсерік тармағын таңдап, OK түймесін басыңыз. Теледидар соңғы көрген жерсерік арнасына реттеледі.

### Арнаны ауыстыру

Арналарды ауыстыру үшін CH+ немесе CH- түймесін басыңыз. Теледидар таңдалған арналар тізіміндегі келесі арнаға ауысады. Арна нөмірін білсеңіз, қашықтан басқару құралында сандық пернелерді пайдалануыңызға болады. Алдыңғы реттелген арнаға қайта ауысу үшін,  $\blacktriangle$  түймесін басыңыз.

Арнаға «Жерсерік арналары» тізімінен тікелей реттеуге де болады.

## $42$ Жерсерік арналарының тізімі

## Арналар тізімі туралы

Жерсерікті орнату аяқталғанда, барлық жерсерік арналары арналар тізіміне қойылады. Барлық арналар тізімін көруге немесе тек таңдаулы арналарды немесе радио станцияларды көрсету үшін тізімді төмен қарай сүзуге болады. Не болмаса, арнаны жаңартқаннан кейін, жаңа арналар тізіміндегі жаңадан қосылған арналарды табуға болады.

Кез келген тізімнен арнаны тікелей реттеуге болады. Арналар тізімінде таңдалған тізім CH+ және CHпернелерімен реттелетін арналарды анықтайды. Тек таңдаулы арналар тізімінде арналардың ретін өзгертуге болады.

## Арна тізімін таңдау

Арналар тізімінде таңдалған тізім CH+ және CHпернелерімен реттелетін арналарды анықтайды.

Арналар тізімін таңдау. . .

1. -  $\bigcap$  түймесін басып, Жерсерік тармағын таңдаңыз да, OK түймесін басыңыз.

2 - Арналар тізімін ашу үшін  $\equiv$  LIST түймесін басыңыз. Ағымдағы арна таңдалған тізім пайда болады.

3 -Барлығы параметрін немесе Таңдаулылар, Радио,

Теледидар немесе Жаңа тізім сүзгісін таңдау үшін жоғары шарлаңыз.

Радио немесе Жаңа тізімдері тек радио станциялар қол жетімді кезде немесе арнаны жаңарту арқылы жаңа арналар табылғанда көрсетіледі.

## Арналар тізімінен реттеу

Арналар тізімінен арнаға реттеу. . .

1 - Арналар тізімінде теледидар немесе жерсерік арналар тізімін таңдау үшін мәзір жолағынан  $\Box$  немесе  $\mathbb X$ тармағын таңдаңыз.

### 2 - Тізімді таңдаңыз - Барлығы, Таңдаулылар, Радио немесе Жаңа.

3 - Тізімдердің кез келгенінен арнаны таңдап, OK түймесін басыңыз. Теледидар таңдалған арнаға реттеледі.

### Арналар тізімінің опциялары

Ағымдағы арнада арналар тізімінің параметрлерін қарау. . . 1 - Экранда «Барлық арналар» тізімі тұрғанда, арнаны

таңдап, <sup>11</sup> ПАРАМЕТРЛЕР түймесін басыңыз.

2. - Қалаған параметрді таңдап, OK түймесін басыңыз.

Жерсерік арналары үшін қол жетімді параметрлер. . .

### • Жерсерік

Нақты жерсеріктің арналарын ғана көрсету үшін арналар тізімін сүзіңіз немесе барлық жерсеріктердің арналарын көрсетіңіз.

### • Тегін/Шифрланған

Тек ашық арналарды, тек шифрланған арналарды немесе екеуін де көрсету үшін арналар тізімін сүзіңіз. Шифрланған арналар = пернесімен белгіленеді.

• Құлыптау

Арнаны құлыптауға болады. Алдымен тізімнен арнаны таңдаңыз, **НІ ПАРАМЕТРЛЕР** түймесін басып, Құлыптау тармағын таңдаңыз. 4 сандық балалардан қорғау кодын енгізуіңіз керек. Құлыптанған арна құлыппен  $\blacksquare$  белгіленеді.

• Құлыпты ашу

Құлыптанған арнаны ашу үшін. Тізімдегі құлыптанған арнаны таңдаңыз, **НІ ПАРАМЕТРЛЕР** түймесін басып, **Құлыпты ашу** тармағын таңдаңыз. 4 сандық балалардан қорғау кодын енгізуіңіз керек.

## Арналар тізімін көшіру

Арналар тізімін көшіру дилерлер мен эксперт пайдаланушыларға арналған. Арналар тізімін көшіру арқылы теледидарда орнатылған арналарды бірдей ауқымдағы басқа Philips теледидарына көшіруге болады. Арналар тізімін көшіру жергілікті және жерсерік арналарының екеуін де көшіреді.

Арналар тізімін көшіру бойынша қосымша ақпарат алу үшін **• LIST** түймесін басып, Арналар тізімін көшіру деп іздеңіз.

Арналарды таңдаулы арналар ретінде белгілеуге болады. Таңдаулы жерсерік арналары жерсерік арналары тізімінің Таңдаулылар тізімінде жинақталады.

### Таңдаулы арналарды көру

Көргіңіз келетін арналар арасында оңай ауысу үшін таңдаулы арналар тізімін орнатыңыз. Тек осы тізімде арналардың ретін қалауыңызға сай өзгертуге болады.

CH+ және CH- арқылы тек таңдаулы арналар арасында ауысу үшін арналар тізіміндегі «Таңдаулылар» тізімін таңдаңыз және арналар тізімін қайтадан жабыңыз.

Екі таңдаулы тізім бар, біреуі теледидар арналары үшін, ал екіншісі жерсерік арналары үшін.

## Таңдаулылар тізімін орнату

Таңдаулы арналар тізімін құрастыру. . .

**1 - А**рнаны көру кезінде арналар тізімдерін ашу үшін,  $\equiv$ LIST түймесін басыңыз.

 $2$  - Мәзір жолағында теледидар үшін  $\Box$ , ал жерсерік арналары үшін  $\mathbb{X}$  тармағын таңдаңыз.

3 -Таңдаулылар тізімін таңдаңыз.

4 - Теледидар арналарды қосуды бастауды бірден сұрайды. OK түймесін басыңыз. Кейінірек көп рет өзгертуден бас тарту үшін, арналарды тізімде болуы қажет ретпен таңдаңыз.

5 - Арнаны «Таңдаулылар» тізіміне қосу үшін, арнаны таңдап, OK түймесін басыңыз. Одан кейін, таңдаулы ретінде қосу үшін басқа арнаны таңдауыңызға болады. 6 - Аяқтау үшін • Дайын түймесін басыңыз.

### Таңдаулы арналарды қосу немесе жою

Таңдаулылар тізімін құрастырғаннан кейін, арналарды бірбірлеп қосуға немесе жоюға болады. Не болмаса, бір уақытта бірнеше арнаны оңай қосу немесе жою үшін «Таңдаулылар қосу/жою» мәзірін пайдалануға болады.

### Бір арнаны қосу немесе жою

Барлығы, Радио немесе Жаңа арналар тізімі экранда тұрғанда, таңдаулы ретінде белгілеу үшін арнаны таңдап, <u>.</u><br>\* түймесін басыңыз. Арна «Таңдаулылар» тізіміне қосылады немесе одан жойылады.

### Бірнеше арнаны қосу немесе жою

«Таңдаулылар қосу/жою» мәзірін ашу. . . 1 - Экранда «Таңдаулылар» тізімі тұрғанда, арнаны таңдаңыз.

2 - Н ПАРАМЕТРЛЕР түймесін басыңыз және Таңдаулыларды қосу/жою тармағын таңдап, OK түймесін басыңыз. Барлық арналар бар осы тізімнен арнаны таңдап, осы арнаны таңдаулы арна ретінде белгілеу немесе белгісін алу үшін OK түймесін басыңыз. Түсті пернелерді пайдаланудың қажеті жоқ. Белгілеу немесе белгісін алу үшін келесі арнаны таңдаңыз.

### Таңдаулы арналардың ретін өзгерту

Арналарды тек «Таңдаулылар» тізімінде қайта реттеуге болады.

Арналардың ретін өзгерту. . .

1 - «Таңдаулылар» тізімінен тізім ішінде жылжытылатын арнаны таңдаңыз.

2 - Жылжыту түймесін басыңыз.

3 - Көрсеткі пернелердің көмегімен қажетті жерге арнаны орналастырыңыз. Сонымен қатар, сандық пернелердің көмегімен жаңа орынды тікелей енгізуге болады.

4 - Орынды растау үшін ОК түймесін басыңыз немесе • Бас тарту түймесін басыңыз. Енді жылжыту үшін басқа арнаны таңдауға болады.

## 4.4 Жерсерік арналарын құлыптау

## Арнаны құлыптау

Балалардың арнаны көруіне тыйым салу үшін арнаны құлыптауға болады. Құлыптанған арнаны көру үшін 4 сандық балалардан қорғау кодын енгізуіңіз керек.

Арнаны құлыптау. . .

1 - Арнаны көру кезінде арналар тізімдерін ашу үшін,  $\equiv$ LIST түймесін басыңыз.

2 - Кез келген арналар тізімінде құлыптанатын арнаны таңдап, **НІ ПАРАМЕТРЛЕР** түймесін басыңыз және Арнаны құлыптау тармағын таңдаңыз. Арналар тізімінде құлыптанған арна құлыппен ¬ белгіленеді.

Арнаның құлпын ашу үшін арналар тізімінен құлыптанған арнаны таңдап, Арна құлпын ашу опциясын таңдаңыз. Балалардан қорғау кодын енгізуіңіз керек. Бағдарламаны қосылған құрылғыдан, мысалы, қосылған сандық қабылдағыштан құлыптау мүмкін емес.

## Жас шектеуін пайдалану

Балалардың жасына сай емес бағдарламаны көруіне тыйым салу үшін жас шегін пайдалануыңызға болады. Кейбір сандық таратушылар өздерінің бағдарламаларын жаспен шектеген. Бағдарламаның жас шегі бала үшін жас шегі ретінде орнатылған жасқа тең немесе одан жоғары болса, бағдарлама құлыптанады. Кейбір операторлар үшін теледидар тек жоғары шегі бар бағдарламаларды құлыптайды.

Құлыптанған бағдарламаны көру үшін 4 сандық балалардан қoрғау кодын енгізуіңіз керек. Жас шектеуі барлық арналар үшін орнатылады.

Жасты орнату. . .

1 - <del>П</del>, түймесін басып,  $\ddot{\ddot{\otimes}}$  Орнату тармағын таңдаңыз да, OKтүймесін басыңыз.

2 -Жерсерік параметрлері > Балалардан қорғау > Атааналық рейтинг тармағын таңдап, OK түймесін басыңыз. 3 - 4 сандық балалардан қoрғау кодын енгізіңіз. Кодты әлі орнатпаған болсаңыз, Кодты орнату тармағын таңдап, OK түймесін басыңыз. 4 сандық балалардан қoрғау кодын енгізіп, растаңыз. Енді жас шегін орнатуға болады.

4 - Баланың жасын орнатып, OK түймесін басыңыз.

5 - Мәзірді жабу үшін,  $\blacktriangleright$  түймесін, қажет болса, қайталап баса беріңіз.

Ата-аналық рейтингтің жас шегін өшіру үшін, жас параметрі ретінде Жоқ опциясын таңдаңыз.

### Балалардан қорғау коды

Балалардан қорғау кодын орнатуға немесе өзгертуге болады.

Кодты орнату немесе өзгерту. . .

1 -  $\bigcap$ , түймесін басып,  $\bigotimes$  Орнату тармағын таңдаңыз да, OKтүймесін басыңыз.

2 -Жерсерік параметрлері > Балалардан қорғау > Кодты орнату немесе Кодты өзгерту тармағын таңдап, OK түймесін басыңыз.

3 - Код орнатылып қойған болса, ағымдағы Балалардан қорғау кодын енгізіп, жаңа кодты екі рет енгізіңіз. Жаңа код орнатылады.

### Балалардан қорғау кодын ұмыттыңыз ба?

Кодты ұмытсаңыз, ағымдағы кодты қайта жазып, жаңа кодты енгізуіңізге болады.

1 -  $\bigcap$ , түймесін басып,  $\bigotimes$  Орнату тармағын таңдаңыз да, OKтүймесін басыңыз.

2 -Жерсерік параметрлері > Балалардан қорғау > Кодты өзгерту тармағын таңдап, OK түймесін басыңыз.

3 -8888 қайта жазу кодын енгізіңіз.

4 - Енді жаңа Балалардан қорғау кодын енгізіңіз және растау үшін оны қайтадан енгізіңіз.

## $-4.5$ Жерсерікті орнату

### Жерсерікті орнату туралы

Бұл теледидарда бекітілген жерсерік DVB-S/DVB-S2 қабылдағышы бар. Жерсерік тарелкасының кабелін тікелей теледидарға қосыңыз. Жерсерік тарелкасының кабелін қосу үшін коаксиальді кабель бекіткішін пайдаланыңыз. Орнатуды бастамастан бұрын, жерсерік тарелкасының дұрыс тураланғанын тексеріңіз.

### 4 жерсерікке дейін

Бұл теледидарға 4 жерсерікке (4 LNB) дейін орнатуға болады. Орнатудың басында орнатқыңыз келетін жерсеріктердің нақты санын таңдаңыз. Бұл орнатуды жылдамдатады.

### Бір кабель

Жерсерік тарелкасын теледидарға қосу үшін бір кабель жүйесін пайдалануыңызға болады. Орнатудың басында жерсеріктерді бір кабель жүйесі, 1 немесе 2 жерсерік үшін орнатып жатқаныңызды таңдаңыз.

### MDU - Multi-Dwelling-Unit

Бұл теледидардың жерсерік қабылдағышы Astra жерсеріктерінде MDU үшін, ал Eutelsat жерсерігінде Digiturk жүйесі үшін қолдау көрсетеді. Türksat жерсерігінде MDU үшін қолдау көрсетілмейді.

### Жерсерік байланысын орнату

Теледидарды бастапқы орнату кезінде жерсеріктерді орнатуға болады. Жерсерікті орнату телеарнаны орнатудан кейін орындалады. Тек жерсерік арналарын көрсеңіз, телеарнаны орнату процесін өткізуге болады. Жаңа жерсерікті орнатуды әрқашан «Орнату» мәзірінен бастауға болады.

Жерсерік арналарын орнату. . .

1 -  $\bigcap$ , түймесін басып,  $\bigotimes$  Орнату тармағын таңдаңыз да, OKтүймесін басыңыз.

2 -Жерсерікті іздеу тармағын таңдап, OK түймесін басыңыз.

3 -Жерсеріктерді орнату тармағын таңдап, OK түймесін басыңыз.

4 - Теледидар ағымдағы орнату параметрін көрсетеді. Ағымдағы параметр қажетті жерсерікті орнатуға сәйкес келсе, жерсеріктерді іздеуді бастауға болады. Іздеу опциясын таңдап, OK түймесін басыңыз. 5-қадамға өтіңіз. Ағымдағы параметр сізге қажетті параметр болмаса,

Параметрлер тармағын таңдап, OK түймесін басыңыз. 4bқадамға өтіңіз.

4b - «Параметрлер» мәзірінде орнатылатын жерсеріктердің нақты санын таңдаңыз. Не болмаса, бір кабель орнатуын пайдалансаңыз, бір кабель үшін орнатылатын жерсеріктердің санына сай 1 жерсерік үшін бір кабель немесе 2 жерсерік үшін бір кабель тармағын таңдаңыз. Қажетті параметрді таңдап, OK түймесін басыңыз.

4c - Жерсеріктердің нақты саны орнатылса немесе бір кабель параметрлерін аяқтасаңыз, Іздеу тармағын таңдап, OK түймесін басыңыз.

5 - Теледидар антенна тарелкасының туралануында қол жетімді жерсеріктерді іздейді. Бұған бірнеше минут кетуі мүмкін. Жерсерік табылса, оның атауы мен қабылдау күші экранда көрсетіледі.

6 - Табылған жерсеріктердің қандай да бірі үшін арна бумасы қол жетімді болса, қажетті буманы таңдауға болады. 7 - Табылған жерсеріктер арналарын орнату үшін Орнату тармағын таңдап, OK түймесін басыңыз. Теледидар табылған арналар мен радио станциялар санын көрсетеді. 8 - Жерсерік параметрлерін, барлық жерсерік арналарын және жерсерік радио станцияларын сақтау үшін Аяқтау тармағын таңдап, OK түймесін басыңыз.

### Арна бумалары туралы

Жерсеріктер тегін арналарды (ашық) жинақтайтын арна бумаларын және елге сәйкес сұрыптауды ұсына алады. Кейбір жерсеріктер жазылым бумаларын ұсынады - ақша төленетін арналар жиыны.

Жазылым бумасын таңдасаңыз, теледидар «Жылдам» немесе «Толық» орнатуды таңдауды сұрауы мүмкін. Тек бума арналарын орнату үшін Жылдам тармағын, ал буманы және барлық басқа қол жетімді арналарды да орнату үшін Толық тармағын таңдаңыз. Жазылым бумалары үшін жылдам орнатуды ұсынамыз. Жазылым бумасының бөлігі емес қосымша жерсеріктер болса, толық орнатуды ұсынамыз. Барлық орнатылған арналар «Барлық» арналар тізіміне қойылады.

### Арна бумасын жаңарту

Арна бумасын жаңарту арқылы бұрын жерсерік арналары тізімінде болған, бірақ қазір жоқ жерсерік арналарын қайтаруға болады. Жоқ арналарды жерсерік операторы транспондерде қайта орналастырады. Теледидар арна бумасының ең соңғы нұсқасымен жаңартылуы тиіс.

Арна бумасының ең соңғы нұсқасын жүктеп алу. . . 1 - Philips қолдау веб торабына www.philips.com/support өтіп, теледидардың түр нөмірін енгізіңіз.

2 -Бағдарлама және драйверлер түймесін басып, файлды іздеңіз: satellite\_channel\_package.upg (немесе .zip). 3 - Файлды компьютерге жүктеп, файлды қалтаға емес, USB флэш дискісінің түбірлік каталогына файлды көшіріңіз (қажет болса, алдымен файлды мұрағаттан шығарыңыз). 4 - USB флэш дискісін теледидарға қосып,  $\bigstar$  түймесін

басыңыз,  $\clubsuit$  Орнату тармағын таңдап, ОК түймесін басыңыз.

5 -Жерсерік параметрлері > Арнаны орнату > Арна бумасын жаңарту тармағын таңдап, OK түймесін басыңыз. 6 - Теледидар файлды көшіреді және арнаны жаңартуды бірден бастауды сұрайды. Yes (Иә) тармағын таңдап, OK түймесін басыңыз. Бұған бірнеше минут кетуі мүмкін. Арнаны жаңартуды кейінге қалдырғыңыз келсе, оны Setup (Орнату) > Search for satellite (Жерсерікті іздеу) > Update channels (Арналарды жаңарту) тармағымен кейінірек орындауға болады.

7 - Арнаны жаңарту орындалғаннан кейін, жоқ арналар жерсерік арналары тізіміндегі бұрынғы орнына қайтуы керек.

### Бір кабельді орнату

### Бір кабель жүйесі

Антенна тарелкасын теледидарға қосу үшін Бір кабель жүйесін пайдалануға болады.

Бір кабель жүйесі жерсерік тарелкасын жүйесіндегі барлық жерсерік қабылдағыштарына қосу үшін бір кабельді пайдаланады. Әдетте, Бір кабель тұрғын үй ғимараттарында пайдаланылады. Бір кабель жүйесін пайдалансаңыз, теледидар орнату кезінде пайдаланушы жолағының нөмірі мен сәйкес жиілікті тағайындауды сұрайды. Бұл теледидарда Бір кабель жүйесімен 1 немесе 2 жерсерікті орнатуға болады.

Бір кабель орнатуынан кейін кейбір арналардың жоқ екенін байқасаңыз, бір кабель жүйесінде бірдей уақытта басқа орнату орындалған болуы мүмкін. Жоқ арналарды орнату үшін орнатуды қайтадан орындаңыз.

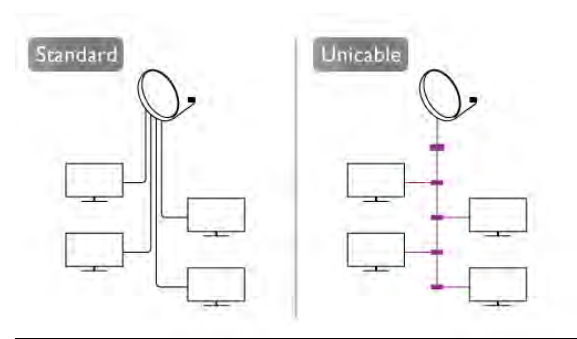

#### Пайдаланушы жолағының нөмірі

Бір кабель жүйесінде әрбір қосылған жерсерік қабылдағышы нөмірленуі тиіс (мысалы, 0, 1, 2 немесе 3, т.б.). Қол жетімді пайдаланушы жолақтары мен олардың нөмірін Бір кабель қосқыш қорабынан табуға болады. Пайдаланушы жолағы кейде UB түрінде қысқартылады. 4 немесе 8 пайдаланушы жолағын ұсынатын Бір кабель қосқыш қораптары бар. Параметрлерде «Бір кабель» тармағын таңдасаңыз, теледидар өзінің бекітілген жерсерік қабылдағышы үшін бірегей пайдаланушы жолағының нөмірін тағайындауды сұрайды. Жерсерік қабылдағышы Бір кабель жүйесіндегі басқа жерсерік қабылдағышы ретінде бірдей пайдаланушы жолағының нөмірін иелене алмайды.

#### Пайдаланушы жолағының жиілігі

Бірегей пайдаланушы жолағының нөмірінен кейін бекітілген жерсерік қабылдағышы таңдалған пайдаланушы жолағы нөмірінің жиілігін қажет етеді. Бұл жиіліктер көбіне Бір кабель қосқыш қорабындағы пайдаланушы жолағының нөмірінен кейін көрсетіледі.

### Жерсерікті қосу

Ағымдағы жерсерік орнатуына қосымша жерсерікті қосуға болады. Орнатылған жерсеріктер мен олардың арналары сол күйінде қалады. Дегенмен, кейбір операторлар жерсерік қосуға рұқсат етпейді.

Қосымша жерсерік қосымша ретінде көрінуі керек, ол сіздің негізгі жерсерік жазылымыңыз немесе арна бумасы пайдаланылатын негізгі жерсерік болып табылмайды. Әдетте, 3 жерсерік орнатылып қойғанда, 4-жерсерікті қосар едіңіз. 4 жерсерік орнатылып қойған болса, жаңа жерсерік қоса алу үшін алдымен біреуін жоюды ұйғаруыңыз мүмкін.

### Параметрлер

Қазір тек 1 немесе 2 жерсерік орнатылған болса, ағымдағы орнату параметрлері қосымша жерсерік қосуға рұқсат етпеуі мүмкін. Орнату параметрлерін өзгертуіңіз керек болса, толық жерсерік орнатуын қайта орындауыңыз керек. Параметрлерді өзгерту қажет болса, Жерсерік қосу параметрін пайдалану мүмкін емес.

### Жерсерік қосу. . .

1 -  $\bigcap$ , түймесін басып,  $\bigotimes$  Орнату тармағын таңдаңыз да, OKтүймесін басыңыз.

2 -Жерсерікті іздеу тармағын таңдап, OK түймесін басыңыз.

3 -Жерсерік қосу тармағын таңдап, OK түймесін басыңыз. Ағымдағы жерсеріктер көрсетіледі.

4 -Қосу тармағын таңдап, OK түймесін басыңыз. Теледидар жаңа жерсеріктерді іздейді.

5 - Теледидар бір немесе бірнеше жерсерікті тапса, Орнату опциясын таңдап, OK түймесін басыңыз. Теледидар табылған жерсеріктердің арналарын орнатады.

6 - Арналар мен радио станцияларды сақтау үшін Аяқтау

опциясын таңдап, OK түймесін басыңыз.

### Жерсерікті жою

Ағымдағы жерсерік орнатуынан бір немесе бірнеше жерсерікті жоюға болады. Жерсерік пен оның арналарын жоясыз. Дегенмен, кейбір жерсерік операторлары жерсерікті жоюға рұқсат етпейді.

Жерсеріктерді жою. . .

1 - <del>1. түймесін басып, **Ф. Орнату** тармағын таңдаңыз да,</del> OKтүймесін басыңыз.

2 -Жерсерікті іздеу тармағын таңдап, OK түймесін басыңыз.

3 -Жерсерікті жою тармағын таңдап, OK түймесін

басыңыз. Ағымдағы жерсеріктер көрсетіледі.

4 - Жойылатын жерсерікті таңдау үшін көрсеткі пернелерді пайдаланыңыз.

5 - Жойылатын жерсерікті белгілеу үшін OK түймесін

басыңыз. Белгісін алу үшін OK түймесін қайтадан басыңыз. 6 -Жою опциясын таңдаңыз, OK түймесін басып, растаңыз.

Жерсеріктер жойылады.

7 - «Жерсерікті жою» терезесін жабу үшін Шығу опциясын таңдап, OK түймесін басыңыз.

### Арналардың ретін және атын өзгерту

Жерсерік арналарының ретін және атын өзгертуге болады.

### Ретін өзгерту

Тек «Таңдаулылар» тізімінде арналардың ретін өзгертуге болады. Жерсерік арналарының ретін өзгерту бойынша қосымша ақпарат алу үшін **\* LIST** түймесін басып, Жерсерік, арналардың ретін өзгерту деп іздеңіз.

### Арналардың аттарын өзгерту

Арналардың атын арналар тізімінде өзгертуге болады. 1 - Арналар тізімдерінің бірінен аты өзгертілетін арнаны таңдаңыз - Барлығы, Таңдаулылар, Радио немесе Жаңа.

2 - Атауын өзгерту түймесін басыңыз. Мәтінді қашықтан басқару құралының пернетақтасынан енгізуге немесе экрандық пернетақтаны ашуға болады.

### Қашықтан басқару құралының пернетақтасымен енгізу

Таңбаны жою үшін курсорды таңбаның артына қойып, # del пернесін басыңыз.

Таңба енгізу үшін пернетақтадағы таңбаны басыңыз. Дайын болғанда, **Enter** пернесін басып, **Дайын** опциясын таңдаңыз. Атын өзгертуді аяқтау үшін Enter пернесін қайтадан басыңыз.

Пернетақтаны пайдалану бойынша қосымша ақпарат алу үшін **• LIST** пернесін басып, Қашықтан басқару құралы, пернетақта деп іздеңіз.

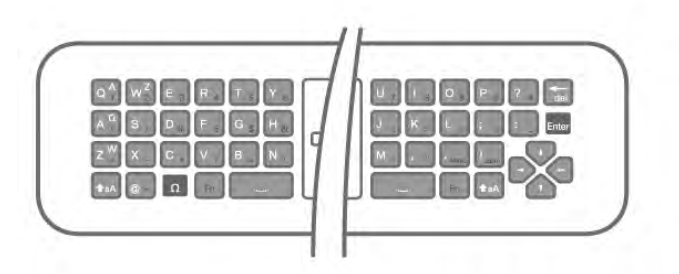

### Экрандық пернетақтамен.

Экрандық пернетақтаны ашу үшін курсорды атау мәтін жолына қойып, OK түймесін басыңыз.

Курсордың алдындағы таңбаны жою үшін **\* Backspace** пернесін басыңыз.

Таңба енгізу үшін, көрсеткі пернелерімен таңбаны таңдап, OK түймесін басыңыз.

Бас әріптерді таңдау үшін,  $\blacksquare$  түймесін басыңыз.

Сандарды немесе арнайы таңбаларды таңдау үшін, \* түймесін басыңыз.

Дайын болғанда,  $\blacktriangle$  түймесін басып, экрандық пернетақтаны жабыңыз.

Атын өзгертуді аяқтау үшін, Дайын опциясын таңдаңыз да, OK түймесін басыңыз.

### Жерсерік арналарын жаңарту

Күніне бір рет, сағат 16.00-де теледидар жерсерік арналарын автоматты түрде жаңартады. Арнаны жаңарту мүмкіндігі жаңа арналарды іздейді және оларды арналар тізіміне қосады. Бұдан әрі қол жетімді емес арналар жойылады және провайдер өзінің арна бумасының ретін өзгертсе, теледидардың арналар тізімі жаңартылады. Жерсерік арналарын автоматты түрде жаңарту үшін теледидар күту режимінде болуы тиіс. Сонымен қатар, арнаны жаңарту әрекетін кез келген уақытта өзіңіз орындауға болады.

Арнаны жаңарту мүмкіндігі тапқан жаңа арналар N әрпімен белгіленеді және Жаңа арналар тізімінде жиналады. Сондай-ақ, жаңа арналар «Барлығы» арналар тізіміне қосылады. Жаңа арналарға реттегенше немесе оларды таңдаулы ретінде белгілегенше, олар «Жаңа» арналар тізімінде тұрады.

#### Арналарды автоматты түрде жаңарту мүмкіндігін өшіру

Арнаны жаңартуды болдырмау үшін теледидарды түнде толығымен өшіруіңізге болады. Сонымен қатар, автоматты түрде жаңарту мүмкіндігін орнату мәзірінде өшіруге болады. 1 - <del>П</del>, түймесін басып,  $\ddot{\ddot{\Phi}}$  Орнату тармағын таңдаңыз да, OKтүймесін басыңыз.

2 -Жерсерік параметрлері > Арнаны орнату > Арнаны автоматты түрде жаңарту және Өшіру тармағын таңдаңыз.

### Нақты жерсерік үшін жаңартуды өшіріңіз

1 -  $\bigcap$ , түймесін басып,  $\bigotimes$  Орнату тармағын таңдаңыз да, OKтүймесін басыңыз.

2 -Жерсерік параметрлері > Арнаны орнату > Автоматты түрде жаңарту параметрі тармағын таңдаңыз.

3 - Көрсеткі пернелерімен жаңартылмайтын жерсерікті таңдаңыз. Жерсеріктің белгісін алу үшін OK түймесін басыңыз.

4 - Мәзірді жабу үшін, Дайын тармағын таңдап, OK түймесін басыңыз.

Теледидар сіз белгілеген жерсеріктен арналарды жаңартпайды.

### Жаңартуды өзіңіз бастау

1 -  $\bigcap$ , түймесін басып,  $\bigotimes$  Орнату тармағын таңдаңыз да, OKтүймесін басыңыз.

2 -Жерсерікті іздеу тармағын таңдап, OK түймесін басыңыз.

3 -Арналарды жаңарту тармағын таңдап, OK түймесін басыңыз.

4 - Жаңарту үшін орнатылған жерсеріктерді тексеру қажет болса, Параметрлер тармағын таңдап, OK түймесін басыңыз.

5 - Көрсеткі пернелерімен жаңарту үшін жерсеріктерді белгілеңіз немесе белгісін алыңыз. Дайын тармағын таңдап, OK түймесін басыңыз.

6 -Жаңарту опциясын таңдап, OK түймесін басыңыз. Жаңарту бірнеше минут алуы мүмкін.

7 -Аяқтау опциясын таңдап, OK түймесін басыңыз.

### Қосымшалар

### Арнаны орнату қосымшалары

Келесі тараулардан мына тақырыптар бойынша қосымша ақпаратты табуға болады. . .

• Бағдарлама тілі және субтитр тілінің таңдаулы параметрлері

• Есту және көру қабілеті нашар адамдарға арналған әмбебап қол жеткізу параметрлері

• Қолмен орнату - жерсерік транспондерін орнату

### Таңдалған тілдер мен субтитрлер

Жерсерік арналары түрлі дыбыс тілдерін, субтитр тілдерін немесе мәтін тілдерін қамти алады. Егер қажетті тіл арнада немесе мәтін беттерінде қол жетімді болса, теледидарды қажетті тілге, субтитр тіліне немесе мәтін тіліне автоматты түрде ауысатын етіп орнатуға болады.

Қажетті тілді орнату. . .

1 - $\bigcap$ , түймесін басып,  $\bigotimes$  Орнату тармағын тандаңыз да, OKтүймесін басыңыз.

2 -Жерсерік параметрлері тармағын таңдап, OK түймесін басыңыз.

3 -Тілдер тармағын таңдап, OK түймесін басыңыз. Қажетті параметрді таңдаңыз.

4 - Мәзірді жабу үшін,  $\blacktriangleright$  түймесін, қажет болса, қайталап баса беріңіз.

### Есту қабілеті нашар

Кейбір телеарналар есту қабілеті нашар адамдар үшін арнайы бейімделген дыбыс пен субтитрлерді таратады. Есту қабілеті нашар қосулы кезде, теледидар бар болса бейімделген дыбыс пен субтитрлерге автоматты түрде ауысады. Есту қабілеті нашар мүмкіндігін қоспастан бұрын, Әмбебап қол жеткізу параметрін қосуыңыз керек.

### Қосу

«Естуі нашар» опциясын қосу үшін **III OPTIONS** түймесін басып, Әмбебап пайдалану тармағын таңдап, OK түймесін басыңыз.

Естуі нашар опциясын таңдап, On (Қосулы) күйін таңдап, OK түймесін басыңыз.

Естуі нашар адамдарға арналған дыбыс тілінің бар-жоғын тексеру үшін **III OPTIONS** пернесін басып, Audio language (Дыбыс тілі) опциясын таңдаңыз, одан кейін  $\mathbb{S}^{\Gamma}$  белгішесі бар дыбыс тілін іздеңіз.

Егер Опциялар мәзірінде Әмбебап пайдалану жоқ болса, Орнату мәзірінде Әмбебап пайдалану тармағын қосыңыз. Анықтама бөліміндегі **\*\*\*\*\* Тізім** түймесін басып, қосымша ақпарат алу үшін **Әмбебап қол жеткізу** деп іздеңіз.

### Дыбыстық сипаттама

### Қосу

Сандық телеарналар экранда болып жатқан нәрсені сипаттайтын арнайы дыбыстық аңғартпаны таратады. Дыбыстық сипаттаманың дыбысы мен әсерлерін орната алу үшін, алдымен дыбыстық сипаттаманы қосуыңыз керек. Сондай-ақ, дыбыстық сипаттаманы қоспастан бұрын, Universal access (Әмбебап қол жеткізу) параметрін қосуыңыз керек.

#### Дыбыстық сипаттама

Дыбыстық сипаттама көмегімен қалыпты дыбысқа айтушының аңғартпалары қосылады.

Аңғартпаларды қосу (бар болса). . .

1 - Әмбебап пайдалану параметрі қосулы кезде Н OPTIONS пернесін басып, мәзір жолағында Oпциялар қойындысын таңдаңыз.

2 -Audio description (Дыбыстық сипаттама) тармағын таңдап, OK түймесін басыңыз.

3 - On (Косулы) күйін таңдап, **OK** түймесін басыңыз. Дыбыстық аңғартпаның бар-жоқтығын тексеруіңізге болады. Опциялар мәзірінде Audio language (Дыбыс тілі) тармағын таңдап,  $\overline{d}$  деп белгіленген дыбыс тілін іздеңіз.

### Динамиктер / құлаққап

Дыбыстық аңғартпаны қай жерде есту керектігін таңдауға болады. Тек Теледидар динамиктерінде, тек құлаққапта немесе екеуінде де.

### Динамиктерді / құлаққапты орнату. . .

1 -  $\bigcap$ , түймесін басып,  $\bigotimes$  Орнату тармағын таңдаңыз да, OKтүймесін басыңыз.

2 -Satellite settings (Жерсерік параметрлері) > Languages (Тілдер) > Audio description (Дыбыстық сипаттама) > Speakers / Headphones (Динамиктер / құлаққаптар) тармағын таңдап, OK түймесін басыңыз.

3 -Speakers (Динамиктер), Headphones (Құлаққап) немесе Speakers + headphones  $(A$ инамиктер + құлаққап) тармағын таңдап, OK түймесін басыңыз.

4 - Мәзірді жабу үшін,  $\blacktriangleright$  түймесін, қажет болса, қайталап баса беріңіз.

### Аралас дыбыс деңгейі

Қалыпты дыбыстың дыбыс деңгейін дыбыстық аңғартпалармен араластыруға болады. Дыбыс деңгейін араластыру. . .

1 -**III OPTIONS** түймесін басып, мәзір жолағынан

Oпциялар қойындысын таңдаңыз.

2 -Әмбебап қол жеткізу > Аралас дыбыс деңгейі тармағын таңдап, OK түймесін басыңыз.

3 - Жүгірткі жолақты орнату үшін жоғары және төмен көрсеткілерін пайдаланыңыз.

4 - Растау үшін OK түймесін басыңыз.

### Дыбыс әсері

Кейбір дыбыстық аңғартпаларда стерео немесе бәсеңдейтін дыбыс сияқты қосымша дыбыс әсерлері болуы мүмкін.

Дыбыс әсерлерін қосу (бар болса). . .

1 -  $\bigcap$ , түймесін басып,  $\bigotimes$  Орнату тармағын таңдаңыз да, OKтүймесін басыңыз.

2 -Satellite settings (Жерсерік параметрлері) > Languages (Тілдер) > Audio description (Дыбыстық сипаттама) > Audio effects (Дыбыс әсерлері) тармағын таңдап, OK түймесін басыңыз.

3 -On (Қосулы) немесе Өшірулі күйін таңдап, OK түймесін басыңыз.

4 - Мәзірді жабу үшін,  $\blacktriangleright$  түймесін, қажет болса, қайталап баса беріңіз.

### Сөз

Сондай-ақ, дыбыстық аңғартпалар айтылған сөздер үшін субтитрлерді қамтуы мүмкін.

Осы субтитрлерді қосу (бар болса). . .

1 -  $\bigcap$ , түймесін басып,  $\bigotimes$  Орнату тармағын таңдаңыз да, OKтүймесін басыңыз.

2 -Satellite settings (Жерсерік параметрлері) > Languages (Тілдер) > Audio description (Дыбыстық сипаттама) > Speech (Сөз) тармағын таңдап, OK түймесін басыңыз. 3 -Descriptive (Сипаттаушы) (дыбыс) немесе Subtitles (Субтитрлер) тармағын таңдап, OK түймесін басыңыз. 4 - Мәзірді жабу үшін,  $\blacktriangleright$  түймесін, қажет болса, қайталап баса беріңіз.

### Қолмен орнату

Қолмен орнату эксперт пайдаланушыларға арналған.

Қолмен орнату мүмкіндігін жерсерік транспондерінен жаңа арналарды жылдам қосу үшін пайдалануға болады.

Транспондердің жиілігі мен поляризациясын білуіңіз керек. Теледидар транспондердің барлық арналарын орнатады. Транспондер бұрын орнатылған болса, оның барлық арналары - бұрынғылары және жаңалары - «Барлығы» арналар тізімінің соңына жылжытылады.

Жерсеріктер санын өзгерту қажет болса, Қолмен орнату мүмкіндігін пайдалану мүмкін болмайды. Егер бұл қажет болса, Жерсеріктерді орнату арқылы толық орнатуды орындауыңыз керек.

Транспондерді орнату. . .

1 - <del>П</del>, түймесін басып,  $\ddot{\ddot{\Phi}}$  Орнату тармағын таңдаңыз да, OKтүймесін басыңыз.

2 -Жерсерік параметрлері тармағын таңдап, OK түймесін басыңыз.

3 -Арнаны орнату тармағын таңдап, OK түймесін басыңыз.

4 -Қолмен орнату тармағын таңдап, OK түймесін басыңыз.

5 - Егер 1-ден көп жерсерік орнатылса, арналар қосылатын жерсерікті/LNB таңдаңыз.

6 - Қажетті Поляризацияны орнатыңыз. Таңба жиілігі режимінҚолмен мәніне орнатсаңыз, таңба жиілігін Таңба жиілігі өрісіне қолмен енгізуге болады. Жиілікті енгізіп, транспондерді іздеуді бастаңыз.

7 - Транспондер табылса, таңдалған LNB блогына жаңа транспондерді сақтау үшін Сақтау опциясын таңдап, OK түймесін басыңыз.

8 - Қолмен орнатудан шығу үшін Шығу опциясын таңдаңыз.

### Ақаулықтарды шешу

### Теледидар маған қажетті жерсеріктерді таба алмайды немесе теледидар бір жерсерікті екі рет орнатады

• Орнату басында «Параметрлер» терезесінде жерсеріктердің дұрыс саны орнатылғанын тексеріңіз. Теледидарды бір, екі немесе 3/4 жерсерікті іздейтін етіп орнатуға болады.

### Екі басты LNB екінші жерсерікті таба алмайды

• Теледидар бір жерсерікті тапса, бірақ екіншісін таба алмаса, тарелканы бірнеше градусқа бұрыңыз. Тарелканы бірінші жерсерікте ең күшті сигналды алатын етіп туралаңыз. Экрандағы бірінші жерсеріктің сигнал күші көрсеткішін тексеріңіз. Бірінші жерсерік ең күшті сигналға орнатылғанда, екінші жерсерікті табу үшін Қайта іздеу опциясын таңдаңыз.

• Параметрлердің Екі жерсерік мәніне орнатылғанын тексеріңіз.

### Орнату параметрлерін өзгерту проблемамды шешпеді

• Барлық параметрлер, жерсеріктер және арналар аяқтаған кезде тек орнату соңында сақталады.

### Барлық жерсерік арналары жоғалды.

• Бір кабель жүйесін пайдалансаңыз, «Бір кабель параметрлері» терезесінде жерсерік қабылдағышына бірегей пайдаланушы жолағының нөмірі тағайындалғандығын тексеріңіз. Басқа жерсерік қабылдағышы бірдей пайдаланушы жолағының нөмірін қолданып жатқан болуы мүмкін.

### Кейбір жерсерік арналары арналар тізімінен жоғалған сияқты.

Кейбір арналар жоғалған немесе дұрыс орналаспаған болса, таратушы бұл арналардың транспондер орнын өзгерткен болуы мүмкін. Арналар тізіміндегі арна орындарын қалпына келтіру үшін арна бумасын жаңартып көруіңізге болады.

### Жерсерікті жоя алмаймын

• Жазылым бумалары жерсерікті жоюға рұқсат етпейді. Жерсерікті жою үшін толық орнатуды қайта орындап, басқа буманы таңдауыңыз керек.

### Кейде қабылдау сигналы нашар болады

• Жерсерік антеннасының берік орнатылғанын тексеріңіз. Жел қатты соқса, тәрелке жылжып кетуі мүмкін.

• Қар және жаңбыр қабылдауға кедергі келтіруі мүмкін.

# 5 3D

## 5.1 Не қажет

Бұл — Easy 3D теледидары.

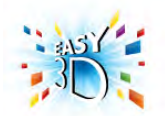

Қажет 3D көру үшін :

• 3D түрінде бағдарламаларды тарататын теледидар арнасына реттеңіз

• Smart TV арқылы желідегі бейне дүкенінен 3D пішіміндегі фильмді жалға алыңыз

• 3D пішіміндегі фильмді 3D Blu-ray дискісінен, USB құрылғысынан немесе компьютерден көріңіз

Қосымша көзілдірік керек болса, Philips Passive 3D PTA417 немесе PTA426 көзілдірігіне тапсырыс беріңіз (бөлек сатылады). Басқа 3D көзілдірікке қолдау көрсетілмеуі мүмкін.

## 5.2 Белсенді емес 3D көзілдірігіңіз

## Көзілдірікті пайдалану

3D бағдарламасы экранда көрсетілгенде, бағдарламаны 3D режимінде көру үшін жай ғана 3D көзілдірігін киіңіз.

### Ұсынылған көру биіктігі

Сурет сапасы барынша үздік болу үшін, пассивті 3D көргенде, көздеріңіз экранның ортасымен бір деңгейде болуы керек.

## 3D көзілдірікті күту

• Линзаларға сызат түсірмеу үшін таза, жұмсақ шүберек (ұсақ талшықты немесе мақта шүберек) пайдаланыңыз. • Спирт, еріткіш, беттік белсенді құрал, парафин, бензин, сұйылтқыш, масалардан қорғау құралы немесе майлайтын құрал бар тазалайтын химиялық құралдарды пайдаланбаңыз. Бұл химиялық заттар түстің бұзылуына немесе жарықтардың пайда болуына апаруы мүмкін.

• 3D көзілдірігін күн сәулесі тікелей түсетін, ыстық, отты немесе сулы жерде қалдырмаңыз. Өнім дұрыс істемеуі немесе өрт шығуы мүмкін.

• 3D көзілдірігінің линзасын түсіріп алмаңыз, майыстырмаңыз немесе күш түсірмеңіз.

# 5.3

# 3D пішімінде көру

### 3D пішіміне ауыстыру

3D сигналы бірінші рет анықталғанда, болашақта 3D пішімін бастау параметрін орнатуға болады.

3D пішіміне автоматты түрде ауысу үшін Автоматты опциясын таңдаңыз.

Алдымен хабарландыруды көрсету үшін Хабарлау опциясын таңдаңыз.

3D пішіміне ешқашан ауыстырмау үшін 3D жоқ опциясын таңдаңыз.

Бұл таңдаулы параметрді әлі де Орнату мәзірі > Теледидар параметрлері > 3D > 3D пішіміне ауысу тармағында өзгертуге болады.

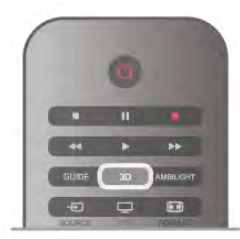

### Бастау 3D

Теледидар 3D режиміне ауысқанда немесе 3D мүмкіндігі бар екені туралы хабарлама көрсетілгенде, 3D көзілдірігін киіңіз.

Теледидар 3D сигналын анықтай алмаса (3D сигналының белгісі болмаса), 3D бағдарламасы экранда қос бейне ретінде көрсетіледі. 3D режиміне ауыстыру үшін 3D түймесін басып, қос бейне позициясына қарай Side by side (Қатар) немесе Top / bottom (Жоғары / төмен) опциясын таңдаңыз.

### 3D бейнені тоқтату

3D көруді тоқтату үшін **III OPTIONS** түймесін басып, 3D тереңдігі опциясын таңдап, Өшірулі күйін таңдаңыз. Басқа арнаға немесе жалғанған құрылғыға ауысқанда, 3D режимі 2D режиміне ауыстырылады.

### 2D көрінісін 3D көрінісіне түрлендіру

Кез келген 2D бағдарламасын 3D режимде көру үшін түрлендіруге болады.

2D бағдарламасын 3D пішіміне түрлендіру үшін 3D түймесін басып, 2D to 3D conversion (2D - 3D түрлендіру) опциясын таңдап, OK түймесімен растаңыз.

2D пішімінен 3D етіп түрлендіруді тоқтату үшін, 3D түймесін басып, 2D опциясын таңдаңыз да, OK түймесін басыңыз немесе Басты мәзірдегі басқа бір әрекетке ауысыңыз. Теледидар арналарының арасында ауыссаңыз, түрлендіру тоқтамайды.

2D - 3D түрлендіруде әлсіздеу немесе күштірек 3D әсері үшін 3D тереңдігін өзгертуге болады 3D тереңдігін өзгерту үшін **III OPTIONS** түймесін басып, 3D тереңдігі опциясын таңдаңыз. Өшірулі (3D жоқ), Азырақ (3D тереңдігі азырақ), Қалыпты (оңтайлы 3D сапасы) немесе Көбірек (3D тереңдігі көбірек) күйін таңдаңыз.

## 5.4 3D бейнелерін оңтайлы көру

3D бейнелерін оңтайлы түрде қарау үшін мыналар ұсынылады:

• теледидардан кемінде теледидар биіктігінен 3 есе артық болатын қашықтықта, бірақ 6 метрден аспай отырыңыз.

• құралды флюоресцентті жарықтан (мысалы, төмен жиілікте жұмыс істейтін өте жарық сәуле немесе кейбір қуат үнемдейтін жарық шамдары) және тікелей күн сәулесінен сақтаңыз, өйткені олар 3D бейнесін көруге кедергі жасауы мүмкін.

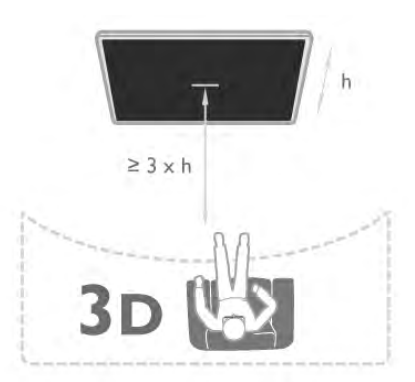

## $\overline{5.5}$ Денсаулыққа қатысты ескерту

• Алты жасқа толмаған балалардың 3D режимінде көрмегені жөн.

• Сіз немесе сіздің отбасыңыз қояншық немесе жарық сезгіштіктен ауырсаңыз, жарық көздеріне, жылдам кескін ретіне шықпастан бұрын немесе 3D көрместен бұрын медицина қызметкерімен кеңесіңіз.

• Қандай да ыңғайсыздық сезінсеңіз, үш өлшемді бейнені көруді тоқтатып, симптомдар кетпегенше, ықтимал қауіпті кез келген әрекетке бірден қатыспаңыз (мысалы, көлік жүргізу). Симптомдар кетпесе, алдымен дәрігермен кеңеспей үш өлшемді бейнені көруді жалғастырмаңыз.

• Бастың айналуы, бастың ауыруы немесе бағдардың бұзылуы сияқты ыңғайсыздықты болдырмау үшін ұзақ уақыт 3D көрмеуіңізді ұсынамыз.

• 3D көзілдірігін 3D теледидарын көруден басқа ешқандай мақсатпен пайдаланбаңыз.

• Әдетте түзеткіш көзілдірік кисеңіз немесе контакт линзаларды пайдалансаңыз, 3D көзілдірігін осы көзілдірікпен немесе линзалармен бірге киіңіз.

• Шағын бөліктерін немесе батареяларын жұтып қоюды болдырмау үшін көзілдірікті балалардан алыс ұстаңыз.

• Ата-аналар 3D бейнені көру кезінде балаларын бақылауы керек және олардың жоғарыда аталған жайсыздыққа ұшырамауын қамтамасыз етуі керек. 3D бейнесін көру 6 жастан кіші балаларға ұсынылмайды, өйткені олардың көру жүйесі әлі толық жетілмеген.

• Көз инфекциясы немесе контакт арқылы берілген басқа аурулар (мысалы, коньюнктивит, бас паразиттері, т.б.) жағдайында 3D көзілдірігін кимеңіз. Тек инфекция толығымен жоғалған кезде 3D көзілдірігін қайта пайдалануды бастаңыз.

# 6 Smart TV

## 6.1 Home (Басты) мәзір

Home (Басты) мәзірінен теледидармен орындауға болатын кез келген әрекетті бастауға болады.

Теледидар көруді бастау немесе үй кинотеатры жүйесінде дискіні көруді бастау үшін Home (Басты) мәзірін ашыңыз. Сондай-ақ, Home (Басты) мәзірінде Smart TV қолданбасын ашып, интернетті шолуға, Skype бағдарламасын іске қосуға немесе Теледидар пайдалану туралы ақпарат қажет болса анықтаманы ашуға болады.

### Басты мәзірді ашу

Басты мәзірді ашу үшін  $\bigstar$  түймесін басыңыз. Көрсеткі пернелерді пайдаланып әрекетті таңдап, оны бастау үшін OK түймесін басыңыз.

Ағымдағы әрекетті өзгертпестен бастапқы мәзірді жабу үшін  $\blacktriangle$  түймесін басыңыз.

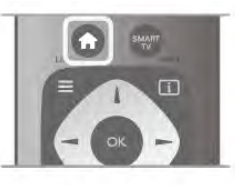

### $- T\Delta$

Теледидар арналарын көру үшін TД тармағын таңдап, OK түймесін басыңыз.

### - Жерсерік

Жерсерік арналарын көру үшін Жерсерік тармағын таңдап, OK түймесін басыңыз (ендірілген жерсерік тюнері бар теледидарлар ғана).

### - Smart TV

Smart TV бастапқы бетін ашу үшін Smart TV тармағын таңдап, OK түймесін басыңыз.

### - Source (Көз)

Source (Көз) тармағын таңдап, белгіше астындағы тізімде жалғанған құрылғыны таңдаңыз. Таңдалған құрылғыға ауысу үшін OK түймесін басыңыз.

### - TД нұсқаулығы

Арналардың ағымдағы және жоспарланған Теледидар бағдарламаларының тізімін ашу үшін TД нұсқаулығы тармағын ашып, OK түймесін басыңыз.

### - Жазбалар

Жазбалар тізімін ашу үшін Жазбалар опциясын таңдап, OK түймесін басыңыз.

### - Skype

Тегін бейне қоңыраулар шалу үшін Skype бағдарламасын таңдаңыз.

### - Орнату

Арналарды орнату және бүкіл Теледидар параметрлерін реттеу үшін Орнату пәрменін таңдаңыз.

### - Анықтама

Экрандағы анықтаманы ашу үшін Анықтама тармағын таңдап, OK түймесін басыңыз. Бөлімді алфавиттік тізімде іздеуге болады.

## $6.2$ Smart TV қолданбалары

### Не қажет

Smart TV қолданбаларын пайдалану үшін теледидарды интернетке жоғары жылдамдықты (кең жолақты) байланыс мүмкіндігі бар маршрутизаторға жалғау керек. Интернетке қосылған үй желісін де пайдалануға болады. Компьютердің керегі жоқ.

Анықтама бөліміндегі **\* Тізім** түймесін басып, қосымша ақпарат алу үшін Желі деп іздеңіз.

### Кеңес

Мәтінді енгізу немесе Интернет бетінде оңай жылжу үшін USB пернетақтасын немесе USB тінтуірін теледидарға қосуға болады.

Анықтама бөліміндегі **\* Тізім** түймесін басып, қосымша ақпарат алу үшін USB пернетақтасы немесе USB тінтуірі деп іздеңіз.

### Параметрлерді реттеу

Smart TV қолданбасын бірінші рет ашқанда байланысты конфигурациялау керек. Жалғастыру үшін шарттарды оқып, келісіңіз. Smart TV қолданбасынан шығу үшін  $\blacktriangle$  түймесін басыңыз.

### Тіркеу

Philips клубына тіркеліңіз.

Register (Тіркеу) пәрменін таңдап, ОК түймесін басыңыз. Электрондық пошта мекенжайын енгізіп, Continue (Жалғастыру) пәрменін таңдап, OK түймесін басыңыз. Электрондық пошта мекенжайын растаңыз.

### Ата-аналық бақылау

Үлкендерге арналған 18+ рейтингі бар қолданбаларды құлыптау үшін Enable (Қосу) пәрменін таңдау арқылы Smart TV ата-ана бақылауын қосыңыз да, OK түймесін басыңыз. Өзіңіз таңдаған құлыпты ашу PIN кодын енгізіңіз. PIN кодын растаңыз. Үлкендерге арналған 18+ рейтингі қойылған қолданбалар енді құлыпталады.

Құлыптанған қолданбаны ашу үшін, оны таңдап, OK түймесін басыңыз. Теледидар 4 сандық кодты енгізуді сұрайды.

### Қайта конфигурациялау

Smart TV қызметімен байланысты қайта конфигурациялау үшін теледидардағы интернет жадын өшіріңіз.  $\overline{M}$ интернет жадын өшіру үшін  $\overline{M}$  түймесін басып,  $\overline{M}$ Орнату тармағын таңдап, OK түймесін басыңыз.

Network settings (Желі параметрлері) > Clear Internet memory (Интернет жадын өшіру) тармағын таңдап, OK түймесін басыңыз.

## Smart TV бастапқы беті

Smart TV бастапқы беті — интернетпен байланысыңыз. Желідегі Теледидармен қалаған уақытта желіде фильмдерді жалға алуға, газеттерді оқуға, бейнелерді көруге және музыканы тыңдауға, сонымен бірге, желіде дүкен аралауға, әлеуметтік желі бетін (Facebook, Twitter,. . .) ашуға немесе Теледидар бағдарламаларын көруге болады. Мұны істеу үшін қолданбаларды - теледидарға арналған интернет тораптарын ашасыз. Интернетке жалғанған Теледидар арқылы Smart TV қолданбасын ашуға болады.

### Smart TV қолданбасын ашу

Smart TV бастапқы бетін ашу үшін Smart TV түймесін басыңыз.

Я болмаса,  $\bigoplus$  түймесін басып, Smart TV тармағын таңдап, OK түймесін басуға болады.

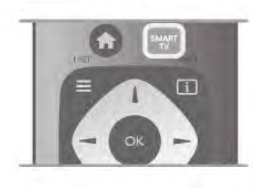

Теледидар интернетке қосылады және Smart TV бастапқы бетін ашады. Бұл бірнеше секунд алуы мүмкін.

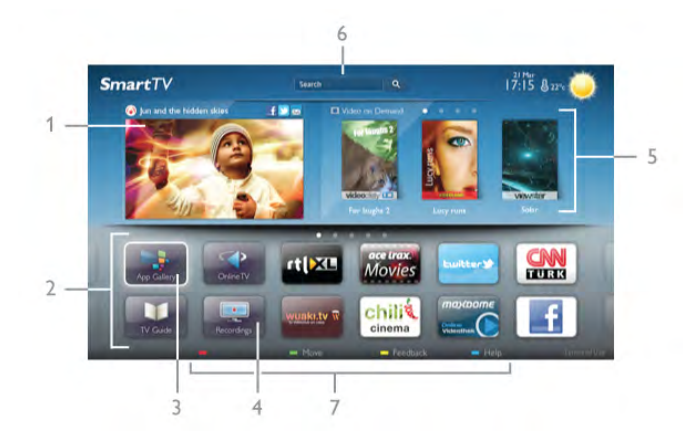

- 1 Енді теледидарыңызда
- 2 Қолданбаларыңыз
- 3 Қолданбалар галереясы
- 4 Интернет
- 5 Ұсынылған қолданбалар
- 6 Іздеу
- 7 Басқаруға арналған түсті пернелер

### Қолданбаларыңыз

Қолданбалар Smart TV бастапқы бетінен іске қосылады. Егер бастапқы бетте әлі ешбір қолданбалар болмаса, қолданбаларды қолданбалар галереясынан қосуға болады. Қолданбалар тізімі бірнеше беттік болуы мүмкін. Келесі немесе алдыңғы бетке өту үшін көрсеткі пернелерді пайдаланыңыз. Я болмаса, CH+ (келесі бет) немесе CH- (алдыңғы бет) түймесін басыңыз.

### Қолданбалар галереясы

Қолданбалар галереясында бүкіл қол жетімді қолданбаларды табасыз.

### Интернет

Интернет қолданбасы теледидарда интернетті ашады. Теледидарда кез келген интернет веб-торабын көруге болады, бірақ олардың көпшілігі Теледидар экранына арналмаған.

- Теледидарда кейбір қосылатын модульдер (мысалы, беттерді немесе бейнелерді көруге арналған) қол жетімді емес.

- Интернет беттері бір-біреуден және толық экрандық күйде көрсетіледі.

#### Recommended Apps (Ұсынылатын қолданбалар)

Бұл терезеде Philips еліңіз үшін ұсынылатын бірқатар қолданбаларды, желідегі Теледидар арналған қолданбаларды немесе бейне дүкендерінен таңдалған жалға алатын фильмдерді көрсетеді. Оларды Recommended Apps (Ұсынылатын қолданбалар) терезесінде таңдауға және ашуға болады.

#### Іздеу

Іздеу көмегімен қолданбалар галереясында тиісті қолданбаларды іздеуге болады.

Мәтін өрісінде кілтсөзді енгізіңіз,  $\mathbf Q$  тармағын таңдаңыз да, іздеуді бастау үшін OK түймесін басыңыз. Іздеу үшін аттарды, тақырыптарды , жанрларды және сипаттама кілтсөздерді енгізуге болады.

Я болмаса, мәтін өрісін бос қалдырып, бірқатар санаттарда ең танымал іздеулерді/кілтсөздерді іздеуге болады. Табылған кілтсөздер тізімінде кілтсөзді таңдап, сол кілтсөз бар элементтерді іздеу үшін OK түймесін басыңыз.

Smart TV бастапқы бетіндегі қолданбалар тізімінде мыналарды орындауға болады. . .

### Қолданбаны жою

Қолданбаны Smart TV бастапқы бетінен жою үшін қолданба белгішесін таңдап, **\* Жою** түймесін басыңыз.

### Қолданбаны жылжыту

Тізімде қолданба орнын өзгерту үшін  $\blacksquare$ Жылжыту түймесін басып, көрсеткі пернелерді пайдаланып қолданба орнын өзгертіңіз.

Орынды растау үшін OK түймесін басыңыз.

### Қолданбаны құлыптау

Қолданбаны құлыптау үшін қолданба белгішесін таңдап, \* Lock (Құлыптау) түймесін басыңыз.

Қолданбаны құлыптағанда, Smart TV конфигурациялағанда ата-ана бақылауы үшін орнатқан 4 сандық PIN кодын енгізу керек. Тізімде құлыпталған қолданба құлыппен белгіленеді.

Қолданбаның құлпын ашу үшін қолданба белгішесін таңдап,  $\blacksquare$  Құлпын ашу пәрменін таңдаңыз. Құлыпты ашу үшін 4 сандық PIN кодын енгізу керек.

### Қолданба туралы пікір

Қолданбаны таңдап, **\* Feedback** (Пікір) түймесін басып, «ұнайды» немесе «ұнамайды» түймешігін таңдап, бізге ұсынысты немесе пікірді жіберіңіз. Сондай-ақ, қолданбаның дұрыс істемеуі туралы есеп беруге болады.

### Smart TV қолданбасын жабу

Smart TV бастапқы бетін жабу үшін **n** түймесін басып, басқа әрекетті таңдаңыз.

TP Vision Netherlands B.V. мамзұнға және мазмұн провайдерлері арқылы берілген мазмұн сапасына жауапты болмайды.

### Қолданбаларды пайдалану

Қолданбаны іске қосу үшін алдымен оны Smart TV бастапқы бетінде қолданбалар тізіміне қосу керек.

Қолданбаларды тізімге қолданбалар галереясынан қосуға болады.

### Қолданбалар галереясы

Қолданбалар гaлереясында бүкіл қол жетімді қолданбаларды табасыз. Қолданбалар галереясы тізімдердегі қолданбаларды ел бойынша көрсетеді.

Қолданбалар галереясын ашу үшін қолдSmart TV бастапқы бетінде қолданбалар галереясы белгішесін таңдап, OK түймесін басыңыз.

Қолданбалар галереясында беттегі элементтерді таңдау үшін көрсеткі пернелерді пайдаланыңыз.

Санат бойынша реттелген қолданбаларды көрү үшін **\* All** Apps (Барлық қолданбалар) тармағын, санатты таңдап, OK түймесін басыңыз.

Басқа елдің қолданбаларын көру үшін **\* Ел** түймесін басып, елді таңдап, OK түймесін басыңыз.

Қолданбаны құлыптау үшін қолданба белгішесін таңдап, \* Lock (Құлыптау) түймесін басыңыз.

Қолданбаны құлыптағанда, Smart TV конфигурациялағанда ата-ана бақылауы үшін орнатқан 4 сандық PIN кодын енгізу керек. Тізімде құлыпталған қолданба құлыппен белгіленеді.

Қолданбаның құлпын ашу үшін қолданба белгішесін таңдап,  $\blacksquare$  Құлпын ашу пәрменін таңдаңыз. Құлыпты ашу үшін 4 сандық PIN кодын енгізу керек.

Smart TV бастапқы бетіне оралу үшін  $\equiv$  LIST немесе  $\trianglelefteq$ түймесін басыңыз.

### Қолданбаны тізімге қосу

Қолданбалар галереясында қолданба белгішесін таңдап, OK түймесін басыңыз.

Add (Қосу) пәрменін таңдап, OK түймесін басыңыз. Я болмаса, қосу және қолданбаны тізімде қажет жерде бірден орналастыру үшін Add and move (Қосу және жылжыту) пәрменін таңдаңыз.

### Қолданбаны іске қосу

Қолданбаны іске қосу үшін **n** түймесін басып, Smart TV тармағын таңдаңыз.

Бастапқы бетте қолданба белгішесін таңдап, OK түймесін басыңыз.

Колданбада 1-қадамға немесе бетке оралу үшін  $\blacktriangle$  түймесін басыңыз.

### Қолданба бетін қайта жүктеу

Егер қолданба беті тиісті түрде жүктелмесе, бетті қайта жүктеу үшін **III OPTIONS** түймесін басып, Reload (Қайта жүктеу) пәрменін таңдаңыз.

### Zoom (Масштабтау)

Қолданба бетінде кішірейтуге болады.

Бетіт масштабтау үшін **III OPTIONS** түймесін басып, Zoom page (Бетті масштабтау) пәрменін таңдаңыз. Масштабтау деңгейін орнату үшін сырғытпалы жолақты пайдаланыңыз.

Сырғытпалы жолақты нөлдеу арқылы қалыпты көрініске оралыңыз.

#### Қауіпсіздік жайлы мәліметтерді көру

Қолданба бетінің қауіпсіздік деңгейін тексеруге болады. Қолданба бетінде **III OPTIONS** түймесін басып, Security info (Қауіпсіздік туралы ақпарат) тармағын таңдаңыз. Егер бет жүктеліп жатқанда экранның төменгі жағындағы жүктеліп жатқан анимацияның жанында құлып  $\blacksquare$ көрсетілсе, тасымалдау қорғалған.

### Қолданбаны жабу

Қолданбаны жауып, Smart TV бастапқы бетіне оралу үшін **Smart TV түймесін басыңыз.** 

### Жалға алатын бейне қолданбалары

Smart TV қызметіндегі бейне дүкен қолданбаларының көмегімен таңдаулы фильміңізді желідегі жалға беретін бейне дүкенінен алуға болады. Несие картамен қауіпсіз түрде төлеуіңізге болады.

### Фильмді жалға алу

1 - Қолданбалар тізімінде Бейнефильмдер дүкені қолданбасын ашыңыз немесе Smart TV бастапқы бетінде ұсынылған бейнені таңдаңыз.

- $\bar{2}$  Фильмді таңдаңыз.
- 3 Желі арқылы төлем жасаңыз.
- 4 Бейнені жүктеп алыңыз.

5 - Көруді бастаңыз.  $\blacktriangleright$  (Ойнату) және  $\blacksquare$  (Кідірту) пернелерін пайдалануға болады.

Бейне дүкендерінің көпшілігі кіру есептік жазбасын жасауды сұрайды.

### Ағынды бейне

Осы теледидармен жалға алған фильмдерді ағынды бейне пішімінде көруге болады. Фильмді бірден көре беруге болады. Жалға алған бейнелер дүкені бейне ағынын пайдаланғанда, біраз бейне буферін сақтау үшін USB қатты дискісін пайдалану керек болуы мүмкін. Ағынды бейне арқылы жалға алған фильмді жіберуді кідіртуге немесе қайта бастауға болады.

Егер USB қатты дискісі жалғанған болса, фильмдерді жүктеуді ғана ұсынатын бейне дүкендерінен жалға алатын фильмдерді жүктеуге болады. Жүктелген жалға алатын фильмді кідіртуге немесе қайта бастауға болады.

Жалға алатын фильмдердің жалдау ұзақтығына қатысты бейне дүкенінен біліңіз.

### Интернет трафигі

Көп бейнелердің ағынын көру немесе жүктеу ай сайынғы интернет трафигі шегінен асуы мүмкін.

### Желілік теледидар

Smart TV бастапқы бетіндегі Желілік теледидар қолданбасының көмегімен өткізіп алған теледидар бағдарламаларын көруге немесе бағдарламаларды қалаған кезде көруге болады.

### Желілік Теледидар қолданбасын ашу

Желілік Теледидар қолданбасын ашу үшін  $\bigoplus$  түймесін басып, Smart TV тармағын таңдаңыз. Бастапқы бетте < Желілік Теледидар белгішесін таңдап, OK түймесін басыңыз. Бетте бағдарламаны таңдап, көруді бастау үшін OK түймесін басыңыз. **>** (Ойнату) және **||** (Кідірту) пернелерін пайдалануға

болады.

### Таратушы бойынша тізу

Желілік Теледидар бағдарламаларын таратушы ретімен көру үшін **• All broadcasters** (Барлық таратушылар) түймесін басыңыз.

Таратушыны таңдап, **ОК** түймесін басыңыз.

\* Аймағыңызда бар болса.

## 6.3 Бейнелер, фотосуреттер немесе музыка

### USB немесе желі компьютерімен

### Не қажет

Жалғанған USB флеш жадынан немесе USB қатты дискісінен фотосуреттерді көруге немесе музыка мен бейнелерді ойнатуға болады. Егер үй желісінде компьютер болса, компьютердегі файлдарды теледидарда көруге және ойнатуға болады.

### USB құрылғысынан

Теледидар қосулы кезде USB флеш жадын немесе USB қатты дискісін USB байланыстарының біреуіне қосыңыз. Теледидар құрылғыны анықтайды және файлдарды тізеді. Егер тізім автоматты түрде пайда болмаса, КӨЗ түймесін басып, USB шолу пәрменін таңдап, OK түймесін басыңыз.

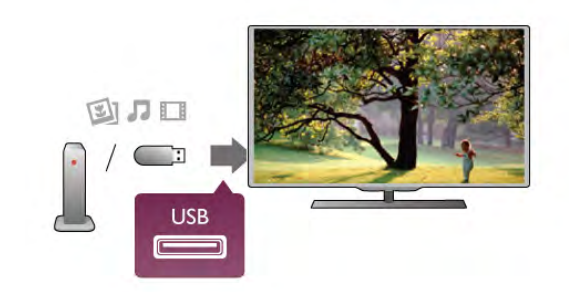

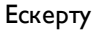

USB қатты жалғанған күйде бағдарламаны кідірту немесе жазу әрекетін жасасаңыз, Теледидар USB қатты дискісін пішімдеуді сұрайды. Бұл пішімдеу USB қатты дискісіндегі бүкіл ағымдағы файлдарды жояды.

### Компьютерден

Теледидар мен компьютер бір желіде болса, теледидар компьютерде сақталған файлдарды шола және ойната алады. Файлдарды теледидармен ортақ пайдалану үшін компьютерде Twonky™ сияқты мультимедиа сервер бағдарламасын орнату керек. Теледидар файлдар мен қалталарды компьютерде реттелген түрде көрсетеді. Компьютердегі файлдарды шолу үшін КӨЗ түймесін басып, Желіні шолу пәрменін таңдап, OK түймесін басыңыз.

### Мәзір жолағы және сұрыптау

USB құрылғысы қосулы күйде Теледидар файлдарды түрі бойынша сұрыптайды. Мәзір жолағына өтіп, іздеген файл түрін таңдаңыз.

Егер компьютердегі файлдарды шолсаңыз, файлдарды және қалталарды тек компьютерде реттелгендей түрде шолуға болады.

### Мәзір жолағы

Мәзір жолағына өтіп, көретін немесе ойнатылатын файл түрін таңдаңыз.

**• Суреттер, Л Музыка** немесе **П Бейнелер** тармағын таңдаңыз. Я болмаса, **f Қалталар** көрінісін ашып, файлды іздеу үшін қалталарды шолуға болады.

### Сұрыптау

Фотосуреттерді күні, ай, жылы немесе атымен алфавиттік ретпен шолу үшін • Сұрыптау түймесін басыңыз. Музыканы альбом, жанр немесе атымен алфавит бойынша шолу үшін **\* Сұрыптау** түймесін басыңыз. Бейнелер алфавиттік ретпен сұрыпталады.

### Фото көру

Фотосуреттерді көру үшін мәзір жолағында **• Суреттер** тармағын таңдап, фотосурет нобайын таңдап, OK түймесін басыңыз.

Егер бір қалтада бірнеше фотосурет бар болса, фотосуретті таңдап, осы қалтадағы бүкіл фотосуреттердің слайд

көрсетілімін бастау үшін **\* Слайд көрсетілімі** опциясын таңдаңыз.

Келесі немесе алдыңғы фотосуретке өту үшін CH+ немесе CH- түймесін басыңыз.

Слайд көрсетілімін тоқтату немесе фотосуретті жабу үшін  $\equiv$  LIST немесе  $\equiv$  (Тоқтату) түймесін басыңыз.

Музыканы слайд көрсетілімімен бірге ойнатуға болады. Музыканы бастағаннан кейін слайд көрсетілімін бастаңыз. 1 - Әнді немесе әндер бар қалтаны таңдап, OK түймесін басыңыз.

2 - LIST түймесін басып, <sup>2</sup> Суреттер тармағын таңдаңыз.

3 - Фотосуретті немесе фотосуреттер бар қалтаны таңдап, Слайд көрсетілімі опциясын таңдаңыз.

### Ақпарат

Фотосурет туралы ақпаратты (өлшемі, жасалған күні, файл жолы, т.б.) көру үшін фотосуретті таңдап,  $\Box$  INFO түймесін басыңыз. Ақпаратты жасыру үшін қайтадан басыңыз.

### Опциялар

**III OPTIONS** түймесін басыңыз.

### - Кездейсоқ

Фотосуреттерді кездейсоқ ретпен көрсетеді.

- Repeat (Қайталау)

Слайд көрсетілімін үздіксіз ойнатады.

- Slide show speed (Слайд көрсетілімінің жылдамдығы)

Слайд көрсетілімінің жылдамдығын орнатады.

- Slide show transition (Слайд көрсетілімінің өтуі) Фотосурет өтулерінің мәнерін орнатады.

USB шолу немесе Желіні шолу терезесін жабу үшін  $\biguparrow$ түймесін басып, басқа әрекетті таңдаңыз.

#### Музыканы ойнату

Музыканы ойнату үшін мәзір жолағында  $\Pi$  Музыка тармағын таңдап, әнді таңдап, OK түймесін басыңыз. Егер бір қалтада қосымша әндер болса, сол қалтадағы барлық әндерді ойнату үшін **- Барлығын ойнату** түймесін басыңыз.

Келесі немесе алдыңғы әнге өту үшін CH+ немесе CHпернесін басыңыз.

Музыканы кідірту үшін OK түймесін басыңыз. Жалғастыру үшін OK түймесін қайтадан басыңыз.

Әнде 10 алға өту немесе 10 секунд кері өту үшін x немесе • түймесін басыңыз.

Кері айналдыру немесе алға айналдыру үшін < немесе ▶ түймесін басыңыз. 2x, 4x, 8x, 16x, 32x есе тездету үшін түймелерді бірнеше рет басыңыз.

Музыканы ойнатуды тоқтату үшін ■ (Тоқтату) түймесін басыңыз.

Егер  $\equiv$  LIST немесе  $\Rightarrow$  түймесін бассаңыз, музыка ойнатыла береді.

### Ақпарат

Ән туралы ақпаратты (тақырып, әнші, ұзақтығы, т.б.) көру үшін әнді таңдап, **i INFO** түймесін басыңыз. Ақпаратты жасыру үшін қайтадан басыңыз.

### Опциялар

**III OPTIONS** түймесін басыңыз.

### - Кездейсоқ

Музыканы кездейсоқ ретпен ойнатады.

- Repeat (Қайталау)

Әнді бір рет немесе үздіксіз ойнатады.

### Экран өшірулі

Тек музыка тыңдалған жағдайда, энергияны үнемдеу үшін теледидар экранын өшіруге болады.

Экранды өшіру үшін **III OPTIONS** түймесін басып, мәзір жолағынан  $\boldsymbol{\mathscr{I}}$  Эко параметрлері тармағын таңдап, Screen off (Экранды өшіру) пәрменін таңдап, OK түймесін басыңыз. Экранды қайтадан қосу үшін қашықтан басқару құралындағы кез келген пернені басыңыз.

USB шолу немесе Желіні шолу терезесін жабу үшін  $\biguparrow$ түймесін басып, басқа әрекетті таңдаңыз.

#### Бейнелерді ойнату

Бейнені ойнату үшін мәзір жолағында **III Videos** (Бейнелер) тармағын таңдап, бейнені таңдап, OK түймесін басыңыз. Егер бір қалтада қосымша бейнелер болса, сол қалтадағы барлық бейнелерді ойнату үшін **\* Барлығын ойнату** түймесін басыңыз. Келесі немесе алдыңғы бейнеге өту үшін CH+ немесе CHпернесін басыңыз. Бейнені кідірту үшін OK түймесін басыңыз. Жалғастыру үшін **ОК** түймесін басыңыз. Бейнеде 10 секунд алға немесе кері өту үшін • немесе < түймесін басыңыз. Кері айналдыру немесе алға айналдыру үшін < немесе ▶▶ түймесін басыңыз. - 2x, 4x, 8x, 16x, 32x есе тездету үшін пернелерді бірнеше рет басыңыз. Бейнені ойнатуды тоқтату үшін ■ (Тоқтату) түймесін басыңыз.

### Ақпарат

Бейне туралы ақпаратты (ойнату басының орны, ұзақтығы, тақырып, күні, т.б.) көру үшін бейнені таңдап,  $\Box$  INFO түймесін басыңыз. Ақпаратты жасыру үшін қайтадан басыңыз.

### Опциялар

**III OPTIONS** түймесін басыңыз. - Subtitles (Субтитрлер) Бар болса, субтитрлерді On (Қосулы), Өшірулі немесе On during mute (Үнсіз кезде қосулы) күйіне орнатуға болады. - Кездейсоқ Бейнелерді кездейсоқ ретпен ойнатады. - Repeat (Қайталау) Бейнені бір рет немесе үздіксіз ойнатады. - DivX® VOD DivX тіркеуді ашады.

USB шолу немесе Желіні шолу терезесін жабу үшін  $\biguparrow$ түймесін басып, басқа әрекетті таңдаңыз.

### DivX® VOD

Бұл Теледидар DivX куәліктендірілген® және жоғары сапалы DivX талап бойынша бейнелерін ойнатады.

Бейне дүкеніндегі немесе компьютердегі DivX VOD бейнелерін ойнату үшін алдымен теледидарда DivX VOD іске қосу керек. Теледидардың DivX VOD іске қосу тегін.

### Тіркеу

Егер Теледидар әлі іске қосылмаған болса, жалға алынатын DivX бейнесін ойнатуды бастағанда, Теледидар осы теледидарды іске қосу үшін қажет DivX тіркеу кодын көрсетеді.

Тіркеу үшін мына қадамдарды орындаңыз.

1 - Теледидар 8 немесе 10 сандық тіркеу кодын көрсеткенде, кодты жазып алып, компьютерде http://vod.divx.com торабына өтіңіз  $2$  - Компьютерге DivX ойнатқыш бағдарламасын жүктеп, орнатыңыз.

3 - DivX ойнатқыш бағдарламасын іске қосып, DivX есептік жазбасын жасаңыз (VOD > Create a DivX Account (DivX есептік жазбасын жасау). . .)

4 - DivX ойнатқышында теледидарды Теледидар тіркеу кодымен тіркеңіз (VOD > Register a DivX Certified Device (DivX куәліктендірілген құрылғыны тіркеу). . .)

5 - Сұралғанда, тіркеу бейнесін жүктеп, сақтаңыз.

6 - Тіркеу бейнесін теледидарға тасымалдаңыз. USB флеш жадын немесе желілік байланысты пайдалануға болады. 7 - Тіркеу бейнесін теледидарда ойнатыңыз. Бұл тіркеуді аяқтайды және теледидарда DivX іске қосады.

Егжей-тегжейлі қолдау алу үшін DivX веб-торабын қараңыз.

### Deregister (Тіркеуден шығару)

Теледидарды тіркеуден шығаруға және DivX VOD ойнатуды өшіруге болады. Тіркеуден шығару үшін SOURCE (бастапқы көздер)

түймесін басып, Browse USB (USB шолу) пәрменін таңдап, OK түймесін басыңыз.

**III OPTIONS** түймесін басып, DivX® VOD тармағын таңдап, OK түймесін басыңыз.

DivX®, DivX Certified® және байланысты логотиптер Rovi корпорациясының немесе оның филиалдарының сауда белгілері болып табылады және лицензия бойынша пайдаланылады.

DIVX VIDEO ТУРАЛЫ: DivX® — Rovi корпорациясының филиалы DivX, LLC жасаған сандық бейне пішімі. Бұл — DivX бейнесін ойнататын ресми DivX Certified® құрылғысы. Қосымша ақпарат және файлдарды DivX файлдарына түрлендіретін бағдарламалық құралдарды алу үшін divx.com торабына өтіңіз.

DIVX ТАЛАП БОЙЫНША БЕЙНЕЛЕРІ ТУРАЛЫ: сатып алынған DivX талап бойынша бейне (VOD) фильмдерін ойнату үшін DivX Certified® құрылғысын тіркеу керек. Тіркеу кодын алу үшін құрылғының параметрлерді орнату мәзірінде DivX VOD бөлімін табыңыз. Тіркеуді орындау туралы қосымша ақпарат алу үшін vod.divx.com торабына кіріңіз.

## Wi-Fi Miracast бағдарламасымен

### Wi-Fi Miracast дегеніміз не?

Теледидарыңыз — Wi-Fi Certified Miracast™ бағдарламасын қолдайтын құрылғы. Miracast™ бағдарламасымен смартфон, планшет немесе компьютер экранын сымсыз жолмен теледидар экранынан көруге және мазмұндарды бөлісуге болады. Құрылғының экранындағы бейнелерді (дыбыс пен бейне) ойнатуға, фотосуреттерді және басқа да мазмұндарды бөлісуге болады. Құрылғыны үй желісіне қосудың қажеті жоқ. Теледидар мен құрылғы — екеуі де Wi-Fi Certified Miracast™ қызметін қолдайтын құрылғы болып, Miracast функциясы қосылып тұру керек.

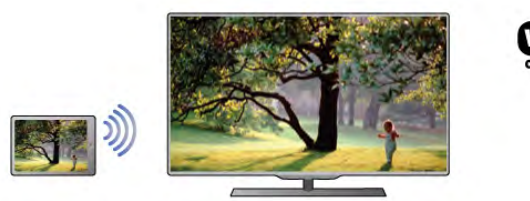

Wi-Fi Certified Miracast™ туралы қосымша ақпаратты www.wi-fi.org веб-торабынан қараңыз.

Wi-Fi®, Wi-Fi CERTIFIED логотипі, Wi-Fi логотипі — Wi-Fi Alliance компаниясының тіркелген сауда белгілері. Wi-Fi CERTIFIED Miracast™, Miracast™ — Wi-Fi Alliance компаниясының сауда белгілері.

### Miracast қызметін қосу

Теледидар зауыттан Miracast функциясы Қосулы күйі шығады және Miracast бағдарламасымен құрылғының экранын теледидардан көрсетуге дайын тұрады.

### Miracast функциясын өшіру

Теледидардың басқа құрылғылардан экранды бөлісу бойынша тапсырыстарын қабылдамасын десеңіз, теледидарда Miracast функциясын өшіріп қоюға болады.

1 - <del>П</del>, түймесін басып,  $\ddot{\ddot{\Phi}}$  Орнату тармағын таңдаңыз да, OKтүймесін басыңыз.

2 -Желі параметрлері > Wi-Fi Miracast > Өшіру тармағын таңдап, OK түймесін басыңыз.

 $3$  - Мәзірді жабу үшін,  $\blacktriangleright$  түймесін, қажет болса, қайталап баса беріңіз.

### Экранды теледидарда бөлісу

Смартфон, планшет немесе компьютер экранын теледидарда бөлісу үшін. . .

1 - Теледидарды қосыңыз.

2 - Құрылғыда Wi-Fi Miracast, Wi-Fi Direct™, Intel®Wireless Display\* немесе осылар сияқты басқа қолданбаны ашып, басқа Miracast құрылғыларын іздей бастаңыз.

3 - Табылған құрылғылар тізімінде теледидарды таңдап, оған қосылыңыз.

4 - Теледидарда оған қосылу тапсырысын қабылдаңыз. Теледидарда құрылғының PIN кодын енгізу сұралуы мүмкін — қашықтан басқару құралындағы сан пернелерінің көмегімен нөмірлерді енгізіңіз. Не болмаса, керісінше теледидар құрылғыдан PIN кодын енгізуді сұрауы мүмкін. Қосылғанда, теледидардан құрылғының экраны шығады. 5 - Құрылғыдан теледидар арқылы көргіңіз келетін бейнелерді, фотосуреттерді немесе файлдарды таңдаңыз.

\* Енді Miracast қызметін WiDi 3.5 қолдайды.

### Экранды бөлісуді тоқтату

### Құрылғыдан

Miracast қызметін іске қосу үшін пайдаланылатын қолданбамен байланысты үзіп, құрылғының экранын теледидардан көруді тоқтатуға болады. Теледидар қайтадан соңғы таңдалған бағдарламаға қосылады.

### Теледидардан

Құрылғының экранын теледидардан көруді тоқтату. . .

• теледидар арнасын көру үшін TV түймесін басыңыз

• теледидарда басқа әрекетті бастау үшін  $\bigoplus$  түймесін басыңыз

 $\cdot$  $\leftrightarrow$  SOURCE (бастапқы көздер) түймесімен Бастапқы көздер мәзірін ашып, жалғанған құрылғыны таңдаңыз.

### Құрылғыны блоктау

Құрылғыдан алғаш рет қосылу тапсырысын алғанда, құрылғыны блоктауға болады. Бұл құрылғыдан келген осы және келешекте болатын барлық тапсырыстар еленбейтін болады.

Құрылғыны блоктау үшін, тапсырыс терезесінен Блоктау. . . пәрменін таңдап, OK түймесін басыңыз.

### Барлық құрылғыларды блоктан шығару

Бұрын қосылған және блок қойылған барлық құрылғылар Wi-Fi Miracast байланыстарының тізімінде сақталады. Бұл тізімді өшірсе, блок қойылған барлық құрылғылар блоктан шығарылады.

Блок қойылған барлық құрылғыларды блоктан шығару. . .

1 -  $\bigcap$ , түймесін басып,  $\bigotimes$  Орнату тармағын таңдаңыз да, OKтүймесін басыңыз.

2 -Желі параметрлері > Wi-Fi Miracast байланыстары тармағын таңдап, OK түймесін басыңыз.

3 -Барлығын өшіру пәрменін таңдап, OK түймесін басыңыз. 4 - Мәзірді жабу үшін,  $\blacktriangleright$  түймесін, қажет болса, қайталап баса беріңіз.

#### Бұрын қосылған құрылғыны блоктау

Бұрын қосылған құрылғыны блоктау үшін, алдымен Wi-Fi Miracast байланыстарының тізімін өшіру керек. Бұл тізімді өшіргенде, қайтадан әр құрылғы үшін байланысты растау немесе блоктау керек болады.

### Экраннан кешігіп көрсету

Экранды Miracast арқылы бөліскендегі кешігу әдетте 1 секундты құрайды. Өңдеу қуаты төменірек ескі құрылғыларды/компьютерлерді қолданғанда, бұл уақыт ұзағырақ болуы мүмкін.

### Ерекшеліктері

• Бұл теледидардағы Miracast қызметі HDCP протоколына бағынады және құрылғы жіберген көшіруден қорғалған жоғары сапалы мазмұнды көрсете алмайды.

• Қолдау көрсетілетін бейне ажыратымдылығының ең жоғары шамасы — 720p.

### Multi room дегеніміз не?

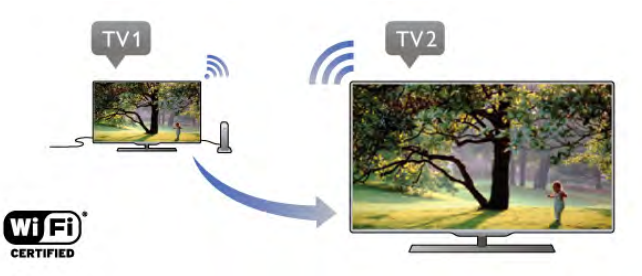

Multi room көмегімен ағынды сандық телеарналарды басқа Philips теледидарынан осы теледидарға сымсыз жібере аласыз. Кез келген телеарнаны басқа теледидардан, сондайақ, арналарды жазылым смарт картасынан немесе теледидардың абоненттік қосымшасынан ағынмен жібере аласыз. Сандық арнаны басқа теледидардан, оны осы теледидардан көре аласыз. Осы теледидар орналасқан бөлмеде антенна қосылымы болмаса, басқа теледидар ұсынатын сандық арналарды көру үшін Multi room мүмкіндігін пайдалана аласыз.

Екі теледидардың да түр нөмірі сегізбен бітсе, мысалы (экран өлшемі) PFLxxx8, осы теледидармен күту режимінде тұрған жағдайда басқа теледидарды қоса аласыз. Сондай-ақ, басқа теледидармен жасалған және оның қосылған HDD құрылғысында сақталған жазбаларды осы теледидарда көре аласыз.

Multi room көмегімен телеарналарды ағынмен жіберу ажыратымдылықты HD мәнінен SD мәніне азайтады. Радио арналарды ағынмен жібере алмайсыз (тек дыбыс).

### Не қажет

Philips теледидарынан телеарналарды ағынмен жіберу және көру үшін басқа теледидар телеарна көзі ретінде қызмет етуі керек. Екі теледидар да сымсыз үй желісіне қосылуы тиіс.

«Анықтама» бөлімінде осы теледидарды үй желісіне қосу үшін Setting up (Орнату) бөліміндегі Network (Желі) тарауын оқыңыз.

Басқа Philips теледидарының үлгі нөмірі жетімен бітсе, мысалы (экран өлшемі) PFLxxx7 және онда ең соңғы бағдарламалық құрал болса, барлығын орнатқаныңыз. Басқа теледидарда оның теледидар бағдарламалық құралын жаңарту үшін Software update (Бағдарламалық құралды жаңарту) бөліміндегі «Анықтама» бөлімін оқыңыз.

### Күту режимінен қосу

Екі теледидардың да түр нөмірі сегізбен бітсе, мысалы (экран өлшемі) PFLxxx8, басқа теледидарды күтү режимінен осы теледидармен қоса аласыз. Басқа теледидарда Switch on with Wi-Fi (Wi-Fi көмегімен қосу) параметрінің қосылғанын тексеріңіз.

Switch on with Wi-Fi (Wi-Fi көмегімен қосу) параметрін қосу үшін **n** түймесін басып,  $\bullet$  Setup тармағын таңдаңыз және OK түймесін басыңыз. Network settings (Желі параметрлері) > Switch on with Wi-Fi (Wi-Fi көмегімен қосу) тармағын таңдаңыз, On (Қосу) тармағын таңдаңыз және OK түймесін басыңыз.

Екі теледидардағы барлық жағдайлар сәйкес келсе, Multi room мүмкіндігін пайдалана аласыз.

### Multi room мүмкіндігін пайдалану

### Бірінші рет пайдалану

Multi room мүмкіндігін бірінші рет пайдаланған кезде, екі теледидарды да қосыңыз.

Бұл теледидар басқа теледидармен қосылымды орнатқаннан кейін, екіншісі күту режимінде болса да, Browse network (Желіні шолу) мәзірінде автоматты түрде пайда болады.

### Телеарнаны ағынмен жіберу

Multi room көмегімен басқа теледидардың ағымдағы телеарнасын көре аласыз немесе арналар тізімін аша аласыз. Тізімнен арнаны таңдасаңыз, басқа теледидар да таңдалған арнаға ауысады. Басқа теледидарда орнатылған арналары бар бекітілген жерсерік тюнері немесе жазбалары\* бар қосылған қатты дискісі (HDD) болса, оларды да осы теледидарда көре аласыз. Басқа теледидар жазып жатқан кезде, теледидарды уақытша тоқтату режимінде болғанда немесе Skype қызметін пайдаланып жатқанда, арналарды ауыстыра алмайсыз.

Басқа теледидардан телеарнаны ағынмен жіберіп, көру. . . 1 - Теледидардың күту режимінде\* немесе қосулы екенін тексеріңіз.

2 - Осы теледидарда **+ SOURCE** түймесін басыңыз, Browse network (Желіні шолу) параметрін таңдап, OK түймесін басыңыз.

3 - Теледидар үй желісіне әлі қосылмаған болса, желі орнатуы автоматты түрде басталады. Теледидар қосылып қойған болса, 4-қадамға өтіңіз.

4 -Browse network (Желіні шолу) мәзірінде басқа теледидардың атауын таңдап, OK түймесін басыңыз. Үйіңізде бірнеше теледидар болса, басқа теледидардың атауын өзгерткіңіз келуі мүмкін. Оны сол теледидарда орындай аласыз.

5 - Басқа теледидардан көргіңіз келетін нәрсені таңдаңыз . .

. • басқа теледидардың ағымдағы арнасын көру үшін Current channel (Ағымдағы арна) параметрін таңдап, OK түймесін басыңыз.

• басқа теледидардың арналар тізімін ашу үшін Watch TV (Теледидар көру) параметрін таңдап, х (оң жақта) түймесін басыңыз.

• басқа теледидардың жерсеріктік арналар тізімін ашу үшін Watch satellite (Жерсерікті көру) параметрін таңдап, х (оң жақта) түймесін басыңыз.

• басқа теледидардағы жазбалар\* тізімін ашу үшін Watch recordings (Жазбаларды көру) параметрін таңдап, ▶ (оң жақта) түймесін басыңыз.

• арналарды CH+ және CH- көмегімен ауыстыра аласыз. Басқа теледидар жазып жатқан кезде, теледидарды уақытша тоқтату режимінде болғанда немесе Skype қызметін пайдаланып жатқанда, арналарды ауыстыра алмайсыз.

\* Басқа теледидарды күту режимінен қосу немесе оның жазбаларын қосылған HDD құрылғысынан көру үшін екі теледидардың түр нөмірі сегізбен бітуі тиіс, мысалы (экран өлшемі) PFLxxx8.

### Теледидар атауы

Теледидар атауын өзгерту үшін  $\bigcap$  түймесін басып,  $>$  Setup (Орнату) > Network settings (Желі параметрлері) > TV network name (Теледидардың желілік атауы) тармағына өтіңіз.

# 6.5

# Теледидарды кідірту

Теледидар таратылымын уақытша тоқтатып, оны көруді кейінірек жалғастыруға болады. Тек сандық телеарналарды уақытша тоқтатуға болады. Таратылымды буферге сақтау үшін USB қатты дискісін қосуыңыз керек. Таратылымды ең көбі 90 минутқа кідіртуге болады.

Анықтама бөліміндегі **\* Тізім** түймесін басып, қосымша ақпарат алу үшін USB қатты дискісі, орнату деп іздеңіз.

### Таратылымды кідірту немесе жалғастыру

Таратылымды кідірту үшін II (Кідірту) түймесін басыңыз. Экранда қысқа уақыт күй жолағы пайда болып, жоғалады. Күй жолағын шығару үшін 11 (Кідірту) пернесін қайта басыңыз.

Көруді жалғастыру үшін,  $\blacktriangleright$  (Ойнату) түймесін басыңыз. Экрандағы белгіше кідіртілген таратылымды көріп отырғаныңызды білдіреді.

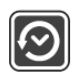

#### Нақты теледидар таратылымына қайту

Нақты теледидар таратылымына қайту үшін, ■ (Тоқтату) түймесін басыңыз.

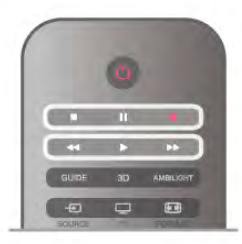

Сандық арнаны қосқанда, USB қатты дискісі таратылымды буферге сақтай бастайды. Басқа сандық арнаға ауысқанда, жаңа арнаның таратылымы буферге сақталады және алдыңғы арнаның таратылымы өшіріледі. Қосылған құрылғыға (Blu-ray диск ойнатқышы немесе сандық қабылдағыш) ауысқанда, USB қатты дискісі буферге сақтауды тоқтатады және таратылым өшіріледі. Сондай-ақ, теледидарды күту режиміне ауыстырғанда, буферге сақталған таратылым өшіріледі.

USB қатты дискісіне бағдарлама жазып жатқанда, таратылымды кідірту мүмкін емес.

#### Лездік қайта ойнату

Сандық Теледидар арнасының таратылымын көріп жатқанда, оны оңай қайталап ойнатуға болады.

Таратылымның соңғы 10 секундын қайталап ойнату үшін алдымен II (Кідірту) пернесін, содан кейін < (Сол жақ) пернесін басыңыз.

Буферге сақталған таратылымның басына немесе соңына жеткенше,  $\blacktriangleleft$  түймесін бірнеше рет басуға болады.

### Орындау жолы

Экранда күй жолағы көрсетіліп тұрғанда,  $\blacktriangleleft$  (Кері айналдыру) немесе •• (Алға айналдыру) түймесін басу арқылы уақытша тоқтатылған таратылымның қажетті жерін таңдауға болады. Жылдамдықты өзгерту үшін, осы түймелерді бірнеше рет басыңыз.

### Ерекшеліктері

• «Теледидарды кідірту» немесе «Жазу» режимінде ойнатқанда, көру қабілеті нашар адамдарға арналған Дыбыстық сипаттама функциясының дыбысы (түсініктеме) шықпайды.

• Арнаның сандық (DVB) субтитрлерін буферге сақтауға болады. Мәтіндік қызметтерден келетін субтитрлерді буферге сақтау мүмкін емес. Қол жетімді сандық (DVB) субтитрлерді тексеру үшін, телеарнаға дәлдеп,  $\bm{\mathsf{III}}$ OPTIONS (Опциялар) түймесін басыңыз, мәзір жолағынан  $\equiv$  Опциялар тармағын және субтитрлер тізімін ашу үшін Субтитр тілі опциясын таңдаңыз. Тек алдында DVB белгішесі бар субтитр тілін буферге сақтауға болады.

## 6.6 Жазу

### Бағдарлама жазу

### Не қажет

Телебағдарлама жазу үшін сізге келесілер қажет . . .

- осы теледидарда пішімделген қосылған USB қатты дискісі
- осы теледидарда орнатылған сандық телеарналар (Watch
- TV (Теледидар көру) көмегімен көретін арналар)

• бекітілген теледидар нұсқаулығы үшін арна мәліметтерін алу мақсатында (таратушыдан немесе Интернеттен)

Анықтама бөліміндегі **back тә** List түймесін басып, USB қатты дискісін орнату үшін USB қатты дискісі, орнату деп іздеңіз.

### Қазір жазу

Көріп жатқан бағдарламаны жазып алу үшін қашықтан басқару құралында • (Жазып алу) пернесін басыңыз.

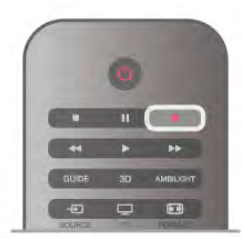

Егер теледидар нұсқаулығы туралы ақпаратты Интернеттен алсаңыз, жазу пәрменін растамай тұрып, қалқымалы терезеде жазбаның аяқталу уақытын реттеуге болады.

Егер теледидар нұсқаулығы туралы ақпаратты таратушыдан алсаңыз, жазу процесі бірден басталады. Жазбаның аяқталу уақытын жазбалар тізімінде реттеуге болады. Жазуды тоқтату үшін ■ (Тоқтату) түймесін басыңыз.

### Жазуды жоспарлау

Бүгін немесе бірнеше күнде (ең көбі 8 күн) көрсетілетін бағдарламаны жазылатын етіп жоспарлауға болады.

1 - Жазуды жоспарлау үшін Guide (Нұсқаулық) түймесін басыңыз.

Теледидар нұсқаулығы бетінен жазғыңыз келетін арнаны және бағдарламаны таңдаңыз.

Тізімдегі арнаға өту үшін арна нөмірін енгізуге болады. Арна бағдарламаларында жылжу үшін  $\blacktriangleright$  (оңға) немесе < (солға) түймесін басыңыз.

Тізімнің күнін өзгерту үшін **III OPTIONS** түймесін басып, Select day (Күнді таңдау) пәрменін таңдаңыз. Тізімде қажет күнді таңдап, OK түймесін басыңыз. Егер Теледидар нұсқаулығы интернеттен болса, беттің жоғарғы жағында күнді таңдап, OK түймесін басыңыз.

2 - Бағдарлама бөлектелген күйде  $\blacksquare$ Жазу немесе  $\blacksquare$ OPTIONS түймесін басып, Жазу пәрменін таңдаңыз. Теледидар бағдарламаның соңында біраз уақыт буферін қосады. Қажет болса, біраз қосымша буферді қосуға болады.

3 -Жоспарлау пәрменін таңдап, OK түймесін басыңыз. Бағдарлама жазылатын етіп жоспарланады. Жазбалар бір бірінің үстіне жазылатын етіп жоспарланса, ескерту көрсетіледі.

Өзіңіз жоқта бағдарлама жазуды жоспарласаңыз, теледидарды күту режиміне өткізуді, ал USB қатты дискісін қосып кетуді ұмытпаңыз.

### Жазбалардың тізімі

Жазбалар және жоспарланған жазбалар тізімін көру үшін,  $\bigcap$  түймесін басып, **D** Жазбалар тармағын таңдаңыз да, OK түймесін басыңыз.

Бұл тізімде көрілетін жазбаны таңдауға, жазылған бағдарламаларды өшіруге, ағымдағы жазбаның аяқталу уақытын реттеуге немесе дискіде қалған бос орынды тексеруге болады. Сондай-ақ, теледидар нұсқаулығы Интернеттен алынса, уақыты анықталатын жазу функциясы бағдарламамен байланыспағандықтан, басталу және аяқталу уақытын өзіңіз орнатып, жазуды жоспарлауға болады. Уақыты анықталатын жазу функциясын орнату үшін, беттің жоғарғы жағындағы Жазуды жоспарлау пәрменін таңдап, OK түймесін басыңыз. Арнаны, күнді және уақыт аралығын орнатыңыз. Жазуды растау үшін, Жоспар опциясын таңдап, OK түймесін басыңыз.

### Жоспарланған жазбаны жою

Жоспарланған жазуды жою үшін тізімде келе жатқан жазуды таңдап, OK түймесін басыңыз. Я болмаса, жоспарланған жазуды таңдап,  $^{\text{H}}$  OPTIONS түймесін басып, Жазуды болдырмау пәрменін таңдауға болады.

### Ерекшеліктері

• Бағдарлама жазылып жатқанда, алдында жазылған бағдарламаны көруге болады.

• Жазылып жатқанда, телеарналарды ауыстыру мүмкін емес.

• Жазылып жатқанда, тікелей таратылымды кідірту мүмкін емес.

• Жазу үшін, таратушыларға сенімді сағат параметрі керек. Егер теледидар сағатын қолмен қалпына келтірсеңіз, жазбалар орындалмауы мүмкін.

• Көру қабілеті нашар адамдарға арналған Дыбыстық сипаттама функциясының дыбысын (түсініктеме) жазу мүмкін емес.

• Арнаның сандық (DVB) субтитрлерін жазуға болады. Мәтіндік қызметтерден келетін субтитрлерді жазу мүмкін емес. Қол жетімді сандық (DVB) субтитрлерді тексеру үшін, телеарнаға дәлдеп, **III OPTIONS** (Опциялар) түймесін басыңыз, мәзір жолағынан  $\equiv$  Опциялар тармағын және субтитрлер тізімін ашу үшін Субтитр тілі опциясын таңдаңыз. Тек алдында DVB белгішесі бар субтитр тілін жазуға болады.

### Жазбаны көру

Жазбаны көру үшін <del>•</del> түймесін басып, **P Жазбалар** тармағын таңдап, OK түймесін басыңыз.

Тізімде, жазбаны таңдап, ойнатуды бастау үшін ▶ (Ойнату) түймесін басыңыз.

Қашықтан басқару құралындағы ▶ (Алға айналдыру), < (Кері айналдыру), II (Кідірту) немесе ■ (Тоқтату) пернелерін пайдалануға болады.

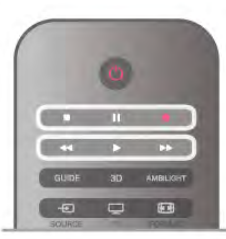

### Мерзімі біткен жазылым

Таратушылар жазбаны көруге болатын күндер санын шектей алады. Тізімдегі жазбада мерзімі қанша күннен кейін өтетіні көрсетілуі мүмкін.

#### Жазу орындалмады

Жоспарланған жазып алуды таратушы болдырмағанда немесе тарату үзілгенде, жазба Failed (Сәтсіз) деп белгіленеді.

### Жазбаны жою

Жазылған жазбаны жою үшін тізімде жазбаны таңдап,  $\mathsf{III}$ OPTIONS түймесін басып, Жазбаны жою пәрменін таңдаңыз.

Анықтама бөліміндегі **\* Тізім** түймесін басып, қосымша ақпарат алу үшін Бағдарламаны жазу деп іздеңіз.

## 6.7 MyRemote қолданбасы

### MyRemote қолданбасы туралы

### Бұл қолданба не істей алады

MyRemote App және осы теледидар ұсынады . . .

- Control (Басқару) смартфонды немесе планшетті
- теледидардың қашықтан басқару құралы ретінде пайдалану
- SimplyShare смартфоннан немесе планшеттен
- фотосуреттерді, музыканы және бейнелерді бөлісу

• TV guide (Теледидар нұсқаулығы) - теледидар кестесін қарау және теледидарды қажетті арнаға ауыстыру

• MyRemote recording (MyRemote жазбасы) - теледидар нұсқаулығындағы жазбаны смартфонмен немесе планшетпен жоспарлау

• Wi-Fi smart screen - телеарнаны смартфонда немесе планшетте көру

MyRemote App v4.x қолданбасы iPhone, iPad және Android™ үшін қол жетімді. MyRemote App функциялары мобильді құрылғының нұсқасы мен амалдық жүйесіне қарай өзгеруі мүмкін.

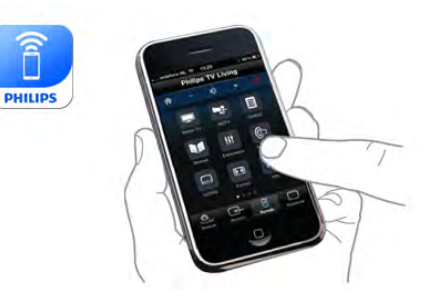

### Бұл тегін

MyRemote App қолданбасын тегін жүктеп алуға болады. Wi-Fi smart screen функцияларын қосқыңыз келсе, аздап ақы алынуы мүмкін.

### Тілдер

MyRemote қолданбасында келесі тілдер бар: ағылшын, неміс, француз, итальян, испан, португал, нидерланд және орыс. Егер мобильді құрылғыда орнатылған тіл осы тілдердің біреуі болмаса, MyRemote қолданбасы ағылшын тіліне ауысады.

MyRemote қолданбасы үздіксіз жетілдірілуде. Келешектегі нұсқаларында жаңа функциялар ұсынылып, біртіндеп пайдалануға беріледі. MyRemote қолданбасының жаңартуларын қолданба дүкендерінен қарап отырыңыз.

Apple, iPhone және iPad — Apple Inc. корпорациясының АҚШ-та және басқа елдерде тіркелген сауда белгілері. Android — Google Inc. корпорациясының сауда белгісі. Google Play — Google Inc. корпорациясының сауда белгісі.

### Қолданбаны басқа Philips теледидарларында пайдалану

MyRemote қолданбасының басқа теледидарлармен жұмысы

MyRemote қолданбасын 2009 жылдан әрі қарай жасалған Philips теледидар үлгілерінде пайдалануға болады. Теледидарыңыз 2009 жылғы үлгі болса, теледидардың бағдарламалық құралын жаңартуыңыз және JointSpace мүмкіндігін белсендіруіңіз керек. 2010 жылғы үлгі болса, теледидарда тек JointSpace мүмкіндігін белсендіру қажет. 2011 жылдан кейін шығарылған теледидар үлгілері MyRemote қолданбасын пайдалануға дайын. Теледидардың қай жылы жасалғанын білу үшін, теледидар түрінің нөмірін (мысалы: xxPFLxxx4) тексеріңіз. Егер соңғы

сан «4» болса, теледидарыңыз 2009 жылғы үлгі болғаны. Соңғы сан «5» болса, теледидарыңыз 2010 жылы жасалған. «6» саны 2011, «7» саны 2012, ал «8» саны 2013 жылды білдіреді.

## Желіңіз

### Үй желісі

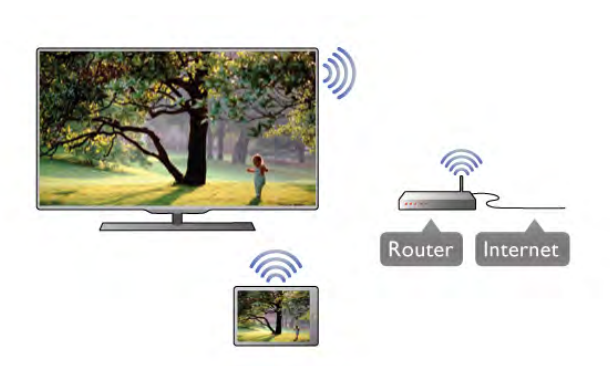

### Үй желісі

MyRemote қолданбасын пайдалану үшін теледидар, смартфон, планшет және компьютер үй желісіне қосылған болуы керек.

Теледидарды үй желісіне қосу. . .

1 - Әлі қосылмаған болса, желілік маршрутизаторды Интернетке қосыңыз (жылдамдығы жоғары Интернет байланысы).

2 - Теледидарды желілік маршрутизаторға жалғаңыз. Мұны сымсыз немесе сымды түрде істеуге болады.

Анықтама бөліміндегі **\* Тізім** түймесін басып, қосымша ақпарат алу үшін Желі, сымсыз немесе Желі, сымды деп іздеңіз.

#### Медиа сервер бағдарламалық құралы

#### Медиа сервер бағдарламалық құралы

Компьютердегі суреттерді теледидарда көру немесе компьютердегі музыка мен бейнелерді теледидарда ойнату үшін, компьютерге мультимедиалық сервер бағдарламалық құралын орнату керек. Файлдарды үй желісінде бөлісу үшін, осы мультимедиалық сервер бағдарламалық құралын орнатыңыз.

Анықтама бөліміндегі **b List** түймесін басып, теледидармен үйлесімді мультимедиалық сервер бағдарламалық құралдарының тізімін алу үшін Қолдау көрсетілетін мультимедиалық серверлер деп іздеңіз.

### Digital Media Renderer - DMR

### Digital Media Renderer - DMR

Егер мультимедиалық файлдар теледидарда ойнатылмаса, Digitial Media Renderer (Сандық мультимедиа өңдегіш) қосулы екенін тексеріңіз. Зауыттық параметр ретінде DMR қосулы болады.

DMR қосулы екенін тексеру. . .

1 - **П** түймесін басып,  $\clubsuit$  Орнату тармағын таңдаңыз да, OK түймесін басыңыз.

2 -Желі параметрлері тармағын таңдап, OK түймесін басыңыз.

3 -Digital Media Renderer - DMR (Сандық мультимедиа өңдегіш - DMR) тармағын таңдап, OK түймесін басыңыз.

4 -Қосу пәрменін таңдап, OK түймесін басыңыз.

5 - Мәзірді жабу үшін,  $\blacktriangleright$  түймесін, қажет болса, қайталап баса беріңіз.

### Теледидар желісінің атауы

### Теледидар желісінің атауы

Үйдегі желіңізде бірнеше теледидар болса, теледидар атауын Желілік параметрлер тармағында өзгертуге болады. Теледидар атауын өзгерту.

1 - <del>П</del> түймесін басып,  $\ddot{\ddot{\otimes}}$  Орнату тармағын таңдаңыз да, OK түймесін басыңыз.

2 -Желі параметрлері тармағын таңдап, OK түймесін басыңыз.

3 - Ағымдағы атауды көрсету үшін Теледидардың желілік атауы тармағын таңдап, OK түймесін басыңыз.

Теледидардың желілік атауын қашықтан басқару құралындағы пернетақтаны пайдаланып өзгертуге болады.

4 -Дайын пәрменін таңдап, дайын болғанда, OK түймесін басыңыз.

5 - Мәзірді жабу үшін,  $\blacktriangleright$  түймесін, қажет болса, қайталап баса беріңіз.

### Wi-Fi - WoWLAN көмегімен қосу

Теледидар күту режимінде болса, бұл теледидарды смартфоннан немесе планшеттен қоса аласыз. Switch on with Wi-Fi (WoWLAN) (Wi-Fi (WoWLAN) көмегімен қосу) параметрі On (Қосуды) мәніне орнатылуы тиіс.

Бұл параметрді қосу . . .

1 -  $\bigcap$  түймесін басып,  $\bigotimes$  Орнату тармағын таңдаңыз да, OK түймесін басыңыз.

2 -Network settings (Желі параметрлері) > Switch on with Wi-Fi (WoWLAN) (Wi-Fi (WoWLAN) көмегімен қосу) тармағын таңдаңыз.

3 -On (Қосулы) күйін таңдап, OK түймесін басыңыз.

4 - Мәзірді жабу үшін,  $\blacktriangleright$  түймесін, қажет болса, қайталап баса беріңіз.

### Қолданбаны жүктеп алу

MyRemote қолданбасын смартфонға немесе планшетке жүктеп алу үшін, осы беттегі QR кодтарын пайдалануға болады. Қажетті амалдық жүйені (немесе құрылғы түрін) таңдап, QR кодын оқу құралының көмегімен жүктеп алу бетіне тікелей өтіңіз.

### Apple iPhone

Қолданбаны iPhone телефонына жүктеп алу үшін, Apple App Store торабына өтіп, Philips MyRemote қолданбасын іздеңіз.

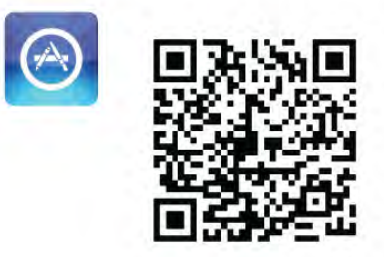

### Apple iPad

Қолданбаны iPad планшетіне жүктеп алу үшін, Apple App Store торабына өтіп, Philips MyRemote HD қолданбасын іздеңіз.

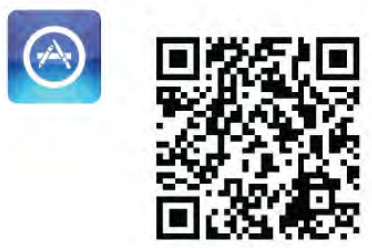

### Google play

Қолданбаны Android құрылғысына жүктеп алу үшін, Google play торабына өтіп, Philips MyRemote қолданбасы деп іздеңіз.

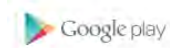

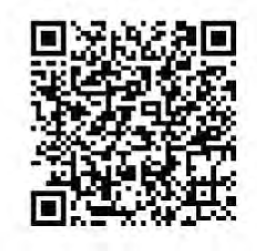

## Қолданба мәзірі

MyRemote Қолданба мәзірінен басқа MyRemote қолданбасының функцияларын іске қосуға болады. Функцияны ашу үшін, оны жай ғана түртіңіз. Қолданба мәзіріне қайту үшін, беттің жоғарғы жағындағы Қолданба мәзірі түймесін түртіңіз.

### Кұрал кеңестері  $\bigcirc$

Қолданбаның нақты түймелерінің қандай әрекет орындайтынын білу үшін  $\bigoplus$  белгішесін түртіңіз. Құрал кеңестері қол жетімді түймелердің жоғарғы жағында пайда болады.

Құрал кеңестерін жабу үшін, сенсорлы экранның кез келген жерін түртіңіз.

### Құрылғыны таңдау

MyRemote App мәзірінде барлық қолданба функцияларын пайдаланатын құрылғыны таңдай аласыз - мысалы, осы теледидар. Қолданба мәзірінің жоғарғы оң жақ бұрышындағы Select device (Құрылғыны таңдау) түймесін түртіңіз.

MyRemote қолданбасының басқа Philips өнімдерімен үйлесімділігін www.philips.com/support торабындағы өнімнің желілік қолдау бетінде тексеруге болады. Philips өнімін соңғы бағдарламалық құралмен жаңартып тұруды ұмытпаңыз.

## Қолданба функциялары

### SimplyShare

SimplyShare арқылы фотосуреттер, музыка немесе бейнелер сияқты мультимедиа файлдарын үй желісіндегі құрылғыдан желідегі басқа құрылғыға жіберуге болады.\*

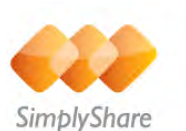

MyRemote қолданбасында SimplyShare қызметін ашу үшін, MyRemote қолданба мәзіріндегі SimplyShare түймесін түртіңіз.

### Мультимедианы жіберетін құрылғыны таңдау

1 - Желідегі қол жетімді құрылғылар тізімін ашу үшін, жоғарғы жақтағы ақ жолақты түртіңіз. 2 - Тізімдегі құрылғыны түртіңіз.

### Мультимедианы ойнататын құрылғыны таңдау

1 - Желідегі қол жетімді құрылғылар тізімін ашу үшін, төменгі жақтағы ақ жолақты түртіңіз. 2 - Тізімдегі құрылғыны түртіңіз.

### Мультимедиа файлын таңдаңыз

Файлдарды жіберетін кейбір құрылғылар оларды мультимедиа түрі бойынша ұсынады. Егер солай болса, іздеп жатқан мультимедианың түрін таңдауға болады - Музыка, Бейнелер немесе Фотосуреттер.

1 - Іздеп жатқан мультимедиа түрін түртіңіз.

2 - Тізімде таңдалған құрылғыда ойнатылатын әнді, бейнені немесе суретті түртіңіз.

#### Үйлесімді мультимедиа пішімдері

Теледидарда мультимедиалық пішімдердің кең ауқымын ойнатуға болады.

Анықтама бөліміндегі **\* Тізім** түймесін басып, теледидардың үйлесімді файл пішімдерінің тізімін алу үшін Ойнату пішімдері деп іздеңіз.

\* MyRemote қолданбасының сіздегі Philips өнімімен үйлесімділігін www.philips.com/support торабындағы өнімнің желілік қолдау бетінен тексеруге болады. Philips өнімінің соңғы бағдарламалық құралмен жаңартылып тұруын қамтамасыз етіңіз.

### Теледидар нұсқаулығы

#### Не қажет

Теледидардың теледидар нұсқаулығын смартфонда немесе планшетте көру. . .

• теледидарда арнасы және бағдарламасы бар теледидар нұсқаулығы болуы тиіс

• теледидар нұсқаулығының мәліметтері Интернеттен келуі тиіс

• теледидардың теледидар нұсқаулығы смартфонмен немесе планшетпен байланыстырылуы тиіс

Теледидар нұсқаулығы туралы қосымша ақпарат алу үшін, **• List түймесін басып, Теледидар нұсқаулығы** деп іздеңіз.

### MyRemote жазбасы

Теледидар нұсқаулығындағы жазбаны смартфоннан немесе планшеттен жоспарлау . . .

• теледидарда USB қатты дискісін қосып, пішімдеңіз

• MyRemote recording (MyRemote жазбасы) параметрінің қосулы екенін тексеріңіз

• MyRemote recording (MyRemote жазбасы) функциясын пайдаланбастан бұрын, теледидарды күту режиміне ауыстырып, қайта қосуыңыз керек

USB қатты дискісін қосу туралы қосымша ақпарат алу үшін **Example 21 List** түймесін басып, USB қатты дискісі деп іздеңіз.

#### Орнату

Теледидар нұсқаулығын смартфонда немесе планшетте ашу үшін теледидар нұсқаулығы мобильі құрылғыға байланыстырылуы тиіс.

Сондай-ақ, алдымен, теледидардағы теледидар

нұсқаулығының Интернеттен жаңартылғанын тексеріңіз. 1 - <sup>•</sup> түймесін басып, **Ф** Орнату тармағын таңдаңыз да,

OK түймесін басыңыз. 2 -Теледидар параметрлері > Жалпы параметрлер > Теледидар нұсқаулығы тармағын таңдаңыз.

3 -Интернеттен опциясын таңдап, OK түймесін басыңыз. 4 - Мәзірді жабу үшін,  $\blacktriangleright$  түймесін, қажет болса, қайталап баса беріңіз.

### Теледидармен байланыстыру

Смартфонды немесе планшетті теледидардың теледидар нұсқаулығымен байланыстыру . . .

1 - Қашықтан басқару құралындағы GUIDE (нұсқаулық) түймесін басып, Теледидар нұсқаулығын ашыңыз. 2 - • (сары) пернесін басып, анықталған мобильді құрылғылар тізімін ашыңыз.

3 -Мобильді құрылғыны байланыстыру тармағын таңдап, байланыстырылатын кодты қарау үшін OK түймесін басыңыз.

4 - Мобильді құрылғыда MyRemote App қолданбасын іске қосып, негізгі мәзірден Setup (Орнату) түймесін түртіңіз.

5 -Теледидар нұсқаулығы тармағын түртіңіз.

6 - Байланыстыру кодын енгізіңіз.

### MyRemote recording (MyRemote жазбасы) параметрі

Жазбаны жоспарлау үшін осы параметрдің қосулы екенін тексеріңіз.

1 -  $\biguparrow$  түймесін басып,  $\bigcirc$  Орнату тармағын таңдаңыз да, OK түймесін басыңыз.

2 -Network settings (Желі параметрлері) > MyRemote recording (MyRemote жазбасы) тармағын таңдаңыз.

3 -On (Қосулы) күйін таңдап, OK түймесін басыңыз.

4 - Мәзірді жабу үшін,  $\blacktriangleright$  түймесін, қажет болса, қайталап баса беріңіз.

#### Теледидар нұсқаулығын пайдалану

Теледидар нұсқаулығы функциясымен теледидардың теледидар нұсқаулығын смартфонда немесе планшетте шақыра аласыз. Теледидар кестесін қарап, бағдарлама мәліметтерін оқи аласыз. Теледидарды таңдалған арнаға тікелей ауыстыру үшін бағдарлама атауын түртуіңізге болады.

Теледидарда орнатылған USB қатты дискісі болса, теледидарда жазбаларды смартфоннан немесе планшеттен жоспарлай аласыз.

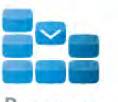

Теледидар нұсқаулығын ашу үшін, MyRemote қолданба мәзіріндегі TV guide (Теледидар нұсқаулығы) түймесін басыңыз.

Теледидар нұсқаулығы түймесін бірінші рет басқан кезде, әлі байланыстырмаған болсаңыз, планшет пен теледидарды байланыстыру сұралады.

#### Жазуды жоспарлау

MyRemote App қолданбасымен теледидардың теледидар нұсқаулығында жазбаны жоспарлай аласыз.

Жазбалар бойынша қосымша ақпарат алу үшін **\*13** түймесін басып, Жазбалар деп іздеңіз.

#### Басқару

MyRemote App мәзіріндегі Control (Басқару) функциясымен смартфонды немесе планшетті теледидар үшін толық қашықтан басқару құралына айналдырасыз.

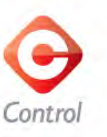

Басқаратын теледидарды (не болмаса, Philips Blu-ray диск ойнатқышын немесе үй кинотеатры жүйесін) таңдау үшін Басқару түймесін түртіңіз.

Қашықтан басқару құралын көрсету үшін, құрылғыны түртіңіз.

### Wi-Fi smart screen

### Не қажет

Wi-Fi smart screen функциясының көмегімен сандық телеарналарды смартфондағы не планшеттегі ТД-ден қарай аласыз. Егер Android амалдық жүйесін пайдаланатын болсаңыз, тек ашық арналарды көре аласыз.

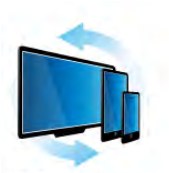

Wi-Fi smart screen

#### Не қажет

Теледидарды смартфоннан немесе планшеттен көру . . . • теледидарда орнатылған сандық телеарналар болуы тиіс (Watch TV (Теледидарды көру) көмегімен көретін арналар)

• теледидар қосылып тұру керек

• үй желісі қорғалған желі болуы тиіс. Желіңізді WEP, WPA, WPA2 арқылы қорғаңыз немесе WPS арқылы орнатыңыз.  $\cdot$ Wi-Fi smart screen параметрі қосылған болуы тиіс. (басты) түймесін басыңыз > Орнату > Желі параметрлері > Wi-Fi smart screen тармағын таңдаңыз.

### Wi-Fi smart screen өнімін сатып алу

#### Сатып алу жолы

Функцияны ашу үшін, Қолданба мәзіріндеWi-Fi smart screen опциясын басыңыз. Бұл функцияны әлі сатып алмасаңыз, оны Интернеттен сатып алуыңыз сұралады. Сатып алған соң, Wi-Fi smart screen автоматты түрде ашылады және теледидарды көруді бастауға болады.

#### Ата-аналық рейтинг

Кейбір сандық телестанциялардың бағдарламаларында жас шектеуі болады. Шектеу баланың жасына қойылған шектеумен бірдей немесе одан жоғары болғанда, бағдарлама құлыптанады. Бағдарлама құлпын ашып, көру үшін PIN коды қажет.

Ата-аналық рейтинг мүмкіндігін қосу үшін, Қолданба мәзірі ішінде Орнату түймесін түртіңіз. Ата-аналық рейтинг мүмкіндігін қосып, PIN кодын және жасты орнатыңыз. MyRemote қолданбасындағы ата-аналық рейтинг теледидарда емес, теледидарды смартфонда немесе планшетте көру үшін орнатылған.

PIN кодын ұмытып қалсаңыз, MyRemote қолданбасын қолданба дүкенінен қайта орнатуыңыз керек. Wi-Fi smart screen функциясының сатып алу бетінде тауарыңызды ақысыз қалпына келтіруге болады.

### Телеарнаны көру

Телеарнаны Wi-Fi smart screen функциясымен көру үшін, Қолданба мәзіріненWi-Fi smart screen тармағын таңдаңыз. Wi-Fi smart screen теледидардағы телеарнаны көрсетеді. Егер теледидар жалғанған құрылғыға ауысса, теледидарды Теледидар көру немесе Жерсерік көру (ішкі жерсерік тюнері бар болса) режиміне қайта ауыстырыңыз.

### Теледидар арналарын ауыстыру

Телеарналарды ауыстыру үшін, смартфонның немесе планшеттің сенсорлы экранын сипап өтіңіз. Алдыңғы арнаны көру үшін саусақты оңға, ал келесі арнаны көру үшін солға сырғытыңыз. Арналар тізбегі телеарналар тізіміндей болады. Сондай-ақ телеарналарды іздеп, оларға ауысу үшін Арналар жолағы опциясын пайдалануға болады.

### Теледидарды және жазуды кідірту

Теледидар таратылымын кідіртсеңіз немесе таратылымды теледидармен жазуды бастасаңыз (қосылған USB қатты дискісінде), Wi-Fi smart screen функциясы тоқтайды.

### Дыбыс

Телеарнадан келетін дыбыс — монодыбыс.

### Субтитрлер

Wi-Fi smart screen функциясында субтитрлерге қолдау көрсетілмейді.

### Арналар жолағы

Телеарналар тізіміндегі жоғарғы немесе төменгі арнаға ауысу үшін, Арналар жолағын шығарыңыз.

Арналар жолағын шығару үшін, сенсорлы экранның ортасын бір рет түртіңіз. Арналар жолағы экранның төменгі жағында көрсетіледі, үстінде Құралдар жолағы тұрады. Арналар жолағына жылжып, телеарнаны іздеуге болады.

Теледидар арнасына ауысу үшін, арна белгішесін бір рет түртіңіз.

Арналар жолағын және құралдар жолағын жабу үшін, экранның ортасын қайта түртіңіз.

### Құралдар жолағы

Wi-Fi smart screen құралдар жолағында сурет пішімін, теледидар және жерсерік арналары тізімін (теледидарда бар болса) таңдап, құрал кеңестерін ашуға немесе теледидарды күту режиміне ауыстыруға болады. Құралдар жолағын шығару үшін, сенсорлы экранның ортасын бір рет түртіңіз. Құралдар жолағы арналар жолағымен бірге экранның жоғарғы жағында көрсетіледі. Құралдар жолағын және арналар жолағын жабу үшін, экранның ортасын қайта түртіңіз.

#### Қолданба мәзірі түймесі

MyRemote қолданбасының мәзіріне қайту үшін, Қолданба мәзірі түймесін түртіңіз.

#### Масштабтау

Суретті экранға сыйдыру немесе толығымен толтыру мақсатында масштабтау үшін, Масштабтау түймесін түртіп, толтыру және сыйдыру масштабтары арасында ауысып отырыңыз.
#### Теледидар немесе жерсерік

Теледидарда жерсерік тюнері бар болса, **Теледидар көру** немесе **Жерсерік көру** арналар тізімінен таңдауға болады. Түйме қазір таңдалған арналар тізімін көрсетеді. Ағымдағы арналар тізімін өзгерту үшін, түймені түртіп, Теледидар немесе Жерсерік тармақтарынан қажетті арналар тізімін таңдаңыз. Ішкі жерсерік тюнері болмаса, таңдау түймесі болмайды.

# 7 Skype

### 7.1 Skype деген не?

Skype™ қызметімен теледидарда тегін бейне қоңырауларын шалуыңызға болады. Дүниенің кез келген жеріндегі достарыңызға қоңырау шалып, көруге болады. Достарыңызды теледидардың үлкен экранында көріп отырып, олармен сөйлесіңіз.

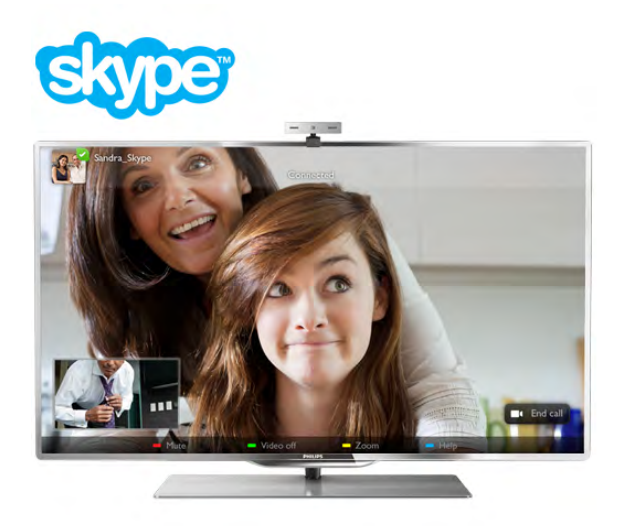

Skype қызметінде бейне қоңырау шалу үшін, бекітілген микрофоны бар Philips PTA317 теледидар камерасы және жақсы Интернет байланысы қажет.

Skype қолданбасын орнатпастан бұрын, теледидар Интернетке қосылуы керек. Теледидарды сымсыз немесе сыммен қосуға болады.

Анықтама бөліміндегі **DE Тізім** түймесін басып, теледидарды үй желісіне және Интернетке қосу үшін, Желі, сымсыз деп іздеңіз.

#### Skype тіркелгісі

Skype қызметін пайдалану үшін өзіңіз бен жанұяңыз үшін Skype тіркелгісін жасауыңыз керек. Skype үшін жаңа тіркелгіні теледидарда немесе компьютерде жасауға болады.

#### Skype кредиті немесе Skype жазылымдары

Skype қызметімен телефондарға немесе ұялы телефондарға аз ақшамен қоңырау шалуға болады. Компьютерді пайдаланып Skype кредитін сатып алуға немесе www.skype.com торабында Skype жазылымын алуға болады.

### Камераны орнату

Теледидардың камера кабелін теледидардағы USB қосылымдарының біреуіне қосыңыз. Шағын қыстырғышты төмендегі суретте көрсетілгендей бүктеп, камераны теледидардың үстіне орнатыңыз.

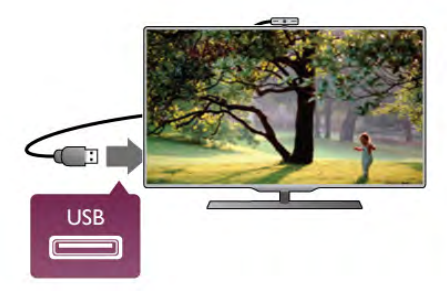

Камераны әдетте отыратын жеріңізге қарай бағыттаңыз. Skype параметрлері терезесінде камераны, оның көру нүктесін немесе масштабтау деңгейін тексеруге болады.

Камераны қалаған жеріңізге қоюыңызға болады, бірақ оны теледидардың үндеткіштерінен алыс қою ұсынылады.

Теледидар камерасы жалғанбаған болса, Skype іске қосылмайды.

### Кіру - Жаңа тіркелгі

Интернетке қосылған теледидармен және ішіне орнатылған немесе кейін бекітілген теледидар камерасымен Skype қызметін іске қосуға болады.

Skype қызметіне кіру бетін ашу үшін, Басты мәзірді ашу мақсатында  $\bigstar$  түймесін басыңыз, Skype тармағын таңдап, OK түймесін басыңыз.

Skype атыңыз бен Құпия сөзіңізді енгізіңіз, Кіру тармағын таңдап, OK түймесін басыңыз. Экранда Skype мәзірі ашылады.

#### Skype атыңызды немесе құпия сөзіңізді ұмыттыңыз ба?

Skype торабынан уақытша құпия сөз алу үшін, компьютерде Skype қызметін іске қосыңыз.

#### Жаңа тіркелгі жасау

Егер сізде әлі Skype аты мен құпия сөзі болмаса, теледидардағы кіру бетінде жаңа тіркелгі жасауға болады.

1 - Кіру бетінде Жана тіркелгі тармағын тандап, ОК түймесін басыңыз.

2 - Жаңа тіркелгі жасаңыз.

#### - Аты-жөні

Аты-жөніңізді енгізіңіз.

#### - Skype аты

Атыңызды Skype атыңыз ретінде енгізіңіз. Skype атыңыз басқа Skype пайдаланушыларының контактілер тізімінде көрсетіледі. Skype аты бас әріппен немесе кіші әріппен басталуы тиіс. Ол 6-32 таңбадан тұруы тиіс, сандарды қосуға да болады. Skype атында бос орын болмауы керек. - Құпия сөз

Құпия сөзіңізді енгізіңіз. Құпия сөзіңіз 6-20 таңбадан және кемінде бір әріптен немесе саннан тұру тиіс. Онда сауда белгісі, таңбалауыш немесе еуро белгісі сияқты арнайы таңбалар болмауы тиіс. Skype құпия сөзінде бос орын болмауы керек.

#### - Электрондық пошта

Электрондық пошта мекенжайыңызды енгізіңіз.

- 3 Skype Пайдалану шарттарын оқып, қабылдаңыз.
- 4 Жаңа тіркелгіңіз қабылданса, қызметке кіресіз.

Skype профайлыңызды компьютерде өңдеуге немесе толтыруға болады. Skype қызметін компьютерде іске қосып, Skype атыңызбен және құпия сөзіңізбен кіріңіз және Skype профайлын ашыңыз. Профайл суретін өзгертуге, көңіл-күй хабарын қосуға немесе құпиялылық параметрлерін орнатуға болады.

### Төтенше жағдай қоңыраулары жоқ

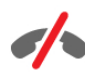

Төтенше жағдай қоңыраулары жоқ - Skype телефоныңызды ауыстырмайды және оны төтенше жағдайда қоңырау шалу үшін пайдалана алмайсыз.

### 7.3 Контактілер

### Контактілер беті

∂ Контактілер бетінде Skype контактілерінің тізімін табуға болады. Контактілер Skype атымен көрсетіледі. Осы бетте контактілерді қосуға, құрсаулауға немесе жоюға болады. Контакт мәліметтерін немесе осы контактімен болған қоңыраулар журналын қарауға болады.

#### Контакт мәліметтері

Контакт мәліметтерін қарау үшін, контактіні таңдап,  $\Box$ INFO түймесін басыңыз.

#### Контакт журналы

Осы контактімен болған қоңырауларды қарау үшін, Контакт журналы түймесін басыңыз.

Осы теледидарда басқа Skype тіркелгісімен кіргенде, тіркелгіңіздің барлық контактілер журналы тазаланады.

#### Желідегі күйі

Контактінің желіде екендігін білу үшін, контактінің Skype атының жанындағы желідегі күй белгішесін тексеріңіз. Барлық пайдаланушылар сияқты сіздің желідегі күйіңіз де олардың контактілер бетінде көрсетіледі. Сондай-ақ, басқа пайдаланушылар сияқты желідегі күйіңізді өзгертуге болады. 1 - Контактілер бетінде **III OPTIONS** түймесін басып, Желідегі күй тармағын таңдаңыз.

2 - Тізімде күй тармағын таңдап, OK түймесін басыңыз. Теледидар қосылған сайын күйіңіз Желіде күйіне қайта ауыстырылады.

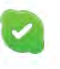

#### - Желіде

Бұл — Skype қызметіне кірген кездегі әдеттегі параметр. Контактілеріңіз желіде екендігіңізді көріп, сізге хабарласа алады.

#### - Орнында жоқ

Контактілеріңіз кіргеніңізді, бірақ теледидар көріп отырмағаныңызды көре алады. Контактілеріңіз әлі де сізге қоңырау шалуына болады.

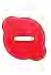

#### - Мазаламаңыз

Контактілеріңіз желіде екеніңізді, бірақ мазалауды қаламайтыныңызды көре алады. Олар әлі де сізге қоңырау шала алады және сізге дыбыстық ескерту беріледі.

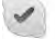

#### - Көрінбейтін

Барлық контактілерге желіден тыс болып көрінесіз, бірақ Skype қызметін әдеттегідей пайдалануға болады. Skype қызметін кіріс қоңырауларының кедергісінсіз пайдалануыңызға болады.

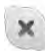

#### - Желіде емес

Skype қызметіне кірмеген кезде автоматты түрде көрсетіледі. Сондай-ақ, күйді өзіңіз желіден тыс күйге орнатуға болады.

#### Телефон немесе ұялы телефон нөмірлері

Сондай-ақ, контактілер тізіміне жергілікті телефонның нөмірін немесе ұялы телефон нөмірін қосуға болады. Мұндай контакт мына белгішемен белгіленеді.

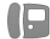

### Контакт қосу

Досыңыздың Skype атын немесе электрондық поштасын білсеңіз, оларды контактілер тізіміне оңай қосуға болады. Олардың Skype атын немесе электрондық поштасын білмесеңіз, аты бойынша оларды іздеп көруге де болады.

1 - Мәзір жолағында <sup>№</sup> Контактілер бетін таңдаңыз. Мәзір жолағына өту үшін,  $\equiv$  LIST немесе  $\Rightarrow$  түймесін басуыңызға болады.

2 - Контакт қосу түймесін басыңыз.

3 - Мәтін өрісіне Skype атын, электрондық пошта мекенжайын немесе атты енгізіңіз. Мәтінді енгізу үшін қашықтан басқару құралындағы пернетақтаны пайдаланыңыз. 4 -Іздеу тармағын таңдап, OK түймесін басыңыз.

5 - Skype іздеуіңізге сәйкес келетін пайдаланушыларды табады. Іздеген адамыңыздың таңдалғанын көру мақсатында контактілер мәліметтері үшін  $\Box$  INFO түймесін басыңыз. 6 - Егер бұл іздеген адамыңыз болса, Қосу тармағын таңдап, OK түймесін басыңыз.

### $22$

Жаңадан қосылған контакт оның атын контактілер тізіміне қосу туралы сұрауыңызды қабылдауы керек. Контакт сұрауыңызды қабылдағанша, жаңа контакт желіден тыс күйде болады.

#### Контакт сұрауын қабылдау

Басқа Skype пайдаланушылары олардың контактілер тізімінде болуға шақыра алады. Олардың сұрауы туралы хабарландыру аласыз, оларды қабылдауға немесе қабылдамауға болады.

### Контактіні құрсаулау

Кез келген Skype пайдаланушысын сізде желіде табудан құрсаулауыңызға болады. Құрсауланған контакт сізге Skype көмегімен хабарласа алмайды. Құрсауланған контактқа ескерту жіберілмейді, сіз құрсауланған контактінің контактілер тізімінде әрқашан желіден тыс күйде боласыз.

**<sup>2</sup>** Контактілер бетінде контактіні таңдап, <u>№ Контактіні</u> құрсаулау түймесін басыңыз.

Контактінің құрсауын әрқашан ашуға болады. Құрсауын ашу үшін, тізімнен контактіні таңдап, **«Контактінің құрсауын** ашу түймесін басыңыз.

Контактілер тізімінде құрсауланған контактіде мына белгіше болады.

Құрсауланған контактілер тізімін қарау үшін, <sup>111</sup> OPTIONS түймесін басып, Құрсауланған контактілер тармағын таңдаңыз.

Тізімде біреудің құрсауын ашу үшін, атты таңдап, OK түймесін басыңыз.

### 7.4 Skype қызметінде қоңырау шалу

### Дыбыс және дыбыстық қоңырау

### Бейне қоңырау шалу

Бейне қоңырау арқылы теледидар экранында достарыңызға тегін қоңырау шалып, оларды көруге болады.

#### Бейне қоңырау шалу

∂ Контактілер бетінде қоңырау шалынатын адамды таңдаңыз, одан кейін <sup>1</sup> Бейне қоңырау түймесін таңдап, OK түймесін басыңыз.

Егер контактіде камера болса және қоңырауды қабылдаса, адамды теледидарда толық экранда көруге болады. Теледидар экраны қосылғанда, көк көрсеткіш ЖШД жанады. Контактілеріңіз көре алатын нәрсені теледидардың шағын экранынан тексеруге болады.

Қоңырау шалып жатқан микрофонның дыбысын өшіру үшін, **• Дыбысын өшіру** түймесін басыңыз.

Камераны өшіру үшін, **- Камераны өшіру** түймесін басыңыз.

Камераны масштабтау және бейімдеу үшін, **+ Масштабтау** түймесін басыңыз. Содан кейін, **\*\*\*\*\*\*\*\* Кішірейту** немесе **!** Үлкейту түймесін басуыңызға болады. Камераны бейімдеу үшін көрсеткілерді пайдалануға болады. Масштаб пен кадр жақсы деп тапсаңыз, **Масштабты орнату** түймесін басыңыз.

Қоңырауды аяқтау үшін, Қоңырауды аяқтау түймесін таңдап, OK түймесін басыңыз.

#### Дауыстық қоңырау шалу

Камера өшірулі тұрғанда, бейнесіз Skype қоңырауын шалуыңызға болады.

Бейнесіз қоңырау шалу үшін, контактіні таңдаңыз,  $\bigcirc$ Дауыстық қоңырау түймесін таңдап, OK түймесін басыңыз. Қоңырау шалып жатқан микрофонның дыбысын өшіру үшін, **• Дыбысын өшіру** түймесін басыңыз.

Дауыстық қоңырауды аяқтау үшін, Қоңырауды аяқтау түймесін таңдап, OK түймесін басыңыз.

Дауыстық қоңырауда бейне қоңырауға ауысуға болады. Бейне қоңырауға ауысу үшін, **\* Камераны қосу** түймесін басыңыз.

Контакт сізді бірнеше қатысушысы бар дауыстық қоңырауға қоса алады. Қосымша қатысушыны өзіңіз қоса алмайсыз.

### Телефондарға ұялы телефондарға қоңырау шалу

Сондай-ақ, Skype көмегімен жергілікті желі телефондарына және ұялы телефондарға қоңырау шалуға болады. Телефондарға қоңырау шалу үшін, компьютердегі Skype қызметінен Skype кредитін сатып алуыңыз керек. Skype кредитін сатып алуға немесе Skype жазылымына жазылуға болады.

#### Телефонға қоңырау шалу

1 - Мәзір жолағында • Телефондарға қоңырау шалу тармағын таңдаңыз. Мәзір жолағына өту үшін,  $\equiv$  LIST түймесін басуыңызға болады.

2 - Телефон нөмірін қашықтан басқару құралының пернелерімен енгізіңіз немесе экрандағы сандық тақтада сандарды таңдаңыз.

- + (қосу) белгісін енгізу үшін,  $\blacksquare$  + пернелерін басыңыз.
- $*$  (жұлдызша) белгісін енгізу үшін,  $\bullet$  \* пернелерін басыңыз.
- # (тор) белгісін енгізу үшін,  $\longrightarrow$  # пернелерін басыңыз.

Бір санды жою үшін, **backspace** пернесін басыңыз.

3 - Толық нөмірді енгізіп болғанда, қоңырау шалуды бастау үшін, Қоңырау шалу түймесін таңдап, OK түймесін басыңыз.

Қоңырау шалып жатқан микрофонның дыбысын өшіру үшін, **• Дыбысын өшіру** түймесін басыңыз.

Телефон қоңырауын аяқтау үшін, Қоңырауды аяқтау түймесін таңдап, OK түймесін басыңыз.

#### Соңғы қоңырау шалынған телефондар тізімі

Кейбір телефондарға бұрын Skype көмегімен қоңырау шалған болсаңыз, беттің сол жағындағы тізімнен телефон нөмірін таңдауға болады.

Таңдалған телефон нөмірін жою үшін, **Нөмірді жою** түймесін басыңыз.

Телефон нөмірлерін контактілер тізіміне қосу үшін, Контактілер тізіміне қосу түймесін басыңыз.

Барлық телефон нөмірлерін жою үшін,  $\blacksquare$  Барлығын жою түймесін басыңыз.

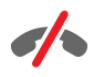

Төтенше жағдай қоңыраулары жоқ - Skype телефоныңызды ауыстырмайды және оны төтенше жағдайда қоңырау шалу үшін пайдалана алмайсыз.

### Қоңырау қабылдау

Skype қызметіне кіріп, теледидар көріп отырғанда, экранда кіріс қоңырауын ескертетін хабар пайда болады. Хабарландыру кімнің қоңырау шалып жатқанын айтады және қоңырауды қабылдауға немесе қабылдамауға болады. Қоңырауды қабылдау үшін, хабарландырудағы Жауап беру түймесін таңдап, OK түймесін басыңыз. Қабылдамау үшін, Қабылдамау түймесін таңдап, OK түймесін басыңыз.

Сондай-ақ, жаңа контакт сұраулары бірден көрінеді.

Жалға алынған фильмдерді және уақытша тоқтатылған теледидарды көру кезінде Skype қызметін пайдалану Хабар таратушы станциядан немесе бейне дүкеннен жалға алынған фильмді көру кезінде немесе уақытша тоқтатылған теледидарды пайдалану кезінде Skype қоңырауын қабылдау фильмді немесе уақытша тоқтатылған бағдарламаны үзеді. Жалға алынған фильмді көруді жалғастыру үшін, бейне дүкенге немесе хабар таратушы қызметке қайта өтуіңіз керек. Кейбір дүкендер мен қызметтер фильмді қайта бастауға рұқсат етпейді. Уақытша тоқтатылған телебағдарлама қоймасы жоғалады.

#### Жазу кезінде Skype қызметін пайдалану

Қосылған USB қатты дискісіне бағдарлама жазу кезінде теледидар кіріс қоңырауының бар екендігі туралы және оның кімнен екендігін ескертеді. Теледидар жазу кезінде Skype қоңырауын қабылдауға тыйым салады. Жазу аяқталған соң,  $\Theta$  Соңғы бетінен қоңырауға оңай жауап беруге болады.

Контактіге хабарлау

Қалыпты қоңыраулармен бірге контактілер желіде немесе желіден тыс болғанда ескерту алуға болады. Бұл контакт хабарландыруларын **Ф Параметрлер** бетінде өшіруге болады.

### Соңғы қоңыраулар

ê Соңғы бетінде соңғы Skype оқиғаларын қарауға болады. Ең соңғы Skype оқиғасы бірінші көрсетіледі. Ол контактіні, оқиға түрін - бейне қоңырау немесе телефон қоңырауы екендігін және орын алған уақытын көрсетеді.

Контактілер бетінде таңдалған контактіге бейне қоңырау, дыбыстық қоңырау немесе телефон қоңырауын шалуға болады.

#### Журнал

Skype оқиғаларының журнал тізімінде сақталу ұзақтығы сізде бар контактілер көлеміне және Skype қызметін пайдалану қарқындылығыңызға байланысты болады.

Сондай-ақ, осы теледидарда басқа Skype тіркелгісімен кірсеңіз, журнал тазаланады.

### Дауыстық пошта

Егер сізге біреу Skype қызметінде қоңырау шалса, ал сіз қоңырауды қабылдай алмасаңыз, ол Skype дауыстық поштасында сөйлейтін хабар қалдыра алады.

Контактілердің дауыстық поштасына хабар қалдыру үшін, компьютерде Skype дауыстық поштасын орнатуыңыз керек. Егер өзіңізге дауыстық поштаны орнатпаған болсаңыз, бірақ қоңырау шалған контакт дауыстық поштаны орнатқан болса, ол сіз үшін хабар қалдыра алады.

•• Дауыстық пошта бетінде сіз үшін қалдырылған дауыстық пошта хабарларын ойнатуға болады. Мәзір жолағындағы дауыстық пошта белгішесінің жанында сан көрсетілсе, сізде жаңа дауыстық пошта хабары бар болғаны - œ 1.

#### Дауыстық поштаны ойнату

Дауыстық поштаны ойнату үшін, мәзір жолағынан ее дауыстық пошта белгішесін таңдаңыз, тізімнен жаңа дауыстық поштаны таңдап, OK түймесін басыңыз. Жаңа дауыстық поштаны қажетінше қайталап тыңдауға болады. Дегенмен, е Дауыстық пошта бетінен шыққанда, барлық ойнатылған дауыстық пошталар тізімнен жойылады.

Контактілер бетінде таңдалған контактіге бейне қоңырау, дыбыстық қоңырау немесе телефон қоңырауын шалуға болады.

### 7.5 Skype кредиті

Skype қызметінде Skype кредитін сатып алуға немесе Skype жазылымын алуға болады. Қол жетімді Skype кредитінің немесе Skype жазылымының көмегімен теледидарда жергілікті желі телефондарына және ұялы телефондарға қоңырау шалуға болады.

#### Skype кредитін сатып алу

Skype кредитін сатып алу немесе Skype жазылымын алу үшін, компьютерде Skype қызметіне кіріңіз. Сатып алатын Skype кредиті теледидарда Skype қызметіне кіргенде қол жетімді болады.

Кредиттің көлемі немесе жазылым ақпараты телефонға қоңырау шалуға болатын әрбір бетте көрсетіледі.

### Skype кредиті аз

Телефонға қоңырау шалу үшін кредит тым аз болғанда ескерту аласыз.

### 7.6 Skype параметрлері

### Автоматты түрде кіру

Skype қызметін теледидар қосылғанда автоматты түрде кіретін етіп орнатуға болады. Skype атыңызды немесе құпия сөзіңізді енгізудің қажеті жоқ.

Мәзір жолағынан  $\clubsuit$  Параметрлер түймесін басып, Параметрлер бетін ашыңыз.

Автоматты түрде тіркелу тармағын таңдап, белгіні қою немесе алу OK түймесін басыңыз.

### Контактіге хабарлау

Теледидар қарап отырған кезде контактілердің желідегі күйі туралы ескертулерді алуға немесе бұғаттауға болады.

Мәзір жолағынан  $\clubsuit$  Параметрлер түймесін басып, Параметрлер бетін ашыңыз.

Контактіге хабарлау тармағын таңдап, белгіні қою немесе алу үшін OK түймесін басыңыз.

### Желідегі күйі

Желідегі күйіңізді өзгертуге болады.

Мәзір жолағынан  $\clubsuit$  Параметрлер түймесін басып, Параметрлер бетін ашыңыз.

Желідегі күйі тармағын таңдап, желідегі болған кзеде контактілеріңіз көретін желідегі күйіңізді таңдаңыз да, OK түймесін басыңыз.

### Қоңырау үнінің дыбыс деңгейі

Skype қоңырау үнінің дыбыс деңгейін реттеуге болады.

Мәзір жолағынан  $\clubsuit$  Параметрлер түймесін басып, Параметрлер бетін ашыңыз. Қоңырау үні тармағын таңдап, көрсеткілермен дыбыс деңгейін көтеріңіз немесе төмендетіңіз.

### Камераны тексеру

Skype камерасы мен микрофоны жұмыс істейтітін тексеріңіз. Сондай-ақ, суретті контактілер көретін түрге масштабтауға және жақтауға алуға болады.

Мәзір жолағынан  $\clubsuit$  Параметрлер түймесін басып, Параметрлер бетін ашыңыз.

Камераны тексеру тармағын таңдаңыз. Сөйлескен кезде, камераның суреті көрсетіліп, микрофонның дыбыс деңгейі сіздің дауысыңызды көрсетуі тиіс.

#### Суретті масштабтау және жақтауға алу

1 - Масштабтау түймесін басыңыз.

2 - **\* Ұлғайту** немесе **\* Кішірейту**. түймесін басыңыз. 3 - Сурет ұлғайтылған кезде, оны дәлдеп жақтауға алу үшін сурет жақтауын жоғары, төмен, сол немесе оң жаққа жылжытуға болады. Жылжыту үшін қашықтан басқару құралындағы көрсеткілерді қолданыңыз.

4 - Болған кезде,  $\blacksquare$  Масштабты орнату түймесін басыңыз.

Микрофон дыбыс деңгейі автоматты түрде реттеледі.

### Құпия сөзді өзгерту

Ағымдағы Skype құпиясөзін өзгертіп, жаңа құпиясөз енгізуге болады.

1 - Мәзір жолағынан  $\clubsuit$  Параметрлер түймесін басып, Параметрлер бетін ашыңыз.

2 -Құпия сөзді өзгерту тармағын таңдаңыз.

3 - Құпиясөзді енгізу үшін Ағымдағы құпиясөз мәтін жолағын таңдаңыз.

4 -Жаңа құпиясөз мәтін жолағын таңдап, жаңа құпиясөзді енгізіңіз.

5 -Жаңа құпиясөзді қайтадан енгізу мәтін жолағын таңдап, жаңа құпиясөзді тағы бір рет енгізіңіз.

6 - Жаңа құпиясөзді растауға жіберу үшін OK түймесін басыңыз.

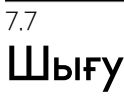

Мәзір жолағынан  $\clubsuit$  Параметрлер түймесін басып, Параметрлер бетін ашыңыз.

Шығу түймесін басып, теледидаода Skype бағдарламасынан шығыңыз.

## 7.8 Пайдалану шарттары

www.skype.com/go/tou сайтынан Skype бағдарламасының Пайдалану шарттарын оқыңыз.

Сондай-ақ, www.skype.com/privacy сайтынан Құпиялық мәлімдемесін оқыңыз.

# 8 Ойындар

### 8.1 Ойын ойнау

Теледидарға ойын консолі қосылған кезде теледидарда ойын ойнауға болады.

### Ойынды бастау

Ойын консолін қосып,  $\bigcap$  түймесін басыңыз, одан кейін ойын консолі үшін орнатылған белгішені (мысалы, Ойын немесе Ойнатқыш) таңдаңыз да, ойынды көру үшін OK түймесін басыңыз.

### Ең қолайлы ойын параметрі

Жылдамдық пен дәлдік қажет кейбір ойындарда ойын ойнаудан бұрын теледидарды ең қолайлы Ойын параметріне қойыңыз.

Ойын консолі Көз мәзірінде (байланыстар тізімі) Ойын түріндегі құрылғы ретінде қосылған болса, Теледидар ең қолайлы Ойын параметріне автоматты түрде орнатылады. Ойын консолінің түрі Ойнатқыш ретінде орнатылған болса және көбінесе диск ойнатқышы ретінде қолданылса, құрылғы түрін Ойнатқыш параметрінде қалдырыңыз.

Теледидарды ең қолайлы параметрге қолмен орнату. . . 1 -  $\bigcap$ , түймесін басып,  $\bigotimes$  Орнату тармағын таңдаңыз да, OKтүймесін басыңыз.

2 -Теледидар параметрлері > Сурет > Ойын немесе компьютер тармағын таңдаңыз да, OK түймесін басыңыз.

3 -Ойын опциясын таңдап, OK түймесін басыңыз.

4 - Мәзірді жабу үшін,  $\blacktriangleright$  түймесін, қажет болса, қайталап баса беріңіз. Ойын ойнап болғаннан кейін Ойын немесе компьютер параметрін Өшірулі мәніне қайтаруды ұмытпаңыз.

Анықтама бөліміндегі **\* Тізім** түймесін басып, теледидарға ойын консолін қосу үшін Ойын консолі, қосу деп іздеңіз.

### 8.2 Екі ойыншы ойындары

### Екі ойыншыға арналған ойын дегеніміз не?

Экрандары бөлек бірнеше ойыншыға арналған ойын ойнасаңыз, теледидар әрбір экранды толық экран сияқты көрсететін етіп орнатуға болады. Әрбір ойыншы ойынның тек өз бөлігін толық экранда көреді. Теледидар екі экранды да көрсету үшін 3D технологиясын пайдаланады. Екі бөлек толық экранды суретті көру үшін әрбір ойыншыға

3D көзілдірігі керек болады.

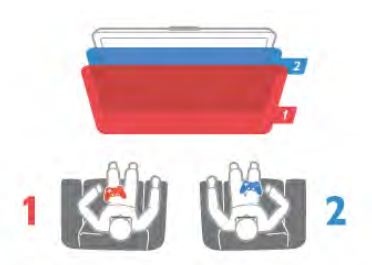

#### Не қажет

Осы теледидарда екі ойыншыға арналған ойын ойнау үшін 2 белсенді емес 3D көзілдіріктер жинағы қажет - Philips PTA436 (бөлек сатылады).

Сондай-ақ, ойын консолі HDMI арқылы жалғануы тиіс.

### Екі ойыншыға арналған ойынды ойнау

Екі ойыншыға арналған ойынды бастау

1 - • Бастапқы көздер түймесін басып, ойын консолін таңдаңыз да, OK түймесін басыңыз.

2 - Ойын консолінде ойынды бастап, бірнеше немесе екі ойыншы режимін таңдаңыз. Бөлінген экран көрінісінің режимін таңдаңыз.

**3 -** Теледидарда **III OPTIONS** түймесін басып, **і тай Сурет** және дыбыс, одан кейін Екі ойыншы ойыны тармағын таңдаңыз да, **ОК**\* түймесін басыңыз.

4 - Экраны бөлінген ойын көрсетілетін пішімді таңдаңыз да, Қатар немесе Жоғары / төмен опциясын таңдап, OK

түймесін басыңыз. Теледидар 2 экранды толық экранды етіп көрсетеді.

Екі түрлі экранды қарау үшін, әр ойыншы не 1-ойыншы, не 2-ойыншы көзілдірігін тағады.

#### Бөлінген экран көрінісінде немесе одан тыс

Екі ойыншыға бөлінген экран көрінісінде бөлінген экран мен біріктірілген экран арасында ауысуға болады, бұл ойын мәзірін немесе ойын есебін көруді ыңғайлы етеді. Экрандарды ауыстырып қосу үшін, теледидардың қашықтан басқару құралында OK түймесін басыңыз.

#### Екі ойыншы ойынын тоқтату

Екі ойыншыға бөлінген экран көрінісін тоқтату үшін  $\bigcap$ түймесін басып, басқа әрекетті таңдаңыз.

\* Екі ойыншы ойыны мәзірде жоқ болса, қашықтан басқару құралында 3D түймесін басып, 2D опциясын таңдаңыз да, OK түймесін басыңыз.

# Теледидардың техникалық сипаттамалары

### $\overline{91}$ Қоршаған ортаға қауіпсіз

### Қуат үнемдеу

9

Қуатты үнемдеу функциясында қоршаған ортаны қорғауға арналған теледидар параметрлері жинақталған.

Телеарналарды көріп жатқанда, **\*\*\*** түймесін басып Эко параметрлері тармағын ашыңыз. Белсенді параметрлердің fi деген белгісі болады.

Жабу үшін **\*\*\*** түймесін қайтадан басыңыз.

#### Қуат үнемдеу

Бұл көрікті сурет параметрі Ambilight параметрімен қоса, бейнені қуатты үнемдеуге ең қолайлы параметрлерге орнатады. Оны қосу үшін, Eco settings (Эко параметрлері) ішінен Energy saving (Қуатты үнемдеу) тармағын таңдап, OK түймесін басыңыз.

Энергияны үнемдеу мүмкіндігін ажырату үшін, басқа Smart picture (Зерделі сурет) опциясын таңдаңыз.

#### Экран өшірулі

Тек музыка тыңдап жатқан болсаңыз, қуат үнемдеу үшін теледидар экранын сөндіріп қоюға болады. Экранды өшіру тармағын таңдап, OK түймесін басыңыз. Экранды қайтадан қосу үшін, қашықтан басқару құралының кез келген пернесін басыңыз.

#### Жарық сенсоры

Қуат үнемдеу үшін ішіне орнатылған жарық сенсоры айналадағы жарық азайғанда Теледидар экранының жарықтығын төмендетеді. Ішіне орнатылған жарық сенсоры сурет пен Ambilight жарығын бөлмедегі жарық жағдайларына автоматты түрде реттейді. Қосу үшін Жарық сенсоры тармағын таңдап, OK түймесін басыңыз. Өшіру үшін OK түймесін тағы бір рет басыңыз.

#### Өшіру таймері

4 сағат ішінде қашықтан басқару құралында ешбір түйме басылмаса немесе Теледидар 10 минут бойы сигнал алмаса, Теледидар қуат үнемдеу үшін автоматты түрде өшеді. Өшіру таймері тармағын таңдаңыз.

Теледидарды монитор ретінде пайдаланылып немесе теледидарды көру үшін сандық ресивер (сандық ТВ ресивері - STB) қолданылып, теледидардың қашықтан басқару құралы қолданылмаса, автоматты өшіру мүмкіндігін ажыратыңыз.

Бұл эко параметрлеріне қоса, теледидарда қуат тұтыну жағынан қоршаған ортаға қауіпсіз реттеулер бар.

#### Күту режимінде қуатты аз тұтынуы

Топ жаратын және жоғары дамыған қуат схемалары теледидардың қуатты тұтыну дәрежесін өте төмен шегіне түсіріп, күту режимінде орындалатын үздіксіз қызметтерге мүлдем шығынданбайды.

#### Қуатты басқару

Теледидардың алдыңғы қатардағы қуатты басқару мүмкіндігі оның қуатты тиімді пайдалануына кепілдік береді. Теледидардағы жеке параметрлер, экрандағы суреттер айқындығы және сыртқы жарық жағдайының сәйкес қуат тұтыну шамасына әсерін тексеруге болады. Салыстырмалы қуат тұтыну көлемін тексеру үшін,  $\bigcap$  >

Орнату > Көрсетілімдерді көру > Белсенді басқару тармақтарын таңдап, OK түймесін басыңыз. Тиісті мәндерді көру үшін, параметрді таңдаңыз.

### Еуропаның энергиялық тиімділік белгісі

Еуропалық Одақтың энергиялық тиімділік белгісі осы өнімнің қуатты пайдалану тиімділік сыныбын көрсетеді. Осы өнімнің қуат тұтыну сыныбы неғұрлым жасыл болса, соғұрлым аз энергия тұтынады.

Белгіде энергияны тұтыну тиімділігінің класы, осы өнімнің қолданыс кезіндегі орташа энергия тұтыну мөлшері және 1 жылдық тұтынылатын энергия мөлшері көрсетілген. Осы өнімнің қуат тұтыну мөлшерін төмендегі Philips вебсайтындағы еліңізге арналған ақпараттан да көруге болады: www.philips.com/TV

### Экотаңба

Philips компаниясы өзінің жаңашыл өнімдерінің қоршаған ортаға тигізетін кері әсерін төмендетумен үнемі айналысады. Біз қоршаған ортаны қорғау мақсатында өндіріс барысында зиянды заттарды азайту, қуатты пайдалану тиімділігіне, пайдаланудан кейінгі нұсқаулар және өнімді қайта өңдеуге күш саламыз.

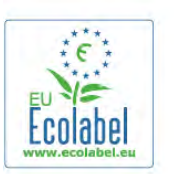

Компанияның қоршаған ортаны қорғау жұмысына атсалысқаны үшін бұл теледидар «гүл» Еуропалық экотаң басымен марапатталды - www.ecolabel.eu Осы теледидардың күту режиміндегі қуат тұтынуы, кепілдік міндеттемесі, қосымша бөлшектері және қайта өңдеу туралы толық ақпаратты Philips компаниясының сіздің мемлекетіңізге арналған www.philips.com вебсайтынан табуға болады.

### Пайдалануды аяқтау

Ескірген бұйымдарды және батареяларды жою.

Өнім қайта өңдеуге және қайта пайдалануға болатын жоғары сапалы материалдардан және бөлшектерден жасалған.

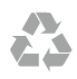

Бұйымдағы сызылған дөңгелекшелі қоқыс жәшігінің белгісі көрінсе, ол бұйымға Еуропалық 2002/96/EC директивасы қолданылатынын білдіреді.

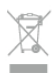

Электр және электрондық бұйымдарды жергілікті жеке жинау жүйесімен танысып алыңыз.

Жергілікті тәртіпке сәйкес әрекет жасауыңызды және ескі өнімдерді кәдімгі тұрмыстық қалдықпен тастамауыңызды өтінеміз. Ескі өнімді дұрыс тастау қоршаған орта мен адам денсаулығына тиетін кері әсерлердің алдын алуға көмектеседі.

Өнімде 2006/66/ЕС Еуропалық директивасымен қамтылған батареялар бар, оларды кәдімгі тұрмыстық қоқыспен бірге тастауға болмайды.

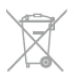

Батареяларды бөліп жинақтаудың жергілікті тәртібі туралы ақпаратпен танысқан жөн, себебі оны дұрыс тастау қоршаған орта мен адам денсаулығына тиетін кері әсерлердің алдын алуға көмектеседі.

### 9.2 Қуат

Өнімнің техникалық сипаттары ескертусіз өзгертілуі мүмкін. Осы өнімнің техникалық сипаттары туралы қосымша мәліметті www.philips.com/support сайтынан көріңіз.

### Қуат

- Желі қуаты: айнымалы токтың 220-240 В +/-10%.
- Сыртқы температура: 5 °C 35 °C.
- Күту режимінде тұтынылатын қуат мөлшері: < 0,1 Вт
- Қуатты үнемдеу мүмкіндіктері: Жарық сенсоры, Эко

режимі, Бейнені өшіру (радиоға арналған), Автоматты түрде сөну таймері, Эко параметрлерінің мәзірі.

Өнімнің жапсырмасында көрсетілген қуат күштілігі қалыпты үйде пайдалану кезіндегі өнімнің тұтынылатын қуат мөлшері болып табылады (IEC 62087 Ed.2). Жақшаға алынған қуаттың ең көп мөлшері электр қауіпсіздігі үшін пайдаланылады (IEC 60065 Ed. 7.2).

### 9.3 Қабылдау

- Антенна кірісі: 75 Ом коаксиалды (IEC75)
- Тюнер диапазондары: Hyperband, S-Channel, UHF, VHF
- DVB: DVB-T (жерүсті, антенна) COFDM 2K/8K, DVB-T2: тек «. . . T/12» теледидар түрлері үшін, DVB-C (кабель) QAM
- Аналогтық бейне ойнатуы: NTSC, SECAM, PAL
- Сандық бейне файлын ойнату: MPEG2 SD/HD (ISO/IEC
- 13818-2), MPEG4 SD/HD (ISO/IEC 14496-10).
- Сандық бейне файлын ойнату: (ISO/IEC 13818-3).
- Таңдалған елдерді теледидардың жапсырмасынан қараңыз

### $\frac{1}{9.4}$ Дисплей

### Түрі

- Диоганальдық экран өлшемі:
- 42PFL7008: 107 см / 42 дюйм
- 47PFL7008: 119 см / 47 дюйм
- 55PFL7008: 140 см / 55 дюйм
- Дисплей ажыратымдылығы: 1920 х 1080р

• 3D: оңай басқарылатын 3D, екі ойыншыға арналған толық экранда ойнау мүмкіндігі, жоғары сапалы 3D тереңдігі, жоғары сапалы 2D - 3D түрлендіруі

### Кіріс ажыратымдылықтары

#### Бейне файл пішімдері

- Ажыратымдылығы Жаңару жиілігі
- 480i 60 Гц
- 480p 60 Гц
- 576i 50 Гц
- 576p 50 Гц • 720p - 50 Гц, 60 Гц
- 1080i 50 Гц, 60 Гц
- 
- 1080p 24 Гц, 25 Гц, 30 Гц • 1080p - 50 Гц, 60 Гц

### Компьютер форматтары

Ажыратымдылықтар (басқа түрлердің арасындағы)

- 640 x 480p 60 Гц
- 800 x 600p 60 Гц
- 1024 x 768p 60 Гц
- $1280 \times 768p 60 \;$ Гц
- 1360 x 765p 60 Гц
- 1360 x 768p 60 Гц
- 1280 x 1024p 60 Гц
- 1920 x 1080p 60 Гц

### 9.5 Дыбыс

### Smart Stereo 3D wOOx

• Тұтынылатын қуат (орташа квадраттық мән): 25W

• Дыбыс сапасының жақсаруы: автоматты дыбыс реттегіш, айқын дыбыс, үлкен көлемді дыбыс, үлкен көлемді 3D дыбысы

### 9.6 Мультимедиа

### Байланыстар

- USB 2.0.
- Ethernet LAN RJ-45.
- Wi-Fi 802.11b/g/n (ішіне орнатылған)

#### Қолдауы бар USB файл жүйелері

• FAT 16, FAT 32, NTFS

#### Ойнату пішімдері

• Контейнерлер: 3GP, AVCHD, AVI, DivX®, MPEG-PS, MPEG-TS, MPEG-4, Matroska (MKV), Quicktime (MOV, M4V, M4A), Windows Media (ASF/WMV/WMA)

• Бейне кодектері: DivX®, MPEG-1, MPEG-2, MPEG-4 Part 2, MPEG-4 Part 10 AVC (H264), VC-1, WMV9.

• Дыбыс кодектері: AAC, HE-AAC (v1/v2), AMR-NB, Dolby Digital, Dolby Digital Plus, MPEG-1/2/2.5 Layer I/II/III (соның ішінде MP3), WMA (v2 мен v9.2 аралығында), WMA Pro (v9/v10)

• Субтитрлер:

– Пішімдер: SAMI, SubRip (SRT), SubViewer (SUB),

MicroDVD (TXT), mplayer2 (TXT), TMPlayer (TXT), DivX® субтитрлері

– Таңба кодтаулары: UTF-8, Орталық Еуропа және Шығыс Еуропа (Windows-1250), Кириллица (Windows-1251), Грек (Windows-1253), Түрік (Windows-1254), Батыс Еуропа (Windows-1252).

- Сурет кодектері: IPEG.
- Шектеулер:

– Мультимедиалық файл үшін қолдау көрсетілетін жалпы

биттер жылдамдығының ең үлкен шамасы — 30 Мбит/с. – Мультимедиалық файл үшін қолдау көрсетілетін бейне биттері жылдамдығының ең үлкен шамасы — 20 Мбит/с. – MPEG-4 AVC (H.264) үшін High Profile @ L4.1 дейін қолдау көрсетіледі.

– VC-1 үшін Advanced Profile @ L3 дейін қолдау көрсетіледі.

### Wi-Fi Certified Miracast<sup>™</sup>

Бұл теледидар WiDi 4.x құрылғыларына қолдау көрсетеді.

#### DivX®

Анықтама бөліміндегі **\* Тізім** түймесін басып, қосымша ақпарат алу үшін DivX® VOD деп іздеңіз.

#### Қолдау көрсетілетін мультимедиалық сервер бағдарламалық құралы (DMS)

• PC - Microsoft Windows XP, Vista немесе Windows 7

– Кез келген DLNA certified® мультимедиалық сервер

бағдарламалық құралын пайдалана аласыз.

- Microsoft Windows Media Player
- Mac OS X

– Кез келген DLNA certified® мультимедиалық сервер

- бағдарламалық құралын пайдалана аласыз.
- Мобильді құрылғылар
- Philips MyRemote iOS, Android

– Пайдаланылатын мобильді құрылғы мен бағдарламалық құралға байланысты өзара әрекеттесу мен өнімділік деңгейі әртүрлі болуы мүмкін.

### ЭСР ережелері

Бұл жабдық ЭСР үшін А деңгейлі жұмыс шартына сәйкес келеді. Электростатикалық разрядқа байланысты жабдық файлды бөлісу режимінде қалпына келмесе, пайдаланушының көмегі қажет болады.

### 9.7 Байланыс мүмкіндігі

#### Теледидардың артқы жағы

- SCART (адаптері бар): Audio L/R, CVBS in, RGB
- YPbPr: Y Pb Pr (адаптері бар), Audio L/R (стерео, 3,5 мм шағын ұя)
- Audio In (DVI HDMI)(стерео, 3,5 мм шағын ұя)
- ARC (3D) бар 3x HDMI in ұяшығы
- Audio Out L/R дисплеймен қадамдастырылған

(оптикалық, Toslink)

 $\bullet$  Network LAN — (R|45).

#### Теледидардың бүйірі

- ARC (3D) бар 1x HDMI in ұяшығы
- $\cdot$  3 $\times$  USB 2.0
- Ортақ интерфейс ұяшығы (CI+/CAM)
- Құлақаспап (стерео, 3,5 мм шағын ұя)

### 9.8 Өлшемдері және салмақтары

### 42PFL7x08

Ені 953 мм - биіктігі 556 мм - қалыңдығы 36 мм - салмағы ±13 кг

. . . теледидар тірегімен - биіктігі 633 мм - қалыңдығы 205 мм - салмағы ±15 кг

#### 47PFL7x08

Ені 1064 мм - биіктігі 619 мм - қалыңдығы 36 мм - салмағы ±15 кг

. . . теледидар тірегімен - биіктігі 696 мм - қалыңдығы 225 мм - салмағы ±17 кг

#### 55PFL7x08

Ені 1235 мм - биіктігі 715 мм - қалыңдығы 36 мм - салмағы ±19 кг

. . . теледидар тірегімен - биіктігі 792 мм - қалыңдығы 280 мм - салмағы ±21 кг

UMv 3104 327 0082.6 - 070813

# 10 Теледидар бағдарламалық құралы

## 10.1

# Бағдарламалық құрал нұсқасы

Ағымдағы теледидар бағдарламалық құралының нұсқасын көру үшін  $\bigcap$ , түймесін басып,  $\bigotimes$  Орнату тармағын таңдаңыз да, OK түймесін басыңыз.

Бағдарламалық құрал параметр. таңдап, OK түймесін басыңыз.

Ағымдағы бағдарламалық құрал тармағын таңдап, Нұсқа:. . . параметрін қараңыз.

### 10.2

# Бағдарламалық құралды жаңарту

### Интернеттен бағдарламалық құралды жаңарту

Теледидар интернетке қосылған болса, TP Vision компаниясынан теледидардың бағдарламалық құралын жаңарту туралы хабар келуі мүмкін. Жылдамдығы жоғары (кең жолақты) Интернет байланысы керек болады.

Осы хабар келсе, жаңартуды орындау ұсынылады. Жаңарту опциясын таңдаңыз. Экрандағы нұсқауларды орындаңыз.

Сондай-ақ, жаңа жаңартуларды өзіңіз іздеп көруіңізге болады.

Жаңарту іздеу үшін  $\bigstar$  түймесін басып,  $\clubsuit$ Орнату тармағын таңдаңыз да, OK түймесін басыңыз.

Бағдарламалық құралды жаңарту тармағын таңдап, OK түймесін басыңыз. Экрандағы нұсқауларды орындаңыз.

Жаңарту аяқталғаннан кейін теледидар автоматты түрде өшіп, қайтадан қосылады. Теледидардың қайта қосылуын күтіңіз. Теледидардағы А қуат қосқышын пайдаланбаңыз.

### USB құрылғысынан бағдарламалық құралды жаңарту

Теледидардың бағдарламалық құралын жаңарту қажет болуы мүмкін. Бағдарламалық құралды теледидарға жүктеу үшін, жылдамдығы жоғары Интернет байланысы бар компьютер және USB жад құрылғысы керек болады. 256 Mбайт бос орны бар USB жад құрылғысын пайдаланыңыз. Жазу қорғауының ажыратылғанын тексеріңіз.

### 1 - Теледидарда жаңартуды бастау

Бағдарламалық құрал жаңартуын іздеу үшін  $\bigcap$  түймесін басып,  $\clubsuit$ Орнату тармағын таңдаңыз да, ОК түймесін басыңыз.

Бағдарламалық құралды жаңарту > USB тармағын таңдап, OK түймесін басыңыз.

### 2 - Теледидарды анықтау

Теледидардың USB қосылымдарының біреуіне USB жад құрылғысын салып, Бастау опциясын таңдаңыз да, OK түймесін басыңыз. USB жад құрылғысына анықтау файлы жазылады.

#### 3 - Теледидар бағдарламалық құралын жүктеу

USB жад құрылғысын компьютерге жалғаңыз. USB жад құрылғысында update.htm файлын тауып, оны екі рет басыңыз. ID жіберу параметрін басыңыз. Жаңа бағдарламалық құрал бар болса, .zip файлды жүктеп алыңыз. Жүктегеннен кейін, файлды мұрағаттан шығарып, autorun.upg файлын USB жад құрылғысына көшіріңіз. Бұл файлды қалтаға орналастырмаңыз.

#### 4 - Теледидардың бағдарламалық құралын жаңарту

USB жад құрылғысын теледидарға қайта жалғаңыз. Жаңарту автоматты түрде басталады. Теледидар 10 секундқа өшіп, кейін қайта қосылады. Күте тұрыңыз.

### Мыналарды істеуге болмайды:

- қашықтан басқару құралын пайдалану;
- USB жад құрылғысын теледидардан шығару.

Егер жаңарту кезінде электр жарығы өшіп қалса, USB құрылғысын теледидардан ажыратпаңыз. Электр жарығы қайта жанғанда, жаңарту жалғасады.

Жаңарту аяқталғанда, экранға Аяқталды деген хабар шығады. USB құрылғысын ажыратып, қашықтан басқару құралындағы А түймесін басыңыз.

### Мыналарды істеуге болмайды:

- •A түймесін екі рет басыңыз
- теледидардағы А қосқышын пайдалану
- Теледидар өшіп (10 секунд), қайта қосылады. Күте тұрыңыз.

Теледидар бағдарламалық құралы жаңартылды. Теледидарды қайта пайдалануға болады.

Теледидар бағдарламалық құралының кездейсоқ жаңартылуын болдырмау үшін, autorun.upg файлын USB құрылғысынан жойыңыз.

### $10.3$

# Бастапқы коды ашық бағдарламалық құрал

Бұл теледидарда бастапқы коды ашық бағдарламалық құрал бар. TP Vision Netherlands B.V. компаниясы осы құжат арқылы сұрау бойынша бұл өнімде қолданылған, авторлық құқықпен қорғалған бастапқы коды ашық бағдарламалық құрал бумаларының тиісті толық бастапқы бағдарламасының көшірмесін ұсынады. Бұл құрал үшін осындай ұсыныс тиісті лицензиялармен сұралады.

Бұл ұсыныс осы ақпаратты қабылдаған кез келген адамға өнім сатып алынған күннен бастап үш жыл жарамды болады. Ресурс кодын алу үшін мына мекенжайға ағылшын тілінде хат жазыңыз . . .

### Intellectual Property Dept.

TP Vision Netherlands B.V. P.O. Box 80077 5600 KA Eindhoven The Netherlands

### 10.4 Бастапқы коды ашық лицензия

# 11 Қолдау

### 11.1 Тіркеу

Теледидарды тіркеп, әртүрлі артықшылықтарды, соның ішінде толық қолдауды (жүктеулерді қоса), жаңа өнімдер туралы ақпарат алу, арнайы ұсыныстар мен жеңілдіктер, сыйлықтар ұтып алу және тіпті жаңа өнімдер туралы арнайы сауалнамаларға қатысу мүмкіндіктерін пайдаланыңыз.

www.philips.com/welcome торабына өтіңіз.

### 11.2

# Анықтама және іздеу бөлімін пайдалану

Бұл Теледидар экранда анықтама береді.

Іздеп отырған ақпаратты тақырыптар тізімінен табуға немесе Анықтаманы тарауларға бөлінген кітап сияқты оқуға болады.

#### Анықтама бөлімін ашу

Негізгі мәзірді ашу үшін  $\bigcap$  түймесін басыңыз. ? Анықтама тармағын таңдап, OK түймесін басыңыз.

Тақырыптардың алфавиттік тізімін көру үшін мәзір жолағынан  $\equiv$  Тізім қойындысын таңдаңыз. Анықтаманы кітап сияқты оқу үшін мәзір жолағынан  $\blacksquare$ Book тармағын таңдаңыз.

Анықтама нұсқауларын орындамас бұрын Анықтама бөлімін жабыңыз.

Анықтама бөлімін жабу үшін  $\blacktriangle$  немесе  $\bigcap$  түймесін басыңыз.

Мәзірлердегі параметрлер мен опцияларда **\*\*\*** түймесін (көк түсті түйме) басу арқылы таңдалған параметр немесе опция туралы мәлімет алуға болады.

Параметр немесе опция туралы мәлімет бар болса, қатысты бетті Анықтама бөлімінде ашу үшін **\*\*\*** түймесін (көк түсті түйме) тағы бір рет басуға болады.

Мәтін сияқты кейбір әрекеттер үшін түрлі-түсті түймелердің арнайы функциялары болып, олар Анықтама бөлімін ашпауы мүмкін.

#### Планшетте, смартфонда немесе компьютерде Теледидар Анықтамасы

Теледидар Анықтамасын PDF пішімінде жүктеп алып, оны смартфонда, планшетте немесе компьютерде оқуға болады. Ұзын тізбекті нұсқауларды оңай орындау үшін қатысты Анықтама бетін компьютерден басып шығаруға болады. Анықтаманы (пайдаланушы нұсқаулығын) жүктеп алу үшін www.philips.com/support сайтына өтіңіз

### 11.3 Онлайндық анықтама

Philips теледидарына қатысты кез келген мәселені шешу үшін, желідегі қолдау қызметін пайдалануға болады. Тілді таңдап, өнімнің үлгі нөмірін енгізуге болады.

www.philips.com/support сайтына өтіңіз.

Қолдау қызметінің торабында еліңіздің бізге хабарласуға арналған телефон нөмірін, сондай-ақ жиі қойылатын сұрақтарға жауаптарды табуға болады. Кейбір елдерде қызметкерлердің біреуімен сөйлесіп, сұрағыңызды тікелей қоюыңызға немесе электрондық пошта арқылы жіберуіңізге болады.

Теледидардың жаңа бағдарламалық құралын немесе компьютерде оқу үшін нұсқаулықты жүктеп алуға болады.

### $\frac{1}{11.4}$ Тұтынушыларға қолдау көрсету

Қолдау алу үшін, еліңіздегі тұтынушыларды қолдау жедел желісіне қоңырау шалуға болады. Телефон нөмірін теледидармен бірге берілетін баспа құжаттамадан табуға болады.

Әйтпесе, www.philips.com/support сайтына кіруге болады.

#### Теледидардың үлгі мен сериялық нөмірі

Теледидардың үлгі нөмірі және сериялық нөмірі сұралуы мүмкін. Бұл нөмірлерді ораманың немесе теледидардың артқы яки төменгі жағындағы жапсырмасында табуға болады.

# 12 Авторлық құқықтар мен лицензиялар

### 12.1 HDMI

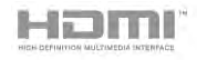

### **HDMI®**

HDMI мен HDMI High-Definition Multimedia Interface сөз тіркестері және HDMI белгісі – Америка Құрама Штаттарындағы немесе басқа елдердегі HDMI Licensing LLC компаниясының сауда белгілері немесе тіркелген сауда белгілері.

### $12.2$ Dolby

#### DOLBY. DIGITAL PLUS

### Dolby®

Dolby Laboratories компаниясынан алынған лицензия бойынша өндірілген. «Dolby» және қос «D» таңбасы – Dolby Laboratories компаниясының сауда белгілері.

### 12.3 Skype

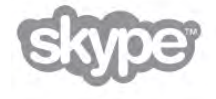

Skype™ – Skype Limited немесе қатысты компаниялардың сауда белгісі.

### $\overline{124}$ DLNA Certified®

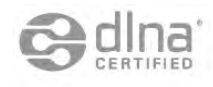

© 2013 Digital Living Network Alliance. Барлық құқықтары қорғалған.

© 2013 DLNA. Барлық құқықтары қорғалған.

12.5

# DivX Certified® DILX

ABOUT DIVX VIDEO: DivX® – Rovi корпорациясының еншілес компаниясы болып табылатын DivX, LLC компаниясымен әзірленген сандық бейне пішімі. Бұл құрылғы DivX бейнесін ойнататын ресми DivX Certified® куәлігі бар құрылғы болып табылады. Қосымша ақпарат және файлдарды DivX бейнелеріне түрлендіруге арналған бағдарламалық құралдар алу үшін divx.com сайтына кіріңіз. **DIVX VIDEO-ON-DEMAND ТУРАЛЫ: DivX Certified** құрылғысы сатып алынған DivX Video-on-Demand (VOD) фильмдерін ойнату үшін тіркелуі керек. Тіркеу кодын алу үшін құрылғының реттеу мәзірінде DivX VOD бөлімін табыңыз. Тіркеуді аяқтау туралы қосымша ақпарат алу үшін vod.divx.com сайтына өтіңіз.

### $126$ Microsoft

### Windows Media

Windows Media – Microsoft корпорациясының Америка Құрама Штаттарында және/немесе басқа елдерде тіркелген сауда белгісі немесе сауда белгісі.

### Microsoft PlayReady

Мазмұн иелері өздерінің зияткерлік меншігін, соның ішінде авторлық құқықпен қорғалған мазмұнды қорғау үшін Microsoft PlayReady™ мазмұнға кіру технологиясын пайдаланады. Бұл құрылғы PlayReady немесе WMDRM технологиясымен қорғалған мазмұнға қол жеткізу үшін PlayReady технологиясын пайдаланады. Құрылғы мазмұнды пайдалануға қатысты шектеулерді дұрыс қолдана алмаса, мазмұн иелері Microsoft компаниясын құрылғының PlayReady технологиясымен қорғалған мазмұнды қолдануға мүмкіндігінің күшін жоюды сұрауы мүмкін. Бұл мүмкіндіктің күшін жою қорғалмаған немесе басқа технологиялармен қорғалған мазмұнға әсер етпеуі тиіс. Мазмұн иелері мазмұндарына қол жеткізе алуыңыз үшін PlayReady технологиясын жаңартуыңызды талап етуі мүмкін. Жаңартудан бас тартсаңыз, жаңартуды қажет ететін мазмұнға қол жеткізе алмайтын боласыз.

### $\overline{127}$ Wi-Fi Alliance

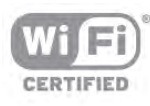

Wi-Fi®, Wi-Fi CERTIFIED логотипі, Wi-Fi логотипі — Wi-Fi Alliance компаниясының тіркелген сауда белгілері. Wi-Fi CERTIFIED Miracast™, Miracast™ — Wi-Fi Alliance компаниясының сауда белгілері.

### 12.8 MHEG бағдарламалық құралы

MHEG бағдарламалық құралындағы («Бағдарламалық құрал») авторлық құқық осы теледидарды («осы өнім») қамтиды және S&T CLIENT SYSTEMS LIMITED («Иеленуші») иеленетін өзара әрекеттесетін теледидар мүмкіндіктерін пайдалануыңызға мүмкіндік беру үшін қосылған. Бағдарламалық құралды тек осы өніммен бірге пайдалануға рұқсатыңыз бар.

### 12.9 Басқа сауда белгілері

Барлық басқа тіркелген және тіркелмеген сауда белгілері олардың тиісті иелерінің меншігі болып табылады.

# Индекс

### 3

3D көзілдірік, пайдалану 57 3D көзілдірік, түрі 57 3D, 2D көрінісін 3D көрінісіне 57 3D, денсаулыққа зияндығын ескерту 58 3D, көзілдірікті тазалау 57 3D, оңтайлы түрде көру 58

### A

Ambilight режимі, қосу немесе өшіру 45 Ambilight, ашықтық 45 Ambilight, динамикалық жылдамдық 46 Ambilight, режим 46 Ambilight, Теледидарды орналастыру 6 Ambilight, теледидарды өшіру 46 Ambilight, тұрақты түс 46 Ambilight, қабырға түсі 46

### C

CAM — шартты кіру модулі 12 CAM, орнату 12  $Cl+ 12$ 

### D

DivX® VOD 63 DMR - Digital Media Renderer 9 DVB 31 DVB, параметрлер 32 DVI, байланыс 10

### E

EasyLink 11 EasyLink, байланыстар 10 EasyLink, параметрлер 11

### H

HbbTV 35 HDCP, көшіруден қорғау 10 HDMI ARC 10 HDMI байланысы, кеңестер 10 Home (Басты) мәзір 59

### M

MHEG 35 Miracast, блоктау/блоктан шығару 65 Miracast, бөлісуді тоқтату 64 Miracast, экранды бөлісу 64 Miracast™ 64 MPEG артефактілерін азайту 40 Multi room, жолы 66 Multi room, не 65 Multi room, орнату 66 MyRemote App, жазба 71 MyRemote қолданбасы, JointSpace 69 MyRemote қолданбасы, SimplyShare 70 MyRemote қолданбасы, Wi-Fi smart screen 72 MyRemote қолданбасы, басқару 71 MyRemote қолданбасы, желі 69 MyRemote қолданбасы, жүктеп алу 70 MyRemote қолданбасы, мәзір 70 MyRemote қолданбасы, Теледидар нұсқаулығы 71

### P

Perfect Natural Motion 40 Pixel Plus байланысы 11

### S

SCART байланысы, кеңестер 10 Skype 74 Skype, автоматты түрде кіру 78 Skype, бейне қоңырау 76 Skype, дауыстық пошта 77 Skype, дауыстық қоңырау 76 Skype, дыбыссыз 76 Skype, ескертулер 78 Skype, жаңа тіркелгі 74 Skype, желіде күйі 75 Skype, журнал 77 Skype, кіру 74 Skype, камераны тексеру 78 Skype, контактілер 75 Skype, контактіні құрсаулау 76 Skype, кредит 78 Skype, оқиға 77 Skype, телефондарға қоңырау шалу 76 Skype, шығу<sup>178</sup> Skype, қоңырау үні 78 Skype, қоңыраулар қабылдау 77 Skype, құпия сөзді өзгерту 78 Smart TV, PIN коды 59 Smart TV, бастапқы бет 60 Smart TV, тіркеу 59

### U

USB жад құрылғысы, қосу 17 USB пернетақтасы 16 USB тінтуірі 17 USB қатты дискісі, ақпарат 15 USB қатты дискісі, орнату 16

### W

Wi-Fi smart screen, арналар жолағы 72 Wi-Fi smart screen, теледидар көру 72 Wi-Fi smart screen, құралдар жолағы 72 Wi-Fi көмегімен қосу 69 WPS - Wi-Fi қорғалған орнату 8 WPS, PIN коды 8 WWW. 60

### Y

YPbPr байланысы, кеңестер 10

### А

Авто субтитрлерді ауыстыру 12 Автоматты ғажайып көлемді 3D 44 Айқындылық 40 Алдын ала анықталған деректерді тасымалдау жылдамдықтары 32 Антенна байланысы 7 Антенна байланысы, кеңестер 9 Анықтама, пайдалану 86 Анықтама, планшеттік компьютерде 86 Аралас дыбыс деңгейі 47 Арна бумалары 52 Арна бумасы, жаңарту 52 Арна, атын өзгерту 28 Арна, ауыстыру 27 Арна, логотиптер 28

Арна, ретін өзгерту 29 Арна, таңдаулы 29 Арналар тізімі, жаңа 30 Арналар тізімін көшіру 30 Арналар тізімін көшіру, жүктеу 31 Арналар тізімін көшіру, көшіру 31 Арналар тізімдері 28 Арналар, жаңарту 30 Арналар, қайта орнату 30 Арналарды автоматты түрде жаңарту 30 Арнаны жаңарту хабары 30 Арнаны құлыптау 29 Ата-аналық рейтинг 29 Ағынды бейне 61

### Б

Байланыс мүмкіндігінің нұсқаулығы 9 Байланыстар, тізім 37 Балалардан қорғау коды 29 Басс 43 Бастапқы коды ашық бағдарламалық құрал 84 Бағдарламалар тізімі 36 Бағдарламалық құрал, USB жаңартуы 84 Бағдарламалық құрал, ағымдағы нұсқа 84 Бағдарламалық құрал, Интернет жаңартуы 84 Бейне дүкені 61 Бейне контрасты 42 Бейне файлдар, ойнату 63 Бейнені таңдау 27 Белсенді бақылау 20 Берілу жылдамдығы 32 Берілу жылдамдығы режимі 32 Бөлме жарығы 46

### Г

Гамма 41

### Д

Динамикалық артқы жарық 41 Динамиктер/құлақаспаптар 47 Дыбыс - бейне қадамдастыруы 14 Дыбыс деңгейін автом. дұрыстау 44 Дыбыс мәнері 43 Дыбыс пен бейнені қадамдастыру 14 Дыбыс тілі 38 Дыбыс шығысы - оптикалық 10 Дыбыс әсері 48 Дыбыстық аңғартпа 47 Дүкен орны 43

### Е

Еске салғыш, бағдарлама 36 Есту қабілеті нашар 47, 54 Еуропалық экотаңба 81 Еуропаның энергиялық тиімділік белгісі 81

#### Ж

Жазбалар, тізім 68 Жазбалар, теледидар нұсқаулығының деректері 36 Жазу, жазбалар тізімі 67 Жазу, жазбаны жоспарлау 67 Жазу, не қажет 67 Жазу, қазір жазу 67 Жалға алатын фильмдер 61 Жарық сенсоры 81 Жарықтық 42 Желі жиілігі 32

Желі жиілігі режимі 32 Желі, DHCP 8 Желі, параметрлер 9 Желі, сымды 9 Желі, сымсыз 7 Желі, Тұрақты IP 8 Желі, құпия сөз 8 Желілік теледидар 62 Жерсерік, Multi-Dwelling-Unit 51 Жерсерік, арналар 49 Жерсерік, арналар тізімі 49 Жерсерік, арналарды құлыптау 50 Жерсерік, арналардың атын өзгерту 53 Жерсерік, арналардың ретін өзгерту 50 Жерсерік, арнаны жаңарту 53 Жерсерік, Бір кабель 52 Жерсерік, байланыс 7 Жерсерік, жас шектеуі 50 Жерсерік, жою 53 Жерсерік, орнату 51 Жерсерік, таңдаулы арналар 50 Жерсерік, қосу 52 Жиілік қадамының өлшемі 32 Жиіліктерді сканерлеу 32 Жоғары жиілікті 43 Жылдам бастау 22 Жылдам сурет параметрлері 19

### З

Зауыттық параметрлер 30

### И

Интерактивті теледидар 35 Интернет жады, таза 9 Интернет қолданбасы 60 Инфрақызыл сенсор 26

### К

Контраст 40 Күту режимі 22 Күту режимінің кідірісі 22 Күшейткіш 45 Көлемді дыбыс 44 Көрсеткіш, ажырату 25 Көрсеткіш, жылдамдық 25 Көрсеткіш, пайдалану 25 Көрсеткіш, туралы 25 Көру қашықтығы 6

### М

Медиа сервер бағдарламалық құралы 9 Моно/Стерео 44 Музыка файлдары, ойнату 63 Мультимедиалық серверлер, қолдау көрсетілетін 83 Мәтін 33

### Н

Негізгі тіл 38

### О

Ойнату пішімдері 83 Ойын консулі, A/V LR байланысы 15 Ойын консулі, HDMI байланысы 15 Ойын немесе компьютер 42 Ойын немесе компьютер, компьютер 18 Ойын немесе компьютер, ойын 80 Ойын, екі ойыншымен бастау 80

Ойын, екі ойыншыға арналған 80 Ойын, ойнау 80 Онлайндық қолдау 86 Опциялар, арнада 27 Ортақ интерфейс ұясы 12

### П

Пайдалануды аяқтау 82 Пайдаланушы орнатқан түс температурасы 42 Перне сигналы 48 Пернетақта, қосу 16

### Р

Радио арнасы 27

### С

Сандық телемәтін 34 Сағат 39 Сигнал көзі мәзірі 37 Сигнал қабылдау сапасы 32 Статус 28 Субтитрлер 38 Субтитрлер, жазу 68 Субтитрлер, теледидарды кідірту 67 Сурет мәнері 39 Сурет өзгерісі 43 Сымсыз орнату 7 Сөз 48

### Т

Тіл, мәзірлер 38 Тінтуір, жылдамдық 17 Тінтуір, қосу 17 Таза СКД 41 Талап бойынша теледидар 62 Тамаша ажыратымдылық 41 Теледидар динамиктері 44 Теледидар желісінің атауы 9 Теледидар көру 27 Теледидар нұсқаулығы 35 Теледидар нұсқаулығы, ақпарат 36 Теледидар орналасуы 45 Теледидар сағаты 39 Теледидарды қайта орнату 30 Телемәтін, T.O.P. шолуы 34 Телемәтін, екі экран 34 Телемәтін, опциялар 34 Телемәтін, параметрлерді орнату 34 Телемәтін, қатыру 34 Толық контраст 41 Түс температурасы 42 Түсі 40 Түсті жақсарту 41

### Ф

Фотокамера, жалғау 17 Фотосуреттер, слайд-шоу 62

### Ш

Шуылды азайту 40

### Э

Эко параметрлері 81 Экран жиектері 42 Экран күтімі 21 Экранды өшіру 63 ЭСР 83

#### Индекс 91

Қ

Қабырғаға орнату, VESA 6 Қара жолақтар 33 Қауіпсіздік нұсқаулары 20 Қашықтан басқару құралы, Azerty 25 Қашықтан басқару құралы, бас әріп 24 Қашықтан басқару құралы, батареялар 26 Қашықтан басқару құралы, екпін белгісі бар әріптер мен таңбалар 24 Қашықтан басқару құралы, жұптау 26 Қашықтан басқару құралы, кириллица 25 Қашықтан басқару құралы, көрсеткіш 25 Қашықтан басқару құралы, пернетақта 24 Қашықтан басқару құралы, түймелер 23 Колданба, іздеу 60 Қолданба, галерея 61 Қолданба, пікір 60 Қолданба, құлыптау 60 Қолданба, ұсынылады 60 Қолмен орнату 33 Қосу және өшіру 22 Қуат шығыны 81 Қуат үнемдеу 81 Қуат ұясы 6 Құлақаспап дыбыс деңгейі 44 Құлақаспаптар, қосу 18 Құрылғы белгішесі 37

### Ү

Үй кинотеатрының жүйесі, дыбыс деңгейін теңеу 14 Үй кинотеатрының жүйесі, көп арналы 14

 $\overline{\mathbf{y}}$ Ұйқы таймері 39

### Ә

Әмбебап қол жеткізу 47

### Ө

Өшіру таймері 81

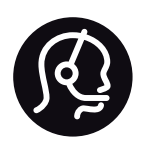

# Contact information

Argentina 0800 444 7749 Buenos Aires 0810 444 7782

België / Belgique 070 700 035 (0,15€/min.)

Bosna i Hercegovina 033 941 251 (Lokalni poziv)

Brazil 0800 701 0245 Sao Paulo 2938 0245

**Бълария** 02 4916 273 (Национален номер)

Česká republika 228880895 (Místní tarif)

Danmark 3525 8314

Deutschland 0180 501 04 69 (0,14€/Min.)

Ελλάδα 2111983028 (Εθνική κλήση)

España 902 88 10 83 (0,10€ + 0,08€/min.)

Estonia 6683061 (Kohalikud kõned)

France 01 57 32 40 50 (local)

Hrvatska 01 777 66 01 (Lokalni poziv)

Italia 0245 28 70 14 (chiamata nazionale)

Ireland 0818 210 140 (national call)

Northern Ireland 0844 338 04 88 (5p/min BT landline)

Казакстан 8 10 800 2000 00 04 (free)

Latvia 6616 3263 (Vietējais tarifs)

Lithuania 8 5 214 0293 (Vietinais tarifais)

Luxembourg / Luxemburg 2487 1100 (Nationale Ruf / appel national)

Magyarország 06 1 700 8151 (Belföldi hívás)

Nederland 0900 202 08 71 (0,10€/min.)

Norge 22 97 19 14

Österreich 0820 40 11 33 (0,145€/Min.)

Polska 22 397 15 04 (Połączenie lokalne)

Portugal 707 78 02 25 (0,12€/min. - Móvel 0,30€/min.)

Romānä 031 6300042 (Tarif local)

Россия 8-800-22 00004 (бесплатно)

Suisse / Schweiz / Svizzera 0848 000 291 (0,081 CHF/Min.)

Србија 011 321 6840 (Lokalni poziv)

Slovakia 2 332 154 93 (Vnútroštátny hovor)

Slovenija 1 888 83 12 (Lokalni klic)

Suomi 09 88 62 50 40

Sverige 08 5792 9096 (lokalsamtal)

ประเทศไทย (Thailand) 02 652 7650

Türkiye 444 8 445

United Kingdom 0844 338 04 88 (5p/min BT landline)

Україна 0-800-500-480 (безкоштовно)

www.philips.com/support

Non-contractual images / Images non contractuelles / Außervertragliche Bilder

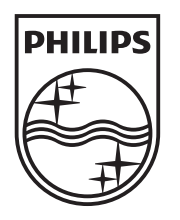

Specifications are subject to change without notice. Philips and the Philips' shield emblem are registered trademarks of Koninklijke Philips N.V. and are used under license from Koninklijke Philips N.V. All registered and unregistered trademarks are property of their respective owners. 2013 © TP Vision Netherlands B.V. All rights reserved.

www.philips.com